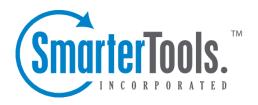

# SmarterTrack 12.x Help Documentation

This document was auto-created from web content and is subject to change at any time. Copyright (c) 2021 SmarterTools Inc.

# **SmarterTrack Help**

Welcome to the SmarterTrack Online Help! In the tree menu on the left, you will find various help topics that will help you use SmarterTrack more effectively. At the top of each page, there are links that will allow you to search the help, visit the SmarterTools Community, browse the knowledge base, watch product videos, print the page you're on or view the page as a PDF file. At the bottom of each content window, there is also a "Link to this Page" text link that can be used to send people directly to that specific page of the help file.

If you need assistance beyond what's available in this documentation, feel free to review the paid support options and self-help resources found at the SmarterTools Support Portal.

# **Getting Started**

SmarterTrack is a powerful help desk application built for tracking, managing, and reporting on customer service and communications, including sales and support issues. Use this section of the SmarterTrack Online Help as a quick resource to help you set up the application. Note: This section assumes you have already installed a database, like Microsoft SQL Server or SQL Server Express, and downloaded the SmarterTrack installation file (Installed only). Customers using the hosted solution of SmarterTrack do not need to worry about installation because the database and installation file are already on SmarterTools' servers. However, hosted service customers will need to complete the Setup Wizard to activate and set up their hosted service.

# **Setting Up SmarterTrack**

- Getting Started Page After SmarterTrack is installed, a Getting Started webpage will load. This page includes a video walkthrough of the various pieces of SmarterTrack, including the self-service Web portal and the management interface, as well as a link to launch the Setup Wizard.
- Database Connection Set up the SmarterTrack database. The Setup Wizard will ask you for the required connection details like the type of database you're using, login information and database name. For more information, see Setting Up the Database. (Installed only.)
- Database Configuration Progress This page displays the progress of the database configuration.
- License Setup The Setup Wizard will ask you for a valid license key to activate the Professional or Enterprise edition of the software. If you choose not to provide a license key, the product will run as the Free edition. For more information, see Activating SmarterTrack. (Installed only.)
- Create Account This initial account will be assigned the administrator, manager and agent roles. These roles are necessary to edit system settings, add agents and departments and view all areas of the management interface. For more information, see Roles . The Setup Wizard will ask you for the username, display name and password for the account.
- Company Information Here you'll create your default brand. Brands are one of the top tiers in the organizational structure in SmarterTrack and are used to specify which information is displayed on the self-service portal and to route communications to/from agents and customers. The Setup Wizard will ask you for the name of the company, the website URL, default time zone and the company logo (which will display in the self-service portal). You can add additional brands after completing the Setup Wizard. For more information, see Brands.
- Departments Here you'll select any departments you want to set up. The Setup Wizard will provide you with a list of the most commonly used departments within most organizations.

Select as many as you want to add. If you want to modify or add other departments not listed, you can do that after completing the Setup Wizard. For more information, see Departments . Note: At least one department must be selected to complete the setup process. This is because, like brands, departments are an integral part of the organizational structure for routing communications to/from customers and agents.

- Default Email Setup Here you'll configure the default email address SmarterTrack will use to send tickets. You'll need to know your SMTP server, SMTP server port and the username and password you use to authenticate with the SMTP server (if SMTP authentication is required) to complete this step. If you don't have this information, you'll need to contact your email provider to get it. If you want to use different email addresses for various brands or departments, you can set that up after completing the Setup Wizard. For more information, see the Email settings.
- When you click Finish in the Setup Wizard, you will be automatically logged into SmarterTrack's self-service portal using the account you created earlier. Here you'll see a welcome message, as well as some additional instructions on how you can get started customizing your help desk to meet your company's unique needs. To continue configuring your brands, departments, agents and more, click on the system administrator display name (the one you configured in step 5) in the upper right corner and select Management Interface.

# **Recommended Step to Secure Your Installation**

• By default, SmarterTrack installs a basic Web server that allows companies to start using the application immediately after installation. However, SmarterTools recommends moving to a more robust and secure Web server, such as Microsoft IIS. For more information, see Running as an IIS site. (Installed only.)

# **General Information**

# What is SmarterTrack?

SmarterTrack is, at its core, a communication platform. With it, businesses and individuals are able to interact with their customers and end users using one or more communication channels -- from email, live chat and phone calls to the creation of self-help communities and resources. In addition, SmarterTrack offers a number of internal communication methods so that employees, agents and managers can get the help they need, when they need it. Features include:

- World-class ticketing solution
- Interactive live chat
- Comprehensive knowledge base
- Customer community
- Public Web portal
- Call logs and VoIP integration
- SIP-compliant softphone
- Who's On visitor monitoring
- Complete task management system
- Time logs
- Self-help resources: knowledge base, news items, etc.
- Multiple brand support
- Integrated survey system
- More than 70 summary and trend reports
- Support for Single Sign-On (SSO)
- And more...

SmarterTrack is a complete customer service solution for individuals, small businesses, and enterprise organizations and is available as a traditional software installation or as a hosted service. In addition to providing your company with an effective customer support structure, SmarterTrack offers powerful tracking and effective reporting that help to manage company costs and employee scheduling.

# What is SmarterTrack Communicator?

SmarterTrack Communicator is a SIP-compliant voice over IP (VoIP) softphone that seamlessly integrates a company's phone system with SmarterTrack. It is a licensed add-on and is configurable from within SmarterTrack, which means that all settings, profiles and agent information is pushed to whatever desktop or laptop an agent logs into. SmarterTrack Communicator includes the ability to

transfer calls, automatically create call logs, display incoming and outgoing call information, record calls for later review, offer complete call analytics and allow businesses to keep all customer communication (tickets, live chats and call information) in one location.

Note: The .NET 4.0 framework is required and should be installed on the laptop or desktop that will be running SmarterTrack Communicator. You can download the Web installer for .NET from the Microsoft Download Center.

SmarterTrack Communicator offers all of the features of a standard VoIP softphones, including:

- The ability to record incoming and outgoing calls
- The ability to transfer calls between agents and departments
- Multi-line support
- Complete call history
- Phone contact list
- Recent call log
- Automatic call log creation
- Volume controls
- Mute button
- The ability to display incoming call info
- Multi-brand support

For more information, see the SmarterTrack Communicator interface diagram.

# **SmarterTrack Edition Explanation**

# Professional Edition vs. Enterprise Edition

SmarterTrack Professional has all of the features required to manage a fully-functional help desk. SmarterTrack Enterprise offers additional features, including:

- Mobile interface for smartphone users
- Scheduled and on-demand email reports
- Customer satisfaction surveys
- Single Sign-On (SSO)
- Support for multiple brands
- External providers
- Instant Message feature for agents
- Failover functionality Note: Requires a SmarterTrack Enterprise with Failover functionality license.

# **SmarterTrack Hosted Helpdesk**

The Hosted SmarterTrack Helpdesk (SaaS) offers all of the Enterprise edition features, as well as free access to SmarterTrack's VoIP softphone, Communicator.

# **SmarterTrack Free**

SmarterTrack Free contains much of the same functionality as SmarterTrack Enterprise, but is limited to a single agent. This is to give you an opportunity to try all of the features out before making a decision on what product to purchase.

# **SmarterTrack Edition Comparison**

You can also refer to the following edition comparison chart for more information about each edition.

# **Management Interface**

| Features              | Free 1 | Pro | Enterprise |  |  |  |
|-----------------------|--------|-----|------------|--|--|--|
| Tickets               |        |     |            |  |  |  |
| Agent responses by    | •      | •   | •          |  |  |  |
| email                 |        |     |            |  |  |  |
| Transfer tickets (to  | •      | •   | •          |  |  |  |
| agents, departments,  |        |     |            |  |  |  |
| groups and other      |        |     |            |  |  |  |
| installations)        |        |     |            |  |  |  |
| Cross-associate       | •      | •   | •          |  |  |  |
| tickets, live chats,  |        |     |            |  |  |  |
| calls, and tasks      |        |     |            |  |  |  |
| Automatically         | •      | •   | •          |  |  |  |
| suggests related      |        |     |            |  |  |  |
| tickets and           |        |     |            |  |  |  |
| knowledge base        |        |     |            |  |  |  |
| articles              |        |     |            |  |  |  |
| Comments and          | •      | •   | •          |  |  |  |
| resolutions           |        |     |            |  |  |  |
| View/search ticket    | •      | •   | •          |  |  |  |
| history               |        |     |            |  |  |  |
| Canned replies        | •      | •   | •          |  |  |  |
| Mark tickets for      | •      | •   | •          |  |  |  |
| follow-up             |        |     |            |  |  |  |
| Ticket surveys        | •      |     | •          |  |  |  |
| Advanced ticket       | •      | •   | •          |  |  |  |
| searching             |        |     |            |  |  |  |
| Define custom fields  | •      | •   | •          |  |  |  |
| for tickets           |        |     |            |  |  |  |
| Force complete        | •      | •   | •          |  |  |  |
| custom fields (agents |        |     |            |  |  |  |
| only)                 |        |     |            |  |  |  |

| T ( ) N                                                                                                    |   |   |   |
|----------------------------------------------------------------------------------------------------|---|---|---|
| Instant Message                                                                                                    | • |   | • |
| feature for agents                                                                                                    |   |   |   |
| Multiple user-defined                                                                                                    | • | • | • |
| signatures per agent                                                                                                    |   |   |   |
| Enforceable                                                                                                    | • | • | • |
| company-wide                                                                                                    |   |   |   |
| signature standard                                                                                                    |   |   |   |
| Dynamic signature                                                                                                    | • | • | • |
| attributes by brand,                                                                                                    |   |   |   |
| language, etc.                                                                                                    |   |   |   |
| Intelligent ticket                                                                                                    | • | • | • |
| routing (via cherry                                                                                                    |   |   |   |
| picking or round                                                                                                    |   |   |   |
| robin)                                                                                                    |   |   |   |
| Custom ticket                                                                                                    | • | • | • |
| distribution options                                                                                                    |   |   |   |
| using Events                                                                                                    |   |   |   |
| Tickets assigned to                                                                                                    | • |   | • |
| agent's brand and/or                                                                                                    |   |   |   |
| language                                                                                                    |   |   |   |
| Automatic and                                                                                                    | • | • | • |
| manual rebalancing                                                                                                    |   |   |   |
| of ticket workload                                                                                                    |   |   |   |
| Time logging                                                                                                    | • | • | • |
| Live Chat                                                                                                    |   |   |   |
|                                                                                                    |   |   |   |
|                                                                                                    |   |   |   |
| Auto-translation in                                                                                                    | • | • | • |
| Auto-translation in over 35 languages                                                                                                    |   |   |   |
| Auto-translation in over 35 languages Handle chats inline                                                                                                    | • | • | • |
| Auto-translation in over 35 languages Handle chats inline or as a popup                                                                                                    | • | • |   |
| Auto-translation in over 35 languages Handle chats inline or as a popup Audible and visual                                                                                                    |   |   |   |
| Auto-translation in over 35 languages Handle chats inline or as a popup Audible and visual alerts                                                                                                    | • | • |   |
| Auto-translation in over 35 languages Handle chats inline or as a popup Audible and visual alerts Chat idle time                                                                                                    | • | • |   |
| Auto-translation in over 35 languages Handle chats inline or as a popup Audible and visual alerts Chat idle time warning levels                                                                                                    | • | • | • |
| Auto-translation in over 35 languages Handle chats inline or as a popup Audible and visual alerts Chat idle time warning levels Transfer chats (to                                                                                                    | • | • |   |
| Auto-translation in over 35 languages Handle chats inline or as a popup Audible and visual alerts Chat idle time warning levels Transfer chats (to agents, departments,                                                                                                    | • | • | • |
| Auto-translation in over 35 languages Handle chats inline or as a popup Audible and visual alerts Chat idle time warning levels Transfer chats (to agents, departments, and groups)                                                                                                    | • | • | • |
| Auto-translation in over 35 languages Handle chats inline or as a popup Audible and visual alerts Chat idle time warning levels Transfer chats (to agents, departments, and groups) Cross-associate                                                                                                    | • | • | • |
| Auto-translation in over 35 languages Handle chats inline or as a popup Audible and visual alerts Chat idle time warning levels Transfer chats (to agents, departments, and groups) Cross-associate tickets, live chats,                                                                                                    | • | • | • |
| Auto-translation in over 35 languages Handle chats inline or as a popup Audible and visual alerts Chat idle time warning levels Transfer chats (to agents, departments, and groups) Cross-associate tickets, live chats, calls, and tasks                                                                                                    | • | • | • |
| Auto-translation in over 35 languages Handle chats inline or as a popup Audible and visual alerts Chat idle time warning levels Transfer chats (to agents, departments, and groups) Cross-associate tickets, live chats, calls, and tasks Automatically                                                                                                    | • | • | • |
| Auto-translation in over 35 languages Handle chats inline or as a popup Audible and visual alerts Chat idle time warning levels Transfer chats (to agents, departments, and groups) Cross-associate tickets, live chats, calls, and tasks Automatically suggests related                                                                                        | • | • | • |
| Auto-translation in over 35 languages Handle chats inline or as a popup Audible and visual alerts Chat idle time warning levels Transfer chats (to agents, departments, and groups) Cross-associate tickets, live chats, calls, and tasks Automatically suggests related knowledge base                                                                         | • | • | • |
| Auto-translation in over 35 languages Handle chats inline or as a popup Audible and visual alerts Chat idle time warning levels Transfer chats (to agents, departments, and groups) Cross-associate tickets, live chats, calls, and tasks Automatically suggests related knowledge base articles                                                                | • | • | • |
| Auto-translation in over 35 languages Handle chats inline or as a popup Audible and visual alerts Chat idle time warning levels Transfer chats (to agents, departments, and groups) Cross-associate tickets, live chats, calls, and tasks Automatically suggests related knowledge base                                                                         | • | • | • |
| Auto-translation in over 35 languages Handle chats inline or as a popup Audible and visual alerts Chat idle time warning levels Transfer chats (to agents, departments, and groups) Cross-associate tickets, live chats, calls, and tasks Automatically suggests related knowledge base articles                                                                | • | • | • |
| Auto-translation in over 35 languages Handle chats inline or as a popup Audible and visual alerts Chat idle time warning levels Transfer chats (to agents, departments, and groups) Cross-associate tickets, live chats, calls, and tasks Automatically suggests related knowledge base articles View/search chat                                               | • | • | • |
| Auto-translation in over 35 languages Handle chats inline or as a popup Audible and visual alerts Chat idle time warning levels Transfer chats (to agents, departments, and groups) Cross-associate tickets, live chats, calls, and tasks Automatically suggests related knowledge base articles View/search chat history Automated responses                   | • | • | • |
| Auto-translation in over 35 languages Handle chats inline or as a popup Audible and visual alerts Chat idle time warning levels Transfer chats (to agents, departments, and groups) Cross-associate tickets, live chats, calls, and tasks Automatically suggests related knowledge base articles View/search chat history                                       | • | • | • |
| Auto-translation in over 35 languages Handle chats inline or as a popup Audible and visual alerts Chat idle time warning levels Transfer chats (to agents, departments, and groups) Cross-associate tickets, live chats, calls, and tasks Automatically suggests related knowledge base articles View/search chat history Automated responses Live chat surveys | • |   | • |

| Define custom fields                 | • | • | • |
|--------------------------------------|---|---|---|
| for chats                            |   |   |   |
| Force complete                       | • | • | • |
| custom fields (agents                |   |   |   |
| only)                                |   |   |   |
| Available/Unavailable                | • | • | • |
| settings when going                  |   |   |   |
| AFK                                  |   |   |   |
| Get Assistance                       | • |   | • |
|                                      |   |   | ľ |
| feature for agents                   |   |   |   |
| Google Maps and                      | • | • | • |
| Bing Maps                            |   |   |   |
| integration                          |   |   |   |
| Manage chat queues                   | • | • | • |
| Multiple chat session                | • | • | • |
| support                              |   |   |   |
| Co-chat with other                   | • | • | • |
| agents                               |   |   |   |
| Administrator                        | • | • | • |
| participation without                |   |   |   |
| transfer (coaching)                  |   |   |   |
| Agent chat rooms                     | • |   | • |
| Agent instant                        | • |   | • |
| messaging                            |   |   |   |
| Automatic agent                      | • | • | • |
| failover                             |   |   |   |
| Support for alternate                | • | • | • |
|                                      |   |   |   |
| agent avatars and                    |   |   |   |
| identities (aliases)                 |   |   |   |
| Intelligent routing                  | • | • | • |
| (via cherry picking or               |   |   |   |
| round robin)                         |   |   |   |
| Custom chat                          | • | • | • |
| distribution options                 |   |   |   |
| Live chats assigned                  | • |   | • |
| by agent's brand                     |   |   |   |
| and/or language                      |   |   |   |
| Time logging                         | • | • | • |
| Calls                                |   |   |   |
| Track incoming and                   | • | • | • |
| outgoing phone calls                 |   |   |   |
| Automatically                        | • | • | • |
| suggests related                     |   |   |   |
| knowledge base                       |   |   |   |
| articles                             |   |   |   |
| Cross-associate                      | • | • | • |
|                                      | _ | - | _ |
| tickets, live chats, calls and tasks |   |   |   |
|                                      |   | _ |   |
| Integration with most                | • | • | • |
| VoIP systems                         |   |   |   |

| Click-to-call          | • | •      | •      |
|------------------------|---|--------|--------|
| functionality          |   | •      |        |
|                        |   | Add-on | Add-on |
| SIP-compliant          |   | Add-on | Add-on |
| softphone<br>Tasks     |   |        |        |
|                        |   |        |        |
| Time logging           | • | •      | •      |
| Assign tasks to        | • | •      | •      |
| agents                 |   |        |        |
| Assign a status to a   | • | •      | •      |
| task (approved, in     |   |        |        |
| progress, etc.)        |   |        |        |
| Create recurring tasks | • | •      | •      |
| Visual alerts for      | • | •      | •      |
| overdue tasks          |   |        |        |
| Cross-associate        | • | •      | •      |
| tickets, live chats,   |   |        |        |
| calls, and tasks       |   |        |        |
| Managers can view      | • | •      | •      |
| and track tasks for    |   |        |        |
| their departments      |   |        |        |
| Who's On               |   |        |        |
| Live monitoring of     | • | •      | •      |
| users on website       |   |        |        |
| Filter visitors by     | • |        | •      |
| brand, page, or any    |   |        |        |
| available attributes   |   |        |        |
| Advanced visitor and   | • | •      | •      |
| session display in     |   |        |        |
| preview pane           |   |        |        |
| Integrated with live   | • | •      | •      |
| chat for pushing and   |   |        |        |
| inviting of live chats |   |        |        |
| Filtering of users on  | • | •      | •      |
| website                |   |        |        |
| World geographic       | • | •      | •      |
| density map            |   |        |        |
| Who's On surveys       | • |        | •      |
| Integrated with        | • | •      | •      |
| events system for      |   |        |        |
| automated actions      |   |        |        |
| Knowledge Base         |   |        |        |
| Embed document         | • | •      | •      |
| links in KB articles   |   |        |        |
| and news items         |   |        |        |
| (attachments)          |   |        |        |
| Embed flash files      | • | •      | •      |
| (.swf) in KB articles  |   |        |        |
| and news items         |   |        |        |

|                                                                                                    | <u> </u> |   | <u> </u> |
|----------------------------------------------------------------------------------------------------|----------|---|----------|
| Embed media files in                                                                                                    | •        | • | •        |
| KB articles and news                                                                                                    |          |   |          |
| items                                                                                                    |          |   |          |
| Organize KB articles                                                                                                    | •        |   | •        |
| and news items by                                                                                                    |          |   |          |
| brand                                                                                                    |          |   |          |
| Edit multiple KB                                                                                                    | •        | • | •        |
| articles concurrently                                                                                                    |          |   |          |
| HTML tag stripping                                                                                                    | •        | • | •        |
| tool                                                                                                    |          |   |          |
| Set stale dates for KB                                                                                                    | •        | • | •        |
| articles                                                                                                    |          |   |          |
| Mark KB articles for                                                                                                    | •        | • | •        |
| review                                                                                                    |          |   |          |
| View statistics for a                                                                                                    | •        | • | •        |
| KB article                                                                                                    |          |   |          |
| View unsuccessful                                                                                                    | •        | • | •        |
| KB search queries                                                                                                    |          |   |          |
| KB article comments                                                                                                    | •        | • | •        |
| Check articles for                                                                                                    | •        | • | •        |
| broken links                                                                                                    |          |   |          |
| Quick comment                                                                                                    | •        | • | •        |
| moderation                                                                                                    |          |   |          |
|                                                                                                    | •        | • | •        |
| Assign articles to                                                                                                    | •        | • | •        |
| agents for creation                                                                                                    |          |   |          |
|                                                                                                    |          |   |          |
| Events And Notification                                                                                                    | ons<br>I | l | ı        |
| Events And Notification Event-driven                                                                                                    | ons<br>• | • | •        |
| Events And Notification Event-driven architecture                                                                                                    | •        |   | •        |
| Events And Notification Event-driven architecture Notification profiles                                                                                                    | ons<br>• | • | •        |
| Events And Notification Event-driven architecture Notification profiles Combine multiple                                                                                                    | •        |   | •        |
| Events And Notification Event-driven architecture Notification profiles Combine multiple actions into a single,                                                                                                    | •        | • | •        |
| Events And Notification Event-driven architecture Notification profiles Combine multiple actions into a single, manual event                                                                                                    | •        | • | •        |
| Events And Notification Event-driven architecture Notification profiles Combine multiple actions into a single, manual event Assign actions to                                                                                                    | •        | • | •        |
| Events And Notification Event-driven architecture Notification profiles Combine multiple actions into a single, manual event Assign actions to events (.e.g. transfers,                                                                                                    | •        | • | •        |
| Events And Notification Event-driven architecture Notification profiles Combine multiple actions into a single, manual event Assign actions to events (.e.g. transfers, escalations,                                                                                                    | •        | • | •        |
| Events And Notification Event-driven architecture Notification profiles Combine multiple actions into a single, manual event Assign actions to events (.e.g. transfers, escalations, notifications)                                                                                                    | •        | • | •        |
| Events And Notification Event-driven architecture Notification profiles Combine multiple actions into a single, manual event Assign actions to events (.e.g. transfers, escalations, notifications) Service Level                                                                                                    | •        | • | •        |
| Events And Notification Event-driven architecture Notification profiles Combine multiple actions into a single, manual event Assign actions to events (.e.g. transfers, escalations, notifications) Service Level Agreements (SLA)                                                                                                    | •        | • | •        |
| Events And Notification Event-driven architecture Notification profiles Combine multiple actions into a single, manual event Assign actions to events (.e.g. transfers, escalations, notifications) Service Level Agreements (SLA) compatible                                                                                                    | •        | • | •        |
| Events And Notification Event-driven architecture Notification profiles Combine multiple actions into a single, manual event Assign actions to events (.e.g. transfers, escalations, notifications) Service Level Agreements (SLA) compatible Automatically launch                                                                                                    | •        | • | •        |
| Events And Notification Event-driven architecture Notification profiles Combine multiple actions into a single, manual event Assign actions to events (.e.g. transfers, escalations, notifications) Service Level Agreements (SLA) compatible Automatically launch surveys from events                                                                                                    | •        | • | •        |
| Events And Notification Event-driven architecture Notification profiles Combine multiple actions into a single, manual event Assign actions to events (.e.g. transfers, escalations, notifications) Service Level Agreements (SLA) compatible Automatically launch                                                                                                    | •        | • | •        |
| Events And Notification Event-driven architecture Notification profiles Combine multiple actions into a single, manual event Assign actions to events (.e.g. transfers, escalations, notifications) Service Level Agreements (SLA) compatible Automatically launch surveys from events                                                                                                    | •        | • | •        |
| Events And Notification Event-driven architecture Notification profiles Combine multiple actions into a single, manual event Assign actions to events (.e.g. transfers, escalations, notifications) Service Level Agreements (SLA) compatible Automatically launch surveys from events Assign actions to                                                                                          | •        | • | •        |
| Events And Notification Event-driven architecture Notification profiles Combine multiple actions into a single, manual event Assign actions to events (.e.g. transfers, escalations, notifications) Service Level Agreements (SLA) compatible Automatically launch surveys from events Assign actions to monitored survey                                                                         | •        | • | •        |
| Events And Notification Event-driven architecture Notification profiles Combine multiple actions into a single, manual event Assign actions to events (.e.g. transfers, escalations, notifications) Service Level Agreements (SLA) compatible Automatically launch surveys from events Assign actions to monitored survey results                                                                 | •        | • | •        |
| Events And Notification Event-driven architecture Notification profiles Combine multiple actions into a single, manual event Assign actions to events (.e.g. transfers, escalations, notifications) Service Level Agreements (SLA) compatible Automatically launch surveys from events Assign actions to monitored survey results Compatible with                                                 | •        | • | •        |
| Events And Notification Event-driven architecture Notification profiles Combine multiple actions into a single, manual event Assign actions to events (.e.g. transfers, escalations, notifications) Service Level Agreements (SLA) compatible Automatically launch surveys from events Assign actions to monitored survey results Compatible with SmarterNotify real-time notifications           | •        | • | •        |
| Events And Notification Event-driven architecture Notification profiles Combine multiple actions into a single, manual event Assign actions to events (.e.g. transfers, escalations, notifications) Service Level Agreements (SLA) compatible Automatically launch surveys from events Assign actions to monitored survey results Compatible with SmarterNotify real-time notifications Reporting | •        | • | •        |
| Events And Notification Event-driven architecture Notification profiles Combine multiple actions into a single, manual event Assign actions to events (.e.g. transfers, escalations, notifications) Service Level Agreements (SLA) compatible Automatically launch surveys from events Assign actions to monitored survey results Compatible with SmarterNotify real-time notifications           | •        |   | •        |

| • | • | • |
|---|---|---|
| • |   | • |
| • |   | • |
|   |   |   |
| • |   | • |
|   |   |   |
|   |   |   |
| • |   | • |
| • |   | • |
|   |   |   |
| • |   | • |
|   |   |   |
| • | • | • |
|   |   |   |
| • | • | • |
| • | • | • |
|   |   |   |
| • |   | • |
|   |   |   |
| • | • | • |
|   |   |   |
| • | • | ľ |
|   |   |   |
| _ | _ | • |
| • | • | • |
|   |   | • |
| • |   | • |
|   |   |   |
|   |   | _ |
| • | • | • |
|   |   |   |
| • | • | • |
|   |   |   |
| • | • | • |
|   |   |   |
| • | • | • |
| • | • | • |
|   |   |   |
|   |   |   |
| • |   | • |
|   |   |   |
| • |   | • |
|   |   |   |
| • | • | • |
|   |   |   |
| • | • | • |
|   |   |   |
|   |   |   |
|   |   |   |
|   |   |   |

| External providers     | • |   | • |
|------------------------|---|---|---|
| with custom fields     |   |   |   |
| Define custom fields   | • | • | • |
| for live chats and     |   |   |   |
| tickets                |   |   |   |
| Link to third-party    | • |   | • |
| databases via external |   |   |   |
| providers              |   |   |   |
| Authenticate           | • |   | • |
| customer and agent     |   |   |   |
| logins via third-party |   |   |   |
| sources                |   |   |   |
| Web services allow     | • | • | • |
| for integration into   |   |   |   |
| other applications     |   |   |   |
| Web Interface          |   |   |   |
| Custom CSS for         |   | • | • |
| customization of the   |   |   |   |
| customer portal and    |   |   |   |
| management             |   |   |   |
| interface              |   |   |   |
| Optimized AJAX         |   | • | • |
| controls provide       |   |   |   |
| desktop application    |   |   |   |
| performance            |   |   |   |
| Multi-language         | • | • | • |
| compatible             |   |   |   |
| AJAX spell-check       | • | • | • |
| -                      | • | • | • |
| Rich text editing      |   |   |   |
| Compatible with        | • | • | • |
| most tablets (iPad,    |   |   |   |
| Nexus 7, etc.)         |   |   |   |
| Mobile Interface       | I |   |   |
| Low bandwidth          | • |   | • |
| interface for          |   |   |   |
| smartphones (iPhone,   |   |   |   |
| Android, etc.)         |   |   |   |
| Installation           | I |   |   |
| Hosted service option  |   |   | • |
| (SaaS)                 |   |   |   |
| Failover functionality |   |   | • |
| 2                      |   |   |   |
| VPS server             | • | • | • |
| installation option    |   |   |   |
| Shared server          | • | • | • |
| installation option    |   |   |   |
| IIS 7.0+ supported     | • | • | • |
| Compatible with        | • | • | • |
| shared hosting         |   |   |   |
| environments           |   |   |   |

| Supports SQL Server 2008 R2 and higher | • | • | • |
|----------------------------------------|---|---|---|
| Supports SQL Server<br>Express Edition | • | • | • |
| Implementation in Microsoft .NET 4.0   | • | • | • |

# **Portal Interface**

| Features               | Free | Pro | Enterprise |
|------------------------|------|-----|------------|
| Tickets                |      |     |            |
| Submit tickets         | •    | •   | •          |
| through the portal     |      |     |            |
| Submit tickets         | •    | •   | •          |
| through email          |      |     |            |
| Automatically          | •    | •   | •          |
| suggests related KB    |      |     |            |
| articles during ticket |      |     |            |
| submission             |      |     |            |
| Insert attachments     | •    | •   | •          |
| (configurable)         |      |     |            |
| Capture visitor data   | •    | •   | •          |
| (custom fields)        |      |     |            |
| Live Chat              |      |     |            |
| Auto-translation in    | •    | •   | •          |
| over 35 languages      |      |     |            |
| Enabled chat links     | •    | •   | •          |
| into website           |      |     |            |
| Online/offline         | •    | •   | •          |
| indication             |      |     |            |
| Send files via live    | •    | •   | •          |
| chat                   |      |     |            |
| Agent typing           | •    | •   | •          |
| indicator              |      |     |            |
| Capture visitor data   | •    | •   | •          |
| (custom fields)        |      |     |            |
| Email and print live   | •    | •   | •          |
| chat transcripts       |      |     |            |
| (customer side)        |      |     |            |
| Customizable chat      | •    | •   | •          |
| icons                  |      |     |            |
| Detect and recover     | •    | •   | •          |
| from lost connection   |      |     |            |
| Knowledge Base         |      |     |            |
| KB article translation | •    | •   | •          |
| (link to manual        |      |     |            |
| translations or auto-  |      |     |            |
| translate with the     |      |     |            |
| built-in translation   |      |     |            |
| tool)                  |      |     |            |

|                                                                                                    | 1             | I |   |
|----------------------------------------------------------------------------------------------------|---------------|---|---|
| SEO-friendly article                                                                                                    | •             | • | • |
| representation                                                                                                    |               |   |   |
| Organized by                                                                                                    | •             | • | • |
| category                                                                                                    |               |   |   |
| Searchable (full                                                                                                    | •             | • | • |
| natural search                                                                                                    |               |   |   |
| support)                                                                                                    |               |   |   |
| Private KB articles                                                                                                    | •             | • | • |
| Social networking                                                                                                    | •             | • | • |
| (e.g. Facebook,                                                                                                    |               |   |   |
| Twitter, etc.)                                                                                                    |               |   |   |
| Security                                                                                                    |               |   |   |
| Define role                                                                                                    | •             | • | • |
| permissions for                                                                                                    |               |   |   |
| agents and end-users                                                                                                    |               |   |   |
| Extended pre-defined                                                                                                    | •             | • | • |
| roles (e.g. everyone,                                                                                                    |               |   |   |
| agent, registered                                                                                                    |               |   |   |
| user)                                                                                                    |               |   |   |
| CAPTCHA support                                                                                                    | •             | • | • |
| for ticket submission                                                                                                    |               |   |   |
| and user registration                                                                                                    |               |   |   |
| (optional)                                                                                                    |               |   |   |
| Anonymous/registered                                                                                                    | authenticated | • | • |
| user methods                                                                                                    |               |   |   |
| News                                                                                                    |               | T |   |
| Multi-lingual support                                                                                                    | •             | • | • |
| for all news items                                                                                                    |               |   |   |
| SEO-friendly                                                                                                    | •             | • | • |
| RSS feeds                                                                                                    | •             | • | • |
| Social networking                                                                                                    | •             | • | • |
| (e.g. Facebook,                                                                                                    |               |   |   |
| 1                                                                                                    |               |   |   |
| Twitter, etc.)                                                                                                    |               |   |   |
| Twitter, etc.) Web Interface                                                                                                    |               |   |   |
| Twitter, etc.) Web Interface STInterfaceFramework                                                                                                    | {•            | • | • |
| Twitter, etc.) Web Interface STInterfaceFramework (standardized                                                                                                    | <             | • | • |
| Twitter, etc.) Web Interface STInterfaceFrameworl (standardized skinning and elegant                                                                                                    |               | • | • |
| Twitter, etc.) Web Interface STInterfaceFramework (standardized skinning and elegant navigation)                                                                                                    |               | • | • |
| Twitter, etc.) Web Interface STInterfaceFramework (standardized skinning and elegant navigation) Tabbed interface for                                                                                                    | •             | • | • |
| Twitter, etc.) Web Interface STInterfaceFrameworl (standardized skinning and elegant navigation) Tabbed interface for improved                                                                                                    | •             |   | • |
| Twitter, etc.) Web Interface STInterfaceFramework (standardized skinning and elegant navigation) Tabbed interface for improved organization                                                                                                    | •             | • | • |
| Twitter, etc.) Web Interface STInterfaceFramework (standardized skinning and elegant navigation) Tabbed interface for improved organization Multi-lingual support                                                                                               | •             |   | • |
| Twitter, etc.) Web Interface STInterfaceFrameworl (standardized skinning and elegant navigation) Tabbed interface for improved organization Multi-lingual support for all interface text                                                                        | •             | • | • |
| Twitter, etc.) Web Interface STInterfaceFramework (standardized skinning and elegant navigation) Tabbed interface for improved organization Multi-lingual support for all interface text Customizable                                                           | •             | • | • |
| Twitter, etc.) Web Interface STInterfaceFramework (standardized skinning and elegant navigation) Tabbed interface for improved organization Multi-lingual support for all interface text Customizable company logo                                              | •             | • |   |
| Twitter, etc.) Web Interface STInterfaceFramework (standardized skinning and elegant navigation) Tabbed interface for improved organization Multi-lingual support for all interface text Customizable company logo Google Analytics                             | •             | • |   |
| Twitter, etc.) Web Interface STInterfaceFramework (standardized skinning and elegant navigation) Tabbed interface for improved organization Multi-lingual support for all interface text Customizable company logo Google Analytics integration                 | •             | • | • |
| Twitter, etc.) Web Interface STInterfaceFrameworl (standardized skinning and elegant navigation) Tabbed interface for improved organization Multi-lingual support for all interface text Customizable company logo Google Analytics integration Compatible with | •             | • | • |
| Twitter, etc.) Web Interface STInterfaceFramework (standardized skinning and elegant navigation) Tabbed interface for improved organization Multi-lingual support for all interface text Customizable company logo Google Analytics integration                 | •             | • | • |

| Compatible with     | • | • | • |
|---------------------|---|---|---|
| most mobile devices |   |   |   |
| and tablets (iPad,  |   |   |   |
| iPhone, Android,    |   |   |   |
| etc.)               |   |   |   |

1 SmarterTrack Free Edition contains much of the same functionality as SmarterTrack Enterprise Edition, but is limited to a single agent. This is to give you an opportunity to try all of the features out before making a decision on what product to purchase.

2 Requires activation of the SmarterTrack Enterprise with Failover Functionality license.

# **Customer Service Software Competitor Comparison**

Pricing and features are taken directly from related websites, customer support, and marketing materials as of June 1, 2011. Information, features, and pricing are subject to change. To report corrections, please contact the Sales Department by emailing sales@smartertools.com . During business hours you can also start a live chat or call us at 1-877-357-6278.

| Features                                       | Desk.com     | Zendesk      | Kayako | SmarterTrack | Hosted       |
|------------------------------------------------|--------------|--------------|--------|--------------|--------------|
|                                                | (Assistly)   | Plus+        | Fusion | Enterprise   | SmarterTrack |
| Initial cost for 10 agents                     | \$290/month* | \$490/month* | \$999  | \$999        | \$200/month  |
| All-in-one integrated Web interface            | •            | •            | •      | •            | •            |
| Ticket system                                  | •            | •            | •      | •            | •            |
| Mobile ticket management                       | •            | •            | •      | •            | •            |
| Live chat                                      | 3rd Party    | •            | •      | •            | •            |
| Live chat translation                          | _            | •            | _      | •            | •            |
| Live chat geo-location                         | _            | _            | •      | •            | •            |
| Co-chat                                        | _            | _            | •      | •            | •            |
| Coaching                                       | _            | _            | •      | •            | •            |
| Proactive chat                                 | •            | •            | •      | •            | •            |
| Agent instant messaging                        | _            | _            | _      | •            | •            |
| Agent chat rooms                               | _            | _            | _      | •            | •            |
| Website<br>visitor<br>monitoring<br>(Who's On) | _            | _            | •      | •            | •            |
| Intelligent routing                            | •            | •            | •      | •            | •            |

|                    | 1          |            |             |           |             |
|--------------------|------------|------------|-------------|-----------|-------------|
| Predefined         | •          | •          | •           | •         | •           |
| responses          |            |            |             |           |             |
| Call logs          | _          | _          | •           | •         | •           |
| Time logs          | _          | _          | •           | •         | •           |
| Task               | _          | •          | _           | •         | •           |
| management         |            |            |             |           |             |
| system             |            |            |             |           |             |
| Knowledge          | •          | •          | •           | •         | •           |
| base               |            |            |             |           |             |
| Customer           | •          | •          | •           | •         | •           |
| portal             |            |            |             |           |             |
| Search engine      | _          | _          | _           | •         | •           |
| optimized          |            |            |             |           |             |
| portal             |            |            |             |           |             |
| Survey             |            |            | •           | •         | •           |
| system             |            |            |             |           |             |
| Cost analysis      |            | •          |             | •         | •           |
|                    | _          | •          | _           | •         | •           |
| reporting Advanced | •          |            | _           | _         |             |
|                    | •          | •          | •           | •         | •           |
| premium            |            |            |             |           |             |
| reporting          |            |            |             |           |             |
| VoIP               | _          | •          | •           | •         | •           |
| integration        |            |            |             |           |             |
| Click-to-call      | _          | _          | •           | •         | •           |
| functionality      |            |            |             |           |             |
| Multiple           | _          | •          | •           | •         | •           |
| language           |            |            |             |           |             |
| support            |            |            |             |           |             |
| Multiple           | _          | _          | •           | •         | •           |
| brand support      |            |            |             |           |             |
| Extendable to      | •          | •          | •           | •         | •           |
| other              |            |            |             |           |             |
| databases &        |            |            |             |           |             |
| applications       |            |            |             |           |             |
| LDAP &             | _          | •          | _           | •         | •           |
| active             |            |            |             |           |             |
| directory          |            |            |             |           |             |
| authentication     |            |            |             |           |             |
| System-wide        | _          | •          | Limited     | •         | •           |
| events &           |            |            |             |           |             |
| notifications      |            |            |             |           |             |
| Per agent file     | _          | _          | •           | •         | •           |
| storage            |            |            |             |           |             |
| Failover           | _          | _          | _           | Available | _           |
| functionality      |            |            |             |           |             |
| Software           | _          | _          | Available   | Available | _           |
| ownership          |            |            | 11, 2114010 |           |             |
| Hosted option      | Available  | Available  | Available   | _         | Available   |
| (SaaS)             | 1114114010 | 1114114010 | 1114114010  |           | 11144114010 |
| (Dado)             |            | <u> </u>   |             | <u> </u>  | <u> </u>    |

| Hosted    | \$290/month* | \$490/month* | \$490/month | N/A   | \$200/month |
|-----------|--------------|--------------|-------------|-------|-------------|
| Pricing   |              |              |             |       |             |
| Ownership | N/A          | N/A          | \$999       | \$999 | N/A         |
| Pricing   |              |              |             |       |             |

<sup>\*</sup>If prepaid annually

# **How SmarterTrack Works**

There are two main components that work together within SmarterTrack: the Web interface and the database backend. Both components must be active for SmarterTrack to operate.

## Web Interface

The Web interface is a website that is used for administration and interactivity with SmarterTrack. It is divided into two components: the management interface and the portal interface. Administrators use the management interface to set up departments and establish permissions for agents. Agents use the management interface to respond to and manage tickets and chats. Customers can use the portal interface to retrieve ticket information, submit new tickets and chats, search Knowledge Base articles, or participate in the Community.

## **SmarterTrack Communicator**

SmarterTrack Communicator is a SIP-compliant softphone that works with all major SIP-compliant VoIP phone servers. SmarterTrack Communicator is a licensed add-on and is configurable from within SmarterTrack. Therefore, all settings, profiles and agent information are pushed to whatever desktop or laptop an agent logs into. SmarterTrack Communicator includes the ability to transfer calls, automatically create call logs, display incoming and outgoing call information, record calls for later review, offer complete call analtyics and allow businesses to keep all customer communication (tickets, live chats and call information) in one location.

#### **Database Backend**

SmarterTrack needs a database to store data. For SmarterTools customers using Hosted SmarterTrack, the database backend is installed on servers managed by SmarterTools. For more information regarding the database backend requirements, see Setting Up the Database.

# Using the SmarterTrack Mobile Interface

Agents on-the-go have two options for accessing SmarterTrack from tablet computers, smartphones or other mobile devices:

• Use their mobile browser to navigate to their help desk installation just as they do at their desktop computer. Both the management and portal interfaces are optimized for mobile devices

like the iPad/iPod and Android tablets with support for scrolling and gestures and easy to click buttons. Plus, SmarterTrack seamlessly integrates with other mobile apps, allowing remote employees to provide customer service, sales or support as efficiently as they do from the office computer.

• Connect via the mobile interface at http://[yourSmarterTrackUrl]/m . Designed to meet the needs of smartphone users, the mobile interface allows agents to respond to tickets and live chats on most smartphones, including the iPhone, Android, new BlackBerry devices and Windows Phones. Note: The mobile interface is only available to users of SmarterTrack Enterprise.

# Using SmarterTrack with SmarterNotify

SmarterNotify is an easy-to-use, Windows-based desktop alert program that makes monitoring software applications and networks convenient by eliminating the need for always-open Web browsers and server connections. Because both SmarterTrack and SmarterNotify were built by SmarterTools developers, the two programs are highly compatible. SmarterTrack's event system allows users to act on events that occur throughout the system when they occur, such as the creation of a new ticket or the modification of a knowledge base article. Many users will find that using SmarterTrack in conjunction with SmarterNotify will free up their workspace because there will no longer be a need to keep the SmarterTrack Web application open to receive event notifications from SmarterTrack.

Examples of how SmarterNotify can be used in conjuction with SmarterTrack:

- An escalation department that only receives a few tickets each day may use SmarterNotify to alert agents or administrators when a customer has responded to a ticket or a ticket is transferred between agents.
- A supervisor may configure the programs to notify him when there are too many tickets in the queue or when a ticket is waiting too long for a reply.

To use SmarterNotify in conjunction with SmarterTrack, you'll need to create an event in SmarterTrack as usual. Then you will need to create a corresponding connection profile in SmarterNotify. For more information on using SmarterTrack with SmarterNotify, refer to the SmarterNotify Online Help. To download SmarterNotify, visit the SmarterTrack Downloads page of the SmarterTools website.

# **Concepts**

# The SmarterTrack Philosophy

Customers judge the quality of an organization's customer service on the basis of availability, choice, and the speed at which they can get their issue resolved. For this reason, companies can no longer rely on a single channel to deliver products or services to their customers. With SmarterTrack, companies can reach out to their customers through many different communications channels and even guide their customers to the most cost-effective and efficient method.

To maximize the efficiency of multichannel interactions, companies need to help customers determine the best channels to use by guiding them through the sales and support process. In doing so, companies can shape when and how they interact with the people who buy their products and services-ultimately balancing the preferences of their customers with the economics of their channels.

#### The Customer Service Channels

In general, contemporary customer service channels should operate as a funnel, with customers utilizing the least costly channels first. Ideally, companies should aim to encourage customers to use channels in this order:

- Self-service (Knowledge Base articles, help files, white papers, news items, website information, etc.)
- Social service (Community forums, social networking sites, blogs, etc.)
- Live chat
- Ticket system
- Phone

Given that automated, self-service, and Web-based communications are inherently more efficient than those that require immediate agent attention, it makes sense to encourage as many communications as possible through these channels, thereby reserving agent resources to deal with highly complex issues.

Of course, some customers are going to work their way through all these customer service channels before resolving their issue--and that's OK as long as the company can successfully document the steps taken to resolve the issue and use this information to improve customer interactions at the top of the funnel. This will ensure that future interactions have the oportunity to be resolved earlierin the process next time.

For example, if an issue has escalated through the channels to a phone support incident before it is resolved, the company can now capture the data, search critieria, and steps taken to resolve the issue,

and push that information to its employees. This creates an opportunity to update the aresenal of resources to more efficiently and cost-effectively serve its customers. Two weeks later, when another customer with the same issue enters a similar search query in the Knowledge Base or types certain key words into the live chat window, the information will be available immediately and can be displayed to the customer or agent in real time. As a result, the customer will find a solution two steps earlier than the previous customer did--instantly bringing efficiency to the customer service team and increasing customer satisfaction.

Over time, the constant feedback of tickets, Knowledge Base articles, and searches into the communications funnel dynamically increases the number of resolutions occurring closer to the top. The increasing efficiency can result in tens of thousands of dollars in saved costs and increases in customer satisfaction as they receive detailed answers earlier in the customer service cycle.

## **Inefficient Service Channel Flow**

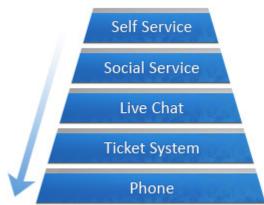

| Request     | Dollars*  |
|-------------|-----------|
| 500         | \$125     |
| 1000        | \$500     |
| 2000        | \$4,000   |
| 2500        | \$23,750  |
| 4000        | \$108,000 |
| Total Cost: | \$136,375 |

<sup>\*</sup> Based upon \$0.25 per self service, \$0.50 per social service, \$2.00 per live chat, \$9.50 per ticket/email, and \$27.00 per phone request.

#### **Efficient Service Channel Flow**

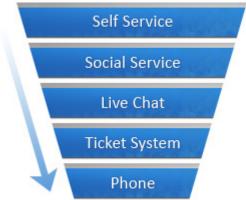

| Request     | Dollars* |
|-------------|----------|
| 4000        | \$1,000  |
| 2500        | \$1,250  |
| 2000        | \$4,000  |
| 1000        | \$9,500  |
| 500         | \$13,500 |
| Total Cost: | \$29,250 |

<sup>\*</sup> Based upon \$0.25 per self service, \$0.50 per social service, \$2.00 per live chat, \$9.50 per ticket/email, and \$27.00 per phone request.

# **Managing Channels From One Application**

While some companies may deploy multiple customer service channels through a variety of solutions, SmarterTrack allows companies to operate and manage these channels from a single application. In addition to making channel management more efficient, this provides companies with increased access to business intelligence and allows managers to identify relationships between various customer service channels.

For example, SmarterTrack can report on live chats, tickets, and Who's On results to determine how customers are finding information on a website and compare their ability to use that information. Similarly, a company can utilize custom fields to capture customer-specific information (such as physical location, product serial number, server location, etc.). Reports can then be configured to identify specific areas of concern (locate errant networks, identify faults to the manufacturing location or supplier, identify agents struggling with certain topics/issues, etc.).

# **Company Organization**

SmarterTools reccommends emulating your company structure in SmarterTrack. For example, if your company has several departments, such as billing, sales, development, or operations, and then subdepartments -- or groups -- you should set up SmarterTrack to have the same structure.

Typically, each department will have its own email address, such as support@example.com or sales@example.com. SmarterTrack can import emails from these accounts to create new tickets for the department, and can analyze the email for responses to existing tickets. Emails sent from agents in the departments can then be sent from the department email address so that they do not have to give their personal email addresses to customers, and all communication can be logged and tracked.

Departments are then broken into divisions called groups. For example, a support department may have Level 1 Support (less experienced support agents), Level 2 Support (more experienced support agents), and Support Management groups. When an employee from level 1 does not know how to respond to a ticket, they can simply transfer the ticket to a level 2 employee. This can be done with live chat as well.

Depending on the size of your company, you may have several different groups within each department. Each group may have different permissions assigned to it, giving organizations the ability to assign agents within a single department varying access to information.

The following examples will help illustrate how typical companies may set up SmarterTrack and will explain some fundamental organizational concepts.

# **A Small Travel Agency**

Company Info: This is a small travel agency that deals with a limited number of clients. The company has five employees: two employees work in sales; one employee coordinates scheduling and reservations; one employee performs HR, billing, and office management duties; and another individual owns the company and serves as the CEO.

Reason for Adopting SmarterTrack: The company intends to use SmarterTrack to offer support through email tickets, specifically regarding changes to travel plans and sales inquiries. They intend to use live chat during business hours for sales inquiries if their agents are available. They would also like to track the source of customers that ask for help.

Recommended Organization: Since there are relatively few employees in the company, the need for separate escalation groups is probably not necessary. As a result, a good setup for the company in SmarterTrack would be the following:

- Sales Department, sales@example.com
- Level 1 Sales
- Reservations Department, reservations@example.com
- Level 1 Reservations

In this example, the two sales agents should be assigned to the sales department and the agent in charge of scheduling and reservations should be assigned to the reservations department. Since no customer interaction would be expected for the CEO or the HR departments, no departments will be created for them. The billing role in a small company like this could be done through a billing department or through the existing sales department.

Reservations should not be a public department, so the administrator will configure SmarterTrack so that this department is not accessible to customers from the portal. By disabling this department from appearing in the portal, customers will not be able to submit new tickets or live chats directly to the reservations department. Instead, they will only be able to respond to emails sent to them from the reservations department.

To track data such as how customers heard about the company, the administrator should also set up custom fields. For example, the administrator may add a custom field called "Referrer" that displays in the default live chat and ticket templates, and he may edit the template to ask the customer, "How did you hear from us?" The customer could then choose from options like "Magazine," "TV," etc. This custom data could be reported on later.

# A Medium-sized Equipment Manufacturer

Company Info: This is a medium-sized manufacturer that has two different public brands. Brand ABC manufactures computer equipment and Brand XYZ manufactures copy machines. The company has 50 employees that handle customer service, product development, quality assurance, HR, and billing for both brands.

Reason for Adopting SmarterTrack: The company intends to use SmarterTrack to respond to customer service inquiries 24/7 via tickets and live chat. The company chose SmarterTrack because it could manage communications for both brands using the same installation.

Recommended Organization: In this example, the 50 employees that handle customer service, product development, quality assurance, HR, and billing for both brands should be set up as SmarterTrack agents. A good setup for the company would be the following:

- Customer Service Department, customerservice@example2.com
- Level 1 Customer Service
- Level 2 Customer Service
- Customer Service Management
- Product Development Department, productdevelopment@example2.com

- Group for each project
- Product Development Management
- Quality Assurance Department, qualityassurance@example2.com
- Group for each project
- Quality Assurance Management
- HR Department, hr@example2.com
- Benefits
- Payroll
- HR Management
- Billing Department, billing@example2.com
- Level 1 Billing
- Accounts Payable
- Accounts Receivable
- Billing Management

The administrator should also set up both brands in SmarterTrack. In this example, each brand should have its own customer service department, as this will allow the company to assign agents to each brand.

Because the company's goal is to provide tickets and live chats 24/7, the company should require agents to login and out of the system each day and enable Round Robin distribution for agents. This will ensure tickets and live chats are distributed evenly among logged in agents.

The company may choose to use custom fields to gather additional customer data, such as a product or serial number, or search templates to provide automatic lookup of other data. The company may also use external providers to integrate their existing login system or to automatically escalate tickets from specific customers. Alternately, the events system can be used to perform this function.

# **Business Solutions**

#### **Education**

In a classroom, teachers often utilize a variety of teaching methods to help students understand a particular subject. So why wouldn't educators and administrators apply that same concept to the way they communicate to the diverse communities they serve? With SmarterTrack, elementary to post-secondary educational institutions can quickly and efficiently provide support to parents, students, faculty, and staff.

# **Manage Student Affairs Through Tickets**

- Allow parents to submit questions and concerns via email with trackable results by class, topic, semester, and more.
- Encourage teachers to submit tickets for assistance, support, maintenance, disciplinary followup, and more.
- Allow students to coordinate schedules with attendance tickets and provide class assignments by return attachment.
- Create an environment where classroom aids, teachers, professors, and administrators can transfer tickets among and between departments and teams.

#### **Monitor Your School's Website Visitors**

- Monitor your website and cultivate interest in prospective students by proactively inviting them to chat.
- Track where school website visitors originate and target recruitment efforts based on that information.

# **Enhance Communication Through Live Chat**

- Offer personalized support to prospective students anywhere in the world with Live Chat.
- Expand office hours and efficiency by allowing students to access teachers during "Live Chat hours."
- Create the feel of a virtual classroom by providing Live Chat capabilities to your Web-based
- Offer individualized tutoring assistance to students and push relevant Web resources to them in real time.
- Decrease wait time for advisement sessions by providing students the ability to talk to counselors via Live Chat.

## Interact with Students, Parents, Faculty, and Staff Through the Portal

- Use the Knowledge Base to give students immediate access to the latest information, including schedules, manuals, policies, student aid forms, video tutorials, and assignment tips.
- Give faculty and staff instant access to payroll information, internal documents, news items, and more.
- Give parents updates about school policies, parent/teacher conferences, holidays, events, and other important news.
- Allow parents to view student assignments in real time.
- Create Knowledge Base articles that address recurring problems and make them instantly accessible to help students to resolve their own issues.

# **Real Estate**

Real estate and property management require the tight coordination of staff, dozens of vendors and contractors, and hundreds of customers (e.g buyers, sellers, and tenants). Each one requires follow-up and coordination to achieve success. SmarterTrack's complete solution is ideal for bringing productivity and efficiency to this dynamic and competitive environment.

# **Improve Seller and Buyer Communication with Tickets**

- Allow buyers and sellers to submit requests and documents via trackable tickets to facilitate faster response.
- Assign project tickets to signage teams, contractors, and office staff to ensure task completion.
- Create reports for owners and sellers based on the types of inquiries for their respective properties and suggest ways to improve responses and interest with real data.

## **Use Events and Notifications to Monitor Work Flow**

- Receive instant notification via email, text message, and/or desktop alert when an appraisal has been received, an inspection report has been completed, repairs have been accomplished, and more.
- Flag inquiries for specific properties and receive alerts to prompt faster responses.
- Create alert policies so that appraisals, written offers, and payoff letters are addressed before expiration.

# Enhance Communication with Prospects, Landlords, Tenants, and Home Sellers via Live Chat

- Let potential home buyers and tenants ask simple questions in real time regarding the property that they are interested in.
- Encourage vendors and contractors to get quick answers and clarifications quickly via Live Chat and report and document those conversations.
- Create "virtual" open house events where prospects can view properties online and ask pertinent questions in real time.

# Find Out Who is Looking at Your Properties Online

- Monitor your website and interact with prospects as they view specific property specifications and images.
- Push additional property information or alternative properties to site visitors as they browse.
- Geographically locate website visitors and tailor options based upon their neighborhood or location of interest.

# Use the Portal to Deliver Information to Sellers, Buyers, Contractors, and Tenants

- Store standard information and common questions as searchable Knowledge Base articles, including: common terms, how to request repairs/service, who to contact, and more.
- Store standard agreements and forms online for easy download and reference.
- Use news items to highlight new or featured properties. Allow prospects to subscribe to receive the latest information as it is posted.

# **Advertising**

Copywriters, design professionals, media buyers, sales teams, creative concept providers, and clients all interact in the dynamic world of modern advertising. Coordinating and tracking these complex communications and interactions is both more difficult and more important than ever before.

SmarterTrack is the perfect solution to manage these vital communication channels and deliver results to advertising organizations and their clients.

#### **Improve Coordination and Assignments with Tickets**

- Use trackable tickets to submit tasks to internal teams and external contactors. View the current progress/status of these tasks from any Web browser, anywhere in the world.
- Allow customers and contractors to submit requests and updates via tickets 24/7.
- Improve communication documentation by storing entire contact histories by task or project in one convenient, searchable interface.
- Track and report on subcontractor response and task completion times.

#### **Monitor Work Flow and Guarantee Deadlines**

- Send instant notifications via email, text message, and/or desktop alert upon a specific problem report, contact by certain customers, missed/approaching deadlines, and much more.
- Automatically alert senior staff regarding request workload and backlog by customer, project, department, and more.
- Notify sales and marketing teams regarding inbound requests from existing top-tier customers.

## Turn Your Website into an Interactive Marketplace with Live Chat and WhosOn

- Allow prospects and contractors to ask basic questions in real time via Live Chat.
- Geographically locate website visitors and funnel leads to sales teams faster than ever before.
- Push additional Web pages and other content to visitors as you guide them through the site.

#### **Deliver Relevant Information via the Portal**

• Store standard information and common questions as searchable Knowledge Base articles on topics such as style guides, publication standards, specifications, deadline/submission calendars,

and much more.

- Store standard agreements and forms online for easy download and reference.
- Give customers and contractors world-wide access to step-by-step instructions for content submission.

# **Manufacturing**

Contemporary manufacturing requires the coordination of dozens of staff members, multiple suppliers, sales teams, distribution channels, and sophisticated customer requirements. More than ever, manufacturing companies need powerful tools to manage these complex processes and deliver success. SmarterTrack is ideally suited to serve as the central hub for all communication channels to streamline operations and processes.

# **Improve Satisfaction and Response with Tickets**

- Streamline service/support requests and ensure timely and accurate responses.
- Automatically transfer or escalate certain issues or product inquiries to specialized staff.
- Improve service/support request documentation by storing entire request histories in one convenient, searchable interface.
- Automatically search previous service/support requests and instantly display these potential solutions to your teams to reduce duplicated efforts.

#### **Use Events and Notifications to Monitor Work Flow**

- Send instant notifications via email, text message, and/or desktop alert upon a specific problem report, contact by certain customers, issue escalation, and much more.
- Receive notifications based upon SLA thresholds to ensure satisfaction.
- Automatically alert supervisors and management regarding workload and backlog.
- Notify sales and marketing teams regarding inbound requests from existing top-tier customers.

## Turn Your Website into an Interactive Marketplace with Live Chat and WhosOn

- Allow prospects to ask basic questions regarding offerings while they are on the company website.
- Geographically locate website visitors and funnel leads to regional sales teams faster than ever before.
- Push additional Web pages to visitors to guide them through the site toward their solution.
- Allow experienced team members to monitor these interactions and coach or co-chat during these interactions to capture more opportunities.

# Reporting for Efficiency, Quality Control, Marketing, and More

- Create custom reports of service/support requests by product, manufacture date, facility, and more.
- Identify defect reports by OEM supplier and/or part number.
- Use business intelligence reporting to pinpoint service costs to the product or virtually any other identifier.
- Identify new prospects and markets by service/information requests and report this information automatically to sales and marketing teams.

# **Deliver Product Information via the Portal**

- Store standard information and common questions as searchable Knowledge Base articles, including: common terms, how to request service, MSDS information, specifications, and much more.
- Store standard agreements and forms online for easy download and reference.
- Record video "how to" and assembly instructions for easy and instant access 24/7.
- Use news items to highlight new or featured products and to distribute product updates. Allow customers and prospects to subscribe to receive the latest information as it becomes available.

#### **Financial**

Increased market competition, mergers and acquisitions, deteriorating credit quality, and the need for quick return on investments are forcing many financial institutions to seek new ways to drive revenue growth, increase customer profitability and limit credit losses. At the same time, revenue requirements and cost-cutting are forcing banks and other financial institutions to reach the bottom line with fewer resources. With SmarterTrack, financial institutions can capitalize on a cost-effective customer service solution that will ensure strong relationships between clients and employees.

## Manage Your Clients' Banking Needs Through Tickets

- Allow customers to submit questions and concerns through email with trackable results by account, topic, and more.
- Offer website visitors seamless escalation to assisted service channels if initial questions are not answered.
- Create an environment in which tellers, loan officers, financial advisors, and bank managers can transfer Tickets for faster, more accurate responses.

#### Track Visitors on Your Financial Institution's Website

• Identify website visitors that indicate a propensity to open an account and target them with personalized assistance.

- Track visitors who reach your site via referring sites and treat them as hot leads.
- Gain valuable insight into online customer acquisition initiatives with detailed reporting on application completion rates, abandonment points, entry pages, and navigation paths.
- Use geographic mapping to alert specific branch offices of local interest.

# Enhance Communication with Clients, Associates, and Employees Through Live Chat

- Foster long-term customer loyalty and satisfaction by providing online assistance and proactively satisfying client needs.
- Provide real-time answers and steer site visitors to the loan options that best meet their needs.
- Help visitors understand the process of debt settlement programs and supply information on legal options by providing instant access to financial advisors.
- Prequalify site visitors and guide them to products and services using push-page technology.

# **Improve Efficiency with Custom Reports**

- Use business intelligence reporting to evaluate the cost-effectiveness of different loan programs.
- Create custom reports evaluating loan officer response time, the effectiveness of underwriters, the length of time it takes a loan to close, and more.

# Interact with Clients, Associates, and Employees Through the Portal

- Use the Knowledge Base to give customers immediate access to the latest information, including interest rates, credit card offers, debt consolidation options, loan procedures, financial planning options, and ongoing promotions.
- Store standard agreements and forms online for easy download and reference.
- Give employees and associates instant access to payroll information, internal documents, and more through the Portal.
- Create Knowledge Base articles that address recurring questions and make them instantly accessible to help clients resolve their own issues.

## Insurance

As insurance companies expand their traditional offerings such as home, auto and life insurance to include retirement planning, estate planning, and other financial services, cross-selling becomes crucial to the growth and success of the company. Because rates may vary only slightly, insurance providers must differentiate themselves through an integrated customer service approach. With SmarterTrack's complete customer service solution, insurers can quickly and efficiently provide superior service to clients, agents, and brokers.

# **Manage Claims and Communications Through Tickets**

- Streamline operations and improve business process workflows by allowing clients, agents, and brokers to submit inquiries and rate quotes via trackable Tickets.
- Allow clients and agents to submit insurance claims and support documents via Tickets at any hour of the day.
- Improve claims documentation by storing entire communication histories in one convenient, searchable interface.

# **Monitor Your Company's Website Visitors**

- Geographically locate website visitors and funnel leads to local agency offices faster than ever before.
- Track visitors who reach your site via referring sites and treat them as hot leads.
- Push additional insurance information, such as coverage clauses and rate tables, to website visitors as they browse.
- Enhance Communication with Clients, Agents, and Brokers Through Live Chat
- Foster long-term customer loyalty and satisfaction by providing online assistance and proactively satisfying client needs.
- Provide real-time answers and guide site visitors to the insurance options that best meet their needs.
- Help visitors understand estate and financial planning options or claims procedures by providing instant access to financial advisors and claims agents.

# **Improve Agent Efficiency with Custom Reports**

- Identify new prospects and markets by claims or quote requests and automatically report this information to the appropriate agents.
- Create custom reports to evaluate claims by amount, type, neighborhood, policyholder, and more.

## Interact with Clients, Agents, and Brokers Through the Portal

- Use the Knowledge Base to give clients immediate access to the latest information, including rate changes, policy offerings, payment schedules, discount eligibility, and more
- Give agents and brokers instant access to payroll information, internal documents, and more through the portal.
- Store standard agreements and forms online for easy download and reference.
- Create Knowledge Base articles that address recurring questions and make them instantly accessible to help clients and agents resolve their own issues.

# **Government**

Government agencies typically provide a host of citizen contact points for a wide range of services. Whether searching for information on street repairs, community programs, or passports, finding the right department to address a citizen's concerns can be time-consuming and frustrating. Now more than ever before city, state, and regional governments are faced with the challenge of meeting increasingly complex operating requirements with fewer dollars and scarcer resources. Compounding this challenge are the increased expectations from citizens for easy access to information and word-class service levels. With SmarterTrack, government officials and employees can increase citizen satisfaction while also reducing costs and improving operational efficiency.

# **Manage Constituent Communications Through Tickets**

- Allow new residents to set up services such as water and trash pick-up via trackable service tickets.
- Record, track, and escalate incoming issues to the appropriate individual or department, providing effective resolution to citizen inquiries the first time around.
- Process and track public information requests from residents and news media.
- Give citizens around-the-clock access to check the status of tickets and service requests.

## **Monitor Your Company's Website Visitors**

- Track where website visitors originate and target tourism efforts based on that information.
- Identify trends and target outreach campaigns that best meet constituent needs.
- Gain valuable insight into resident behaviors and interests, and use that information to identify and pursue economic development opportunities within in your community.

## Improve Employee Responsiveness and Constituent Relationships Through Live Chat

- Allow residents to ask questions about government programs and services in real time.
- Create virtual town halls and allow constituents to chat with elected officials about pertinent issues in real time.

# Increase Citizen Access and Improve Service Through the Portal

- Use the Knowledge Base to provide residents with information about government programs and services, including code compliance guidelines, council and board meeting minutes, recreation and special interest classes, and office closures due to government holidays.
- Facilitate discussion between residents, government officials, and staff with online forums.
- Store standard forms online for easy download and reference.
- Create Knowledge Base articles that address recurring problems and make them instantly

accessible to help constituents resolve their own issues.

• Encourage residents to stay informed by subscribing to news items via RSS feeds.

# **Travel**

Companies in the travel and hospitality industry are operating in increasingly complex and competitive environments, and often the only way these companies differentiate themselves is on the consistency of their brand in terms of service, customer experience, price, value, and convenience. With SmarterTrack, airlines, travel agencies, and hotels can increase online booking and earn customer loyalty by providing better customer service and streamlining day-to-day operations.

#### **Manage Inquiries and Bookings Through Tickets**

- Allow customers to submit booking requests and concerns via trackable tickets to facilitate faster response.
- Automatically transfer travel requests or destination inquiries to the appropriate agent(s).
- Improve communication documentation by storing entire contact histories in one convenient, searchable interface.

# **Monitor Your Company's Website Visitors**

- Track visitors who reach your site via referring sites and treat them as hot leads.
- Identify website visitors that click on high-value pages—such as those featuring convention space, wedding halls or information on room blocks—and invite them to chat or speak with a site representative.
- Track where website visitors originate and target marketing efforts based on that information.

## **Increase Bookings and Enhance Communication Through Live Chat**

- Offer personalized support to prospective travelers anywhere in the world with Live Chat.
- Help travelers find deals and vacation packages by pushing relevant pages to them.
- Resolve booking or trip-search problems in real time.

#### Interact and Provide Up-to-date Information to Travelers Through the Portal

- Use the Knowledge Base to give travelers immediate access to the latest information, including booking policies, government-issued travel advisories, required travel documents, featured destination profiles, and general travel tips.
- Highlight featured destinations or vacation packages with news items and encourage customers to subscribe to receive the latest information as it becomes available.
- Facilitate communication through forums and encourage travelers to interact and share their experiences or sightseeing suggestions.

# **Types of Users**

There are two primary types of people that will use your SmarterTrack installation:

- Users (customers and/or end users) will use the portal to search for information in the Knowledge Base, participate in your online Community, start tickets or initiate live chats with company representatives. Because one of the goals of SmarterTrack is to enable users to use self-service resources to find solutions to issues before using a more expensive form of support, end users can create an account for portal access by default.
- Agents (employees) will use SmarterTrack's management interface to interact with users and set up all aspects of the system. Any employees that will communicate with customers or end users via email, tickets or live chats should be added as agents in SmarterTrack. Unlike users, agents must be created by an administrator and be given the role of "agent" so they can access the management interface and interact with users.

#### **Users**

Each individual that visits your portal or sends an email to your company is considered a user. Because all users are assigned roles (which define permissions and dictate which features the user has access to) companies can restrict a user's access or ability to perform certain actions. Depending on the user's role, companies can:

- Allow only certain types of users access to parts of the Knowledge Base.
- Allow only registered users to submit tickets or start live chats.
- Configure custom icons (custom links) on the homepage of the portal to only show for certain types (roles) of users.

Generally, companies will require users to login to the portal before they can perform such functions. However, administrators can configure SmarterTrack to hide the concept of logging in from customers by allowing anonymous access to certain functions.

# **Agents**

Each employee that accesses SmarterTrack's management interface is considered an agent. Because SmarterTrack tracks, documents and reports on all customer communications and agent actions, it is important that every agent has his/her own account and login. This will ensure proper reporting and auditing and avoid confusion.

Some of your agents, such as your support/sales staff, may be full-time SmarterTrack users. These agents will spend the majority of their time actively working in the management interface, watching tickets and responding to live chats.

Other agents, such as your development staff or managers, may be part-time SmarterTrack users. Generally, these agents will login to SmarterTrack once or twice a day, or when needed. To ensure these users receive immediate notification when new tickets or other events occur, SmarterTools recommends that they use SmarterNotify . In addition, agents can set up events that can notify them when a new ticket is assigned to them, when a follow-up comes due, when a user replies to a ticket and more.

Agents needing supervisory access to the SmarterTrack system should be assigned the "manager" role, in addition to the "agent" role. This will allow them to manage and view other agents' tickets and live chats.

# **Understanding Tickets**

Many organizations have adopted simple email solutions for keeping track of their customer interactions, and such solutions may have their place when dealing with one or two replies in a relatively brief amount of time (hours) and/or when individual agents manage the entire process. However, these simple mail solutions become less and less effective with complexity--the more agents, transfer opportunities, consultations, and time involved, the more prone these systems are to fail in the delivery of good customer service:

- Emails get "lost" and/or filtered
- Email is subject to deletion and mis-filing
- Responses that have longer idle times can be buried under less important mail
- Internal comments and notes cannot be kept private
- Conversation threads are difficult to manage and can become too long
- Escalations can cause emails to be unanswered or delayed unnecessarily
- Reporting on the effectiveness of customer service and support is nearly impossible
- Supervisor tracking of issues is problematic
- It can be impossible to associate other communications channels (live chats, Knowledge Base articles, etc.)
- Locating incident histories is time-consuming or impossible

The consequences of a lost, misdirected, or mishandled service request can be serious. Customers expect fast response times and standard email communication is not designed to satisfy this requirement. It is clear that email alone is not adequate.

SmarterTrack includes an advanced ticket system that is designed to transcend the limitations of simple email solutions:

- Agent views include all internal comments, notes, histories and more
- Resolutions of previous similar incidents are available to agents
- Custom fields and other display items keep all relevant information together and easily accessible to agents
- Agents can view all communication with an organization from one location
- Detailed agent-level reporting increases performance metrics
- Collapsible communication elements make organizing and managing ticket data easy
- Events can be created to allow tickets to be flagged, escalated, or redirected if time-sensitive SLAs are not met or based on other parameters

## **Transitioning from Email to Tickets**

Transitioning to SmarterTrack from an existing email service solution is relatively easy. SmarterTools provides converters for certain email-based solutions to speed migrations. For those email solutions that do not have converters made for them, POP can be utilized to send the email messages into the SmarterTrack ticket system.

For a more gradual solution, SmarterTrack can be run in tandem (concurrently) with the email solution. New service and support requests can be directed into SmarterTrack and existing tickets can be managed via the email-only solution. Over time the process should naturally fall entirely into the SmarterTrack system. Customers will still interact with agents via their email, but agents will enjoy the SmarterTrack Web interface and the additional functionality of the program.

#### More Communication Options Available

This is not to say that email clients cannot or should not be used by agents. Quite the contrary. With SmarterTrack, companies can configure several scenarios that allow customers to submit service requests via the portal, via email, through third-party applications via Web services, or any combination of these. Agents can reply to these service requests through the Web interface, email, or Web-enabled mobile devices. Regardless of the information delivery method, all communications are logged in the SmarterTrack system and all of the features and functionality are available to track, record, monitor, and report on these items.

## **Harnessing the Power of Tickets**

The full efficiency of SmarterTrack tickets is gained by harnessing several important feature sets:

#### Resolutions

Agents can enter resolutions into existing and closed tickets. As new tickets arrive, SmarterTrack automatically searches for previous tickets that have been successfully closed with similar topics and

displays them in the Resolutions tab. This tab also has a search field that can be used to customize and narrow searches, which helps agents mine existing data.

#### Searches

Agents can search for existing and previous tickets with advanced searching by string, email address, customer name, date and time, handling agent, ticket number and more. This powerful search functionality greatly speeds the delivery of service.

#### Attachments

Files and images can be attached to both inbound and outbound messages to speed issue handling and to treat these attachments as important communication points that can be referenced later from within the ticket. This means that files and images no longer need to be stored in a separate place, eliminating the potential that such files are lost or mishandled. This also means that multiple attachment items are kept in chronological order, so agents always know which received files are the most current.

#### Comments/Notes

Internal comments and notes can be typed in line, maintaining chronology with customer communications and providing additional context, documentation of voice communications and other details to agents who may need to handle the issue.

#### **Events and Notifications**

Events can be configured to perform automated actions (transfers, escalations, special responders, etc.) or to provide specific notifications to agents and managers via SMS text message or email.

#### Transfers and Escalations

Escalations and transfers can be managed automatically or manually. Utilizing the events system, automatic escalations and transfers can be accomplished based upon time, idle wait, number of replies, topic, language, brand, keyword, or any number or combination of items.

#### Custom Fields

Custom fields can be utilized to be auto-populated through external providers. Customers and agents can also be required to ensure that certain fields are filled with relevant data before a ticket can be submitted or closed, respectively. This kind of data can be instrumental in providing the kinds of specific information that can save hours of research--speeding resolutions and increasing satisfaction. Custom fields also provide the opportunity for enhanced reporting based upon those fields.

For example: Requesting the product name and version/edition of a product prior to the customer launching a ticket may not seem too onerous a requirement from the customer's perspective and can

deliver that information to the agent, meaning that this agent may not have to access a separate application to look up the customer account prior to starting his response. This information can also be used to customize auto-responders and display suggestions which may have a better chance of serving accurate options. Valuable back-and-forth time is greatly saved. Additionally, managers and supervisors now have the ability to report on these custom fields, gaining valuable insight to agent performance relative to product and version and perhaps detecting service trends that can push valuable information to development teams and manufacturing floors.

#### Related Items

It is not uncommon for there to be multiple communications from a customer on one or similar topics. Losing track of those communications can add extra work and needlessly waste time. Tickets, live chats and call logs can be all associated to each other so that all of the details are accessible to agents in context and in real time. Associated items can be easily and quickly viewed in the Related Items tab within the ticket.

#### Reports

Ticket reports can be invaluable. Cost analysis reporting based upon product, agent, department, custom fields, and literally hundreds of other items and combinations can help managers determine the true relative costs. Summary and trend reporting by product, department, ticket type, and more can help companies spot trends, identify training needs, and manage for improved performance.

# **Understanding Live Chat**

SmarterTrack's live chat feature gives businesses the ability to reduce phone calls, capture information on website visitors and assist more customers concurrently. A more cost effective service channel than telephone, live chat maximizes resources by supporting concurrent sessions. Instead of handling one call at a time, your customer service agents can manage several chats at once.

Live chat is also an easy and effective way to generate sales. By providing your website visitors the opportunity to ask questions before, during and after the buying process, your employees can explain product options, cross-sell and upsell orders.

## **Real-time Typing**

SmarterTrack's live chat feature not only shows agents when a customer is typing but what they are typing as well. Agents can use live chat's real-time customer typing feature to ensure speedy and accurate responses by preparing a response ahead of time or looking up relevant resources while the customer is typing.

## **Coaching and Co-chat**

SmarterTrack's coaching and co-chat features allow organizations to facilitate training and ensure the accuracy and efficiency of employees. For example, managers can proactively address issues by monitoring live chats in real time and offering assistance when needed - either by coaching an agent while he is engaged in a live chat or by participating simultaneously with the agent.

#### **Live Chat Translation**

Businesses with multi-lingual employees can automatically route live chats in different languages to the appropriate agent by assigning languages to departments. Businesses that do not have multi-lingual employees can use the live chat translation feature to allow all agents to respond to chats in nearly every language.

For more information regarding live chat translation, refer to the KB article Automatically Translate Live Chats.

# **Understanding Active Groups**

One key factor in using SmarterTrack efficiently is understanding an agent's status and the groups each agent is active in. Each agent will either be actively participating in a group or not. That is, they will either be active or inactive in each group. When an agent is active, they can be assigned tickets, live chats and/or phone calls using SmarterTrack Communicator. An inactive agent cannot be assigned tickets, live chats and/or phone calls using SmarterTrack Communicator. Note: An agent can be logged into SmarterTrack but not be active in any groups.

In order for a ticket or live chat to be assigned to an agent, the agent must be logged into SmarterTrack, they must be part of the group the ticket or chat is for, and the agent's status must be set to active for the corresponding group. It is important to note that agents and managers MUST be part of a group in order to interact with any communications within that group, including tickets and live chats. This includes the ability to search tickets, view tickets in the group's queue and more. If an agent isn't a member of a particular group, regardless of their role, they will not have access to any communications for that group.

If all agents are either logged out or if there are no active and available agents, any tickets or live chats will be directed to the queue and they will sit there until agents log in and become active or until an agent cherry picks the ticket or live chat from the queue. (For more information on cherry picking, see Live Chat Distribution Methods .) For this reason, training agents to check their status upon logging in or prior to logging out is critical to the company's success.

Agents can manage their active groups by using the Available/Unavailable drop down menu in the upper right corner of the management interface. Clicking on Active Groups will pop up a modal window displaying all the groups the agent is assigned to and whether the agent is active or inactive. For more information about Active Groups, see Active Groups . For information about how organizations can monitor the status of their agents, see the KB article Monitor Agent Status .

# **Understanding Users / Organizations**

More information on Users and Organizations coming soon! See the Users / Organizations section within the Help for Users & Administrators folder for current information.

# **Understanding Who's On**

When referring to websites, we often use terms like "virtual storefront" and "shopping cart" to describe the way customers interact with our sites and our business in general. But real brick and mortar businesses have an advantage over online businesses in that they can see what customers are doing in real-time as they interact with store displays, products and employees. In these real stores, service people can see when a customer is confused by options, answer questions and provide advice quickly, and assist with the final transaction in the "now." Previously, internet businesses have only had analytics to tell them about such interactions in the virtual world. Web analytics - although exceptionally useful - usually only tell you what has happened in the past, perhaps after the customer has already left your site. Who's On has been created to bring the advantages of real-time customer interactions to the online environment.

## **The Virtual Shop**

Think of Who's On as real-time analytics, where employees/service agents can see a customer's progress through the site, regardless of whether that customer is only finding information or proceeding though the sales path to a completed transaction. The Who's On features in SmarterTrack allow you to virtually follow that customer from page to page, seeing where they spend the most time and what pages they go back to. It also allows you to notice and report on dozens of items about that customer.

#### **Use with Live Chat to Increase Sales**

When used with SmarterTrack's included live chat feature, Who's On can help increase conversions and expedite customer service. Imagine that an agent notices a customer returning again and again to a specific page on the site. This could indicate that they need more information on that topic or are not finding what they are looking for. Agents can "virtually approach" these customers and offer help,

additional resources and advice. If a potential customer is "stuck" on an ordering page, agents can assist in the finalizing of the transaction in a friendly, unobtrusive way.

To learn how to incorporate Who's On into your website, refer to the KB article Configure Who's On to Track Visitors on your Company's Website.

## **Understanding the Knowledge Base**

The Knowledge Base is a tool companies can use to share information with employees, customers and partners. In its simplest form, SmarterTrack's Knowledge Base is an online repository of articles that help agents and customers solve issues quickly and efficiently.

A well-organized Knowledge Base can save organizations money by decreasing the amount of employee time spent trying to find information about company products, policies and/or procedures. As a customer service tool, the Knowledge Base is one of the most cost-effective support channels because it gives customers easy access to information that would otherwise require contact with the company's staff.

Of course, the effectiveness of the Knowledge Base is dependent on the company's ability to create, edit and review its articles on a regular basis. SmarterTools suggests running regular reports to determine how often your customers access specific articles, which topics/products/etc. your customers are seeking help on and which article searches returned no results. These reports are valuable because they can be used to identify deficiencies in Knowledge Base content.

## Organizing the Knowledge Base by Brand

With SmarterTrack's branding feature, companies can assign articles to one or multiple brands. This allows companies to only display the articles that relate to a specific brand, eliminating the customer's need to weed through irrelevant information.

For example, a software company with multiple products may have separate websites for each product. By assigning Knowledge Base articles to different brands (products), the company can ensure that only the articles relating to a specific product are displayed to the customer.

## Using the Knowledge Base with Tickets and Live Chats

When customers complete the ticket submission form, relevant Knowledge Base articles and resources are automatically displayed as possible solutions to their inquiry. This is also true when customers initiate live chats with a department. As a result, your customers may receive answers to their issues before they've finished filling out the ticket or live chat -- ultimately saving your company valuable time and money.

Similarly, when an agent is participating in a live chat with a customer or responding to a ticket, SmarterTrack uses the text of these conversations to actively search the Knowledge Base for applicable articles. By automatically displaying possible solutions from the Knowledge Base to agents, SmarterTrack helps companies ensure that their customers receive timely and accurate responses to their inquiries.

## Using the Knowledge Base as a Marketing Tool

SmarterTrack's Knowledge Base takes companies into the next generation of information delivery with the ability to insert video, code block, and other special features into articles. By incorporating multimedia and search engine optimization strategies into Knowledge Base articles, companies can transform their Knowledge Base content into a valuable marketing tool.

#### Marketing benefits include:

- Knowledge Base articles are search engine optimized and will display in search engine result pages, allowing competitors' customers to discover your company as they seek answers to their own questions.
- Utilizing the Knowledge Base can improve your company's overall SEO strategy by helping you build links and improve Google PageRank.

By incorporating SEO strategies into our own Knowledge Base, SmarterTools has successfully topped search engine results for a variety of searches. For example, the SmarterTools KB article "Where are My IIS Log Files Stored?" currently ranks no. 1 for the search phrase "IIS log files." As a result, that article has received more than 150,000 views and is our most popular article to date.

# **Understanding the Community**

Having a centralized location to interact with end users and customers is key to any business. With that in mind, SmarterTrack includes a customer community area. The Community integrates functionality found in a traditional forum, along with added features, and allows users to post comments and suggestions, ask questions or offer other feedback, and even has a voting system where users can upvote things like feature requests or answers to questions.

Of course, for a community to be truly effective, the communication needs to be two-way. That's why the Community allows agents to reply to topics, mark a reply as the answer to the question, or even set a status for problems and ideas. This means agents can reply to items posted in the community and also keep users apprised of where a particular issue, question or problem resides in the communications pipeline.

## **Elements of the Community**

The Community is made up of a few elements that piece together to make it organized and efficient:

Types - There are three Types available when creating a thread that are used to organize thread content: Ideas, Problems and Questions. All communication in the Community can be sorted into one of these types.

Statuses - For each type there are associated statuses. These can be switched as the thread evolves to help keep users up-to-date on the progress of the thread at a quick glance. The statuses are listed below, with the default status that is set when a user creates the thread listed first:

- Ideas
- Proposed
- Under Consideration
- Planned
- In Progress
- Denied
- Completed
- Problems
- Submitted
- Known
- Not a Problem
- Being Fixed
- Resolved
- Questions
- Unanswered
- Answered

Categories - Categories are used to separate threads within the Community. These can be customized to your company, based on the products or services offered or types of discussions you'd like to encourage. For example, if your company sells jewelry, separate categories for "General Discussion", "Necklaces", "Bracelets", and "Earrings" might be beneficial. Roles can also be used to create private categories that only specific users can access. This is helpful if you'd like to receive feedback from or discuss future products with only a specific group of users.

Tags - Tags are customizable keywords that add a broad explanation of the thread's content. By clicking on a tag, users can find other threads with the same tag or similar content. Using the example

above, if a user posts in the Necklace Category, they might add a tag for the name of the necklace that was purchased. Note: When a thread is assigned a category, the category name will appear among the list of tags and can be distinguished from user-created tags by their grey color.

Voting System - The voting system encourages user collaboration at the click of a button by allowing users to mark threads that they feel are important or valuable. Voting is specifically beneficial when used with threads posted with an Idea Type as these help users and agents take notice of the popular requests or bug reports. Replies to threads can also be "liked" by using the thumbs-up icon to help users quickly identify responses that add value to a conversation.

User Profiles - Registered users in the Community have a unique user profile that includes their recent community activity, a brief text overview and statistics on their participation. Agents that are logged in and viewing a user's profile can see their contact information, as well as quickly start an outbound ticket with the user or view their past communications and user details. In addition, users can communicate amongst each other, and agents, privately using the Conversations found in their user profile section.

## **Browsing the Community**

Community threads are fully searchable and search engine friendly, adding an additional layer of search engine optimization to your customer portal. Users can utilize the search bar to organize and view threads by keywords, Tags, Category, Type and/or Status so that threads are easily found. Furthermore, the bolding and highlighting of unread content helps users quickly spot new activity that has not already been viewed.

Below the search bar are a number of tabs that can further narrow the search results or the browsing view. Note: Unless otherwise stated, threads are ordered by date of either the thread submission or date of last reply. Comments do not affect sort order.

- Recent Displays threads in order of date.
- Votes Displays threads by number of votes. Multiple threads with the same number of votes will be sorted by date.
- Unread Displays all unread threads.
- My Activity Displays the threads that you have created or have participated in.
- My Subscribed Displays the threads that you are currently subscribed to. Note: Any participation in a Community thread will automatically subscribe you to that thread. A digest email that informs you of changes to all subscribed threads will be sent hourly. These settings can be altered per user in the My Settings area of the Portal.
- Moderate Displays a list of items that need to be reviewed for abuse. Community Moderators will only see this tab when an item needs moderation.

• Banned (x) - Displays a list of users who are banned from participating in the Community, where x indicates the number of banned users. While Community threads may be viewed, the user will not be able to reply to threads, comment on replies, vote on threads, etc. The reason a user was banned is displayed next to their display name. Click the user to visit their Community profile, where the user can be unbanned using the red Banned flag.

## **Creating Threads**

When users create a Community thread they'll choose whether to Propose an Idea, Report a Problem, or Ask a Question. If there are Categories configured, one must be selected from the list. Using the WYISWYG editor, users can format their post for clearer content or even add hyperlinks to URLs for easy navigation. Tags can be single words or phrases and are entered by pressing the Enter or Tab key or by using the mouse to click the tag that's shown while typing. To avoid having multiple threads with similar content and to help answer common questions, a list of related Community threads and Knowledge Base articles can be found to the right. These threads and articles populate based on the tags, title and content of the thread being created. Furthermore, users will be automatically subscribed to threads that they create so they can stay up-to-date on its progression.

## **Complete Interaction and Self-Service**

When coupled with the included Knowledge Base and News, the Community provides users with a full complement of self-help resources to find answers to questions, interact with others and truly centralize all of your customer communication into one area. In addition, as agents are able to interact with end users and customers, the Community gives a business yet another way to keep customers informed and interact with them from a single, centralized location.

## **Understanding Multi-language Support in SmarterTrack**

In a global economy and marketplace, many companies face challenges disseminating information to customers in several languages while controlling costs. While the ideal solution may be to have multilingual speakers in every service department to effectively help customers around the world or to hire human translators to translate every Knowledge Base article, such solutions usually are not feasible nor cost-effective.

With support for nearly 60 different languages, SmarterTrack makes it easy to communicate with customers on a global level. Multi-language support is provided through:

- Language packs
- Translatable strings
- Live chat translation
- Knowledge Base translation

For step-by-step instructions on configuring the SmarterTrack interface to support multiple languages, please refer to the KB article Set Up SmarterTrack to Support Multiple Languages .

## **Language Packs**

Language packs are used to translate the SmarterTrack interface into another language and can be downloaded from the SmarterTrack Downloads page.

## **Translatable Strings**

Some phrases and words may not be available for translation through a specific language pack. When this happens, administrators can use translatable strings to define these phrases and words. For example, a U.S. company with customers in Spain may create a translatable string to translate the company's department names (billing, sales, etc.) into Spanish (facturacion, ventas, etc.).

#### **Live Chat Translation**

Businesses with multi-lingual employees can automatically route live chat in different languages to the appropriate agent by assigning languages to departments. Businesses that do not have multi-lingual employees can use the live chat translation feature to allow all agents to respond to chats in nearly every language. For more information regarding live chat translation, please refer to the KB article Automatically Translate Live Chats .

## **Knowledge Base Translation**

Companies with global operations can create Knowledge Base articles in multiple languages and link those articles together. By linking the different versions of the article together, SmarterTrack will recognize that all of the articles are essentially the same; they are just written in different languages.

# **Understanding Single Sign-On**

Rather than asking customers to use a different set of credentials to log into your support portal, automatically log in customers using the same credentials they use on other websites. Single Sign-On (SSO) allows the login credentials on an external site to be shared with the SmarterTrack portal, so navigation between your website and portal remains seamless.

SmarterTrack's implementation of Single Sign-On uses the login external provider to create users and manage logins. This allows a user account on your primary site (www.example.com) to apply to the SmarterTrack portal (portal.example.com). For example, if a user created an account on your website that allowed them to purchase items in the shopping cart, that username and password, along with any applicable account details, are carried over to the SmarterTrack portal.

For more information on implementing Single Sign-On, see the KB article Configure Single Sign-On Between SmarterTrack and Another Site .

# **Defining Workflows and SLAs**

Although SmarterTrack doesn't have specific settings pertaining to SLAs or workflows, its eventdriven architecture makes defining SLAs and workflows easy and efficient.

Using the events system, managers can configure events at the system and user levels and set up automated actions based on those events to ensure employees are meeting SLAs and staying on top of their workflow. For example, the events system can be used to:

- Ensure customer satisfaction with quality control related events based upon time and/or content.
- Bring secondary groups or individual agents on line when load or wait times exceed company standards.
- Automatically escalate tickets when the number of responses or idle time reaches certain parameters.

Similarly, agents can use the events system to ensure they are responding to tickets in a timely manner by configuring an event action that notifies them when they receive a new ticket or when a customer responds to a ticket.

In addition, SmarterTrack's task management system allows agents and managers to proactively manage the workflow process while improving organization, efficiency and productivity. Because tasks are often associated to a customer service or sales issue, SmarterTrack also allows agents to add related tickets, live chats and call logs to any task in the system. This ability ensures agents can have all the information necessary to complete a task in one convenient location. To help agents meet business deadlines, SmarterTrack also allows agents to configure reminders and events based upon each task.

# **Installation and Deployment**

# **System Requirements**

These requirements are not applicable to those using the Hosted SmarterTrack Helpdesk.

SmarterTrack was designed to operate efficiently in shared, VPS or dedicated environments without any loss in functionality or performance based on the following requirements:

- Windows Server 2008 R2 64-bit or higher
- Microsoft .NET 4.5 Framework
- One of the following databases:
- Microsoft SQL Server 2008 R2 or higher
- Microsoft SQL Server 2008 Express or higher
- MySQL 5.5 or higher with INNODB and a buffer pool size of at least 512M
- Dedicated IP Address
- Active internet connection
- Microsoft Internet Information Server (IIS)\*
- Minimal IIS Settings
- Application Development Features
- .NET Extensibility
- ASP.NET
- ISAPI Extensions
- ISAPI Filters
- Common HTTP Features
- Default Documents
- Directory Browsing
- HTTP Errors
- Static Content
- Health and Diagnostics
- HTTP Logging
- Request Monitor
- Performance Features
- Static Content Compression
- Security

#### • Request Filtering

Note: Each installation and environment is unique. Extra load caused by excessive tickets, chats, agent accounts, and/or other factors may require more disk space, memory, database allocation, etc. than suggested in the online help. No warranty or guarantee is expressed or implied as to the efficacy or viability of these recommendations for a particular environment or application.

\*For more information on configuring SmarterTrack as a site in IIS, please see the SmarterTools Knowledge Base .

# **Browser Requirements**

SmarterTrack is fully supported by the browsers below:

- Google Chrome 10 and higher
- FireFox 3.6 and higher
- Safari 3 and higher
- Opera 10 and higher
- Internet Explorer 9 and higher

#### **Mobile**

With regards to mobile browsers, the SmarterTrack interface works well on most major browsers available for tablets and other larger-format mobile devices (e.g., Mobile Safari, Dolphin). For information on the SmarterTrack mobile interface for smartphones, see the mobile support outlined on the jQuery mobile framework website.

# **Installation Options**

SmarterTrack is available as a traditional software installation or as a hosted service. Businesses that choose the traditional deployment of SmarterTrack can install the software onto a local or co-located server in dedicated, VPS, and shared environments using the standard install download. Note: Administrators planning to deploy SmarterTrack with failover functionality may have special considerations to make regarding installation. For more information, see SmarterTrack Failover Functionality.

#### **Installation on a Dedicated Server**

Please refer to the KB article Installing SmarterTrack on a Dedicated Server for step-by-step installation instructions for this environment.

#### **Installation to a Shared Server**

Please refer to the KB article Installing SmarterTrack on a Shared Server for step-by-step installation instructions for this environment.

#### **Activation on Hosted SmarterTrack**

Customers using the hosted solution of SmarterTrack will have access to the application shortly after activating a free trial or purchasing a paid subscription. Because SmarterTrack is already installed on servers owned and maintained by SmarterTools, hosted service customers do not need to worry about installation. However, they will need to follow the instructions provided in their welcome messages to activate and set up their hosted site.

# Running as an IIS Site

#### This information is not applicable to those using the Hosted SmarterTrack Helpdesk.

By default, SmarterTrack installs a basic Web server that allows companies to start using the application immediately after installation. However, SmarterTools recommends moving to a more robust and secure Web server, such as Microsoft IIS. For step-by-step instructions on configuring SmarterTrack to run with Microsoft IIS 7.5, please refer to the KB article Set Up SmarterTrack as an IIS Site (IIS 7.0/7.5).

Note: This help topic assumes familiarity with Microsoft IIS and how it works. SmarterTools recommends using the basic Web server included with the SmarterTrack if you are unfamiliar with or uncomfortable using Microsoft IIS.

## **Setting Up the Database**

#### These settings are not available to those using the Hosted SmarterTrack Helpdesk.

SmarterTrack needs a database to store data. SmarterTools customers using an installed version of the software can run SmarterTrack with any of the database servers listed below. Note: SmarterTrack will only prompt you to automatically create a database if it does not already exist and you are connecting to a Microsoft SQL Server.

## Microsoft SQL Server (Express, Web, Standard, or Enterprise)

Microsoft SQL Server is the recommended database to use for SmarterTrack. Express Edition is available at no cost and will support the vast majority of SmarterTrack customers. For those needing advanced services or large amounts of database storage, Web, Standard or Enterprise Editions are

recommended. For best performance, it is recommended to use Microsoft SQL Server 2008 R2 or later. If possible, use of 64-bit is also recommended.

For more information or to download SQL Server, please see:

- SQL Server Product Information
- SQL Server Express Download

For best results, when downloading and installing SQL Server, choose the Database With Tools download and install Management Studio Express with the database.

For step-by-step instructions and more information regarding the database backend, please refer to the KB articles Set Up the SmarterTrack Database on a Dedicated Server or Set Up the Database for Shared Hosting.

# **Activating SmarterTrack**

These settings are not applicable to those using the Hosted SmarterTrack Helpdesk.

In order for SmarterTrack to function for more than one agent, the product must be activated using a valid license key. In addition, if SmarterTrack is moved to another server or assigned to a different database, the product many need to be reactivated.

To access the product activation wizard, click the Settings icon . Then expand the Configuration folder in the navigation pane and click Licensing . The edition, version, and license level information for the version of SmarterTrack currently being used will load in the content pane.

To activate or reactivate a valid license key, click Activate in the content pane toolbar. For step-by-step activation instructions, please refer to the KB article Activate SmarterTrack. Note: Activation of a license key requires the server to contact SmarterTools over port 443 (HTTPS). Please ensure that any firewall or internet security software you have installed allows an outgoing TCP port 443 request.

# **Upgrading SmarterTrack**

This information is not applicable to those using the Hosted SmarterTrack Helpdesk.

Upgrading SmarterTrack can refer to two different types of upgrades: 1) a product upgrade, such as increasing the number of agents or upgrading to the Enterprise edition to unlock additional features or 2) a version upgrade, such as upgrading a version 6.x installation to latest version that has been released.

## **Product Upgrade**

Because the SmarterTrack download contains all of the installation files needed for any licensing level or edition, upgrading editions or levels is relatively easy. With a valid license key, companies can easily upgrade to the Professional or Enterprise editions or increase the number of agents available in SmarterTrack. This is done by purchasing a license upgrade through the website or SmarterTools Sales Department. After the purchase is completed, a simple license reactivation is all that is needed for the change to take place. For complete instructions, please refer to the KB article Upgrade SmarterTrack Levels and Editions .

## **Version Upgrade**

The steps for upgrading SmarterTrack from an older version of the application vary depending on which installation package is used -- the automatic installation package or the manual installation package. Before completing a version upgrade, administrators should verify that their SmarterTrack license is valid for the version they will be upgrading to. For step-by-step instructions, please refer to the KB article Upgrade SmarterTrack.

# **SmarterTrack Failover Functionality**

This information is not applicable to those using the Hosted SmarterTrack Helpdesk.

### Who Should Use This

This document is intended for use by system administrators that want to ensure maximum uptime of the SmarterTrack help desk. It provides architecture recommendations and considerations for deploying SmarterTrack in a failover environment. Note: Failover requires activation of SmarterTrack Enterprise with Failover Functionality. For licensing information for this product, contact the SmarterTools Sales Department. For descriptions of the failover settings within SmarterTrack, see Failover .

#### Failover Overview

SmarterTrack Enterprise with Failover Functionality allows organizations to decrease the likelihood of service interruptions and virtually eliminate downtime by installing SmarterTrack on a passive failover server that is always connected to the database in standby mode. For businesses that use their help desk as a mission-critical part of their operations, failover functionality ensures the help desk remains online if there is a primary server failure.

## **Understanding How Failover Functionality Works**

The main components of failover functionality are a primary server that acts as the default SmarterTrack server and manages the licensing of the server cluster and a secondary server that remains connected to the database in standby mode until the primary server experiences problems with network access or system hardware.

If the primary server fails, SmarterTrack will automatically enable the secondary server to active status. When this occurs, the secondary server takes over responsibility for processing background threads and supporting Web interface functionality. This server will remain in active status until another failure occurs or the system administrator manually changes the server status to passive.

#### SmarterTrack Database Server

System administrators have two options for setting up the SmarterTrack database in a failover deployment:

- The SmarterTrack database can be installed and configured on a single database server. Choosing this option means that there is a single point of failure; if the database server fails, SmarterTrack will go offline. In most cases, this setup is sufficient.
- For additional stability, the SmarterTrack database can be installed and configured on a clustered database server. Choosing this option means that multiple servers in the database cluster need to fail before SmarterTrack will go offline. If a clustered database is desired, the implementation, licensing and deployment of that cluster should be performed under the direction of a database administrator with related experience.

Regardless of the option chosen, it is important that all SmarterTrack servers can connect to the database(s) using the same connection string.

## **SmarterTrack Data Storage**

It is important that every server in the failover cluster has access to the same set of physical files. For this reason, SmarterTools requires storing the SmarterTrack data files on a shared drive using iSCSI or a similar solution. Implementation is discussed in the steps to set up the primary and secondary failover servers (below).

## **Setup of the Primary Server**

Follow these steps to configure the primary server in the failover cluster:

- Download the SmarterTrack installation file from the SmarterTools website.
- Run the InstallShield Wizard.

- If you are installing SmarterTrack on a dedicated server, please refer to the knowledge base article Install SmarterTrack on a Dedicated Server for step-by-step installation instructions for this environment.
- If you are installing SmarterTrack on a shared server, please refer to the knowledge base article Install SmarterTrack to a Shared Server for step-by-step installation instructions for this environment.
- Set up the SmarterTrack database. For more information, see Setting Up the Database .
- Configure the server to store SmarterTrack data files on a shared drive. For more information, refer to the knowledge base article Store SmarterTrack Files on an Alternate Drive or SAN.
- Set up IIS. For more information, refer to the knowledge base article Set Up SmarterTrack as an IIS Site .
- Log into the SmarterTrack management interface as the primary administrator (if you are not logged in automatically). By default, the username is "admin" and the password is "admin."
- Run the Database Connection Wizard.
- Run the Company Setup Wizard to begin setting up your company's agents, groups, departments, and brands.

## **Setup of the Secondary Server**

Follow these steps to configure the secondary (passive) server in the failover cluster:

- Install SmarterTrack on the secondary server.
- Set up IIS on the secondary server.
- Configure the secondary server to store SmarterTrack data files on the same shared drive as the primary server. For more information, see step 4 of the Setup of the Primary Server section.
- Log into the SmarterTrack management interface as the primary administrator (if you are not logged in automatically). By default, the username is "admin" and the password is "admin."
- Click the Settings icon .
- Expand the Configuration folder and click Failover in the navigation pane. Note: These settings will only show if a SmarterTrack Enterprise with Failover license has been activated. Any servers on which this license of SmarterTrack has been activated will load in the content pane. To identify which server is the secondary server, look at the Status column. Any secondary servers will be listed as passive or disabled status.
- To enable the secondary server to act as a backup in the event the primary server fails, select the secondary server and click Enable in the content pane toolbar. The status of the secondary server will change to passive.

Note: Access to the portal is disabled on passive or disabled servers because issues can arise from two systems functioning simultaneously. To access the clustering settings on a passive or disabled server,

go to http://[yourSmarterTrackURL]/login.aspx and log in as the primary administrator. Only the settings area of the management interface will be available.

## Manually Activating a Failover Server

In the unlikely event that the automated failover process fails, system administrators can manually designate a server as the active server in the failover cluster. There are two methods to manually activate a failover server:

- Log into the SmarterTrack management interface and click the Settings icon . Expand the Configuration folder and click Failover in the navigation pane. Select the desired server and click Set Active in the content pane toolbar to make the server the active server.
- Go to http://[yourSmarterTrackUrl]/ActivateNode.aspx on the server you wish to make active. Click the Activate Node button to make this server the active server.

These changes will be implemented within five seconds. Note: For security purposes, it is recommended that you restrict access in IIS to the "activatenode.aspx" page so that it cannot be accessed from outside networks.

## **Modifying Failover Servers**

System administrators can add, delete or modify the status of a failover server at any time. Log into the SmarterTrack management interface and click the Settings icon. Expand the Configuration folder and click Failover in the navigation pane. Then make any necessary modifications.

## **SmarterTrack External Providers**

### Who Should Use This Document

This document is intended for internal developers looking to extend or customize the functionality of SmarterTrack's login system or ticket and live chat submission process. SmarterTrack users should note that the use of external providers is an advanced feature that requires programming knowledge. To download a sample application, download this sample external provider.

#### **External Providers Overview**

SmarterTrack was built with custom configuration and integration in mind. In addition to being able to automate SmarterTrack via Web services, developers and/or system administrators have the ability to extend the functionality of the application through the use of external providers (third-party Web services). By integrating external providers into SmarterTrack, companies can integrate their login

system to LDAP, show/hide custom fields based on the department a user chooses, populate fields, run reports based on externally provided information, and more.

In order for your external provider to work in SmarterTrack, the Web service(s) need to follow a specific interface. The external providers discussed in this document utilize the following interfaces:

- IExternalLoginProvider
- IExternalCustomFieldProvider
- IExternalTicketProvider
- IExternalChatProvider
- IExternalUserInfoProvider
- IExternalEventProvider

Multiple external providers can be created in the same Web service as long as the required interfaces are inherited. The interfaces needed for these external providers can all be found in the SmarterTrack.Connector DLL. This file may be included in and distributed with your installation package.

the steps required to set them up, and an example on how to set up each Web service call.

## **Login Provider**

The login provider allows you to customize SmarterTrack's login process. You can change the way users are authenticated in the system, create new users for unregistered logins, and even use cookies from other websites to allow for single sign-on. The login provider utilizes the IExternalLoginProvider interface. For a better understanding of how the login provider works with SmarterTrack, please refer to the flow chart below:

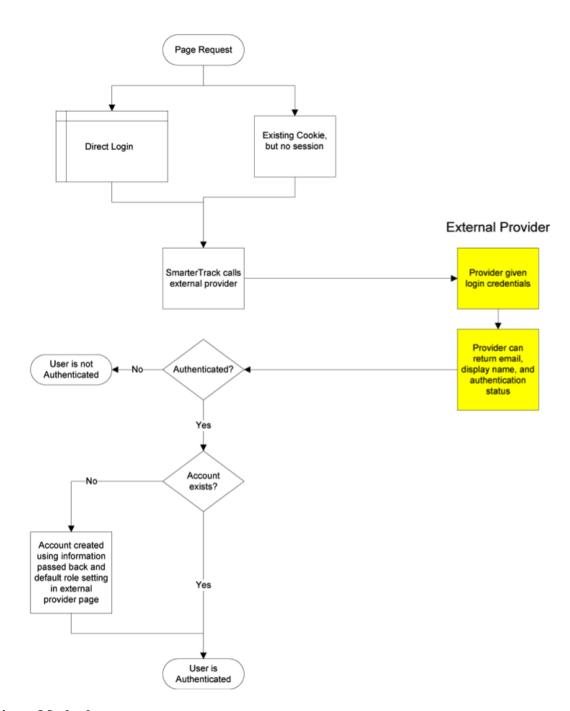

### **Authenticate Method**

The authenticate method validates the username and password for access to the system. This call is made when a user attempts to log in through the portal without any existing authentication cookie.

- Parameters :
- Inputs :An object containing a generic list of string values. Each object in the list is stored in a specific format (variable=value)
- AuthPW :Used for validating if the calling software is valid

- LoginUsername: The username you are authenticating with
- LoginPassword :The password you are authenticating with
- Return Type :ExternalLoginProviderResult
- Message : A message indicating the result of the Web service call
- Success : A Boolean value indicating the result of the Web service call
- OutputVariables :A generic list of strings containing several output parameters needed by SmarterTrack. Some of the output is required in order to make SmarterTrack work correctly with this method. Each object in the list is stored in a specific format (variable=value)
- Authentication :Determines whether or not the authentication check succeeded. Possible values are OK or FAIL
- EmailAddress: The email address of the user
- DisplayName: The display name of the user

cf\_\*: The value of current custom fields. An example of a custom field would be cf\_ticket type=phoneticket or cf\_display name=Test. These custom field values will be assigned to the user who is logging in. If the provided custom fields do not exist, the value is ignored.

Here is an example of how the authenticate method is used:

```
// This function is used to authenticate user credentials when they login
to the interface. // The return values are used to create and link an
account from SmarterTrack into your system. // // // Inputs // authPW =
Validates that calling software is valid // loginUsername // loginPassword
// Outputs // Authentication = OK or FAIL // EmailAddress = Email address
of user // DisplayName = Display Name of User [WebMethod] public
ExternalLoginProviderResult Authenticate (ExternalLoginProviderInputs
inputs) { ParsedLoginInputData iData = new ParsedLoginInputData(inputs);
ExternalLoginProviderResult result; // Verify that all necessary criteria
to call this function are met if (iData.WebServiceAuthorizationCode !=
WebServicePassword) return new ExternalLoginProviderResult(false,
"Permission Denied"); if (string.IsNullOrEmpty(iData.LoginUsername) ||
string.IsNullOrEmpty(iData.LoginPassword)) return new
ExternalLoginProviderResult(false, "Required Input Missing"); // This is a
sample of how to do a basic username/password check (use your own database
or list here) if (iData.LoginUsername.ToLowerInvariant() == "myusername" &&
iData.LoginPassword.ToLowerInvariant() == "mypassword") {    result = new
ExternalLoginProviderResult(); result.Success = true; result.Message =
"Login Successful"; result.OutputVariables.Add("Authentication=OK");
result.OutputVariables.Add("EmailAddress=putUsersEmailAddressHere@example.com");
```

```
// optional result.OutputVariables.Add("DisplayName=putUsersFullNameHere");
// optional return result; } // Below is a sample Active Directory
Authentication implementation //string[] unDomainUsernameSplit =
loginUsername.Split(new char[] { '/', '\\' }, 2); //if
(unDomainUsernameSplit.Length == 2) //{ // if
(LDAP.AuthenticateLogin(unDomainUsernameSplit[0], unDomainUsernameSplit[1],
// loginPassword, LDAP.NetworkType.ActiveDirectory) ==
LDAP.LDAPResult.Authenticated) // { // return new
ExternalLoginProviderResult(true, "Login Successful", "Authentication=OK");
// } // Return a failure if there's no match return new
ExternalLoginProviderResult(true, "Login Failure", "Authentication=FAIL");
}
```

#### GetSignInCookieInfo Method

The GetSignInCookieInfo method validates the username and password for single sign-on from another website. This method is also called when an authentication cookie cannot be found for the currently logged in user. Your web.config file must be set up to use cookies from another site if you choose to use single sign-on. For more information, refer to the SmarterTools Knowledge Base

- Parameters
- Inputs :An object containing a generic list of string values. Each object in the list is stored in a specific format (variable=value)
- AuthPW: Used for validating if the calling software is valid
- LoginUsername: The username you are authenticating with
- Return Type :ExternalLoginProviderResult
- Message : A message indicating the result of the Web service call
- Success : A Boolean value indicating the result of the Web service call
- OutputVariables: A generic list of strings containing several output parameters needed by SmarterTrack. Some of the output is required in order to make SmarterTrack work correctly with this method. Each object in the list is stored in a specific format (variable=value)
- Authentication :Determines whether or not the authentication check succeeded. Possible values are OK or FAIL
- EmailAddress: The email address of the user
- DisplayName :The display name of the user
- cf\_\*: The value of current custom fields. An example of a custom field would be cf\_ticket type=phoneticket or cf\_display name=Test. These custom field values will be assigned to the user who is logging in. If the provided custom fields do not exist, the value is ignored.

Here is an example of how the GetSignInCookieInfo method is used:

```
// Same as Authenticate function, but does not verify password because
cookie is authenticated. Therefore, your // logic will be identical to the
Authenticate function, but does not require you to check the password. //
// Inputs // authPW = Validates that calling software is valid //
loginUsername // Outputs // Authentication = OK or FAIL // EmailAddress =
Email address of user // DisplayName = Display Name of User [WebMethod]
public ExternalLoginProviderResult
GetSignInCookieInfo(ExternalLoginProviderInputs inputs) {
ParsedLoginInputData iData = new ParsedLoginInputData(inputs); // Verify
that all necessary criteria to call this function are met if
(iData.WebServiceAuthorizationCode != WebServicePassword) return new
ExternalLoginProviderResult(false, "Permission Denied"); if
(string.IsNullOrEmpty(iData.LoginUsername)) return new
ExternalLoginProviderResult(false, "Required Input Missing"); // This is a
sample of how to do a basic username/password check (use your own database
or list here) if (iData.LoginUsername.ToLowerInvariant() == "myusername") {
ExternalLoginProviderResult result = new ExternalLoginProviderResult();
result.Success = true; result.Message = "Login Successful";
result.OutputVariables.Add("Authentication=OK");
result.OutputVariables.Add("EmailAddress=putUsersEmailAddressHere@example.com");
// optional result.OutputVariables.Add("DisplayName=putUsersFullNameHere");
// optional return result; } // Below is a sample Active Directory
Authentication implementation //string[] unDomainUsernameSplit =
loginUsername.Split(new char[] { '/', '\\' }, 2); //if
(unDomainUsernameSplit.Length == 2) //{ // if
(LDAP.AuthenticateLogin(unDomainUsernameSplit[0], unDomainUsernameSplit[1],
// "", LDAP.NetworkType.ActiveDirectory) == LDAP.LDAPResult.Authenticated)
// { // return new ExternalLoginProviderResult(true, "Login Successful",
"Authentication=OK"); // } //} return new ExternalLoginProviderResult(true,
"Login Failure", "Authentication=FAIL"); }
```

#### CustomFieldProvider

The custom field provider allows you to customize the custom fields that display when a user submits a ticket or live chat and the values associated to each custom field. The custom field provider utilizes the IExternalCustomFieldProvider interface. For a better understanding of how the custom field provider works with SmarterTrack, please refer to the flow chart below:

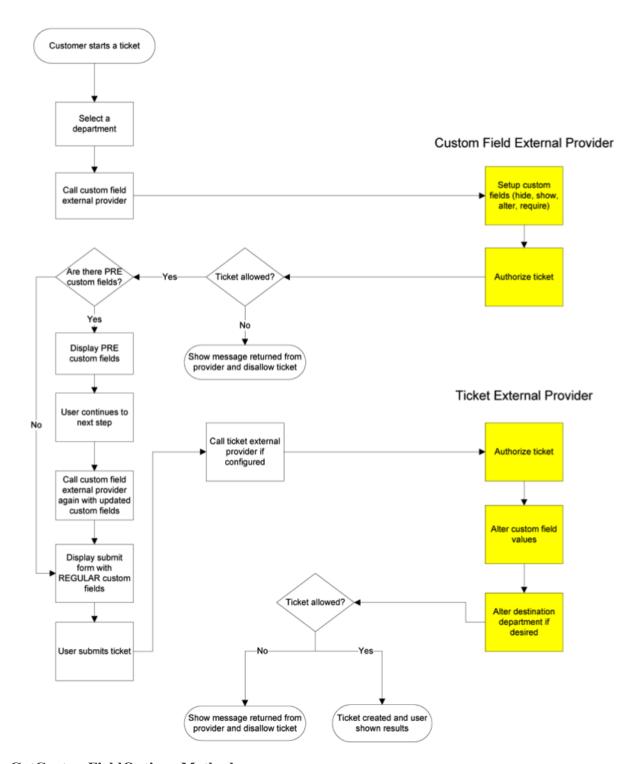

### **GetCustomFieldOptions Method**

The GetCustomFieldOptions method allows you to specify which custom fields a user may complete into two distinct steps. This is useful because it enables companies to allow their customers to complete certain fields during the first step of the live chat or ticket submission process and use the information customers provide to determine which custom fields are displayed during the second step.

People often confuse this method with the StartTicket or StartChat methods of other external

providers, but these methods perform slightly different functions. See the Ticket Tracking Provider and Live Chat Tracking Provider sections of this document for more information.

- Parameters:
- Inputs :An object containing a generic list of string values. Each object in the list is stored in a specific format (variable=value)
- AuthPW: Used for validating if the calling software is valid
- LoginUsername :The customer's username
- DepartmentName :The department name that the Ticket or Live Chat is being started through
- Location :This is the step that the user is currently on in the Ticket or Live Chat submission process. Possible values for this are PRE or REGULAR
- cf\_\* :Value of current custom fields. An example of a custom field would be cf\_ticket type=phoneticket or cf\_display name=Test. These values would obviously be empty if you were on step 1 of the submission process (location=PRE)
- Return Type :ExternalCustomFieldProviderResult
- Message : A message indicating the result of the Web service call
- Success : A Boolean value indicating the result of the Web service call
- CustomFieldDataItems :A generic list of properties that will tell SmarterTrack which action(s) to take with each individual custom field
- CustomFieldName: This is the identifier for the custom field being changed. This value must be identical to the name of the custom field in SmarterTrack
- DisplayWithInformationLookup :A Boolean value that indicates whether or not this field should be displayed on the first step of the ticket or live chat submission process. If this value is set to false, this custom field will be displayed with the other custom fields on the regular submission page (location=NORMAL)
- ChangeListOptions :A Boolean value that indicates whether or not a drop down type custom field should have its list options changed. This works alongside the ListOptions property below
- ListOptions :A generic list of strings that is used to overwrite the contents of a drop down menu type custom field. These values will only be used if ChangeListOptions is set to true
- ChangeRequired :A Boolean value that indicates whether or not the custom field should have its required status changed. This works alongside the NewRequiredValue property
- NewRequiredValue :A Boolean value that is used to determine if this custom field should be marked as required. This value is only used if ChangeRequired is set to true
- ChangeVisible :A Boolean value that indicates whether or not the custom field should have its visibility changed. The works alongside the NewVisibleValue property

- NewVisibleValue :A Boolean value that is used to determine if this custom field should be visible to the user. This value is only used if ChangeVisible is set to true
- OutputVariables :A generic list of strings containing several output parameters needed by SmarterTrack. Some of the output is required in order to make SmarterTrack work correctly with this method. Each object in the list is stored in a specific format (variable=value)
- CanStartTickets: Determines whether or a not a ticket can be started. Possible values for this are true and false. If this value if false.
- CanStartChats: Determines whether or a not a live chat can be started. Possible values for this are true and false. If this value if false, SmarterTrack will display an error message to the user

Here is an example of how the GetCustomFieldOptions method is used:

```
// Inputs // authPW = Validates that calling software is valid //
loginUsername // departmentName // location = PRE or REGULAR (pre called
after department selection made. Regular called after search page and
before compose page) // cf_{\star} = value of current custom fields, such as
"cf ticket type=phone ticket" // Outputs // CanStartTickets = true or false
// CanStartChats = true or false // Custom field overrides [WebMethod]
public ExternalCustomFieldProviderResult
GetCustomFieldOptions(ExternalCustomFieldProviderInputs inputs) {
ParsedCustomFieldInputData iData = new ParsedCustomFieldInputData(inputs);
// Verify that all necessary criteria to call this function are met if
(iData.WebServiceAuthorizationCode != WebServicePassword) return new
ExternalCustomFieldProviderResult(false, "Permission Denied"); bool
canStartTickets = true; bool canStartChats = true;
ExternalCustomFieldProviderResult result = new
ExternalCustomFieldProviderResult(true, "Result okay");
ExternalCustomFieldData cfdata; #region Example: Allow tickets/chats to
only certain customers /* * You could check a database and see if the user
has the ability to contact certain departments, for example. * In this
example, only the user "myusername" is allowed to start tickets and chats
for all departments. * Everyone else can only start chats (not tickets),
and can only contact the sales department */ //if (iData.LoginUsername ==
"myusername") //{ // canStartTickets = true; // canStartChats = true; //}
//else //{ // result.Message = "You are not currently permitted to contact
that department."; // shown in ticket pages // canStartTickets = false; //
if (iData.DepartmentName.ToUpperInvariant() == "SALES DEPARTMENT") //
canStartChats = true; // else // canStartChats = false; //} #endregion
#region Example: Set a custom list of domains for them to choose from /* *
This example shows how to fill custom field drop-down lists for the user
based on their login. In this case, * we fill a dropdown list with their
```

```
accounts listed in our database, so that they can choose which one * the
support is for. * * It is important that the custom field already exist in
SmarterTrack * */ //if (iData.DisplayLocation == DisplayLocations.Page1 Pre
&& iData.DepartmentName.ToUpperInvariant() == "SUPPORT DEPARTMENT") //{ //
// Here you would look up the options. For now, we'll assume we brought
back abc.com and def.com from our database
// cfdata = new ExternalCustomFieldData(); // cfdata.CustomFieldName =
"Account"; // cfdata.ChangeRequired = true; // cfdata.NewRequiredValue =
true; // cfdata.ChangeListOptions = true; //
cfdata.DisplayWithInformationLookup = false; // Set this to true if you
need to show/hide other custom fields based on the value they select. //
cfdata.ListOptions.Add("abc.com"); // cfdata.ListOptions.Add("def.com"); //
result.CustomFieldDataItems.Add(cfdata); //} #endregion #region Example:
Custom Issue Types by Department /* * This example shows how to fill custom
field drop-down lists for the user based on the department chosen. In this
case, * we fill a dropdown list with possible types of issues * * It is
important that the custom field already exist in SmarterTrack * */ //cfdata
= new ExternalCustomFieldData(); //cfdata.CustomFieldName = "Type of
Issue"; //cfdata.ChangeListOptions = true;
//cfdata.DisplayWithInformationLookup = false; //cfdata.ChangeRequired =
true; //cfdata.NewRequiredValue = true; //cfdata.ChangeVisible = true;
//cfdata.NewVisibleValue = true; //if
(iData.DepartmentName.ToUpperInvariant().IndexOf("SALES") != -1) //{ //
cfdata.ListOptions.Add("Change Plan"); // cfdata.ListOptions.Add("Help with
order"); // cfdata.ListOptions.Add("Questions about plans"); //
cfdata.ListOptions.Add("Questions about features"); //
cfdata.ListOptions.Add("Help finding a product"); //} //else if
(iData.DepartmentName.ToUpperInvariant().IndexOf("SUPPORT") != -1) //{ //
cfdata.ListOptions.Add("Web site issues"); //
cfdata.ListOptions.Add("Database issues"); // cfdata.ListOptions.Add("Email
issues"); // cfdata.ListOptions.Add("Dedicated server issues"); //
cfdata.ListOptions.Add("Statistics issues"); //
cfdata.ListOptions.Add("Network connectivity"); //} //else //{ // //
Removing issue types field, since there's no options //
cfdata.ChangeRequired = true; // cfdata.NewRequiredValue = false; //
cfdata.ChangeVisible = true; // cfdata.NewVisibleValue = false; //}
//result.CustomFieldDataItems.Add(cfdata); #endregion result.Success =
true; result.OutputVariables.Add("CanStartTickets=" + canStartTickets);
result.OutputVariables.Add("CanStartChats=" + canStartChats); return
result; }
```

## **Ticket Tracking Provider**

The ticket tracking provider is used to determine if a ticket can be started based on the custom field values that have been entered and based on the needs for your company. The ticket tracking provider utilizes the IExternalTicketProvider interface. For a better understanding of how the ticket tracking provider works with SmarterTrack, please refer to the flow chart below:

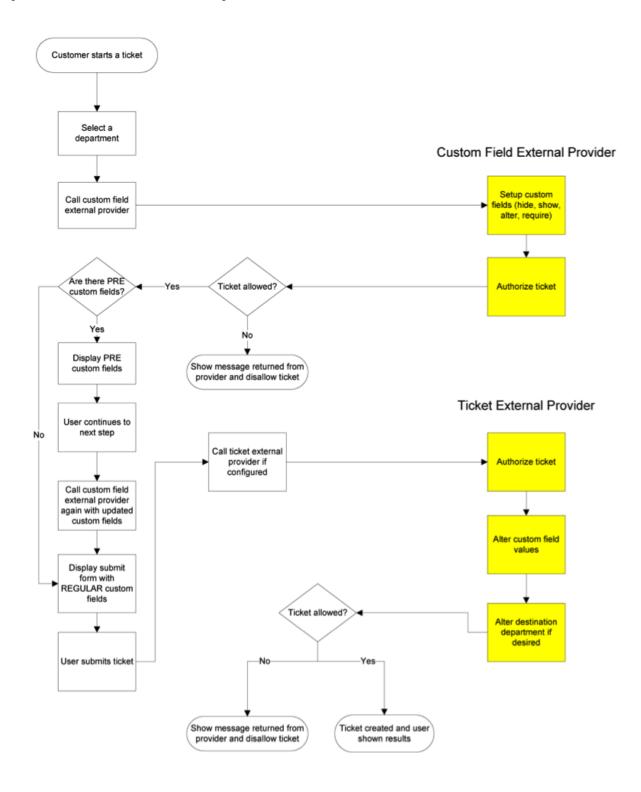

In the example below, the custom field provider is used to determine the options available on each step in the ticket submission process and the ticket tracking provider uses the options selected to determine whether the ticket can be started.

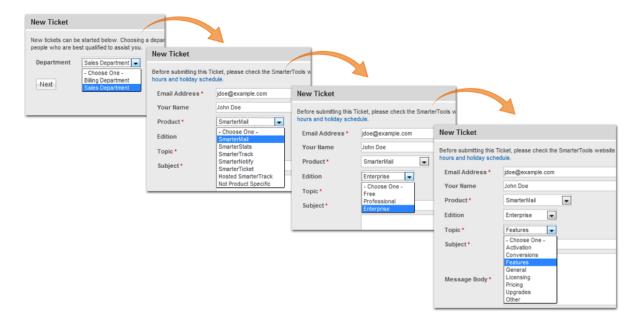

#### StartTicket Method

The StartTicket method is used to tell SmarterTrack if the ticket can be created. This method is called just before a ticket is submitted (regardless of how the ticket was created). This method may also change the custom fields for the ticket and can be used to override the customer's department selection.

- Parameters :
- Inputs :An object containing a generic list of string values. Each object in the list is stored in a specific format (variable=value)
- AuthPW: Used for validating if the calling software is valid
- LoginUsername :The customer's username. This is used for tickets submitted through the Web interface
- EmailFrom :The customer's email address. This is used for tickets submitted through email.
- DepartmentName :The department's name that the customer is creating a Ticket for.
- TicketNumber: The ticket number for the ticket about to be created.
- cf\_\* :Value of this Ticket's current custom fields. An example of a custom field would be cf\_ticket type=phoneticket or cf\_display name=Test. At this point in the ticket submission process these values should be completed.
- Return Type :

- Message : A message indicating the result of the Web service call
- Success : A Boolean value indicating the result of the Web service call
- OutputVariables :A generic list of strings containing several output parameters needed by SmarterTrack. Some of the output is required in order to make SmarterTrack work correctly with this method. Each object in the list is stored in a specific format (variable=value)
- TicketCreation: Determines whether or a not this ticket can be created. Possible values for this are true and false. If this value if false, SmarterTrack will display an error message to the user and will NOT create the Ticket
- departmentName :If this value is set, the ticket will be created for this department instead of what the user submitted originally
- groupName: If this value is set, the ticket will be created for this group and the department this group is associated with instead of what the user submitted originally.
- departmentID :If this value is set, the ticket will be created for this department instead of what the user submitted originally
- groupID: If this value is set, the ticket will be created for this group and the department this group is associated with instead of what the user submitted originally.
- cf\_\* : Value of this ticket's current custom fields. If these values are set, they will replace any existing values for the custom field

#### Here is an example of how the StartTicket method is used:

// This function is called right after the person clicks on the Submit Ticket button. This gives your provider one last // chance to abort the process or store any custom fields. // // Inputs // authPW = Validates that calling software is valid // loginUsername (for tickets submitted through Web interface) // emailFrom (for tickets submitted through email) // departmentName // subject // ticketNumber = the ticket number about to be created // cf \* = values of custom fields // Outputs // TicketCreation = TRUE or FALSE // cf \* = output values of custom fields [WebMethod] public ExternalTicketProviderResult StartTicket(ExternalTicketProviderInputs inputs) { ParsedTicketInputData iData = new ParsedTicketInputData(inputs); ExternalTicketProviderResult result = new ExternalTicketProviderResult(); // Verify that all necessary criteria to call this function are met if (iData.WebServiceAuthorizationCode != WebServicePassword) return new ExternalTicketProviderResult(false, "Permission Denied"); // This would be the place to check custom fields and the person's account to see if they can // submit tickets. If they can, and you use a pay-per-ticket model, deduct the ticket from // the person's account here. // For example, to return an error that the person is out of support tickets, use the

```
following code // return new ExternalTicketProviderResult(true, "There are
no more tickets in your account.", "TicketCreation=FALSE"); #region
Example: Set the customer's custom fields /* * In this example, we set some
hidden custom fields based on the logged in user's information. These *
custom fields MUST exist already in SmarterTrack (without the cf prefix) *
*/ //if (iData.LoginUsername.ToLowerInvariant() == "myusername") //{ //
result.OutputVariables.Add("cf_Billing ID=4126"); //
result.OutputVariables.Add("cf Plan Type=ASP.NET Semi-dedicated"); //}
#endregion #region Example: Reroute tickets /* * In this example, we
reroute any tickets with the subject containing Urgent to the Critical
Support department. * We also reroute any tickets with a custom field value
of "Server Down" to the Server Operations Department * (assuming we had
that custom field set up in our system). * You could also modify this to
reroute customers with certain attributes in your database (priority
customers). * */ //if (iData.Subject.ToUpperInvariant().Contains("URGENT"))
//{ // result.OutputVariables.Add("departmentName=Critical Support"); //}
//string value; //if (iData.CustomFields.TryGetValue("Issue Type", out
value) && value.ToUpperInvariant() == "SERVER DOWN") //{ //
result.OutputVariables.Add("departmentName=Server Operations Department");
//} #endregion
result.Success = true; result.Message = "Ticket Creation Successful";
result.OutputVariables.Add("TicketCreation=TRUE"); return result; }
```

## **Live Chat Tracking Provider**

The live chat tracking provider is used to determine if a live chat can be started based on the custom field values that have been entered and based on the needs for your company. The live chat tracking provider utilizes the IExternalChatProvider interface. For a better understanding of how the live chat tracking provider works with SmarterTrack, please refer to the flow chart below:

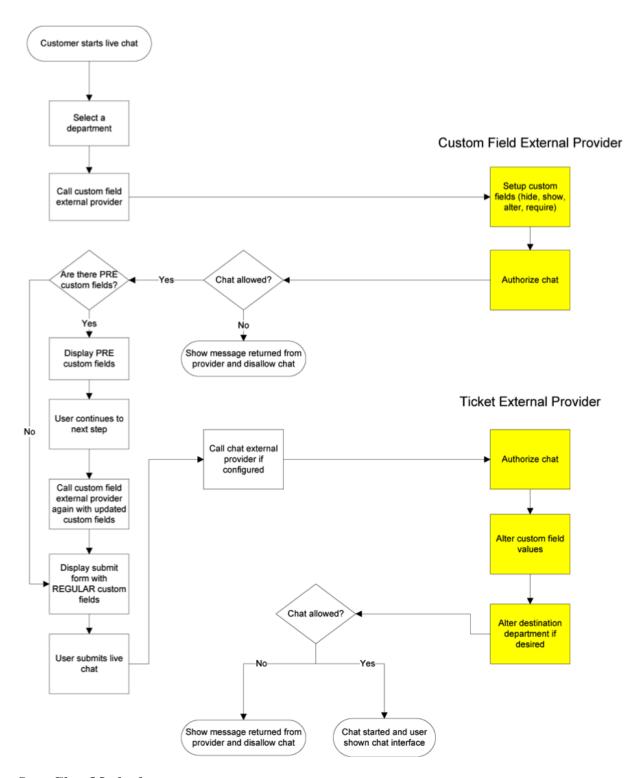

### **StartChat Method**

The StartChat method is used to tell SmarterTrack if the live chat can be started. This method is called just before a live chat is submitted to the queue. This method may also change the custom fields for the live chat and can be used to override the customer's department selection.

• Parameters:

- Inputs :An object containing a generic list of string values. Each object in the list is stored in a specific format (variable=value)
- AuthPW: Used for validating if the calling software is valid
- LoginUsername :The customer's username. This is used for live chats submitted through the Web interface
- DepartmentName : The department's name that the customer is starting a live chat for
- cf\_\* :The value of the live chat's custom fields. An example of a custom field would be cf\_chat type=support or cf\_display name=Test. At this point in the live chat submission process these values should be completed.
- Return Type: ExternalCustomFieldProviderResult
- Message : A message indicating the result of the Web service call
- Success : A Boolean value indicating the result of the Web service call
- OutputVariables :A generic list of strings containing several output parameters needed by SmarterTrack. Some of the output is required in order to make SmarterTrack work correctly with this method. Each object in the list is stored in a specific format (variable=value)
- ChatCreation: Determines whether or a not this live chat can be created. Possible values for this are true and false. If this value if false, SmarterTrack will display an error message to the user and will NOT start the live chat
- departmentName :If this value is set, the live chat will be created for this department instead of what the user submitted originally
- cf\_\* :Value of this live chat's current custom fields. If these values are set, they will replace any existing values for the custom field

#### Here is an example of how the StartChat method is used:

```
// This function models the StartTicket function almost exactly. It is provided so you can make the processes run differently // for each. // // Inputs // authPW = Validates that calling software is valid // loginUsername (for chats submitted through Web interface) // emailFrom (for chats submitted through email) // departmentName // cf_* = values of custom fields // Outputs // ChatCreation = TRUE or FALSE // cf_* = output values of custom fields [WebMethod] public ExternalChatProviderResult
StartChat(ExternalChatProviderInputs inputs) { ParsedChatInputData iData = new ParsedChatInputData(inputs); ExternalChatProviderResult result = new ExternalChatProviderResult(); // Verify that all necessary criteria to call this function are met if (iData.WebServiceAuthorizationCode != WebServicePassword) return new ExternalChatProviderResult(false,
```

"Permission Denied"); // This would be the place to check custom fields and the person's account to see if they can // submit chats. If they can, and you use a pay-per-chat model, deduct the chat from // the person's account here. // For example, to return an error that the person is out of support chats, use the following code // return new ExternalChatProviderResult(true, "There are no more chats in your account.", "ChatCreation=FALSE"); // You can also set output custom fields, which will be filled in with the chat. #region Example: Set the customer's custom fields /\* \* In this example, we set some hidden custom fields based on the logged in user's information. These \* custom fields MUST exist already in SmarterTrack (without the cf prefix) \* \*/ //if (iData.LoginUsername.ToLowerInvariant() == "myusername") //{ // result.OutputVariables.Add("cf Billing ID=4126"); // result.OutputVariables.Add("cf Plan Type=ASP.NET Semi-dedicated"); //} #endregion result.Success = true; result.Message = "Chat Creation Successful"; result.OutputVariables.Add("ChatCreation=TRUE"); return result; }

#### **User Information Provider**

The user information provider is used to retrieve custom user data and display it in the communication tab of a ticket. This provider is useful for businesses that use a different database to track customer account information or for businesses that want to display all available information on a particular user. The user information provider utilizes the IExternalUserInfoProvider interface. For a better understanding of how the user information provider works with SmarterTrack, please refer to the flow chart below:

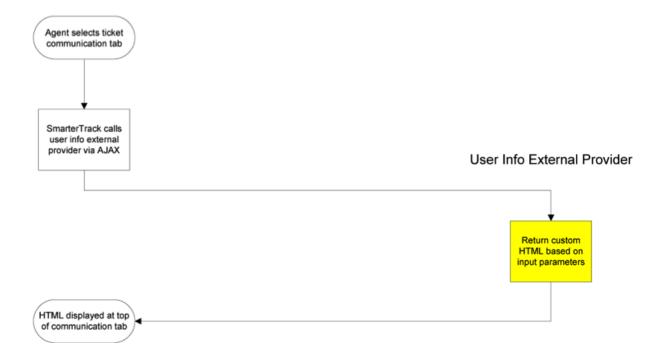

In the example below, the user information provider is querying an external database to retrieve custom user information such as the user's email address, company, number of licenses, and Alexa ranking.

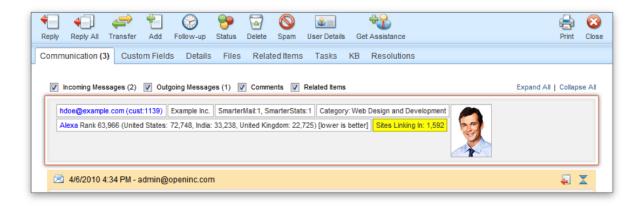

#### GetUserDetails Method

The GetUserDetails method is used to tell SmarterTrack which additional information should be displayed when a ticket is viewed. This method is called on every ticket view in the management interface. This method works by returning HTML that is displayed at the top of the communication tab in each ticket

- Parameters :
- Inputs :An object containing a generic list of string values. Each object in the list is stored in a specific format (variable=value)
- AuthPW: Used for validating if the calling software is valid
- Username :The customer's username. This is used for ticket's submitted through the Web interface
- Email :The customer's email address.
- BrandName :The brand's name that this ticket is currently assigned to
- DepartmentName :The department's name that this ticket is currently assigned to
- Group: The group's name that this ticket is currently assigned to
- TicketNumber :The identifier for the ticket being viewed
- InteractionType :For the time being this value is always set to "ticket". This provider may be used for other purposes in later versions.
- Message : A message indicating the result of the Web service call
- Success : A Boolean value indicating the result of the Web service call
- OutputVariables :A generic list of strings containing several output parameters needed by SmarterTrack. Some of the output is required in order to make SmarterTrack work correctly with this method. Each object in the list is stored in a specific format (variable=value)

- UserInfoHTML :The HTML that is injected at the top of the communication tab for each ticket. If you do not set this value or if you leave it blank the user information area will not display.
- OutputVariables :An array of other information pertaining to the user. This functionality isn't currently supported.

Here is an example of how the GetUserDetails method is used:

```
// This function is called when a Ticket is viewed in the management
interface. // If values are returned for OtherUserInfo a user //
information area will appear just above the conversation. In the future,
this function may // also be used to retrieve information // for Live Chats
and in the users settings page. // // Inputs // authPW = Validates that
calling software is valid // username = The username for the account you
are retrieving information for // email = The email address for the user
you are retrieving information for // brandName = The brand that the Ticket
was created in // departmentName = The department that the Ticket was
created in // groupName = The group that the Ticket was created in //
ticketNumber = the identifier for the Ticket you are retrieving information
for // interactionType = Where this call is being made from // Outputs //
UserInfoHtml = The HTML that will be displayed just above the conversation
of a ticket // OutputVariables = An array of other information pertaining
to the user. // This functionality isn't currently supported. [WebMethod]
public ExternalUserInfoProviderResult
GetUserDetails(ExternalUserInfoProviderInputs inputs) {
ParsedUserInfoInputData iData = new ParsedUserInfoInputData(inputs);
ExternalUserInfoProviderResult result = new
ExternalUserInfoProviderResult(); // Verify that all necessary criteria to
call this function are met if (iData.WebServiceAuthorizationCode !=
WebServicePassword) return new ExternalUserInfoProviderResult(false,
"Permission Denied"); // This would be the place to check account
information and add custom user information and HTML #region Example: Add a
user's account number /* * if (iData.Username.ToLowerInvariant() ==
"myusername") * { * result.UserInfoHtml = "Account Number: 000-00000-0000
Partner: Yes"; * } */ #endregion result.Success = true; result.Message =
"User Account Information Retrieved Successfully"; //
result.OutputVariables is unused at this time return result; }
```

#### **Events Provider**

The events provider is used to perform custom actions when an event action occurs. SmarterTrack's event system can be configured to fire this provider with details of the event and its conditions. This

provider is useful for businesses that wish to notify another system or database of any action taken in SmarterTrack. The event provider utilizes the IExternalEventProvider interface. For a better understanding of how the event provider works with SmarterTrack, please refer to the flow chart below:

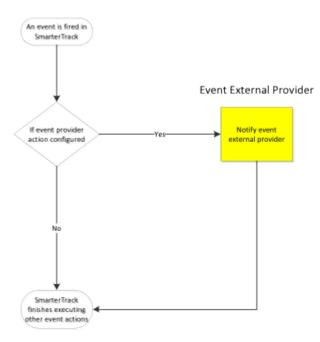

#### **NotifyEventFired Method**

The NotifyEventFired method is used to notify another system or database when an event is fired in SmarterTrack. This method is called on any event where the "Notify External Provider" event action is configured. This event action is only available for system level events.

- Parameters :
- Inputs :An object containing a generic list of string values. Each object in the list is stored in a specific format (variable=value)
- AuthPW :Used for validating if the calling software is valid
- EventType :The numeric ID for this event. See section labeled "SmarterTrack Event Type Identifications" for a complete list of numeric IDs.
- Args [Key]: The argument / condition value that was defined in the event
- Message : A message indicating the result of the Web service call
- Success: A Boolean value indicating the result of the Web service call

Here is an example of how the NotifyEventFired method is used:

```
// This is an example NotifyEventFired function that would be executed when
SmarterTrack fires // the Notify External Provider event action. // //
Inputs // authPW = Validates that calling software is valid // eventType =
```

Numeric identification for the event that was fired. // args\_[key] = The value of an argument passed in by the event system where [key] is the // // name of the argument or condition [WebMethod] public

ExternalEventProviderResult NotifyEventFired(ExternalEventProviderInputs inputs) { ParsedEventInputData iData = new ParsedEventInputData(inputs);

ExternalEventProviderResult result = new ExternalEventProviderResult(); // Perform custom notification action here... //if (iData.EventType == 501000) //iData.Arguments["title"] ... // Verify that all necessary criteria to call this function are met if (iData.WebServiceAuthorizationCode != WebServicePassword) return new ExternalEventProviderResult(false, "Permission Denied"); result.Success = true; result.Message = "Event Notification Successful"; return result; }

#### **SmarterTrack Event Type Identifications**

Every event type in SmarterTrack has a numerical identification associated to it that is used when configure the events external provider. When the NotifyEventFired is called, SmarterTrack uses the event identification to specify the action that triggers the event notification.

| Event Type                    | ID     |
|-------------------------------|--------|
| KB Article Created            | 501000 |
| KB Article Modified           | 501001 |
| KB Article Flagged For Review | 501002 |
| KB Article Stale              | 501003 |
| KB Article Marked As Reviewed | 501004 |
| KB Article Deleted            | 501005 |
| Ticket Created                | 502000 |
| Ticket Transferred            | 502001 |
| Ticket Status Changed         | 502002 |
| Ticket Priority Changed       | 502003 |
| Ticket Deleted                | 502004 |
| Ticket Comment Added          | 502005 |
| Ticket Message Sent           | 502006 |
| Ticket Idle                   | 502008 |
| Ticket Count Department       | 502009 |
| Ticket Count Group            | 502010 |
| Ticket Count Agent            | 502011 |
| Ticket Follow Up Scheduled    | 502012 |
| Ticket Followed Up            | 502013 |
| Ticket Time Log Created       | 502014 |
| WhosOn Chat Accepted          | 503001 |
| WhosOn Chat Invited           | 503002 |
| WhosOn Chat Invite Rejected   | 503003 |
| WhosOn Chat Invite Ignored    | 503004 |
| WhosOn Visitor Removed        | 503005 |
| WhosOn Visitor Purged         | 503006 |

| WhosOn Online Activity         | 503007 |
|--------------------------------|--------|
| Chat Channel Joined            | 505000 |
| Chat Channel Left              | 505001 |
| Chat Channel Invited           | 505002 |
| Survey Answered                | 506000 |
| Survey Offered                 | 506001 |
| Task Created                   | 507000 |
| Task Modified                  | 507001 |
| Task Deleted                   | 507002 |
| Task Started                   | 507003 |
| Task Due                       | 507004 |
| Task Comment Added             | 507005 |
| Call Log Created               | 508000 |
| Call Log Modified              | 508001 |
| Call Log Deleted               | 508002 |
| Call Log Attached To Ticket    | 508003 |
| Call Log Detached From Ticket  | 508004 |
| Call Log Time Log Created      | 508005 |
| POP Connection Failed          | 509000 |
| POP Login Failed               | 509001 |
| POP Download Failed            | 509002 |
| POP Import Failed              | 509003 |
| SMTP Connection Failed         | 510000 |
| SMTP Login Failed              | 510001 |
| SMTP Delivery Failed           | 510002 |
| Live Chat Started              | 511000 |
| Live Chat Ended                | 511001 |
| Live Chat Transferred          | 511002 |
| Live Chat Deleted              | 511003 |
| Live Chat Attached To Ticket   | 511004 |
| Live Chat Detached From Ticket | 511005 |
| Live Chat Incoming Message     | 511006 |
| Live Chat Outgoing Message     | 511007 |
| Live Chat Idle                 | 511008 |
| Live Chat Department Count     | 511009 |
| Live Chat Group Count          | 511010 |
| Live Chat Agent Count          | 511011 |
| Live Chat Comment Added        | 511012 |
| Live Chat Time Log Created     | 511013 |
| Agent Ticket Status Changed    | 512000 |
| Agent Live Chat Status Changed | 512001 |

# Connecting SmarterTrack to an External Provider

Although there are several different external providers available for SmarterTrack, they are all configured using the same basic process. Follow these steps to connect SmarterTrack to your third-party Web service:

- Log into the SmarterTrack management interface as a system administrator.
- Click the Settings icon .
- Expand the Tools folder.
- Click External Providers in the navigation pane. The external provider settings will load in the content pane.
- Click the Options tab and select the appropriate checkbox to enable the desired external provider.
- Select the appropriate external provider tab: Login, Registration, Custom Fields, Ticket, Live Chat, User Information or Events.
- In the Web Service URL field, type the URL to the Web service.
- In the Web Service Password field, type the password used to authenticate the Web service.
- · Click Save.

Any other settings are optional.

### **Automation with Web Services**

SmarterTrack was built with custom configuration and integration in mind. In addition to being able to customize the look and feel of SmarterTrack, developers and/or system administrators have the ability to code to the SmarterTrack application using Web services. These Web services allow developers and/or system administrators to automate a variety of different actions, giving them the ability to add tickets to SmarterTrack on-the-fly, add notes, create users and more.

Web services are intended for use by high-volume and automated businesses environments and hosting companies as they develop procedures to manage their SmarterTrack system and work flow. In addition, the API Documentation assumes a basic understanding of Web service technologies and ASP.NET programming.

Note: The SmarterTrack Web Services documentation may include services that have not been released to the public yet or are not available in the version you are using.

# **Integrations**

## SmarterTrack/WHMCS Addon Module

The WHMCS Module for SmarterTrack is an all-in-one client management system that is popular with WHM/CPanel users. With this module, you can completely override the basic support system inside of WHMCS, allowing you to use SmarterTrack to manage support tickets, live chats and knowledge base

articles. This will also allow your support staff to manage your clients within the SmarterTrack interface without having to jump back and forth between WHMCS and SmarterTrack.

The WHMCS module is an open source module developed in PHP and can be used with both installed and hosted solutions of SmarterTrack.

NOTE: The WHMCS module provides a one-way sync from WHMCS to SmarterTrack. Any changes made within SmarterTrack will NOT be reflected in WHMCS.

### **Package Goals**

The primary goal for the SmarterTrack/WHMCS module is to eliminate the multi-platform maintenance for customer support agents in a business. Agents can maintain support issues inside of SmarterTrack without having to worry about WHMCS at all. The WHMCS module provides the following:

- The ability to override the knowledge base links within WHMCS to redirect to SmarterTrack's knowledge base articles
- The ability to provide live chat support links within WHMCS that will pop up a SmarterTrack live chat within the WHMCS interface
- The ability to override the "contact us" email to start a ticket within SmarterTrack rather than an email to a chosen email address. The ticket will also have a different comment added to it that states it was submitted via Sales Acquisition. You get to specify which department these tickets are automatically submitted to.
- Full email ticket support, including:
- Include / exclude departments based on settings within SmarterTrack
- Full custom field support
- A comment added to every ticket submitted to show it was created through WHMCS
- Customizable auto responders with the ability to direct ticket links to WHMCS rather than SmarterTrack
- View all tickets on the support tickets page and all open tickets on client area page
- Restrict users from closing tickets based on settings set in SmarterTrack
- Help phone number and / or email address to be displayed on error pages
- Full email / username and password support. This means that whenever a client changes their email or password in WHMCS, the change will also reflect within SmarterTrack
- A page in the management interface of WHMCS for syncing SmarterTrack and WHMCS users. (SmarterTrack uses the client's email address for the username)
- Full open source module with language string overrides, a custom style sheet and custom client template pages that can all be modified to serve a company's needs

## **Installation and Configuration**

The WHMCS module has multiple versions available that can be used with existing installations of SmarterTrack 8.5 and above and WHMCS 5, 6 or 7. For information on installing and configuring the WHMCS module, please see the see the KB article, SmarterTrack/WHMCS Addon Module.

# **Interface Diagrams**

## **Tickets**

To better understand the different areas of tickets, please refer to the diagram below:

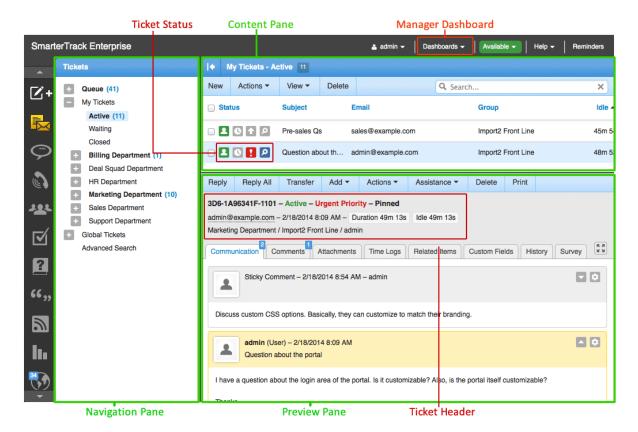

## **Live Chats**

To better understand the different areas of live chats, please refer to the diagram below:

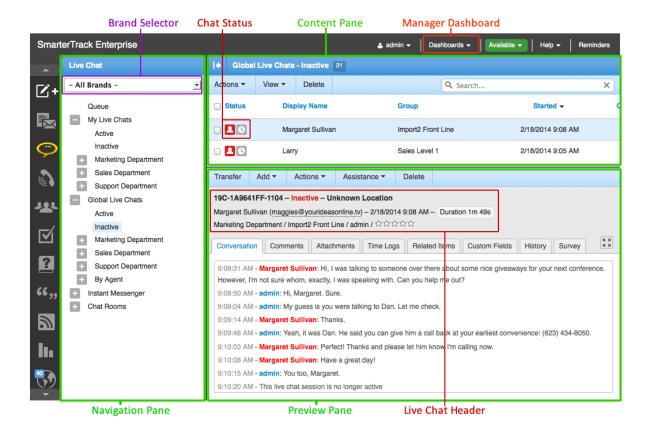

## **Call Logs**

To better understand the different areas of call logs, please refer to the diagram below:

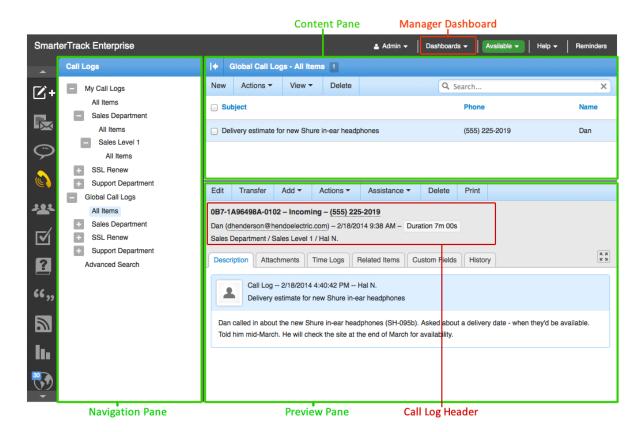

## **SmarterTrack Communicator**

To better understand the different areas of the SmarterTrack Communicator, please refer to the diagram below:

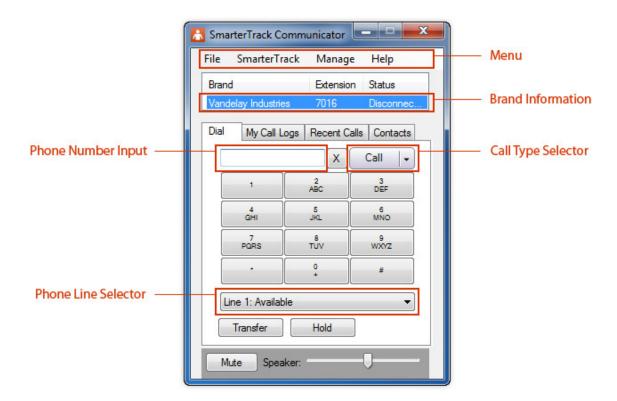

# Users

To better understand the different areas of users, please refer to the diagram below:

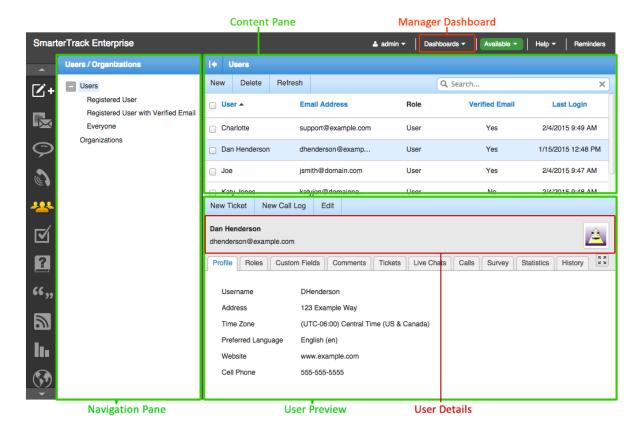

# **Organizations**

To better understand the different areas of organizations, please refer to the diagram below:

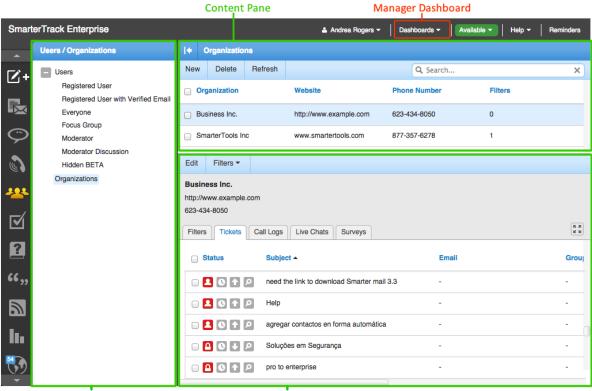

Navigation Pane

Organization Details

## **Tasks**

To better understand the different areas of tasks, please refer to the diagram below:

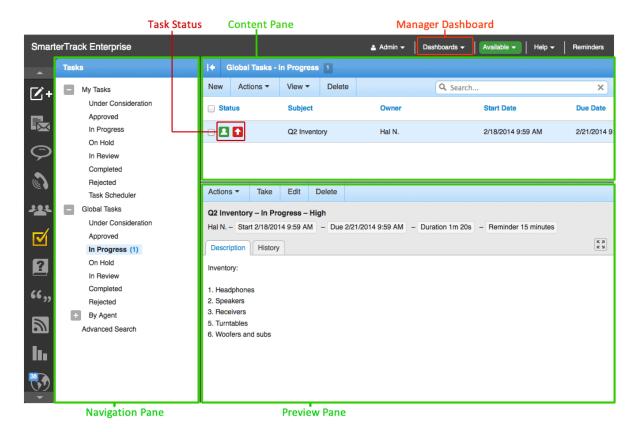

# **Knowledge Base**

To better understand the different areas of the knowledge base, please refer to the diagram below:

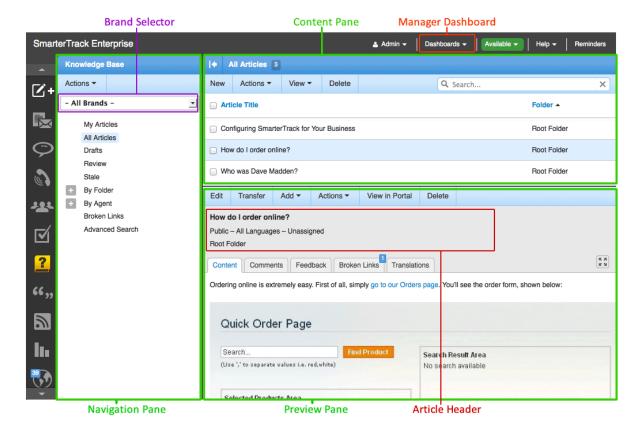

# **Canned Replies**

To better understand the different areas of canned replies, please refer to the diagram below:

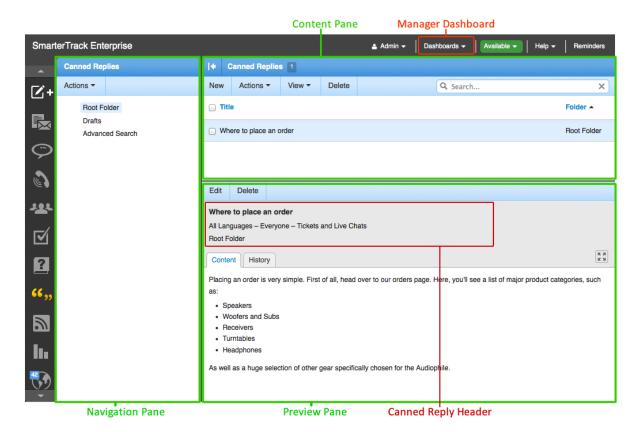

### News

To better understand the different areas of news items, please refer to the diagram below:

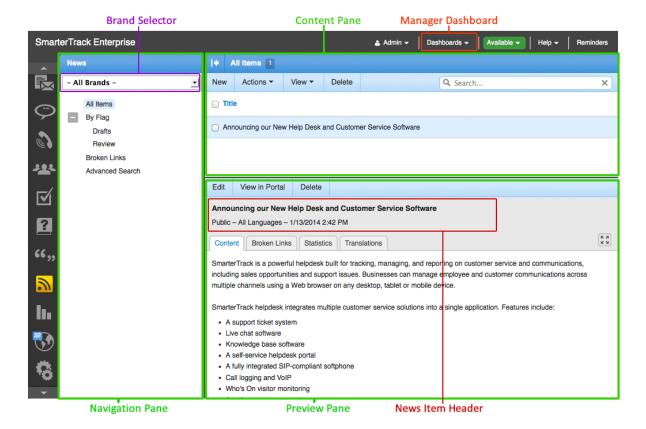

# Reports

To better understand the different areas of reports, please refer to the diagram below:

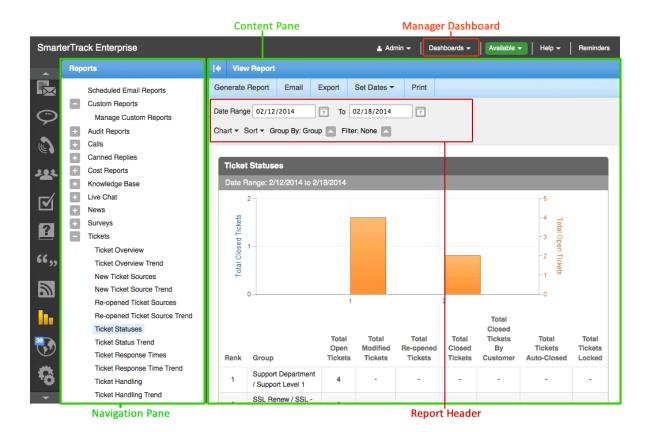

## Who's On

To better understand the different areas of Who's On, please refer to the diagram below:

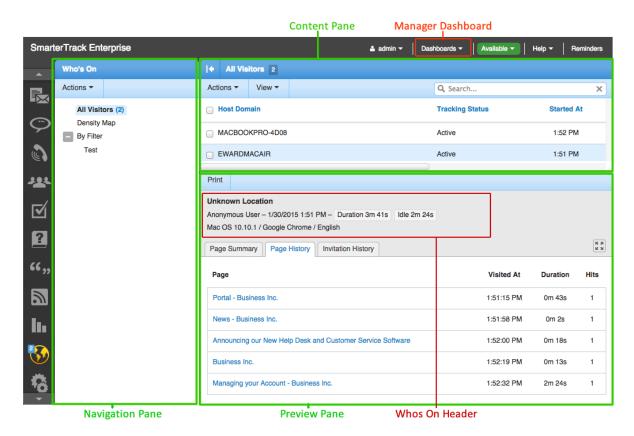

# **Settings**

To better understand the different areas of settings, please refer to the diagram below:

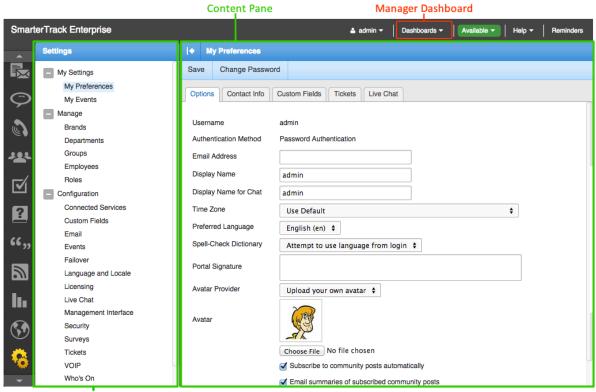

Navigation Pane

# **Help for Users & Administrators**

# **Logging into SmarterTrack**

SmarterTrack's Web interface is divided into two components: the management interface and the portal interface. Administrators use the management interface to set up departments and establish permissions for agents. Agents use the management interface to respond to and manage tickets, chats and other features of SmarterTrack. Customers can use the portal interface to retrieve ticket information, submit new tickets and chats, search knowledge base articles and more.

### **Logging into the Portal Interface**

Customers, agents, and administrators can log into the portal interface via the portal website URL, which can be obtained from the SmarterTrack administrator. To log into the portal, click the Login button. Type the username and password in the appropriate fields and click Login.

Agents and administrators can also navigate to the portal interface directly from the management interface. When logged into the management interface they can simply click their display name in the upper right corner and choose Portal from the drop down menu. The portal interface will load in another window.

### Logging into the Management Interface

Agents can obtain the link to the management interface login page from their SmarterTrack administrator. However, the general URL for the SmarterTrack management interface will be something similar to Your\_helpdesk\_URL/management/root.aspx. Therefore, if the help desk is located at http://support.example.com then the agent login will be http://support.example.com/management/root.aspx.

Alternatively, agents can access the management interface directly from the portal interface. Once logged into the portal, select the agent display name in the upper right corner and click Management Interface from the dropdown. Note: Agents and/or administrators that wish to access the management interface may need to re-enter their login credentials, even if they are already logged into the portal.

## **Logging in from Mobile Devices**

Agents on-the-go have two options for accessing SmarterTrack from tablet computers, smartphones or other mobile devices:

• Use their mobile browser to navigate to their help desk installation just as they do at their desktop computer. Both the management and portal interfaces are optimized for mobile devices

like the iPad/iPod and Android tablets with support for scrolling and gestures and easy to click buttons. Plus, SmarterTrack seamlessly integrates with other mobile apps, allowing remote employees to provide customer service, sales or support as efficiently as they do from the office computer.

• Connect via the mobile interface at http://[yourSmarterTrackUrl]/m . Designed to meet the needs of smartphone users, the mobile interface allows agents to respond to tickets and live chats on most smartphones, including the iPhone, Android, new BlackBerry devices and Windows Phones. Note: The mobile interface is only available to users of SmarterTrack Enterprise.

# **Active Groups**

In order for a ticket or live chat to be assigned to an agent or for a VoIP call to make it to an agent's SmarterTrack Communicator, the agent must be logged into SmarterTrack and their status must be set to receive tickets, live chats and/or VoIP calls for the corresponding group. If all agents either are logged out or are not receiving tickets, live chats and/or calls through SmarterTrack Communicator, the ticket or live chat will be directed to the queue whereas phone calls will be handled based on the ruleset created inside the phone server. For this reason, it is imperative that agents check their status upon logging in or prior to logging out and ensure they are active in the groups they are going to be working in.

The Active Groups popup gives agents the ability to quickly view all of the groups they belong to. Agents can also start and stop activity for live chats, tickets and VoIP calls from this popup. If an agent is part of a group but excluded from a particular communication method, "N/A" will appear next to the group name versus a checkbox.

To help make this process simple and automatic, the Active Groups popup displays in the management interface upon login. It can also be accessed at any time by clicking the Active Groups link in the Available/Unavailable menu item in the upper right corner of the management interface.

In general, the following columns will be avilable:

- Department The name of the department. For example, sales, support, or billing.
- Group The name of the group.
- Live Chats If live chats are enabled for a group, this column will have a checkbox. To start receiving chats for a particular group, select the appropriate live chats checkbox. To stop receiving chats for a particular group, uncheck the appropriate live chats checkbox.
- Tickets If tickets are enabled for a group, this column will have a checkbox. To start receiving tickets for a particular group, select the appropriate tickets checkbox. To stop receiving tickets for a particular group, uncheck the appropriate tickets checkbox.

• VOIP - If an agent is using SmarterTrack Communicator and a VoIP account is set up and enabled for a group, this column will have a checkbox. To start receiving SmarterTrack Communicator VoIP calls for a particular group, select the appropriate VoIP checkbox. To stop receiving VoIP calls for a particular group, uncheck the appropriate VoIP checkbox.

Click OK to update the agent status.

#### Available/Unavailable

To temporarily stop receiving live chats, select Unavailable in the upper right corner of the management interface. When an agent is set to Unavailable, the link will display "Unavailable". Note: When agents set themselves to Unavailable, they will not receive any new live chats, but existing live chats will stay in their possession.

To begin receiving live chats again, select Available from the dropdown. If the link displays "Available," the agent can now receive new live chats.

### **Dashboards**

SmarterTrack's dashboards give managers the ability to view a variety of information about users, groups and departments. For example, the User dashboard displays a listing of active and inactive agents, information about the groups the agents are logged into and more. The User dashboard also enables managers to edit agent status. The Group dashboard offers an overview of each group set up within SmarterTrack, including information about the number of active tickets, chats and calls, as well as information about the agent status for tickets, chats and calls. Finally, the Department dashboard gives managers information about each department set up within SmarterTrack. More information about each dashboard is below.

Note: Agent, Group and Department dashboards require the Manager Role.

#### <u>User</u>

The ability to see the status of each agent in SmarterTrack is important to ensure that your agents are logged in, that they are actively taking care of customers and that there isn't a hole in your coverage. For example, if you notice that the phone is ringing continuously you can log in and make sure that there are agents actively taking calls, and maybe get one or two more agents logged in.

- User A list of all agents. Active agents appear on the Active tab. Inactive agents appear on the Inactive tab.
- Status The status of each agent. Available agents are those who are logged in and receiving tickets, live chats and/or phone calls in at least one group. Unavailable agents may be logged in but are not active in at least one group for live chats and/or phone calls. Note: An unavailable

agent that is active will still receive tickets based on the ticket distribution method set up for the group they're active in, they just will not receive live chats or phone calls.

- Ticket Groups The number of active ticket groups the agent is active in vs. how many they are assigned to. For example, 15/16 means that the agent is active in 15 of the 16 ticket groups they are assigned to.
- Chat Groups The number of live chat groups the agent is active in vs. how many they are assigned to. For example, 6/10 means that the agent is active in 6 of the 10 chat groups they are assigned to.
- Call Groups The number of call groups the agent is active in vs. how many they are assigned to. For example, 3/6 means that the agent is active in 3 of the 6 call groups they are assigned to.
- Active Tickets The number of active tickets for the agent. This does not include tickets in waiting or closed status.
- Active Chats The active live chats the agent has vs. their max live chat setting. This does not include chats in inactive status. For example, 2/5 means that the agent has 2 active live chats but they can have a maximum of 5 occurring at once.
- Active Calls Whether the agent is active and taking phone calls. Note: This setting is only available for customers using SmarterTrack Communicator, the SIP-compliant softphone add-on for SmarterTrack.

To change the status of an agent, select the agent and click Edit in the content pane toolbar or doubleclick a specific agent. For example, a manager can edit an agent's status and make them inactive in a new ticket or chat group if the agent forgets to log out for lunch or if the agent leaves for the day.

#### **Group**

The Group dashboard gives managers an terrific overview of what is going on with each group set up in SmarterTrack. Being able to see an overview of the workload for each group is important as it can show managers where agents are spending their time. If a given group only has 1 out of 6 agents active, it's good indication that some attention should be paid to that group; either it's understaffed or that group isn't terribly busy.

- Group Name Each group set up in SmarterTrack will be displayed in the Group dashboard.
- Active Tickets The number of active tickets for the group. This does not include tickets in waiting or closed status.
- Active Chats The number of active live chats for the group. This does not include chats in inactive status.
- Active Calls The number of calls currently occupying agents. Note: This setting is only available for customers using SmarterTrack Communicator, the SIP-compliant softphone addon for SmarterTrack.

- Ticket Agents The number of active agents receiving tickets for the group vs. how many agents are assigned to the group. For example, 15/16 means that there are 15 out of 16 agents active in tickets for the group.
- Chat Agents The number of active agents receiving live chats for the group vs. how many agents are assigned to the group. For example, 6/10 means that there are 6 out of 10 agents active in live chats for the group.
- Call Agents The number of active agents currently set up to use SmarterTrack Communicator for the group vs. how many agents are assigned to receive calls using SmarterTrack Communicator for the group. For example, 3/6 means that there are 3 out of 6 agents active to receive calls using SmarterTrack Communicator for the group.

#### **Department**

The Department dashboard gives a very high level overview of what is going on with the company in general, and each department in particular. Using the Department dashboard is a good way to get a feel for how busy your agents are on a macro level. From there, managers can drill down using the Group and User dashboards.

- Department Name Each department set up in SmarterTrack will be displayed in the Department dashboard.
- Active Tickets The number of active tickets for the department. This does not include tickets in waiting or closed status.
- Active Chats The number of active live chats for the department. This does not include chats in inactive status.
- Active Calls The number of calls currently occupying agents in the department. Note: This setting is only available for customers using SmarterTrack Communicator, the SIP-compliant softphone add-on for SmarterTrack.
- Ticket Agents The number of active agents receiving tickets for the department vs. how many agents are assigned to the department. For example, 15/16 means that there are 15 out of 16 agents active in tickets for the department.
- Chat Agents The number of active agents receiving live chats for the department vs. how many agents are assigned to the department. For example, 6/10 means that there are 6 out of 10 agents active in live chats for the department.
- Call Agents The number of active agents currently set up to use SmarterTrack Communicator for the department vs. how many agents are assigned to receive calls using SmarterTrack Communicator for the department. For example, 3/6 means that there are 3 out of 6 agents active to receive calls using SmarterTrack Communicator for the department.

### **Portal Alerts**

When users and/or employees are logged into the SmarterTrack portal, it's possible that they will see active alert notifications. Alerts are denoted with a red number appearing on the Alerts tab in the upper right corner of the portal. These alerts serve a number of different purposes based on whether the person logged in is a user or an agent as well as the role permissions granted to the person. The various alerts are described below.

#### **User Alerts**

Users will see alerts in regards to their active tickets or account settings. Alerts can be based on the role the user has and the permissions granted to that role by the SmarterTrack administrator. Users will see alerts based off of each scenario below:

- Ticket Response Alert will display when an agent replies to a ticket and marks the ticket as waiting.
- Account Verification Alert will display if the account email address has not been verified.
- Avatar Not Set Alert will display if the user has not uploaded or selected an avatar.
- Conversations Alert will display if the user has received a new Community message.

### **Employee Alerts**

Employees will see alerts based off of the role the employee has and the permissions granted to that role by the SmarterTrack administrator. By default, administrators have full control permissions for all areas of SmarterTrack, so they will see alerts based off of each scenario below:

- Community Thread Moderation Alerts will display when a user or an employee has reported a thread, post or comment inside the community that requires moderation. Employees will only see this type of alert if their role permissions grant them moderation privileges.
- Broken Links Alerts will display when a knowledge base article or news item contains a link that is broken and requires attention. Employees will only see this type of alert if their role permissions grant them knowledge base privileges.
- Knowledge Base Comment Alerts will display when a knowledge base article has a comment that requires moderation. Employees will only see this type of alert if their role permissions grant them knowledge base moderation privileges.
- Avatar Approval Alerts will display when there are any user avatars that need approval or moderation. There are no specific role permissions for avatar approval.
- Conversations- Alert will display if the agent has received a new Community message.

# **Tickets**

### **Tickets Overview**

SmarterTrack's ticketing feature provides businesses with a powerful information distribution system that gives agents total control of all related communications, including emails, notes, and associated live chats and call logs. To access your tickets, click the Tickets icon . Depending on the role you are assigned, you'll see 2 folders for Queue and My Tickets or 3 folders for Queue, My Tickets and Global Tickets.

For help understanding the different areas of the tickets section, see the tickets interface diagram.

For more detail on the ticketing interface, please refer to Viewing Tickets.

### Navigating SmarterTrack's Ticket Interface

#### My Tickets vs. Global Tickets

The My Tickets section of SmarterTrack organizes all of the tickets for which a particular agent is responsible. When an agent accesses My Tickets by clicking it in the navigation pane, all active tickets for the agent will load in the content pane. If there are active tickets waiting for the agent's attention, a number will be listed in parentheses next to the Active menu item. My Tickets also gives agents the ability to see any Waiting and Closed (and Closed and Locked) tickets that have previous responses.

Administrators and managers who are members of multiple groups may want to view tickets in the SmarterTrack system coming into those groups to better evaluate the actual ticket needs of the organization or to gain valuable insight into company operations. To view all tickets in SmarterTrack, an agent, manager or administrator MUST be a member of all groups within SmarterTrack. At the very least, they need to be members of multiple groups in order to see tickets and live chats for those groups. Once this is done, they simply click Global Tickets in the navigation pane.

Regardless of whether you're accessing My Tickets or Global Tickets, all active tickets in the system will load in the content pane when you open the respective ticket section. In general, the following columns will be available, though you can modify which columns appear, as well as the column widths, as needed, using the View menu:

- Status The current status of the ticket. The status column includes:
- Whether a ticket is Active, Waiting, Closed or Closed and Locked
- The follow-up status of the ticket. Note: Tickets scheduled for follow-up will appear as

#### Waiting.

- The priority level of the ticket low, normal, high or urgent.
- Whether the ticket is pinned to the agent. Pinning a ticket to an agent means that agent will always be assigned the ticket, regardless of the ticket distribution method used. For more information on distribution methods, see Ticket Distribution Methods.
- Subject Similar to the subject line of an email, this is a user-generated phrase that usually describes the ticket. The subject phrase is entered by the user (customer) when the ticket is submitted. Very long subject phrases are truncated.
- Email The email address of the individual that submitted the ticket.
- Department The department that is assigned to this ticket.
- Group The group that is assigned to this ticket.
- Agent The agent that is assigned to this ticket.
- Priority The priority level of the ticket.
- Messages The number of emails that have gone back and forth between the agent and customer.
- Idle The amount of time that has passed since a ticket action has occurred.
- Survey Results By default, tickets without a survey will display five empty stars. If a survey was filled out, the star rating for the survey response will be displayed.

### **Sorting**

Clicking on any column header allows you to sort that column in either ascending or descending order. Final sort order uses the ticket's idle time as the deciding factor. For example, 10 tickets from the same customer will sort from least idle to most idle, or vice versa, when sorting the Email column in either ascending or descending order. In terms of the Status column, tickets sort from left to right, meaning they sort by status, then whether a follow-up is scheduled, then the ticket's priority, then whether it is pinned to an agent (or vice versa, depening on an ascending or descending sort order). Even in this scenario, however, idle time is the last item used to determine the eventual sort order.

## **Performing Ticket Actions**

In general, the following options are available from the content pane toolbar:

- New Creates a new ticket. For more information, see Creating New Tickets .
- Actions Click this button and select the appropriate option to transfer tickets, mark tickets for follow-up or change the status or priority of tickets. Setting options such as Status, Follow-up, Priority and Pin will display as an icon in the Status column of the content pane. Each icon will have a color assigned based on the severity level of the setting. Generally, colors denote the following:

- Grey Low priority, no follow-up or pin.
- Green Active status or normal priority.
- Yellow Waiting status or follow-up scheduled but not overdue.
- Red Closed status, high priority or follow-up past due.
- Red with Exclamation Point (Priority only) Urgent priority.
- Red with lock (Status only) Closed and locked.
- Blue (Pin only) Pinned to agent.
- Select All Selects all of the tickets in the content pane.
- Merge Combines the contents of multiple tickets, with the ticket properties inherited from the primary ticket. For more information on merging tickets, see Merging Tickets.
- Transfer Transfers the selected ticket(s) to another group or agent. For more information on transferring a ticket, see Transferring Tickets.
- Status To change the status of a ticket or to pin a ticket, select the appropriate option:
- Active Choosing this option will mark all selected tickets as active. Generally, a ticket would be marked active when an agent is working on it.
- Waiting Choosing this option will mark all selected tickets as waiting. Generally, a ticket is marked as waiting when the agent is waiting for a customer reply or action, tickets marked as waiting will not appear in the active tickets section and may be set to close automatically. Note: The administrator sets the length of time a ticket will remain in waiting status before it autocloses.
- Closed Choosing this option will mark all selected tickets as closed. Generally, a ticket is marked as closed when the agent has resolved the customer's issue.
- Closed and Locked Choosing this option will mark all selected tickets as closed and prohibits the customer from reopening the ticket. This option is generally used if a customer has a tendency of reopening existing tickets when new tickets should be created. Note: If the ticket message is bounced, the ticket will return to active status. For example, after responding to a ticket, an agent may mark the ticket as closed and locked. If that ticket response is undeliverable, the system will receive a non-delivery report and the ticket will revert to active status.
- Follow-up To schedule or remove a follow-up for a ticket, select the appropriate option:
- Schedule Choosing this option will assign a timeframe for which the agent will follow up on the ticket. When a ticket is ready for follow up, SmarterTrack automatically moves it to active status.
- Remove Choosing this option will remove any follow-up assigned to a ticket. The ticket will

be moved to the status (active, closed, or waiting) that it was in prior to being assigned a followup.

- Priority To change the priority level of a ticket, select the appropriate option:
- Low The selected tickets have a low priority and will be sorted toward the bottom of the lists.
- Normal The selected tickets have a normal or unspecified priority level.
- High The selected tickets are a high priority and will be sorted toward the top of the lists.
- Urgent The selected tickets are very important and will show at the top of the lists.
- Pin To pin or unpin the selected ticket(s), select the appropriate option. Note: Tickets cannot be pinned unless they are in an active group. Therefore, tickets in the queue cannot be pinned to an agent.
- Pin Ticket Choosing this option will ensure that the ticket will not be assigned to another agent. A pinned ticket will remain assigned to you even if you log out and hand-off your tickets. If a ticket is pinned, all correspondence relating to the ticket will be assigned to you, reglardless of your status. Note: If the administrator enables automatic ticket rebalancing, pinned tickets may be reassigned.
- Unpin Ticket Choosing this option will allow the ticket to be assigned to another agent.
- View Click this button and select the appropriate option to refresh the page or choose the details that are displayed about a ticket in the navigation pane.
- Visible Fields This option allows you to choose which columns are displayed in the navigation pane. You are also able to set the column widths for each item that displays, allowing you to conform your content pane to fit any standard screen resolution. Each column has a default width specified, but these defaults can be modified as needed.
- Delete Click this button to delete the selected ticket(s). For more information on deleted tickets, see Deleting Tickets .

## **Ticket Distribution Methods**

There are two distribution methods for tickets: the default distribution and Round Robin distribution. Ticket distribution is set up at the group level, when adding agents to a Group. Administrators select whether agents will participate in the distribution method and whether they are part of the primary or secondary distribution group.

For information on setting distribution methods, refer to the KB article Set Up the Ticket Distribution Method .

#### **Default Distribution**

Also known as "cherry picking," under the default distribution method, all tickets are directed to the queue and agents must manually select the tickets they are going to respond to. This model is typically preferred by smaller companies with lower volumes of tickets. In addition, This model is used by companies that want the absolute fastest response time and are not concerned that agents can see all available tickets. Because this relies on the agents to do their fair share (and not pick the easy tickets), proper agent training is essential for successful implementation of the cherry picking distribution method.

Administrators that choose this distribution method should note the following:

- When agents are added to a group, in order for them to cherry pick tickets, the agent's round robin option should be "Not Included (Pull from Queue)". This will add the agent to the group so that they can see tickets, take transfers and pull tickets from the group's queue, they just won't receive any new tickets automatically.
- New tickets are not assigned directly to agents. All tickets are directed to the queue and are grabbed by staff members. (Waiting and follow-up tickets are assigned as usual).
- It's recommended that managers or system administrators configure event notifications that alert agents and/or managers when tickets have been waiting in the queue too long.

#### **Round Robin**

If administrators want to have more control over how tickets are distributed and to whom, using a round robin distribution method by enabling assignment groups is the answer. For example, a company that has a sales team that works on commission may employ the basic round robin distribution method to ensure that all sales agents receive the same number of potential leads. Another example is a technical support group that consists of both veteran agents as well as new or "in training" agents. In this case, administrators would want to make sure the more senior agents receive more tickets than the newer agent,s so when the group is set up and the agents are added, the more senior agents receive a high "max tickets" setting and are put in the primary round robin group whereas newer agents are given a lower max tickets number and added to the secondary group. In that way, the senior agents get all new tickets first, with the newer agents acting as the overflow.

Administrators that choose this distribution method should note the following:

- In order for the round robin distribution method to be used, at least one agent needs to have an assignment group, either primary or secondary.
- An agent is considered in receipt of a new ticket in the following cases. In each case, the ticket is counted against any Max Ticket settings for the agent:

- An active ticket is created as an incoming or outgoing ticket and assigned directly or indirectly to him.
- A ticket is transferred from a different user to him, and it's active.
- A new ticket is created through email or web services and is assigned to the agent.
- An existing ticket is replied to through email and it is assigned to the agent but it was assigned to someone different before.
- A ticket is created through web services and is set as active.
- Whenever an agent goes active in the group, the agent pool is interpreted as having changed. This causes the allocated ticket counts to reset back to the count of open and active tickets for each agent. This prevents people that are on vacation from getting 20 tickets when their day starts, but still allows the system to deal with agents that come in a few minutes late.
- When adding agents to a group, it IS possible to exclude specific agents from the round robin distribution. For example, managers may want to be part of a group but not received any tickets. In this case, simply set the round robin distribution for the agent to "Not Included (excluded from round robin)" when the agent is added to the group, or edit the agent as needed.
- It IS possible for agents in the secondary round robin group to be the first to receive tickets. This will occur if agents in the secondary group log in before agents in the primary group. For this reason, it's advisable that primary group agents log in first OR that agents in the secondary group have a managed ticket load using max ticket settings.

#### A Note on Round Robin, Agent Workload and Assignment Groups

When adding agents to a group, it's possible to set the number of max new tickets that the agent can have open at any one time in addition to the assignment group that the agent belongs to. If you set Max Tickets for all agents, regardless of their assignment group, once the max tickets limit for all agents is reached, any tickets that come into the group will go into the queue will not distribute completely; the queue will only distribute as fast as the agents work. If it is important for the queue to be empty, you will want to avoid setting a Max Tickets limit for agents and NOT let them go inactive, again, regardless of their assignment group. Removing max ticket limits will provide the most balanced distribution across a 24 hour period. The Max Tickets setting represents how many NEW tickets are distributed and sitting in the agent's active list. That means that while follow-ups and waiting tickets that become active for an agent (e.g., a reply to a waiting ticket comes in) do not follow max ticket limit, they DO affect agents receiving new tickets. This is important because it allows new work to be evenly distributed but continues to let agents to manage their existing workload.

On the other hand, for new employees, agents-in-training or in circumstances where agents log out at

the end of a shift or the end of the day, it may be worthwhile to add a max tickets limit while allowing all other agents in the group to grab the remaining workload.

### Rebalancing

The rebalancing method allows the system to automatically redistribute tickets to agents based on rules set by the administrator. For example, tickets can automatically be redistributed when a new agent logs in or at specific times of the day.

Administrators that choose this distribution method should note the following:

- When an agent views a ticket, it is temporarily assigned to that agent.
- If the agent begins to write a response to the ticket, the ticket is temporarily assigned to that agent. For more information, see the Rebalance Rules section of Tickets.

## **Active Ticket Groups**

Departments are broken into divisions called groups. For example, a support department may have level 1 support (less experienced support agents), level 2 support (more experienced support agents), and support management groups. Each group may have different permissions assigned to it, giving organizations the ability to assign agents within a single department varying access to information.

In addition, each agent within the group has a status of active or inactive. Active status indicates that the agent can be assigned tickets and/or live chats. An agent with an inactive status cannot be assigned tickets and/or live chats. Managers can view and edit the status of agents within each group from the Active Ticket Groups area of the tickets section of the management interface.

# **Creating New Inboud or Outbound Tickets**

On occasion, an agent may need to create an outgoing ticket that is sent to the customer. For example, if a customer calls on the phone and requests information, the agent may create a ticket that includes the requested information, send it to the customer, and mark the ticket closed. This also ensures that the request is documented.

Conversely, an agent may need to create an incoming ticket on behalf of the customer. For example, if a customer calls in and is away from a computer or email client and needs an issues submitted to a specific department about an issue they're having. The agent will create a ticket as if the customer were sending it in so that it can be worked on and communication sent back to he customer with information or a potential resolution to the issue.

To create a new ticket, click the new item icon and then click Ticket. Alternatively, an agent can click on the New button in the tickets content pane. By default, the brand and the department will

automatically match the group that is selected in the ticket tree. Regardless of the method used, a new ticket window will open that the agent will use to compose an email to the customer or to the ticketing system.

#### **Composing a Ticket Message**

The ticket response window contains all of the ticket information (communication, details, custom fields, related items and resources), plus the compose tab, which the agent will use to compose the ticket response.

The following fields will appear in the header of the ticket:

- Brand The primary brand the ticket should be created for.
- Group The Group to assign the ticket to, then the agent that should receive the ticket once it gets to the appropriate group. While a Group is required, it is possible for the ticket to be auto-assigned to an agent using whatever distribution method is in place for the Group.
- Incoming Ticket Select this option will create an incoming ticket. That means that the To and From fields are essentially reversed so that the ticket appears to be originated from the customer rather than from the support agent.
- To The email address of the message recipient. If the agent is replying to a ticket, SmarterTrack should auto-fill this field. If the ticket will be sent to multiple people, separate email addresses with a semi-colon.
- Cc The email address of any individuals that should receive a copy of the ticket response. If the ticket will be copied to multiple people, separate email addresses with a semi-colon.
- Bcc The email address of any individuals that should receive a blind carbon copy of the ticket response. If the ticket will be blind carbon copied to multiple people, separate email addresses with a semi-colon.
- Subject The subject of the message. If the agent is replying to a ticket, SmarterTrack should auto-fill this field.

Type the text of the ticket response in the large editing box below the ticket header. Agents can change the formatting using the WYSIWYG editor.

The following options are available in the toolbar of the ticket response window:

- Send To send a ticket response, select the appropriate option: Send and Mark Active; Send and Mark Waiting; Send and Mark Closed; Send and Mark Closed and Locked; or Send and Schedule Follow-up. For more information about the different options, see Tickets Overview.
- Attach Files Adds an attachment to the ticket response that goes to the customer.
- Add Adds a comment, resolution, task, time log, call log or other related item to the ticket. For more information about the different options, see Viewing Tickets .

- Actions Click this button and select the appropriate option to insert a canned reply, change the status or priority of the ticket, view user details, get assistance or print the ticket.
- Priority To change the priority level of a ticket, select the appropriate option. For information on the different priority levels, see Tickets Overview .
- Pin To change the pin status of a ticket, select the appropriate option. For more information about the different options, see Tickets Overview.
- Insert Canned Reply Allows the agent to choose from a list of canned responses. To choose a canned response, simply double-click the desired response and it will be automatically inserted at the beginning of the ticket response.

# **Viewing Tickets**

Depending on your role, a list of all active tickets in the system or all active tickets to which you are assigned will load in the content pane upon login. To view the contents of a ticket, simply click the desired ticket and it will load in the preview pane. If you would rather view the ticket in a pop-up window, double-click the ticket instead.

In general, the following options are available from the preview pane toolbar:

- Take This option is available if an agent is a part of a ticket group but does not have possession of the ticket. It allows an agent to "take" a ticket and make it an active issue in their queue.
- Reply Allows the agent to compose a reply to the ticket. For more information on replying to a ticket, see Replying to Tickets .
- Reply All Allows the agent to compose a reply to all of the emails listed in the To field of the ticket.
- Transfer Transfers the ticket to another group or agent. For more information on transferring a ticket, see Transferring Tickets .
- Add Click this button and select the appropriate option to add a comment, task, file, time log, call log or other related item to the ticket.
- Comment Adds a note or a resolution to the ticket. When an agent adds a resolution to a ticket, this information is stored in a searchable database that can be used to quickly and efficiently resolve a ticket issue. Ticket comments and resolutions are only visible to agents and managers. Users can not see comments or resolutions.
- Resolution Similar to a comment, a resolution is a finalization of the ticket that will be seen as resolved tickets (see below) when tickets of a similar nature are received.
- Attachment Attaches a file to the ticket. When an agent adds a file to a ticket, this information is stored in the Attachments and Communication tabs of the ticket.

- Task Attaches a new task to the ticket. When an agent adds a task to a ticket, this information is stored in the Related Items tab and appears in the Tasks section of the management interface.
- Time Log Attaches a new time log to the ticket. When an agent adds a time log to a ticket, this information is stored in the Time Logs tab.
- Call Log Attaches a new call log to the ticket. When an agent adds a call log to a ticket, this information is stored in the Related Items tab.
- Related Item Adds an existing ticket, call log or live chat to the ticket. When an agent adds a related item to a ticket, this information is stored in the Related Items tab.
- Actions Click this button and select the appropriate option to mark the ticket for follow-up, change the status or priority of the ticket, view user details, get assistance or print the ticket.
- Status To change the status of a ticket or to pin a ticket, select the appropriate option. For information on the different status types, see Tickets Overview.
- Follow-up To schedule or remove a follow-up for a ticket, select the appropriate option. For more information on follow-ups, see Scheduling Tickets for Follow-up.
- Priority To change the priority level of a ticket, select the appropriate option. For information on the different priority levels, see Tickets Overview.
- Pin To pin or unpin the ticket, select the appropriate option.
- Change Email Address Select this option to change the email address associated with the ticket. Agents can change the email address to better track tickets by allowing them to be found more easily when searching, sorting or browsing. When the email address associated with a ticket is changed using this control (rather than editing the To field on replies), the new email address will be automatically included for all future replies to the user. The user may adjust the subject on their reply, however, this will not change the subject displayed in the preview pane and will only show in the header of the user's reply on the Communication tab.
- Change Subject Select this option to change the subject of the ticket. Agents can change the subject to better track tickets by allowing them to be found more easily when searching, sorting or browsing. When the subject of a ticket is changed using this control (rather than editing the subject on reply), the new subject will be used for all future replies to the user. The user may still adjust the subject on their reply, however, this will not change the subject displayed in the preview pane and will only show in the header of the user's reply on the Communication tab.
- Manual Events At the bottom of the Actions are listed any manual events an agent has created that can be performed against the selected ticket. For more information, see the Events Overview page of the online help.
- Assistance Click this button and select the appropriate option to view relevant knowledge base articles or ticket resolutions or to get assistance from another agent.

- Knowledge Base Articles Displays a list of knowledge base articles that may be related to the selected ticket. Agents can use search terms to find the knowledge base article that best relates to the ticket.
- Resolved Tickets Displays a list of resolutions that may be related to the selected ticket. Agents can use search terms to find the resolution that best relates to the ticket.
- Instant Message Allows the agent to IM another agent, supervisor or administrator that is logged into SmarterTrack.
- Delete Click this button and select the appropriate option to delete tickets.
- Delete Deletes the selected ticket(s). For more information on deleted tickets, see Deleting Tickets .
- Print Prints the information contained in the communication, custom fields, and details tabs of the ticket. Note: If viewing the management interface from a mobile device, this option may not be available. Tabs within the Ticket

#### Ticket information is organized within the following tabs:

- Communication This tab includes all correspondence and comments pertaining to the ticket, with the most recent communications listed first. Agents collapse or expand correspondence using the icons on the top right corner of each communication. Note: By default, only the 15 most recent items will display when an agent views the ticket. To see all communication items, click the button to view additional items at the bottom of the ticket.
- Comments This tab displays any comments agents would like to note about the ticket or customer. Comments are only visible to agents.
- Attachments This tab lists any files that were uploaded to the ticket by an agent or customer.
- Time Logs This tab lists any time logs attached to the ticket.
- Related Items This tab lists any tickets, live chats, call logs, time logs, tasks or files attached to the ticket.
- Custom Fields This tab includes any custom fields the administrator created to help customize your company's tickets. This information can be populated by a user, an agent, or a third-party application (via the administrator).
- History This tab summarizes any actions associated to the ticket.
- Survey This tab displays any completed surveys that are associated with the ticket, including their completion date and eventual rating. Users can double-click on the survey to bring it up in a new window. Navigation Arrows and Message Options

At the right side of each message within a ticket are three icons:

- Up/Down arrows When viewing a ticket thread, clicking these will either move you up to the more recent message within that thread or down to the next message in the thread. Note: The up arrow will only display if a ticket thread consists of two or more messages.
- Gear icon Clicking this offers different options, depending on the type of message that is being viewed. Generally, these options are:
- Show HTML For incoming OR outgoing messages, allows you to view the pure HTML of the message. While the Preview Pane will only display information that is generated from within SmarterTrack, and standard-format HTML messages that are sent to SmarterTrack, the Show HTML option will display non-standard HTML encoding. For example, emails that are generated from a third-party product, like a billing application, but that have a reply-to address that sends the email into SmarterTrack. While the billing application email may not display in the preview pane, it WILL display when you select the Show HTML option.
- Raw Content Shows the complete details of the ticket in text format, including all header information. Note: Raw contents for tickets are compressed after 1 day of inactivity to reduce disk space and reduce the number of files on the server.
- Quote Email For incoming messages only, allows you to quote a specific message within a ticket thread to send in a new outgoing message.
- Reply With Copy For outgoing messages only, allows you to reply to a specific message within a ticket thread and copies that message in the reply.
- Forward For incoming OR outgoing messages, allows you to forward the message contents, including attachments, in a new outgoing message.
- Resend For outgoing messages, allows you to internally resend the message.

### Viewing the Ticket Header

Looking at the primary email ticket interface diagram, you'll see a section labeled "Ticket Header". There are several critical pieces of information contained within the ticket header as well as some actions available for a user's email address that should be discussed.

A ticket's header is laid out as follows:

- Line 1 : Ticket Number Ticket Status Ticket Priority
- Line 2 : User (User's Email Address) Date/Time Ticket Submitted Duration Idle Time
- Line 3 : Department Assigned/Group Assigned/Agent Assigned/Survey Rating

Regarding the User Email Address, in many instances you'll notice the user's email address has a dotted underline. When you click on an email address with a dotted underline, the user details will load in a pop-up window:

• User Details - User Details display a variety of data about the user. For example, the user's role in SmarterTrack, a list of any tickets started from that email address, any live chats started from that email address, any call from a user with that email address and if any custom fields are associated with the user, those are displayed as well. Also available are tabs for ticket history and customer statistics, which includes information on the number of tickets, live chats, calls and time logs over specific periods of times. Custom fields can be associated with any user, and, if present, any agent or manager can view them by selecting "User Details" from the email address mouseover.

### **Viewing Tickets in the Queue**

On occasion, tickets are directed to the queue instead of directly to an agent. Generally, this happens because all agents for a group are either logged out or are not receiving tickets, the ticket limit for an agent (or for all agents) has been reached or the Round Robing ticket distribution method for agents is set to Pull From Queue. Regardless of the reason, if agents can not receive tickets then they will go directly to the ticket queue. To view tickets in the queue, expand Queue in the navigation pane and select the desired status. All tickets with the selected status will load in the content pane.

### **Viewing Tickets by Status**

Generally, tickets are organized into different sections depending on whether they are active, waiting for a customer response, or are closed. To view tickets by status, click the Tickets icon, expand Global Tickets or My Tickets in the navigation pane and select the desired status. All tickets with the selected status will load in the content pane.

## **Viewing Recent Tickets**

To view tickets by recent activity, click the Tickets icon and expand the My Tickets folder in the navigation pane. Within the My Tickets folder, there are two sections for Recent Tickets and Recently Transferred. These sections allow agents to more easily locate tickets. The Recent Tickets view will show all tickets with which an agent has recently been in contact or modified, including tickets that have been responded to, had comments added or the status changed, etc. The Recently Transferred view will show all tickets that have been transferred from agent's queue, regardless of the whether the agent transferred the ticket out or if an agent has Taken the ticket. Tickets within these two sections are sorted by most recent activity, with the most recent shown at the top.

## Viewing Tickets by Brand

To view tickets by brand, click the tickets icon and at the top of the navigation pane a dropdown is available. Clicking on the dropdown allows you to select a specific brand and view the tickets for that brand. Agents can then select the type of tickets they want to view (options include active, waiting,

and closed tickets) for whatever department and group they're a part of. Note: Agents can only view the tickets for which they are responsible. Managers can only view the tickets for the groups/departments in which they belong.

### **Viewing Tickets By Agent**

To view tickets by agent, click the tickets icon, expand By Agents and click the appropriate agent in the navigation pane. All active tickets for the selected agent will load in the content pane. Managers can also expand the agent and select the type of tickets they want to view (options include active, waiting, and closed tickets). Note: The ability to view tickets by agent is only available to managers using installations with less than 500 agents. In addition, managers can only view tickets for the groups/departments in which they belong.

### **Viewing Deleted Tickets**

The Deleted Tickets section is a list of all tickets that have been deleted by an agent. To view deleted tickets, click the tickets icon and click the Deleted Items in the navigation pane. All deleted tickets will load in the content pane. For more information on deleted tickets, see Deleting Tickets. Note: Agents can only view the tickets for which they are responsible. Managers can only view the tickets for the groups/departments in which they belong.

## **Replying to Tickets**

To respond to a ticket, click Reply in the preview pane toolbar. This will open a ticket response window that the agent will use to compose an email response to the customer. Alternatively, the agent may want to reply to all recipients of the ticket (those listed in the To, Cc and Bcc fields). To do so, click Reply All in the preview pane toolbar.

When replying to a ticket, SmarterTrack automatically fills in the address fields with the email address(es) of the recipient(s) from the last ticket message, the subject field with the subject from the original ticket message and the text box with the ticket correspondence thus far. Note: When a ticket is submitted to SmarterTrack, a ticket number is automatically generated for the correspondence, and that ticket number is appended to the front of the original message's subject line. This ticket number should not be modified, moved or removed as SmarterTrack uses that number for indexing and identification processes.

## **Composing a Ticket Response**

The ticket response window contains all of the ticket information (communication, details, custom fields, related items and resources), plus the compose tab, which the agent will use to compose the ticket response.

The following fields will appear in the header of the ticket:

- To The email address of the message recipient. If the agent is replying to a ticket, SmarterTrack should auto-fill this field. If the ticket will be sent to multiple people, separate email addresses with a semi-colon.
- Cc The email address of any individuals that should receive a copy of the ticket response. If the ticket will be copied to multiple people, separate email addresses with a semi-colon.
- Bcc The email address of any individuals that should receive a blind carbon copy of the ticket response. If the ticket will be blind carbon copied to multiple people, separate email addresses with a semi-colon.
- Subject The subject of the message. If the agent is replying to a ticket, SmarterTrack should auto-fill this field.

Type the text of the ticket response in the large editing box below the ticket header. Agents can change the formatting using the included formatting editor.

The following options are available in the toolbar of the ticket response window:

- Send To send a ticket response, select the appropriate option: Send and Mark Active; Send and Mark Waiting; Send and Mark Closed; Send and Mark Closed and Locked; Send and Schedule Follow-up; or Send and Transfer. For more information about the different options, see Tickets Overview.
- Save as Draft Saves a draft of the ticket response. SmarterTrack will automatically save drafts of ticket responses, but agents can opt to save a draft of a completed response for any reason, such as pending additional information or review by a supervisor. Note: There can be only one draft per ticket. If there is a draft response for a ticket already, and another draft is created for the same ticket response, the original draft will be overwritten.
- Attach Files Adds an attachment that is included with any response to the ticket. This is a good way to send instructional documents, screenshots, whitepapers or other files to customers and end users. In order to attach files, you will need to specify the file types allowed. More information can be found on the Security help page.
- Add Adds a comment, resolution, task, time log, call log or other related item to the ticket. These items are NOT included in the ticket response, but rather are internal to the help desk and used by agents and managers. For more information about the different options, see Viewing Tickets.
- Actions Click this button and select the appropriate option to insert a canned reply, change the status or priority of the ticket, view user details, get assistance or print the ticket.

- Priority To change the priority level of a ticket, select the appropriate option. For information on the different priority levels, see Tickets Overview.
- Pin To pin or unpin a ticket, select the appropriate option.
- Insert Canned Reply Allows the agent to choose from a list of canned responses. To choose a canned response, simply double-click the desired response and it will be automatically inserted at the beginning of the ticket response.
- Manual Events If any manual events were created for ticket replies, they will appear at the bottom of the Actions menu.
- Assistance To view relevant resolutions or knowledge base articles or to get assistance (instant message) from another agent, select the approriate option. For information on the different types of assistance, see Tickets Overview.

# **Scheduling Tickets For Follow-up**

One method for managing tickets in SmarterTrack is by scheduling them for follow-up. For example, if an agent needs to do additional research to resolve a customer's issue, he can schedule the ticket for follow-up to ensure it is not forgotten. Similarly, follow-ups can be used to notify agents when customers haven't responded to a ticket or need additional service. When a ticket is scheduled for follow-up its status changes to "waiting." It then automatically becomes "active" on the scheduled day and time.

To schedule a ticket for follow-up, select the desired ticket. Then click the Actions menu in the content pane toolbar, select Follow-up and click Schedule. The follow-up options will load in a popup window. In general, the following options are available:

- Follow Up On Use the calendar and clock icons to select the date and time the agent should follow up on the ticket. When this date/time arrive, SmarterTrack will automatically move the ticket to active status to remind the agent to follow-up.
- New Group Select the group to which the follow-up should be assigned to.
- New Agent Select the agent to which the follow-up should be assigned to. If the follow-up does not need to be assigned to a specific agent, choose the auto-assign option and the follow-up will be assigned to an agent within the specified group based on the distribution method set by the administrator. By default, the agent who schedules the follow-up will be assigned the follow-up.
- New Priority Select the priority of the ticket. Generally, an agent will not change the ticket priority.
- Pin Ticket Check this box to pin the ticket to the agent responsible for the follow-up. For more information on pinning tickets, see Tickets Overview.

• Follow-up Note - Type any important information or comments regarding the follow-up into this field. Generally, follow-up notes describe actions taken and/or the reason the ticket was scheduled for follow-up.

### **Follow-ups and Agent Status**

When an agent sets a follow-up, that follow-up stays with that agent and moves from waiting to active status at the follow-up's scheduled date and time. This occurs regardless of the agent's actual status within SmarterTrack. For example, a ticket that has a follow-up scheduled will move to an active status for an agent even if the agent it is assigned to is marked as inactive. Therefore, managers and supervisors will need to be aware of how follow-ups are utilized so that, in cases where an agent is inactive due to sickness or vacation, any follow-ups are distributed to active agents, as needed.

### **Finding Tickets Scheduled for Follow-up**

When an agent schedules a ticket for follow-up, SmarterTrack automatically assigns a waiting status to the ticket. To view all tickets scheduled for follow-up, expand Global Tickets or My Tickets in the navigation pane and click Waiting . Waiting tickets scheduled for follow ups will have a yellow Follow-up icon in the Status column. Note: When a ticket is ready for follow-up, SmarterTrack automatically moves it to active status.

## Removing a Follow-up from Tickets

To remove a follow-up assigned to a ticket, select the desired ticket. Then click the Actions menu in the content pane toolbar, select Follow-up and click Remove . The ticket will be moved to the status (active, closed, or waiting) that it was in prior to being assigned a follow-up. Note: SmarterTrack also removes any follow-ups assigned to a ticket if the ticket status is changed to closed and locked or if the ticket is deleted.

# **Merging Tickets**

On ocassion, an agent may need to combine multiple tickets into one. Merging tickets may be beneficial in a number of scenarios:

- An end user removed the ticket number from the subject of their email response, causing the reply to create a new ticket rather than append the current ticket
- An end user submits multiple, very similar tickets at once
- An end user submits the same ticket to multiple departments

To merge tickets, find each ticket together in the ticket grid of the content pane. This can be done by doing an advanced search for the tickets. (Because most merged tickets will typically be from the same user or organization, advanced search should be a viable option to get all of the tickets in the

content pane grid at once.) Checkmark the tickets that should be merged, click the Actions menu in the content pane toolbar and click Merge. Select the ticket which should become the primary ticket and have its ticket properties inherited. The primary ticket is the one that will remain after the merging is complete. All other selected tickets will have their data moved into the primary ticket, with the behaviors listed below. Note: THIS ACTION IS PERMANENT AND CANNOT BE UNDONE. Up to 10 tickets can be merged at once.

Merged tickets will have the following characteristics:

- Ticket properties, such as status, follow-ups, assigned agent, etc., all follow the primary ticket.
- Custom Fields all follow the primary ticket.
- Ticket communication items, such as replies, comments, attachments, and history, will be merged for the two tickets.
- Reports will no longer reference the old ticket, which means that timing reports may show less data than they did before the merge.
- Surveys will be merged, so the merged ticket may contain more than one survey result.
- When you merge tickets from multiple users, all users will be able to see full contents of the merged ticket.
- A forwarder is recorded, so if the customer replies back using the old ticket number, the email will be correctly recorded in the primary ticket instead.

Merging tickets works best for tickets without a lot of history to them. If you merge multiple tickets that have a lot of transfers, replies, escalations or communication items, it may be more complicated to follow the conversation or history tab when reading the new merged ticket. For items with a lot of history, use Related Items instead. Note: Though similar in nature, merging tickets is different than using the Related Items function, as merging tickets combines the data and discards the leftover tickets. Related Items, on the other hand, simply acts as pointers to other tickets, live chats or call logs that may be similar in nature or related to each other.

# **Transferring Tickets**

On occasion, an agent may need to transfer a ticket to another agent or group. There are various reasons why a ticket may be transferred. For example, a level 1 tech support agent may need to escalate the ticket to a more experienced level 2 agent for resolution. Another example is an incorrectly categorized ticket, such as a support ticket that was incorrectly submitted as a sales ticket may need to be rerouted to the correct department. Note: The ability to transfer tickets is determined by the role permissions. By default, agents can transfer tickets. For more information, see Roles .

To transfer a ticket, select the ticket and click the Actions menu in the content pane toolbar and click Transfer. Alternatively, you can click Transfer in the preview pane toolbar if you are viewing the ticket in the preview pane. This will open a pop-up window with the following fields:

- Instance Select the SmarterTrack installation to which the ticket should transfer from the list. Note: This field is only available if the administrator has enabled cross-installation ticket transferring in Connected Services .
- New Brand The primary brand the ticket should be transferred to.
- New Group Select the group to which the ticket should transfer from the list.
- New Agent Select the agent to which the ticket should transfer from the list. If the ticket does not need to transfer to a specific agent, choose the auto-assign option and the ticket will be assigned to an agent within the specified group based on the distribution method set by the administrator.
- New Priority Select the priority of the ticket. Generally, an agent will not change the ticket priority.
- New Status Select the status of the ticket. Generally, an agent will want to mark a transferred ticket as active.
- Pin Ticket Check this box to pin the ticket to the agent receiving the ticket. For more information on pinning tickets, see Tickets Overview.
- Transfer Comment Type any important information or comments regarding the transfer into this field. Generally, transfer notes describe actions taken and/or the reason the ticket was transferred.

Click OK to transfer the ticket. Note: When a ticket is transferred, idle time is not reset for the new agent. However, agent response time IS reset. Therefore, the new agent's initial response time if calculated based off of when they received the transfer.

## **Tickets in Queue**

On occasion, tickets are directed to the queue instead of an agent. Generally, there are three reasons why this occurs:

- In order for a ticket to be assigned to an agent, the agent must be logged in to SmarterTrack and the agent's status must be set to receive tickets for the corresponding group. If all agents either are logged out or are not receiving tickets, the ticket will be directed to the queue.
- Administrators have the ability to set ticket limits for agents. If that limit is reached, new tickets will be sent to the queue until an agent's workload falls below the set limit. For example, to prevent a company's agent workload from getting out of hand, the administrator may set SmarterTrack to limit agents to five active tickets. Once an agent's active ticket load falls below

five, the system will assign additional tickets based on the chosen distribution method.

• If a group is set with the Round Robin - Pull From Queue ticket distribution method, tickets will sit in the queue until selected by an agent versus being automatically assigned to an agent.

For information about how SmarterTrack assigns tickets from the queue, see Ticket Distribution Methods.

# **Deleting Tickets**

The ability to delete a ticket is determined by the role permissions. By default, agents cannot delete tickets. For more information, see Roles.

To delete a ticket, simply select the desired ticket(s) in the content pane. Then click the Delete menu in the content pane toolbar. Alternatively, agents can delete a ticket they are currently viewing by clicking the Delete menu in the preview pane toolbar. Regardless of the method used, when an agent deletes a ticket they are presented with a confirmation dialog. Once a ticket is deleted, it is no longer available for review or action and will eventually be purged from the system. Note: Deleted items are purged from the system every 90 days. Items purged from SmarterTrack are no longer indexed and will not return as results when using Advanced Search. Any deleted tickets that have not yet been purged are marked in the database with a status of "Closed and Locked".

# **Searching Tickets**

As time passes, finding a specific ticket can become increasingly difficult. Fortunately, SmarterTrack's search tool allows employees to find tickets quickly and easily.

#### **Basic Search**

To perform a basic search, type the search criteria in the search bar located near the top of the content pane. Then click the magnifying glass or press Enter on your keyboard. SmarterTrack will automatically search the messages within the area of the tickets section you are viewing (i.e. active, waiting, closed, etc.) for matches and display the results in the content pane.

### **Advanced Search**

Employees can set more specific search parameters by using the advanced search function to search for a ticket. To perform an advanced search, click Advanced Search in the navigation pane. The search options will load in the content pane.

Advanced searches use the "and" modifier for combining phrases and fields to construct the search. Search results are displayed based on the overall weight of the results returned.

General Criteria

The following fields are available:

- Search In This dropdown allows you to select either all ticket items EXCEPT deleted items or to only search in deleted items.
- Ticket Number To search by ticket number, enter the ticket number in this field.
- Search String Type the specific keywords to be queried. The body, subject, and notes sections of tickets will be searched for these keywords.
- Email Address To search by email address, enter the email address in this field.
- Customer Username To search by username, enter the customer's username in this field.
- Date Range To specify the length of time the search encompasses, enter the start and end dates in these fields or click the calendars and select the appropriate dates.
- Group To search by group, select the appropriate group from the list. Groups listed are organized by department.
- Agent To search by agent, select the appropriate agent from the list.
- Status To search by ticket status, select the appropriate status from the list.
- Priority To search by priority level, select the appropriate priority level from the list.
- Sort Results To specify whether older or newer results should be displayed first, select the appropriate item from the list.
- Max Results To specify the maximum number of search results displayed, select the appropriate number of results from the list.

Note: To make searching faster, try limiting the date range or avoiding searches on body text.

#### Custom Fields

The administrator can create an unlimited number of custom fields, which can be used to further define search criteria. For help with custom fields, consult your administrator.

# **Live Chat**

## **Live Chat Overview**

SmarterTrack's live chat feature gives businesses the ability to reduce phone calls, improve customer support and assist more customers concurrently. (E.g., via live chat, tickets and phone calls). Customers can initiate live chats via the portal or directly from your website using customized live chat links. As agents receive live chat requests, SmarterTrack suggests solutions from relevant knowledge base articles and ticket resolutions, thereby reducing research time and improving overall response times. To access your live chats, click the live chat icon . Depending on the role you are assigned, only My Tickets will load or My Tickets and Global Tickets will load.

On the user's end, as they initiate the live chat process, after their initial questions is submitted they are presented with an intermediary page that lists a number of suggested solutions from relevant knowledge base articles within SmarterTrack. This can help keep support functions streamlined and concentrated by allowing the customer to see potential resolutions to their issues before the chat is submitted to an agent.

For help understanding the different areas of the live chat section, see the live chat diagram.

For more detail on the live chat interface, see the View Chat section of help.

### **Navigating SmarterTrack's Live Chat Interface**

#### My Live Chats vs. Global Live Chats

The My Live Chats section organizes all of the live chats for which an agent is responsible. When an agent accesses My Live Chats by clicking on it in the navigation pane, all active live chats for the agent will load in the content pane. My Live Chats also gives agents the ability to see any inactive chats that they have previously had with end users.

In addition, the My Live Chats section organizes chats by group. That means that every group the agent is active in will be listed and the agent can drill down into each group to see their active and inactive chats.

Administrators and managers who are members of multiple groups may want to view active and/or inactive live chats for those groups to better evaluate the actual needs of the organization or to gain valuable insight into company operations. To view all live chats in SmarterTrack, an agent, manager or administrator MUST be a member of all groups within SmarterTrack. At the very least, they need to be members of multiple groups in order to see live chats for those groups. Once this is done, they simply click Global Live Chats in the navigation pane.

Regardless of whether you're accessing My Live Chats or Global Live Chats, all active and inactive chats in the system will load in the content pane when you open the respective live chat section. In general, the following columns will be available, though you can modify which columns appear, as well as the column widths, as needed, using the View menu:

- Checkbox Use these boxes to select multiple chats. Live chats must be selected before choosing an action from any toolbar.
- Status The current status of the live chat and whether a follow-up was scheduled or not.
- User The name the customer would like to be called during the chat.
- Group The group to which the live chat was assigned.
- Started The date and time the chat originally started.
- Queue Time The amount of time the live chat was in the queue before it was taken by, or

assigned to, and agent.

- Idle The amount of time that passed since an agent sent a message within the chat. Note: Idle time does not reset when a customer sends a message.
- Messages The number of messages within the chat.
- Agent The name of the agent assigned to the chat.

### **Sorting**

Clicking on any column header allows you to sort that column in either ascending or descending order. Final sort order uses the chat's idle time as the deciding factor. For example, 3 chats from the same customer will sort from least idle to most idle, or vice versa, when sorting the User column in either ascending or descending order.

### **Performing Live Chat Actions**

In general, the following options are available from the content pane toolbar:

- Actions Click this button and select the appropriate option to select all chats, pull a live chat from the queue or transfer a live chat. Setting options such as Status, Follow-up and Idle Time will display as icons in the Status column of the content pane. Each icon will have a color assigned based on the severity level of the setting. Generally, colors denote the following:
- Grey No idle time issues.
- Green Active status or normal idle.
- Yellow Idle warning.
- Red Closed/inactive status, high idle warning.
- Select All Selects all chats within the content pane.
- Transfer Transfers the selected chat(s) to another group or agent. For more information on transferring a live chat, see Transferring Live Chats .
- View Click this button and select Visible Fields.
- Visible Fields This option allows you to choose which columns are displayed in the navigation pane. You are also able to set the column widths for each item that displays, allowing you to conform your content pane to fit any standard screen resolution. Each column has a default width specified, but these defaults can be modified as needed.
- Delete Click this button to delete the selected live chat(s). For more information on deleted chats, see Deleting Live Chats .

### **Live Chat Distribution Methods**

There are two basic distribution methods for live chats: the default distribution and Round Robin distribution, and the method used is determined by administrators when configuring the Live Chat settings. On the Options tab in the Live Chat settings, if the box next to "Distribute chats via Round Robin" is checked, then that distribution method will be used. If it is unchecked, live chats will follow the default distribution model.

### **Default Distribution**

Also known as "cherry picking," under the default distribution method, all live chats are directed to the queue and agents must manually select the live chats to participate in. This model is typically preferred by smaller companies with lower volumes of live chats.

Administrators that choose this distribution method should note the following:

- Live chats are never assigned to agents automatically.
- An audible alert will notify agents when a live chat is in the queue. The basic notification sound can be configured in the same manner as the other chat sounds.
- If there are no agents receiving live chats, the system will treat chat as offline.

#### Round Robin

Most companies will use this distribution method for live chats because it attempts to give all of the agents an equal percentage of the workload. Under this distribution method, each agent has a maximum number of live chats that he/she can work on at a time. When a new live chat is initiated, the system checks the active agents within the live chat group to determine which agents have not met their maximum limit. The live chat is then assigned depending on the number of live chats the agent is working on and the amount of time that has passed since a live chat was last assigned to the agent.

For example, assume a company has three agents, Joe, Bob, and Sue. Sue is very experienced and can handle up to five chats at once. Joe and Bob are relatively new, and can handle one and two simultaneous chats at once. If none of the agents are engaged in a live chat when a new live chat is initiated, the system will perform the following checks to determine which agent will receive the live chat:

- The system will first check to see who has the lowest percentage of capacity.
- The system then checks to see which agents have the lowest number of live chats.
- Finally, the system checks to determine which agent has the earliest Last Chat Ended time.

So in the example above, the agents with the lowest percentage of capacity are Sue, Bob, Joe. All of

the agents have the same number of live chats (none), but the most time has passed since Joe participated in a live chat. Therefore, the system will assign the live chat to Joe.

# **Active Live Chat Groups**

Departments are broken into divisions called groups. For example, a support department may have level 1 support (less experienced support agents), level 2 support (more experienced support agents), and support management groups. Each group may have different permissions assigned to it, giving organizations the ability to assign agents within a single department varying access to information.

In addition, each agent within the group has a status of active or inactive. Active status indicates that the agent can be assigned tickets and/or live chats. An agent with an inactive status cannot be assigned tickets and/or live chats. Managers can view and edit the status of agents within each group from the Active Live Chat Groups area of the live chats section of the management interface.

The Active Live Chats Groups page gives managers the ability to view the following information:

- A list of all agents
- The status of each agent
- The number of active live chats assigned to each agent
- The number of active live chat groups
- The total number of live chat groups that the agent belongs to

To access this information, click the live chat icon, then click Active Live Chat Groups in the navigation pane.

To change the status of an agent, select the agent and click Edit in the content pane toolbar or doubleclick a specific agent.

## **Viewing Live Chat**

To view a live chat, simply click the desired chat and it will display in the preview pane. If you would rather view the chat in a popup window, double-click the chat instead. Note: Agents can also configure SmarterTrack so that new chats automatically open in a popup window when they are received. For more information, see My Preferences.

In general, the following options are available from the preview pane toolbar:

- End Chat Ends the live chat session.
- Take Allows an agent to take a live chat, either from the queue or from another agent, and begin actively replying to the end user.
- Transfer Transfer the live chat to another group or agent.

- Add Click this button and select the appropriate option to add a comment, task, file, time log, call log or other related item to the live chat.
- Comment Adds a note or a resolution to the live chat. When an agent adds a resolution to a chat, this information is stored in a searchable database that can be used to quickly and efficiently resolve a live chat issue.
- Task Attaches a new task to the live chat. When an agent adds a task to a chat, this information is stored in the Related Items tab and appears in the Tasks section of the management interface.
- Time Log Attaches a new time log to the chat. When an agent adds a time log to a live chat, this information is stored in the Related Items tab.
- Ticket Attaches a new ticket to the chat. When an agent adds a time log to a live chat, this information is stored in the Related Items tab.
- Related Item Adds an existing ticket to the chat. When an agent adds an existing item to a live chat, this information is stored in the Related Items tab.
- Actions Click this button and select the appropriate option to perform any manual events created for live chats.
- Insert Canned Reply Allows the agent to choose from a list of canned responses. To choose a canned response, simply double-click the desired response and it will be automatically inserted in the live chat response.
- Spell Check Allows the agent to check the spelling of the chat responses they're typing up prior to sending the response to the end user.
- Send File Allows the agent to send a file, like a screenshot or a document, to the person they're chatting with.
- Manual Event If there are manual events set up for live chats, they will appear at the bottom of the Actions menu. Otherwise, 'No manual events available' will appear.
- Assistance Click this button and select the appropriate option to view relevant knowledge base articles or ticket resolutions or to get assistance from another agent.
- Knowledge Base Articles Displays a list of knowledge base articles that may be related to the selected live chat. Agents can use search terms to find the knowledge base article that best relates to the chat.
- Instant Message Allows the agent to IM another agent, supervisor or administrator that is logged into SmarterTrack. Using the Instant Message features allows an agent to get assistance from another agent, a supervisor or someone else within the company.
- Spell Check SmarterTrack allows agents to spell check their responses prior to sending it to the user. Click this to spell check your response.
- Close Closes the live chat. Note: If the live chat is active, clicking Close will close the active

chat and disconnect the users. Therefore, it's not a good idea to close active chats without first ending the chat with the customer.

• Print - Allows the agent to print the information contained in the chat, custom fields, and details tabs of the live chat. Note: If viewing the management interface from a mobile device, this option may not be available.

Tabs within the Live Chat

Live chat information is organized within the following tabs:

- Conversation This displays the text of the live chat as well as any custom fields being used.
- Comments This tab displays any comments agents would like to note about the chat or customer. Comments are only visible to agents.
- Attachments This tab lists any files that were uploaded to the chat by an agent or customer.
- Time Logs This tab lists any time logs attached to the live chat.
- Related Items This tab lists any tickets, time logs, tasks or files attached to the ticket.
- Custom Fields This tab includes any custom fields the administrator created to help customize your company's chats. This information can be populated by a user, an agent, or a third-party application (via the administrator).
- History This tab summarizes any actions associated to the chat.
- Survey This tab displays any completed surveys that are associated with the live chat, including their completion date and eventual rating. Users can double-click on the survey to bring it up in a new window.

### Viewing the Live Chat Header

Looking at the primary live chat interface diagram, you'll see a section labeled "Live Chat Header". There are several critical pieces of information contained within the live chat header as well as some actions available for a user's email address that should be discussed.

A live chat's header is laid out as follows:

- Line 1 : Live Chat Number Chat Status Location Information
- Line 2 : User (User's Email Address) Date/Time Live Chat Submitted Chat Duration
- Line 3 : Department Assigned/Group Assigned/Agent Assigned/Survey Rating

Regarding the User and the User Email Address, in many instances you'll notice the user's email address has a dotted underline. When you mouse over an email address with a dotted underline, a couple of options appear:

• User Details - User Details will open a pop-up window that displays a variety of data about the user. For example, the user's role in SmarterTrack, a list of any tickets started from that email

address, any live chats started from that email address, any call from a user with that email address and if any custom fields are associated with the user, those are displayed as well. Also available are tabs for ticket history and customer statistics, which includes information on the number of tickets, live chats, calls and time logs over specific periods of times. Custom fields can be associated with any user, and, if present, any agent or manager can view them by selecting "User Details" from the email address mouseover.

• Edit Email Address - This allows you to edit the email address for future correspondence on this live chat.

### **Viewing Live Chats by Status**

Generally, live chats are organized into different sections depending on whether they are active or inactive. To view live chats by status, click the live chat icon, expand Global Live Chats or My Live Chats in the navigation pane and select the desired status. All live chats with the selected status will load in the content pane.

### **Viewing Live Chats by Brand**

To view live chats by brand, click the live chat icon and click the appropriate brand in the navigation pane. All active live chats for the selected brand will load in the content pane. Agents can also expand the brand and select the type of live chats they want to view (options include active and inactive chats). Expanding the brand also allows agents to view chats by department or group. Note: Agents can only view the live chats for which they are responsible. Managers can only view the live chats for the groups/departments in which they belong.

## **Viewing Live Chats By Agent**

To view live chats by agent, click the live chat icon, expand By Agent and click the appropriate agent in the navigation pane. All active chats for the selected agent will load in the content pane. Administrators can also expand the agent and select the type of live chats they want to view (options include active and inactive chats). Note: The ability to view live chats by agent is only available to managers using installations with less than 500 agents. In addition, managers can only view the live chats for the groups/departments in which they belong.

## **Transferring Live Chats**

On occasion, an agent may need to transfer a live chat to another agent or group. There are various reasons why a chat may be transferred. For example, a level 1 tech support agent may need to escalate the chat to a more experienced level 2 agent for resolution. Another example is an incorrectly categorized live chat, such as a support chat that was incorrectly submitted as a sales chat, that needs

to be rerouted to the correct department. Note: The ability to transfer live chats is determined by the role permissions. By default, agents can transfer live chats. For more information, see Roles.

To transfer a live chat, select the live chat and click the Actions menu in the content pane toolbar and click Transfer. Alternatively, you can click Transfer in the preview pane toolbar if you are viewing the live chat in the preview pane. This will open a pop-up window with the following fields:

- New Brand The primary brand the chat should be transferred to.
- New Group Select the group to which the chat should transfer from the list.
- New Agent Select the agent to which the chat should transfer from the list. If the chat does not need to transfer to a specific agent, choose the auto-assign option and the chat will be assigned to an agent within the specified group based on the distribution method set by the administrator.
- Transfer Comment Type any important information or comments regarding the transfer into this field. Generally, transfer notes describe actions taken and/or the reason the live chat was transferred.

Click OK to transfer the live chat. Note: When a live chat is transferred, idle time is not reset for the new agent.

# **Live Chats in Queue**

On occasion, live Chats are directed to the queue instead of an agent. Generally, there are three reasons why this occurs:

- In order for a live chat to be assigned to an agent, the agent must be logged in to SmarterTrack and the agent's status must be set to receive chats for the corresponding group. If all agents either are logged out or are not receiving chats, the chat will be directed to the queue. Note: If all agents stop receiving chats at logout, the live chat icon on your site will indicate that chat is unavailable. This will prevent chats from filling the queue during non-business hours.
- Administrators have the ability to set live chat limits for agents. If that limit is reached, new live chats will be sent to the queue until an agent's workload falls below the set limit. For example, to prevent a company's agent workload from getting out of hand, the administrator may set SmarterTrack to limit agents to five active chats. Once an agent's active chats load falls below five, the system will assign additional live chats based on the chosen distribution method.
- If a group is set with the Round Robing Pull From Queue live chat distribution method, chats will sit in the queue until selected by an agent versus being automatically assigned to an agent.

For information about how SmarterTicket assigns live chats from the queue, see Live Chat Distribution Methods.

# **Deleting Live Chats**

On occasion, an agent may need to delete a live chat from the system.

To delete a live chat, simply select the desired live chat(s) in the content pane. Then click Delete in the content pane toolbar. Alternatively, agents can delete an inactive chat they are currently viewing by clicking Delete in the preview pane toolbar. Note that only agents who have the Administrator role can delete live chats from the system. Regardless of the method used, when an agent deletes a chat they are presented with a confirmation dialog. Once a live chat is deleted, it is no longer available for review or action and will eventually be purged from the system. Note: Deleted items are purged from the system every 90 days. Items purged from SmartrerTrack are no longer indexed and will not return as results when using Advanced Search.

# **Searching Live Chats**

As time passes, finding a specific live chat can become increasingly difficult. Fortunately, SmarterTrack's search tool allows employees to find chats quickly and easily.

#### **Basic Search**

To perform a basic search, type the search criteria in the search bar located near the top of the content pane. Then click the magnifying glass or press Enter on your keyboard. SmarterTrack will automatically search within the area of the live chat section you are viewing (i.e. active, inactive etc.) for matches and display the results in the content pane.

#### **Advanced Search**

Employees can set more specific search parameters by using the advanced search function to search for a live chat. To perform an advanced search, click Advanced Search in the navigation pane. The search options will load in the content pane.

Advanced searches use the "and" modifier for combining phrases and fields to construct the search. Search results are displayed based on the overall weight of the results returned.

General Criteria

The following fields are available:

- Search In This dropdown allows you to select either all live chats EXCEPT deleted ones or to only search in deleted items.
- Chat Number To search by chat number, enter the chat number in this field.
- Search String Type the specific keywords to be queried. All sections of the chats will be searched for these keywords.
- Email Address To search by email address, enter the email address in this field.
- Customer Name To search by customer, enter the customer's name in this field.
- Customer Username To search by username, enter the customer's username in this field.
- Date Range To specify the length of time the search encompasses, enter the start and end dates in these fields or click the calendars and select the appropriate dates.
- Group To search by group, select the appropriate group from the list. Groups listed are organized by department.
- Agent To search by agent, select the appropriate agent from the list.
- Status To search by chat status, select the appropriate status from the list.
- Sort Results To specify whether older or newer results should be displayed first, select the appropriate item from the list.
- Max Results To specify the maximum number of search results displayed, select the appropriate number of results from the list.

Note: To make searching faster, try limiting the date range.

#### **Custom Fields**

The administrator can create an unlimited number of custom fields, which can be used to further define search criteria. For help with custom fields, consult your administrator.

# **Instant Messenger Overview**

SmarterTrack's instant messaging (IM) feature is different from live chat as instant messaging is internal to your help desk and promotes collaboration by allowing an agent to seek guidance from another, more experienced agent. This feature is useful when an agent needs clarification or help resolving a customer issue, but does not need to transfer a chat or ticket to another agent or supervisor.

## **Navigating Your Instant Messages**

Agents and administrators can access the instant messenger by clicking the live chat icon and then clicking Instant Messenger in the navigation pane. A list of active IMs will load in the content pane.

In general, the following columns are available to the agent:

- Checkbox Use these boxes to select multiple IMs. Instant messages must be selected before choosing an action from the toolbar.
- Name The name of the chat communication type.
- Status The status of the instant message.
- Started By The agent that initated the instant message.
- Participants The number of agents currently participating in the IM.
- Date created The date and time the IM was initiated.

### **Performing Instant Message Actions**

In general, the following actions are available from the content pane toolbar:

- New Starts a new IM.
- Actions Click this button and select the appropriate option.
- Select All Selects all chats in the content pane.
- View Click this button and select the appropriate option to refresh the page or choose the details that are displayed about an IM in the content pane.
- Visible Fields Choose which columns are displayed in the navigation pane.
- Join Allows the agent to join an IM already in progress.
- Transcript Allows the agent to view a transcript of the instant messenger conversation.

# **Viewing Instant Messenger Conversations**

To view an IM, simply click a IM and it will display in the preview pane. If you would rather view the IM in a popup window, click the View button instead. Note: Double-clicking an active IM will add the agent as a participant.

In general, the following options are available in the preview toolbar:

- Join Allows the agent to join an IM already in progress. (This button only displays when viewing active IMs.)
- Transcript Opens a text transcript of the entire IM conversation in a popup window.

Tabs within the Instant Messenger Conversation

IM information is organizated within the following tabs:

- Conversation This tab displays the last 100 messages in the IM.
- Active Agents This tab displays information about the agents participating in the IM.
- Online Agents This tab displays information about agents that are logged into the

SmarterTrack system and able to receive an invitation to participate in the IM already in progress.

Note: Inactive IMs display the conversation tab only.

### **Viewing IMs by Status**

Generally, IMs are organized into different sections depending on whether they are active or inactive. To view IM conversations by status, click the live chat icon, expand Instant Messenger in the navigation pane and select the desired status. All IM conversations with the selected status will load in the content pane.

### Viewing IMs by Agent

To view IMs by agent, click the live chat icon, expand Instant Messenger in the navigation pane and select the desired agent. All IM conversations for the selected agent will load in the content pane. Note: The ability to view IMs by agent is only available on installations with less than 500 agents.

## **Joining Instant Messenger Conversations**

Agents can create a new instant messsage conversation by clicking the new item icon and then clicking Instant Message. They can also go to the Instant Messenger area of the tree view, click on Active Chats and then click on the Newt button in the content pane. Regardless of how the instant message is started a new IM window with the following fields will open:

- Agent Select an agent to IM from the list.
- Message The text of the initial message you want to send.

To start the IM, type a message in the Message area and click Send. The agent you're starting the IM with will have a pop-up window appear with your name and message.

Agents can also join any active IM to which they have been invited, even if they previously ignored or rejected the IM. To join an IM already in progress, select the IM and click the Join button in the content pane toolbar or preview pane toolbar. This will open the IM in a pop-up window.

## **Deleting Instant Messenger Conversations**

On occasion, an agent or administrator may need to delete an instant messenger conversation from the system. Note: Only inactive IMs can be deleted.

To delete a IM conversation, simply select the desired IM conversation(s) in the content pane. Then click Delete in the content pane toolbar.

When a IM conversation is deleted, it will be moved to the Deleted Items area of the Instant Messenger section. To view deleted chats, click Deleted Items in the navigation pane. A list of deleted IM conversations will load in the content pane. For information on any of the available options, see Instant Messenger Overview.

## **Chat Rooms**

While temporary agent conversations are hosted via instant messenger, some companies may want to conduct virtual meetings with employees. In this case, the administrator may create permanent chat rooms to host agent conversations. Chat rooms allow multiple different agents to join in group-level, department-level or even company-level conversations versus the one-on-one type of conversation handled via instant messenger.

To view a list of permanent chat rooms, click the Live Chat icon . Then expand Chat Rooms in the navigation pane and select the type of chat room that you want to view (options include active and inactive chat rooms). Note: Administrators can add chat rooms within the Live Chat section by clicking on the Chat Rooms folder in the navigation pane and clicking New in the content pane toolbar.

Chat rooms function identically to instant messages. For more information, see Instant Messenger Overview.

#### **Active and Inactive Chat Rooms**

To view an active or inactive chat room, expand Chat Rooms button in the navigation pane, then click Active to view active chat rooms or click Inactive in to inactive chat rooms. Depending on which item is selected, a listing of all active or inactive chat rooms for which the agent has access will load in the content pane.

The following options are available from the content toolbar:

- Join Allows the agent to join the chat room.
- Transcript Pops up a new window with a line by line chat transcript.

### By Chat Room

Agents can join a specific chat room by expanding By Chat Room in the left tree view and selecting the appropriate chat room.

# **Call Logs**

# **Call Logs Overview**

SmarterTrack's call logging feature provides agents with the ability to track customer service and sales calls. By requiring agents to track their phone conversations, companies can help to eliminate calls from falling through the cracks and reduce the number of unresolved customer issues. In addition, managers can use call logs and their associated reports to determine the number of calls answered or placed per agent or group over a period of time, to determine how much of an agent's workload is dedicated to calls, or to identify common phone complaints and their resolutions.

To access your call logs, click the call logs icon . Depending on the role you are assigned, My Call Logs or Global Call Logs will load.

For help understanding the different areas of the call logs section, see the call logs diagram.

### **Navigating SmarterTrack's Call Logs Interface**

### My Call Logs vs. Global Call Logs

The My Call Logs section organizes all of the call logs for which an agent is responsible. When an agent accesses My Call Logs by clicking on it in the navigation pane, all active call logs for the agent will load in the content pane. My Call Logs also gives agents the ability to see any inactive logs that they have previously had with end users.

In addition, the My Call Logs section organizes logs by group. That means that every group the agent is active in will be listed and the agent can drill down into each group to see their active and inactive call logs.

Administrators and managers who are members of multiple groups may want to view active and/or inactive call logs for those groups to better evaluate the actual needs of the organization or to gain valuable insight into company operations. To view all call logs in SmarterTrack, an agent, manager or administrator MUST be a member of all groups within SmarterTrack. At the very least, they need to be members of multiple groups in order to see call logs for those groups. Once this is done, they simply click Global Call Logs in the navigation pane.

Regardless of whether you're accessing My Call Logs or Global Call Logs, all active and inactive logs in the system will load in the content pane when you open the respective call log section. In general, the following columns will be available, though you can modify which columns appear, as well as the column widths, as needed, using the View menu:

- Checkbox Use these boxes to select multiple call logs. Call logs must be selected before choosing an action from any toolbar.
- Subject An agent-generated phrase that usually describes the call log. Very long subject phrases are truncated.
- Phone The phone number of the caller.
- Group The group that is assigned to this call log.
- Start Date The date and time the call started.
- End Date The date and time the call ended.
- Duration The length of the call.
- Agent The agent who handled the call.

### **Performing Call Log Actions**

In general, the following options are available from the content pane toolbar:

- New Creates a new call log.
- Actions Click this button and select the appropriate option to transfer a call log or select all call logs.
- Select All Selects all call logs.
- $\bullet$  Transfer Transfer the selected call  $\log(s)$  to another group or agent. For more information, see Transferring Call Logs .
- View Click this button and select the appropriate option to choose the details that are displayed about a call log in the content pane.
- Visible Fields This option allows you to choose which columns are displayed in the navigation pane. You are also able to set the column widths for each item that displays, allowing you to conform your content pane to fit any standard screen resolution. Each column has a default width specified, but these defaults can be modified as needed.
- $\bullet$  Delete Deletes the selected call  $\log(s)$ . For more information on deleted call  $\log s$ , see Deleting Call Logs .

# **Creating New Call Logs**

To create a new call log, click the new item icon and then click Call Log . Alternatively, an agent can click on the New button in the call log content pane. Regardless of the method used, a new call log window will open that the agent will use. Note: For companies using SmarterTrack Communicator, call logs can be configured to start automatically when a call comes in. In addition, if companies have

integrated SmarterTrack with their existing VoIP system, call logs can be configured to begin automatically using the extensive web services.

The new call log window contains all of the call log information (custom fields, related items, and resources), plus the compose tab, which the agent will use to create the call log.

The following fields will appear in the header of the call log. Note: When automating a call log, some of these fields may be auto-populated based on the fields available from the phone server. Agents using SmarterTrack Communicator will have phone number, start and end times, subject and a recording of the call added to each call log automatically. In addition, the call recordings associated to call logs will be compressed after 7 days of inactivity to reduce disk space and reduce the number of files on the server.

- Brand The primary brand the call log should be created for.
- Group The Group to assign the call log to, then the agent that is creating the log for the appropriate group. While a Group is required, it is possible for the ticket to be auto-assigned to an agent using whatever distribution method is in place for the Group.
- Incoming Call Check this box to indicate that the call was an incoming call.
- Subject The title of the call log.
- Email The email address of the customer.
- Phone The phone number of the customer.
- Name The name of the customer.
- Duration The date and time the call started and ended.
- Call Details The details and notes for a call log can be entered in the text box. These notes can in plain text or agents can use the text editor to stylize text, add links to websites, highlight important details and more.

The following options are available in the toolbar of the new call log window:

- Save Saves the contents of the call log.
- Add Allows the agent to attach an attachment, a new task, time log, ticket or related item to the call log. For more information on these options, see Viewing Call Logs.
- Actions If there are any manual events created for new ticket creation, they will appear at the bottom of the Actions menu.
- Assistance Allows the agent to find any knowledge base articles that can be of assistance with the call.
- Print Allows the agent to print the call log and its details.

## **Viewing Call Logs**

To view a call log, simply click a call log and it will display in the preview pane. If you would rather view the call log in a popup window, double-click the call log instead.

In general, the following options are available from the preview pane toolbar:

- Edit Allows the agent to modify the selected call log.
- Transfer Transfers the call log to a new brand, group and/or agent. When clicking the Transfer button, you are presented with the following options:
- New Brand The brand you are going to transfer the log to.
- New Group The new group you are going to transfer the log to.
- New Agent The new agent you are going to transfer the log to.
- Add Agents can add other items to each call log. This helps in keeping all communication in a single location and neatly organized. It should be noted that adding somethign like a task or ticket to a call log does NOT change the status of either item. Click this button and select the appropriate option to add a new task or time log to the call log or to add an existing item to the call log.
- Attachment Adds an attachment from your local machine to the call log. When an agent adds an attachment to a call log, this information is stored in the Attachments tab.
- Task Attaches a new task to the call log. When an agent adds a task to a call log, this information is stored in the Related Items tab and appears in the Tasks section of the management interface.
- Time Log Attaches a new time log to the call log. When an agent adds a time log to a call log, this information is stored in the Related Items tab.
- Ticket Adding a ticket to a call log actually enables and agent to start a ticket for the customer based on their call. This is helpful for those issues where follow up is required for the customer or to transition customers from a phone call to a more cost-effective method of communicating.
- Related Item Adds an existing ticket number to the call log. When an agent adds an existing item to a call log, this information is stored in the Related Items tab.
- Actions If any manual events are created for call logs, they are displayed here and available for use.
- Assistance Allows an agent to view relevant knowledge base articles based on the contents of the call log. These articles can then be used to help resolve customer issues.
- Delete Deletes the call log. For more information on deleted call logs, see Deleting Call Logs

• Print - Allows the agent to print the information contained in the description and details tabs of the task. Note: If viewing the management interface from a mobile device, this option may not be available.

Tabs within a Call Log

Call log information is organized within the following tabs:

- Attachments This tab includes details about any files that are attached to the call, including who attached it, a link to the file, the file size and more.
- Time Logs This tab includes any time logs attached to the call, including full details such as the time log category, duration and description.
- Related Items This tab lists any related tickets that are attached to the current call log. Details include the ticket subject, a link to open the ticket in a new window, any attachments to the ticket and more.
- Custom Fields This tab includes any custom fields the administrator created to help customize your company's call logs. This information can be populated by a user, an agent, or a third-party application (via the administrator).
- History This tab displays information about the log, including when it was opened, the user who opened it and more.

In addition, agents can see how long they are working on the call by viewing the "Time on page" at the bottom of the call log window. This timer starts at 0h 0m 0s and continues counting until the agent navigates to another page. This is especially convenient for agents that need to complete time logs.

## **Transferring Call Logs**

On occasion, an agent may need to transfer a call log to another agent or group. For example, if a call is transferred between agents, the log will also need to be transferred so the new agent can add notes and other information. Note: The ability to transfer call logs is determined by the role permissions. By default, agents can transfer call logs. For more information, see Roles.

To transfer a call log, select the call log and click the Actions menu in the content pane toolbar and click Transfer. Alternatively, you can click Transfer in the preview pane toolbar if you are viewing the call log in the preview pane. This will open a popup window with the following fields:

- New Brand The brand you are going to transfer the log to.
- New Group Select the group to which the call log should transfer from the list.
- New Agent Select the agent to which the call log should transfer from the list.

Click OK to transfer the call log.

# **Deleting Call Logs**

On occasion, an agent or administrator may need to delete a call log from the system. Note: The ability to delete a call log is determined by the role permissions. By default, agents cannot delete call log. For more information, see Roles.

To delete a call log, simply select the desired log(s) in the content pane. Then click Delete in the content pane toolbar. Alternatively, agents can delete a call log they are currently viewing by clicking Delete in the preview pane toolbar. Regardless of the method used, when an agent deletes a call log they are presented with a confirmation dialog. Once a call log is deleted, it is no longer available for review or action and will eventually be purged from the system. Note: Deleted call logs are automatically purged every 90 calendar days.

Once a call log is deleted, it can not be recovered. However, agents and managers can search any deleted items using the Advanced Search feature in SmarterTrack. For more information, see Searching Call Logs. Note: Deleted items are purged from the system every 90 days. Items purged from SmartrerTrack are no longer indexed and will not return as results when using Advanced Search.

# **Searching Call Logs**

As time passes, finding a specific call log can become increasingly difficult. Fortunately, SmarterTrack's search tool allows employees to find call logs quickly and easily.

#### **Basic Search**

To perform a basic search, type the search criteria in the search bar located near the top of the content pane. Then click the magnifying glass or press Enter on your keyboard. SmarterTrack will automatically search the call log section you are viewing (i.e. all items, deleted items, etc.) for matches and display the results in the content pane. Note: The basic search functionality uses the Search String field for rendering results.

#### **Advanced Search**

Employees can set more specific search parameters by using the advanced search function to search for a call log. To perform an advanced search, click Advanced Search in the navigation pane. The search options will load in the content pane.

Advanced searches use the "and" modifier for combining phrases and fields to construct the search. Search results are displayed based on the overall weight of the results returned.

#### General Criteria

The following fields are available:

- Search In This dropdown allows you to select either all call logs EXCEPT deleted ones or to only search in deleted call logs.
- Call Log Number To search by call log number, type the call log number in this field.
- Search String Type the specific keywords to be queried. The subject and description sections of call logs will be searched for these keywords.
- Phone Number To search by phone number, type the phone number in this field.
- Email Address To search by email, type the email address in this field.
- Date Range To specify the length of time the search encompasses, enter the start and due dates in these fields or click the calendars and select the appropriate dates.
- Creation Date To search by the date the task was created, enter the creation date in the fields or click the calendars and select the appropriate dates.
- Last Modified Date To search by the date the task was last edited, enter the modified date in the fields or click the calendars and select the appropriate dates.
- Department To search by department, select the appropriate department from the list.
- Agent To search by agent, select the appropriate agent from the list.
- Sort Results To specify the order in which results are displayed, select the appropriate option from the list.
- Max Results To specify the maximum number of search results displayed, select the appropriate number of results from the list.

Note: To make searching faster, try limiting the date range or avoiding searches on body text.

#### Custom Fields

The administrator can create an unlimited number of custom fields, which can be used to further define search criteria. For help with custom fields, consult your administrator.

# **Users / Organizations**

# **Users / Organizations Overview**

The Users / Organizations section allows agents to view all customer communication from one, convenient location. Users (those who use SmarterTrack to submit the inquiries, issues and comments that agents work on) can be viewed individually to see their profile information, statistics of their contact with your agents, communication via tickets, live chats and calls, survey history and more.

Multiple users can also be grouped together into an Organization that displays all of the tickets, live chats, call logs and surveys associated with its users. This is convenient for when more than one person is in contact with your company. For example, two users may be working together to complete a purchase. One of them will decide which product is needed; the other will complete the purchase. When the purchaser calls in to make complete the transaction, rather than searching through all tickets, live chats and calls, the agent can simply look at their Organization to see their collaborative wants and needs.

To access the users and organizations, click the Users / Organizations icon . A list of all configured users will load in the content pane.

For help understanding the different areas of the Users / Organizations section, see the two interface diagrams for Users and Organizations .

### **Navigating Users**

In general, the following columns are available in the content pane when viewing users:

- Checkbox Use these boxes to select multiple users. Users must be selected before choosing an action from the toolbar.
- User The display name of the user.
- Email Address The end user's email address.
- Role Indicates that the end user has a User role.
- Verified Email A yes/no indication of whether the user's email address has been verified.
- Last Login The date and time in which the employee last logged into SmarterTrack.

### **Navigating Organizations**

In general, the following columns are available in the content pane when viewing organizations:

- Checkbox Use these boxes to select multiple organizations. Organizations must be selected before choosing an action from the toolbar.
- Organization The name of the organization.
- Website The website associated to the organization.
- Phone Number The phone number that is associated to the organization.
- Filters The number of filters used to customize the organization's list of users.

### **Performing User / Organization Actions**

In general, the following actions are available from the content pane toolbar:

- New Creates a new user or organization.
- Delete Deletes the selected users or organizations. For more information, see Deleting Users and Deleting Organizations .
- Refresh Refreshes the grid to show the most updated data.

# **Creating New Users**

To create a new user, click the Users / Organizations icon . Then click New in the content pane toolbar. A new user window will open that the agent will use to create the user.

The new user window contains a tab to set the profile information for the user, a tab to configure standard options, such as a user's signature and avatar, a tab to choose roles to be associated to the user and a tab where the user's custom field data can be entered.

#### **Profile**

Use this tab to configure the profile information of the user:

- Username The username that will be used to log into SmarterTrack.
- Authentication Method The method used to log into SmarterTrack. The administrator can choose to allow users to log in using a standard password, using active directory authentication or via an external provider that ties into a third-party product, such as a CRM or control panel. For more information, see External Providers.
- Authentication Domain When using active directory authentication, the domain used for authentication of the login username and password.
- New Password When using password authentication, this allows administrators to change the login password by typing a new password in this field.
- Confirm Password When using password authentication, this allows administrators to verify the new password by retyping it in this field.
- Email Address The user's email address.
- Display Name The friendly name used to identify the user within the SmarterTrack system.
- Address The physical address of the user.
- Time Zone To specify the time zone, select the appropriate time zone from the list.
- Preferred Language The language the Web interface should be shown in to this user. The list of languages in the drop down menu is pulled from the list of configured Supported Languages.
- Website The user's personal website.
- Home Phone The user's home phone number.
- Cell Phone The user's cell phone number.

- Work Phone The user's work phone number.
- Other Phone The user's alternate phone number.

### **Options**

Use this tab to configure standard options for the user:

- Spell-Check Dictionary Users have the ability to select the default spell-check dictionary to use for tickets and live chats. By default, SmarterTrack includes dictionaries for over 15 different languages.
- Portal Signature Use this field to create a signature that will be displayed in the Portal, such as in Community threads and replies.
- Avatar Provider SmarterTrack allows users to use popular services for maintaining consistency with the avatars they use across the Internet. This dropdown lists several, along with the option to upload a custom avatar.
- Avatar The display picture as provided by the Avatar Provider or one uploaded. Note:
   Avatars are compressed after 30 days of inactivity to reduce disk space and reduce the number of files on the server.
- Avatar approved Checking this box makes any uploaded custom avatar image appear on live chats, ticket messages and in community posts. For users who specify the use of an avatar provider (e.g., Gravatar), this box is not required in order for the avatar to appear.
- Subscribe to community posts automatically Checking this box allows the user to automatically be subscribed to Community threads that they create or post in.
- Email summaries of subscribed community posts Checking this box allows notification emails for Community threads users are subscribed to that have had a new reply or the status or type changed.
- Email comments of community posts in which I participate Checking this box allows notification emails when a comment has been added to a Community thread reply that the user participated in.
- Email new messages from conversations Checking this box allows notification emails for new messages received in the Community.
- Community Messaging Enabled Checking this box allows the user to have private conversations among users and agents in the Community.
- Banned from community Checking this box will ban the user from participating within the Community. While Community threads may be viewed, the user will not be able to reply to threads, comment on replies, vote on threads, etc. Banning a user here will display the user on the Banned tab within the Community, and banning a user in the Community will enable this setting. Note: Banning a user in the Community can only be done if the user has been reported for abuse.

### Roles

This tab displays the roles assigned to the user. A user's permissions are defined by the roles to which he/she is assigned. For more information, see Roles.

#### **Custom Fields**

This tab displays the available custom fields for the user preferences. For more information on custom fields, see Custom Fields.

# **Viewing Users**

To view a user, simply click on the desired row and the user details will load in the preview pane. If you would rather view the user in a popup window, double-click the user instead. Note: Double-clicking a user also enables you to edit the user.

In general, the following options are available from the preview pane toolbar:

- New Ticket Creates a new ticket with the user's email address in the To field.
- New Call Log Creates a new call log with the user's email address in the Email field.
- Edit Allows the agent or administrator to modify the selected user.

### Tabs within a User Preview

A user's details are organized within the following tabs:

- Profile Displays the profile information for the user.
- Roles Lists the available roles and denotes which of them are assigned to the user.
- Custom Fields Displays the custom fields that have been configured for the user.
- Comments Displays any agent-added user comments. Note: User comments can be added by clicking Add in the toolbar of the User pop up window.
- Tickets Displays all of the tickets that have been submitted under the user's email address.
- Live Chats Displays all of the live chats this user has started with their account email address.
- Calls Displays all of the call logs the user is associated to.
- Surveys Displays all survey results for surveys the user has completed.
- Statistics Displays statistics regarding the user's ticket submissions, live chats, calls and time logs.
- History Displays information about the date and time of the user's last login, ticket, live chat, call and time log.

### **Viewing Users by Role**

The navigation pane lists every role that can be applied to end users. To view a list of all users assigned to a specific role, expand the Users folder and click on the desired role. The list of users will load in the content pane.

## **Deleting Users**

On occasion, an agent or administrator may need to delete a user from the system. Note: The ability to delete a user is determined by the role permissions. By default, agents cannot delete users. For more information, see Roles.

To delete a user, simply select the desired user(s) in the content pane. Then click Delete in the content pane toolbar. Once a user is deleted, it cannot be recovered.

# **Searching Users**

To perform a basic user search, type the search criteria in the search bar located near the top of the content pane. Then click the magnifying glass or press Enter on your keyboard. SmarterTrack will automatically search in the role section you are viewing (i.e. Registered User, Everyone, etc.) for matches and display the results in the content pane.

# **Creating New Organizations**

To create a new organization, click the Users / Organizations icon and click on Organizations in the navigation pane. The click New in the content pane toolbar. The new organization pop up window contains a Profile tab to set the name, phone number and website for the organization.

After an organization is created, it can then be edited to configure the filters that determine the users that will be associated. To edit an organization, select the organization and choose Edit in the preview pane toolbar. Alternatively, you can double-click on the row to open the pop up window. The organization window will display the following tabs:

### **Profile**

Use this tab to determine the profile settings of the organization.

- Name The name of the organization.
- Website The organization's company website.
- Phone Number The organization's phone number.

#### **Filters**

Use this tab to configure the filters that will determine the users that are associated with the organization. To add a new filter, click Filters in the content pane toolbar. Then choose Add . A modal window will display the following options:

- Type The following types of filters are available:
- User Used to add specific users into the organization. To add a user, choose this filter type and enter the username.
- Email Used to add specific users into the organization. To add a user, choose this filter type and enter the email address.
- Domain Used to add any users whose email address matches the domain name. To add any matching users, choose this filter type and enter the domain name (e.g., example.com).
- Phone Number Used to add any users that have a matching phone number in their profile. To add any matching users, choose this filter type and enter the phone number.
- Value Enter the corresponding value for the Type chosen. For example, if the Type is domain, the value would be "example.com".

The following tabs for Tickets, Live Chats, Call Logs and Surveys can be used to view the corresponding items for the users within the organization.

# **Viewing Organizations**

To view an organization, simply click on the desired row. The organization details will load in the preview pane. If you would rather view the organization in a popup window, double-click the organization instead. Note: Double-clicking an organization also enables you to edit it.

In general, the following options are available from the preview pane toolbar:

- Edit Allows the agent or administrator to modify the selected organization.
- Filters Allows the agent or administrator to add, edit or delete filters for the organization.

### Tabs within an Organization Preview

An organization's details are organized within the following tabs:

- Filters Displays the configured filters for the organization.
- Tickets Displays all of the tickets that have been submitted by users in the organization.
- Live Chats Displays all of the live chats the users within the organization have started.
- Call Logs Displays all of the call logs the users within the organization are associated to.
- Surveys Displays all of the surveys that have been taken by users within the organization.

## **Deleting Organizations**

On occasion, an agent or administrator may need to delete an organization from the system. Note: The ability to delete an organization is determined by the role permissions. By default, agents cannot delete organizations. For more information, see Roles.

To delete an organization, simply select the desired organization(s) in the content pane. Then click Delete in the content pane toolbar. Once an organization is deleted, it cannot be recovered.

# **Searching Organizations**

To perform a basic organization search, type the search criteria in the search bar located near the top of the content pane. Then click the magnifying glass or press Enter on your keyboard. SmarterTrack will search all of the configured organizations and display the results in the content pane.

## **Tasks**

## **Tasks Overview**

SmarterTrack's task management feature provides agents with an easy method to track business tasks and complete them on time. Because tasks are often associated to a customer service or sales issue, SmarterTrack also allows agents to add related tickets, live chats, and call logs to any task in the system. This ability ensures agents can have all the information necessary to complete a task in one convenient location.

To access your tasks, click the tasks icon . Depending on the role you are assigned, My Tasks or Global Tasks (or both) will load.

For help understanding the different areas of the tasks section, see the tasks interface diagram.

## Navigating SmarterTrack's Tasks Interface

#### My Tasks vs. Global Tasks

The My Tasks section displays tasks by their current status for a particular agent. Clicking on a status displays all of the tasks with that status in the content pane. Agents can click on a task and review its details in the preview pane or open a task in a new pop-up window by double clicking on it.

Based on their role permissions, administrators and managers have the ablity to review all tasks in SmarterTrack, either by status or by agent. Clicking on Global Tasks in the navigation pane then clicking on a status displays all tasks with that status in the content pane, regardless of the agent it's

assigned to. Expanding the By Agent tree menu displays all agents the administrator and/or manager has permission to view, and each agent has task status categories listed for review.

Regardless of whether you're accessing My Tasks or Global Tasks, all tasks in the system will load in the content pane when you open the respective task status. In general, the following columns will be available, though you can modify which columns appear, as well as the column widths, as needed, using the View menu:

- Checkbox Use these boxes to select multiple tasks. Tasks must be selected before choosing an action from the toolbar.
- Status Indicates the status and priority level of each task. (See below for Status definitions)
- Subject An agent-generated phrase that usually describes the task. Very long subject phrases are truncated.
- Owner Indicates the owner of the task, either a specific agent or a releated item. (E.g., a ticket, live chat or call log)
- Start Date The date and time the agent should begin the task.
- Due Date The date and time the agent should complete the task by.
- Completion Date The date the specific task was marked as completed.
- Original Estimate The original estimated time for the task to be completed.
- Remaining Estimate The estimated time remaining for the task to be completed.

### **Sorting**

Clicking on any column header allows you to sort that column in either ascending or descending order. Final sort order uses the task's due date as the deciding factor. For example, 10 tasks with the same owner will sort from the closest due date to the furthest when sorting the Owner column in either ascending or descending order. In terms of the Status column, tasks sort from left to right, meaning they sort by status then the task's priority (or vice versa, depening on an ascending or descending sort order). Even in this scenario, however, due date is the last item used to determine the eventual sort order.

## **Performing Task Actions**

In general, the following actions are available from the content pane toolbar:

- New Creates a new task.
- Actions Click this button and select the appropriate option to transfer tasks, select all tasks, or to change the status or priority of tasks.
- Select All Selects all of the tasks in the content pane.
- Transfer Transfers the selected task(s) to another group or agent. For more information, see

Transferring Tasks.

- Status To change the status of a task, select the appropriate option from the list.
- Under Consideration This is a task that has not been finalized or that is still in discussion.
- Approved This is a task that is finalized but has not been started yet. Therefore, it's been approved by management and is ready to be worked on. (I.e., moved into In Progress)
- In Progress This task is actively being worked on by an agent.
- On Hold This is a task that is active, but may require follow-up or further action before it can contine to be worked on or marked with another status.
- In Review This task is inactive, but it needs to be reviewed by upper management or go through some other review process before it can be marked as Completed or put back to In Progress for further action.
- Completed This is a task that was successfully completed and closed.
- Rejected This is a task that was rejected by management.
- Priority To change the priority level of a task, select the appropriate option from the list.
- Low The selected tasks have a low priority and will be sorted toward the bottom of the lists.
- Normal The selected tasks have a normal or unspecified priority level.
- High The selected tasks are a high priority and will be sorted toward the top of the lists.
- Urgent The selected tasks are very important and will show at the top of the lists.
- View Click this button and select the appropriate option to refresh the page or choose the details that are displayed about a ticket in the navigation pane.
- Categories Allows you to see tasks for all categories, tasks without a category assigned or tasks for specific categories.
- Visible Fields Choose which columns are displayed in the navigation pane. It is also possible to modify default widths for each column to help them fit specific screen resolutions.
- Delete Deletes the selected task(s). For more information, see Deleting Tasks .

## **Creating New Tasks**

To create a new task, click the New Item icon and then click Task. Alternatively, when in the Tasks section, you can click New in the content pane toolbar. The following tabs are available in the new task window:

### **Options**

• Owned By - Tasks can either be owned by an Agent or a Related Item. For tasks to be owned by a related item, the task must be created FROM the ticket, live chat or call log by selecting the item and clicking Add > Task. The task will then be listed on the Related Items tab of the ticket,

live chat or call log. In the Tasks section, the related item number will be shown when editing the task.

- Agent When a task is owned by an agent, the person creating the task can select a specific agent to assign the task to.
- Related Item When a task is owned by a related item, this field displays the ticket, live chat or call log number the task is associated with.
- Subject The title of the task.
- Status Select the status of the task. Generally, an agent will want to mark a new task as In Progress. For more information on tasks status, see the Tasks Overview.
- Priority Select the priority level of the task. By default, tasks are set to normal priority.
- Start Date/Time The date and time the agent should start the task.
- Due Date/Time The date and time the agent should have the task completed.
- Original Estimate When a task is created, the agent can add an estimated time it will take to complete the task in minutes, hours, days or weeks.
- Remaining Estimate Adjusting the remaining estimate gives managers a better understanding of how much time is still needed to complete the task.
- Reminder Select when to receive a reminder about an upcoming task. For example, if the agent selects 10 minutes, a reminder will pop up 10 minutes before the task is due.
- Reminder Agents have the ability to set a reminder when the task is coming due.

### **Description**

• Description - Allows an agent to type in any description or notes, status updates, records of discussions, ideas, thoughts and more regarding the task.

## **Viewing Tasks**

To view a task, simply click a task and it will display in the preview pane. If you would rather view the task in a popup window, double-click the task instead. Note: Double-clicking a task assigned to you also enables you to edit the task.

Generally, tasks are organized into different sections depending on whether they are under consideration, approved, in progress, on hold, in review, completed or rejected. To view tasks by status, expand Global Tasks (if you have the appropriate role permissions) or My Tasks in the navigation pane and select the desired status. All tasks with the selected status will load in the content pane. For more information on the options available when viewing a task, see Tasks Overview.

# **Transferring Tasks**

On occasion, an agent may need to transfer a task to another agent or group. There are various reasons why a task may be transferred. For example, an agent that is leaving for vacation may need to transfer tasks to another agent to ensure they are completed while he is out of the office. As an another example, if an agent finds his workload is too heavy, he may transfer a task to another agent to rebalance his workload. Note: The ability to transfer tasks is determined by the role permissions. By default, agents can transfer tasks. For more information, see Roles .

To transfer a task, select the task and click the Actions menu in the content pane toolbar and click Transfer. This will open a pop-up window with the following fields:

- New Agent Select the agent to which the task should transfer from the list.
- New Status Select the status of the task. Generally, an agent will want to mark a transferred task as active.
- New Priority Select the priority level of the task. By default, the priority level is normal.

Click OK to transfer the task.

# **Deleting Tasks**

On occasion, an agent or administrator may need to delete a task from the system. Note: The ability to delete a task is determined by the role permissions. By default, agents cannot delete tasks. For more information, see Roles.

To delete a task, simply select the desired task(s) in the content pane. Then click the Delete menu in the content pane toolbar. Alternatively, agents can delete the task they are currently viewing by clicking the Delete menu in the preview pane toolbar. Regardless of the method used, when an agent deletes a task they are presented with a confirmation dialog. Once a task is deleted, it is no longer available for review or action and will eventually be purged from the system. Note: Deleted items are purged from the system every 90 days. Items purged from SmartrerTrack are no longer indexed and will not return as results when using Advanced Search.

# **Searching Tasks**

As time passes, finding a specific task can become increasingly difficult. Fortunately, SmarterTrack's search tool allows employees to find tasks quickly and easily.

#### **Basic Search**

To perform a basic search, type the search criteria in the search bar located near the top of the content pane. Then click the magnifying glass or press Enter on your keyboard. SmarterTrack will automatically search the task section you are viewing (i.e. active, upcoming, closed, etc.) for matches and display the results in the content pane.

#### **Advanced Search**

Employees can set more specific search parameters by using the advanced search function to search for a call log. To perform an advanced search, click Advanced Search in the navigation pane. The search options will load in the content pane.

Advanced searches use the "and" modifier for combining phrases and fields to construct the search. Search results are displayed based on the overall weight of the results returned.

The following fields are available:

- Search In This dropdown allows you to select either all tasks EXCEPT deleted ones or to only search in deleted tasks.
- Search String Type the specific keywords to be queried. The subject and description sections of tasks will be searched for these keywords.
- Related Item To search by related item, type the number of the associated live chat, ticket, or call log.
- Agent To search by agent, select the appropriate agent from the list.
- Priority To search by priority level, select the appropriate priority level from the list.
- Status To search by task status, select the appropriate status from the list.
- Categories To search by task category, select the appropriate category or group from the list.
- Start Date To search by the date the task was started, enter the start date in the fields or click the calendars and select the appropriate dates.
- Due Date To search by the date the task was due, enter the due date in the fields or click the calendars and select the appropriate dates.
- Creation Date To search by the date the task was created, enter the creation date in the fields or click the calendars and select the appropriate dates.
- Last Modified Date To search by the last modified date, enter the date in the fields or click the calendars and select the appropriate dates.
- Sort Results To specify the order in which results are displayed, select the appropriate option from the list.

• Max Results - To specify the maximum number of search results displayed, select the appropriate number of results from the list.

Note: To make searching faster, try limiting the date range or avoiding searches on body text.

# **Knowledge Base**

# **Knowledge Base Overview**

The knowledge base is a tool companies can use to share information with employees, customers and partners. In its simplest form, SmarterTrack's knowledge base is an online repository of articles that helps agents and customers solve issues quickly and efficiently. A well-organized knowledge base can save organizations money by decreasing the amount of employee time spent trying to find information about company products, policies, and/or procedures. As a customer service tool, a knowledge base can give customers easy access to information that would otherwise require a phone call, live chat or email ticket.

The navigation pane for the knowledge base is organized as follows:

- My Articles Lists the articles that are assigned to a specific agent.
- All Articles Managers and administrators will be able to see all articles in the knowledge base, regardless of their status or to whom they're assigned.
- Drafts Lists all articles flagged as drafts.
- Review Lists all articles flagged for review.
- Stale Lists all articles that have reached their stale date. The timeframe for when articles become stale is set in the Management Interface settings.
- By Folder Lists all folders that were created for organizing articles.
- By Agent Lists all agents who have articles assigned to them.
- Broken Links SmarterTrack scans articles for any broken internal or external links. This lists all articles that contain broken links.
- Advanced Search Allows for a more advanced search of all knowledge base articles.

To access the knowledge base, click the knowledge base icon. By default, SmarterTrack will display knowledge base articles for all brands. However, agents can review articles for a specific brand by selecting it from the brands dropdown at the top of the tree menu.

For help understanding the different areas of the knowledge base section, see the knowledge base interface diagram.

### **Navigating the Knowledge Base**

By default, the following columns are available in the content pane:

- Checkbox Use these boxes to select multiple articles. Articles must be selected before choosing an action from the toolbar.
- Article Title The title of the article.
- Folder The location of the article.
- Flags Whether the aricle is flagged as draft, private or for review.
- Agent The agent responsible for the article.

### **Performing Knowledge Base Actions**

In general, the following options are available from the navigation pane toolbar:

- Actions Folders can be created for products, issue types or any other way to keep your articles organized and easy to access, both for customers and for agents. Click this button and select the appropriate option to add, edit or delete folders to the knowledge base.
- Add Folder Creates a new knowledge base folder.
- Edit Folder Modifies an existing knowledge base folder.
- Delete Folder Deletes an existing knowledge base folder and all of its contents.

In general, the following options are available from the content pane toolbar:

- New Creates a new knowledge base article in the selected folder.
- Actions Click this button and select the appropriate option to select all articles, move articles, copy articles or change the status of articles.
- Select All Selects all knowledge base articles in the content pane.
- Mark Click this button and select the appropriate option to change the status of the selected article(s).
- Public Marks the article as public. Public articles are visible to everyone.
- Private Marks the article as private. Private articles are only visible to administrators and agents and are great for internal guidelines, policies, troubleshooting steps or any other information needed by agents and managers.
- Draft Marks the article as a draft. Drafts are only visible to administrators and agents. Draft articles are those that are essentially finished but are still awaiting review and/or revision prior to making them public or private.
- Reviewed Marks the article as reviewed. Agents typically use this option to indicate that an article has been reviewed/modified after another agent has flagged it for review or the article

has become stale. Note: By default, articles become stale every 90 days. This is to ensure content is reviewed for accuracy on a regular basis. This setting can be modified by administrators in the Management Interface settings.

- Review Flags the article for review. Agents typically flag an article for review when they want the article edited for content, clarity, or grammatical errors.
- Move Moves the selected article(s) to another folder.
- Copy Copies the selected article(s) to another folder.
- Transfer Transfers responsibility for the article to a new agent.
- Rescan All for Broken Links Initiates a scan of all articles for any broken URLs or links to external and/or internal content.
- View Click this button and select the appropriate option.
- Visible Fields Choose which columns are displayed in the navigation pane. It is also possible to modify default widths for each column to help them fit specific screen resolutions.
- Delete Deletes the selected knowledge base articles. For more information, see Deleting Knowledge Base Articles .

# **Creating New Knowlege Base Articles**

To create a new knowledge base article, click the new item icon and then click Knowledge Base Article. Alternatively, agents can go to the knowledge base content pane and click on the New button. Regardless of how you start a new article, a pop-up window will open that the agent will use to create the article.

The new article window contains a tab to compose the article, a tab to set article options such as brands the article applies to and any additional keywords, and a history tab that contains information on the article's creation date and any review or modification dates.

#### **Compose Tab**

This is where you actually create the article. The Compose tab includes a what-you-see-is-what-you-get (WYSIWYG) editor that will allow you to create stylish, HTML-formatted articles. This includes the ability to:

- Add links to internal and/or external Web pages
- Add images, sound or video using the File Manager
- Embed media content either from your site or from sites like YouTube
- Stylize text and fonts, including bolding text, italicizing, etc.
- Create numbered and/or bulleted lists
- Hightlight important sections with background colors
- Much more...

The following fields will appear on the Compose tab for any new article:

- Title Type the title of the article in this field. This will also act as the link to the article, so a good idea is to use a keyword-rich title for your articles so that your article URLs are SEO-friendly.
- Folder To specify the folder in which this article should appear, select the appropriate folder from the list.
- Assign To To select an agent who will be responsible for the article, select the agent from the list.
- Summary Type a brief summary of the article in this field. Note: There is a 256 character limit to article summaries.
- Flags Flag the article as private, draft or for review. For more information, see Knowledge Base Overview
- WYSIWYG Editor This is where the article is created.

#### **Options Tab**

The following options are available in the options tab of the new article window:

- Language To specify the language, select the appropriate language from the list.
- Brands To specify which brands the knowledge base article applies to, select the appropriate checkboxes.

The following options are available in the toolbar of the new article window:

- Save Saves the contents of the article.
- File Manager Using the File Manager allows article creators to upload files, such as image files, for use within the articles they create.

#### Using the File Manager

The file manager is a great way for article creators to upload, store, organize and re-use various file types. Most often, these will be images for use in articles - screenshots, logos, diagrams and more. However, other files can be uploaded and rr-used as needed.

Using the file manager is rather simple. When you click on the File Manager button in the new article compose window, a modal window will appear. The following options are available in the File Manager modal:

• Actions - Clicking the Actions button allows you to create folders for your uploads. Folder names should probably correspond to your KB article folders, but they can be any name you like that will help keep images organized. For exmaple, create folders for images, for videos, for

logos, etc.

- Insert This allows you to insert a specific file into the article being created. To insert a file, simply go to the folder containing the image and a list of files will appear. Select the appropriate file and click the Insert button. When inserting a file, the following options are available:
- File This is the file name of the file that was selected. Therefore, it's not editable.
- Type This is the type of file being inserted. File types include: Link, which is a text link to an external or interal Web page or an entire website, or a link to a video hosted either locally or on a video service; Image, which can be an image type such as a PNG, a JPG, etc.; Media, which is generally for media types such as MP3 files.
- Link Text Only available for Links. This is the text that will be used for the link within the article. Text links are generally fairly descriptive, describing the link type, location or what the user can expect when it's clicked on.
- Target Only available for Links. This is how the link will open when it is clicked. The default Target is "blank", which means a new window will open when the link is clicked.
- Tool Tip Only available for Links. This is the text that appears when a user puts their mouse over the link text, without clicking the link. Generally, this is a simple description of where the link takes the person who clicks on it.
- Width Only available for Images and Media. The width of the image, in pixels. While it is possible to modify this to change the width of the original image, doing so without adjusting the height of the image accordingly may distort the image as it appears in the article.
- Height Only available for Images and Media. The height of the image, in pixels. While it is possible to modify this to change the height of the original image, doing so without adjusting the width of the image accordingly may distort the image as it appears in the article.
- Alt Text Only available for Images. This is the text that appears when a user puts their mouse over the image. It is also used for accessibility features for the visually impaired. This text should be something short, like the title of the image.
- Description Only available for Images. A brief description of the image: what it is, what it's for, etc.
- Upload Allows you to upload a file. When you click upload, a file browser window will open that allows you to select the file to upload from your desktop or laptop or from any mapped drives.
- Delete Use this to delete any files uploaded. Realize that any files deleted, but that are still used in exisiting articles, will no longer appear in those articles.
- Close Closes the file manager modal window.

#### **History Tab**

The History tab shows agents the full history of the article, including the initial creation date, when an article was reviewed, when it was modified and more. The information available includes the name of the agent who performed the action so that any follow up can occur, as needed.

# **Managing Knowledge Base Folders**

Knowledge base articles are stored and organized using folders. For example, a financial institution using the knowledge base as a self-serve resource for customers may organize all of the articles related to savings accounts in one folder and articles related to checking accounts in another folder.

### **Creating Knowledge Base Folders**

To add a new folder, click the Actions menu in the navigation pane toolbar and click Add Folder This will open a new folder window with the following fields:

- Folder The name of the new folder.
- Parent Folder Select a parent folder from the list. Since folders are organized by a hierarchy, the new folder will be a subfolder of the parent folder.
- Display folder in portal search menus Check this box to display articles in that folder in the Knowledge Base search results.
- Include articles in automatic searches Enabling this means that any article added to this folder will be included in any automatic searches and article display prior to users submitting live chats or tickets using your portal.

Click Save.

### Moving Knowledge Base Articles to Another Folder

Moving knowledge base articles between folders in SmarterTrack is easy. First, open the folder containing the article(s) you want to move. Then select the desired article(s). Click the Actions menu in the content pane toolbar and click Move . Then select the name of the destination folder and click OK .

### **Renaming and Deleting Folders**

Agents can change the name of a knowledge base folder anytime or delete it completely if it is no longer needed.

To rename a folder, select the appropriate folder in the navigation pane. Click the Actions menu in the navigation pane toolbar and click Edit Folder. In the Folder field, type the new folder name and click Save.

To delete a folder, select the appropriate folder in the navigation pane. Click the Actions menu in the navigation pane toolbar and click Delete Folder. Then click OK to delete the folder and all of its contents.

## **Viewing Knowledge Base Articles**

To view a knowledge base article, simply click an article and it will display in the preview pane. If you would rather view the article in a popup window, double-click the article instead. Note: Double-clicking an article also enables you to edit the article.

In general, the following options are available from the preview pane toolbar:

- Edit Edits the selected article.
- Transfer Transfers the ticket to a new agent.
- Add Click this button and select the appropriate option to add a comment or rating to an article.
- Actions If any manual events are available or knowledge base articles, they will appear in this menu.
- View in Portal Loads the selected knowledge base article in the portal. Viewing the article in the portal allows agents to see the layout of the article as portal visitors will see it.
- Delete Deletes the selected article. For more information, see Deleting Knowledge Base Articles .

#### Tabs within an Article

Article information is organized within the following tabs:

- Content The text of the knowledge base article.
- Comments The internal comments made on the knowledge base article.
- Feedback The feedback left by readers of the article.
- Broken Links This lists any links contained within the the article that are "broken". That is, any links that return errors when they're clicked on, such as a 404 or "Not Found" error.
- Translations The linked translations of the article.

### **Viewing Articles by Status**

Occasionally, agents and administrators may want to view all articles that are marked as drafts or that need reviewed. To view articles by status, click the knowledge base icon, then select he desired status, such as Drafts, Review or Stale, from the navigation pane. All articles with the selected status will load in the content pane.

### Viewing Articles by Brand

To view articles by brand, click the knowledge base icon, click on the Brand dropdown above the navigation pane and select the desired brand. All articles assigned to the selected brand will load in the content pane.

### **Viewing Deleted Articles**

Deleted articles can be found using Advanced Search . Here, you can search only deleted items based on a few key words and potentially find the deleted article.

## **Deleting Knowledge Base Articles**

On occasion, an agent or administrator may need to delete a knowledge base article from the system. Note: The ability to delete a knowledge base article is determined by the role permissions. By default, agents cannot delete knowledge base articles. For more information, see Roles.

To delete a knowledge base article, simply select the desired article(s) in the content pane. Then click Delete in the content pane toolbar. Alternatively, agents can delete an article they are currently viewing by clicking Delete in the preview pane toolbar. Regardless of the method used, when an agent deletes a knowledge base article they are presented with a confirmation dialog. Once an article is deleted, it is no longer available for review or action and will eventually be purged from the system. Note: Deleted items are purged from the system every 90 days. Items purged from SmartrerTrack are no longer indexed and will not return as results when using Advanced Search.

## **Searching Knowledge Base Articles**

There are two methods an agent can use to search for an article: basic search or advanced search. Both KB search methods support using "+keyword" to only show articles containing that keyword or "-keyword" to exclude articles containing that keyword.

#### **Basic Search**

To perform a basic search, type the search criteria in the search bar located near the top of the content pane. Then click the magnifying glass or press Enter on your keyboard. SmarterTrack will automatically search the knowledge base section you are viewing (i.e. a specific folder, status, etc.) for matches and display the results in the content pane.

#### **Advanced Search**

Employees can set more specific search parameters by using the advanced search function to search

for an article. To perform an advanced search, click the knowledge base icon . Then click Advanced Search in the navigation pane.

Advanced searches use the "and" modifier for combining phrases and fields to construct the search. Search results are displayed based on the overall weight of the results returned.

The following fields are available:

- Search String Type the specific keywords to be queried.
- Folder To search by folder, select the appropriate folder from the list.
- Brand Name To search by brand, select the appropriate brand from the list.
- Flags To search by article status (drafts, stale, private, etc.), select the appropriate status from the list.
- Creation Date To search by article creation date, enter the start and end dates in these fields or click the calendars and select the appropriate dates.
- Date Modified To search by a date range during which articles were edited, enter the start and end dates in these fields or click the calendars and select the appropriate dates.
- Last Review Date To search by review date, enter the start and end dates in these fields or click the calendars and select the appropriate dates.
- Max Results To specify the maximum number of search results displayed, select the appropriate number of results from the list.

## **Moderating Knowledge Base Feedback**

Knowledge base feedback can be a useful tool for companies that want to promote community on their portal and gather feedback on the content of an article. Article feedback can include helpful tips, questions about steps outlined in an article, suggestions for improving articles and more.

To eliminate spammy feedback left on articles, administrators may choose to moderate a user's feedback prior to it being published to the article. If this setting is enabled, agents and administrators can review feedback and then either reply to them or delete them. Note: This setting can be enabled/disabled in the Permissions settings of a brand's configuration.

## **Moderating Feedback**

When moderation of feedback is enabled and a portal visitor leaves feedback on an article, their feedback is not immediately visible to the public. It is only visible to the user who created it until a moderator approves it. To view unapproved feedback, click the knowledge base icon, expand Moderation in the navigation pane and click Feedback Moderation. On the Unapproved tab, a list of

unapproved feedback will display in the content pane. The following options are available in the content pane toolbar:

- Actions Click this button and select the appropriate option to sellect all, approve or block comments.
- Select All Selects all feedback in the content pane.
- Open Loads the knowledge base article in a popup window.
- Approve Approves the selected feedback. Approving feedback makes it visible to the public.
- Block Blocks the selected feedback. When feedback is blocked, it will not be visible to the public.
- View Click this button and select the appropriate option to refresh the page or sort the order of items in the content pane.
- Sort Choose in which order to sort items in the content pane. It is also possible to select the column to sort by.
- Delete Permanently deletes the selected knowledge base comment(s).

To moderate specific user feedback, double-click on the desired item. The item will display in a popup window and the following options will be available in the preview pane toolbar:

- Edit Modifies the feedback.
- Open KB Article Loads the knowledge base article in a popup window.
- Approve Approves the selected feedback. Approving feedback makes it visible to the public.
- Block Blocks the selected feedback. When feedback is blocked, it will not be visible to the public. In addition, the portal vistor will be blacklisted from providing any future feedback on articles.
- Delete Deletes the feedback.
- Close Closes the feedback without performing any other action on it.

### Reviewing Feedback Flagged as Abusive

When a portal visitor flags customer feedback as abusive, that feedback is no longer visible to the portal visitor. To view abusive feedback, click the knowledge base icon, expand Moderation in the navigation pane and click on the Abuse tab. A list of feedback flagged as abusive will display in the content pane. Just as they do with unapproved feedback, moderators have the ability to approve, edit or block customer feedback flagged as abusive.

### **Viewing Blocked Feedback**

When a moderator blocks feedback, it is no longer visible to anyone in the portal. However, moderators can view any blocked feedback by clicking the knowledge base icon, expanding

Moderation in the navigation pane and clicking on the Blocked tab. A list of blocked feedback will display in the content pane. Just as they do with unapproved feedback, moderators have the ability to approve or edit feedback that is blocked.

Note: Moderators can sort blocked feedback to identify portal visitors that are continually posting offensive, spammy or off-topic feedback and use that information to block the offending IP address from providing feedback in the future.

# **Canned Replies**

# **Canned Replies Overview**

Canned replies are predefined responses for frequently asked questions that can be used to quickly and efficiently respond to tickets and live chats. For example, if a company is experiencing some service interruption, a canned response can be created by management that discretely relays information about the outage, ETA for the service resuming, where to go for more information and more. This makes it easy for front line agents to quickly disseminate information to end users, especially at times when call, ticket and chat volumes can be higher than normal.

To access canned replies, click the canned replies icon . All of the canned replies in the root folder that are assigned to a department you belong to will load in the content pane.

For help understanding the different areas of the canned replies section, see the canned replies interface diagram .

### **Navigating Canned Replies**

In general, the following columns are available in the content pane:

- Checkbox Use these boxes to select multiple articles. Canned replies must be selected before choosing an action from the toolbar.
- Title The title of the canned reply.
- Folder The location of the canned reply.
- Assigned To The agent or department to which the canned reply is assigned. This determines which agents or departments have access to the canned reply.
- Flags Whether the canned reply is flagged as a draft or not.

## **Performing Canned Reply Actions**

In general, the actions menu allows you to better manage canned replies using folders. For more information, see Managing Canned Replies . As such, the following options are available from the navigation pane toolbar:

- Actions Click this button and select the appropriate option to add, edit or delete folders to the knowledge base.
- Add Folder Creates a new canned replies folder.
- Edit Folder Modifies an existing canned replies folder.
- Delete Folder Deletes an existing canned replies folder, and any sub-folders or canned replies are moved up one level. Therefore, if you want to delete a folder and all of its contents, you will need to delete the contents of a folder first, then delete the folder.

In gneral the following options are available from the content pane toolbar:

- New Creates a new canned reply in the selected folder.
- Actions Click this button and select the appropriate option to select all canned replies, move canned replies, copy canned replies or change the status of canned replies.
- Select All Selects all canned replies in the content pane.
- Mark Click this button and select the appropriate option to change the status of (or "flag") the selected canned reply(s).
- Public Marks the canned reply as public. Public canned replies are visible to administrators and agents.
- Draft Marks the article as a draft. Drafts are only visible to administrators and agents.
- Move Moves the selected canned reply(s) to another folder.
- Copy Copies the selected canned reply(s) to another folder.
- View Click this button and select the appropriate option.
- Visible Fields This option allows you to choose which columns are displayed in the navigation pane. You are also able to set the column widths for each item that displays, allowing you to conform your content pane to fit any standard screen resolution. Each column has a default width specified, but these defaults can be modified as needed.
- Delete Deletes the selected knowledge base articles. For more information, see Deleting Canned Replies .

## **Creating New Canned Replies**

To create a new canned reply, click the new item icon and then click Canned Reply. Alternatively, agents can click New at the top of the content pane. Either action will open a new canned reply window that the agent will use to create the canned reply.

The new canned reply window contains a tab to compose the reply, a tab to set reply options such as the default language to use and whether the reply should be available for live chats and/or tickets, and a history tab that contains information on the article's creation date and any review or modification dates.

#### **Compose Tab**

This is where you actually create the canned reply. The Compose tab includes a what-you-see-is-what-you-get (WYSIWYG) editor that will allow you to create stylish, HTML-formatted replies. The following fields will appear on the Compose tab for any new article:

- Title Type the title of the canned reply in this field.
- Folder To specify the folder in which this canned reply should appear, select the appropriate folder from the list.
- Assign To If you want a canned reply to ONLY be available to specific agent, or to a specific department, then select your choice from this drop down. If the canned reply should be available to everyone, that can be set as well.
- Flags In order to flag the canned reply as a draft, check the appropriate box. For more information, see Canned Replies Overview
- WYSIWYG Editor This is where the article is created.

To compose the canned reply, type the text of the reply in the large editing box below the canned reply header. Agents can change the formatting using the WYSIWYG editor.

#### **Options Tab**

The following options are available in the options tab of the new article window:

- Language To specify the language, select the appropriate language from the list.
- Canned Reply Type To specify whether the canned reply can be used for tickets and live chats, tickets only, or live chats only, select the appropriate option from the list.

The following options are available in the toolbar of the new article window:

• Save - Saves the contents of the canned reply.

#### **History Tab**

The History tab shows agents the full history of the reply, including the initial creation date, when an article was reviewed, when it was modified and more. The information available includes the name of the agent who performed the action so that any follow up can occur, as needed.

# **Managing Canned Reply Folders**

Canned replies are stored and organized using folders. For example, a company may organize all of

the canned replies related to billing in one folder and canned replies related to promotional offers in another folder.

### **Creating Canned Reply Folders**

To add a new folder, click the Actions menu in the navigation pane toolbar and click Add Folder This will open a new folder window with the following fields:

- Folder The name of the new folder.
- Parent Folder Select a parent folder from the list. Since folders are organized by a hierarchy, the new folder will be a subfolder of the parent folder.

Click Save.

### **Moving Canned Replies to Another Folder**

Moving canned replies between folders in SmarterTrack is easy. First, open the folder containing the article(s) you want to move. Then select the desired article(s). Click the Actions menu in the content pane toolbar and click Move . Then select the name of the destination folder and click OK .

### Renaming and Deleting Folders

Agents can change the name of a canned replies folder anytime or delete it completely if it is no longer needed.

To rename a folder, select the appropriate folder in the navigation pane. Click the Actions menu in the navigation pane toolbar and click Edit Folder. In the Folder field, type the new folder name and click Save.

To delete a folder, select the appropriate folder in the navigation pane. Click the Actions menu in the navigation pane toolbar and click Delete Folder. Then click OK to delete the folder and all of its contents.

# **Viewing Canned Replies**

To view a canned reply, simply click a canned reply and it will display in the preview pane. If you would rather view the canned reply in a popup window, double-click the canned reply instead. Note: Double-clicking a canned reply also enables you to edit the canned reply.

In general, the following options are available from the preview pane toolbar:

- Save Edits the selected canned reply.
- Delete Deletes the selected canned reply. For more information, see Deleting Canned Replies

.

• Cancel - Closes the canned reply without saving it.

### Tabs within a Canned Reply

Canned reply information is organized within the following tabs:

- Content The text of the knowledge base article.
- Options This tab includes the language used for the reply as well as where the reply can be used within SmarterTrack.
- History This tab includes all information pertaining to the article, including creation date, modified date, and the number of unique views and hits.

# **Deleting Canned Replies**

On occasion, an agent or administrator may need to delete a canned reply from the system. Note: The ability to delete a canned reply is determined by the role permissions. By default, agents can delete canned replies. For more information, see Roles .

To delete a canned reply, simply select the desired canned reply(s) in the content pane. Then click Delete in the content pane toolbar. Alternatively, agents can delete a canned reply they are currently viewing by clicking Delete in the preview pane toolbar. Regardless of the method used, when an agent deletes a canned reply they are presented with a confirmation dialog. Once a canned reply is deleted, it is no longer available for review or action and will eventually be purged from the system. Note: Deleted items are purged from the system every 90 days. Items purged from SmartrerTrack are no longer indexed and will not return as results when using Advanced Search.

# **Searching Canned Replies**

There are two methods an agent can use to search for a news item: basic search or advanced search.

#### **Basic Search**

To perform a basic search, type the search criteria in the search bar located near the top of the content pane. Then click the magnifying glass or press Enter on your keyboard. SmarterTrack will automatically search the canned replies section you are viewing (i.e. a specific folder, status, etc.) for matches and display the results in the content pane.

#### Advanced Search

Employees can set more specific search parameters by using the advanced search function to search for an article. To perform an advanced search, click the canned replies icon . Then click Advanced Search in the navigation pane.

Advanced searches use the "and" modifier for combining phrases and fields to construct the search. Search results are displayed based on the overall weight of the results returned.

The following fields are available:

- Search String Type the specific keywords to be queried.
- Folder To search by root folder, select the appropriate folder from the list.
- Assigned To To search by the agent or department to which the canned reply is assigned, select the appropriate option from the list.
- Flags To search by flag, select the appropriate status from the list.
- Creation Date To search by the creation date of the canned reply, enter the start and end dates in these fields or click the calendars and select the appropriate dates.
- Last Modified Date To search by a date range during which canned replies were edited, enter the start and end dates in these fields or click the calendars and select the appropriate dates.
- Max Results To specify the maximum number of search results displayed, select the appropriate number of results from the list.

## **News**

### **News Overview**

The news section gives organizations the ability to post important notices to portal visitors, such as company news, current promotions and sales, or information on upcoming events. For example, a realty agency may use news items to highlight new or featured properties or an educational institution may use news items to give parents updates about school policies, parent/teacher conferences, holidays, and other important events.

To access news items, click the news icon . All of the news items in the system will load in the content pane.

For help understanding the different areas of the news section, see the news interface diagram.

### **Navigating News**

In general, the following columns are available in the content pane:

- Checkbox Use these boxes to select multiple articles. Articles must be selected before choosing an action from a toolbar.
- Title The title of the news item.

- Flags The status of the news item (private, public, draft, etc.).
- Date The date and time the news item was created.

### **Performing News Actions**

In general, the following options are available from the content pane toolbar:

- New Creates a new news item.
- Actions Click this button and select the appropriate option to select all news items change the status of news items.
- Select All Selects all news items in the content pane.
- Mark Click this button and select the appropriate option to change the status of the selected news item(s).
- Public Marks the news item as public. Public news items are visible to everyone.
- Private Marks the news item as private. Private news items are only visible to administrators and agents.
- Draft Marks the news item as a draft. Drafts are only visible to administrators and agents.
- Reviewed Marks the news item as reviewed. Agents typically use this option to indicate that a news item has been reviewed/modified after another agent has flagged it for review.
- Review Flags the news item for review. Agents typically flag a news item for review when they want it edited for content, clarity, or grammatical errors.
- Rescan for Broken Links Scans all news items to check for broken internal and external links.
- View Click this button and select the appropriate option to refresh the page or choose the details that are displayed in the content pane.
- Visible Fields Choose which columns are displayed in the navigation pane. It is also possible to modify default widths for each column to help them fit specific screen resolutions.
- Delete Deletes the selected news items. For more information, see Deleting News Items .

# **Creating News Items**

To create a new news item article, click the New Item icon and then click News Item. You can also click on New in the content pane. Regardless of the method, a new news item window will open that the agent will use to create the article.

The new news item window contains tabs for options, broken links, translations, statistics and history, plus the compose tab, which the agent will use to write the article.

The following fields will appear in the header of the news item window:

- Title Type the title of the news item in this field.
- Date The date the news item was created.
- Summary Type a brief summary of the news item in this field.
- Flags To specify the status of the news item, select the appropriate checkbox(es). For more information, see News Overview

Type the text of the news item in the large editing box below the news item header. Agents can change the formatting using the WYSIWYG editor.

The following options are available in the options tab of the new article window:

- Language To specify the language, select the appropriate language from the list.
- Brands To specify which brands the news item applies to, select the appropriate checkboxes.

Just as with knowledge base articles, SmarterTrack scans news items for any broken internal or external links. The broken links tab lists all broken links in the news item.

The translations tab allows new or existing news items to be linked or unlinked to translations.

The statistics tab displays the number of unique views and hits a news item receives. These statistics can be useful for determining the effectiveness and reach of news items. If news items don't appear to receive many views it may be an indication that more attention needs to be paid to the news features or to the portal itself to ensure customers and end users know about them.

The history tab displays information such as the initial article creation date, the agent who created the article, any changes or modifications to the article and more.

The following options are available in the toolbar of the news item window:

- Save Saves the contents of the news item.
- File Manager Allows files, images, movies and sounds, to be added to news items.
- Cancel Cancels the news item creation without performing any other action.

# **Viewing News Items**

To view a news item, simply click a news item and it will display in the preview pane. If you would rather view the news item in a popup window, double-click the news item instead. Note: Double-clicking a news item also enables you to edit the news item.

The new news item window contains a tab to compose the reply, a tab to set options such as the default language to use and the brand the news item should display for, a broken links tab that will display any broken links in the news item, a translations tab that can be used to link the news item to the same item in a different language, a statistics tab and a history tab.

In general, the following options are available from the preview pane toolbar:

- Edit Edits the selected news item.
- View in Portal Loads the selected news item in the portal. Viewing the news item in the portal allows agents to see the layout of the news iem as portal visitors will see it.
- Delete Deletes the selected news item. For more information, see Deleting News Items .

#### Tabs within a News Item

News item information is organized within the following tabs:

- Compose The text of the news item. Agents and managers can edit news items from this tab.
- Options This tab highlights the default language for the news item as well as the brand portal where the news item should appear.
- Broken Links SmarterTrack scans articles for any broken internal or external links. This lists all articles that contain broken links. These should be fixed prior to the news item going live.
- Translations If there is a complementary news item that was translated to a different language, it will be displayed on this tab.
- Statistics Displays the number of unique views and hits a news item receives.
- History Information about the news item, including its creation date, any modification dates and more.

### **Viewing News Items by Flag**

Occasionally, agents and administrators may want to view all news items that are marked as drafts or that need reviewed. To view news items by status, click the news icon, expand By Flag in the navigation pane and select the desired status. All news items with the selected status will load in the content pane.

### **Viewing News Items by Broken Links**

Occasionally, agents and administrators may want to view all news items that contain broken internal or external links. To view news items that contain broken links, click the news icon and click Broken Links in the navigation pane. All news items with the selected status will load in the content pane.

# **Deleting News Items**

On occasion, an agent or administrator may need to delete a news item from the system. Note: The ability to delete a news item is determined by the role permissions. By default, agents can delete news items. For more information, see Roles .

To delete a news item, simply select the desired news item(s) in the content pane. Then click Delete in the content pane toolbar. Alternatively, agents can delete a news item they are currently viewing by clicking Delete in the preview pane toolbar. Regardless of the method used, when an agent deletes a news item they are presented with a confirmation dialog. Once a news item is deleted, it is no longer available for review or action and will eventually be purged from the system. Note: Deleted items are purged from the system every 90 days. Items purged from SmartrerTrack are no longer indexed and will not return as results when using Advanced Search.

# **Searching News Items**

There are two methods an agent can use to search for a specific news item: basic search or advanced search.

#### **Basic Search**

To perform a basic search, type the search criteria in the search bar located near the top of the content pane. Then click the magnifying glass or press Enter on your keyboard. SmarterTrack will automatically search the news section you are viewing (i.e. a specific brand, status, etc.) for matches and display the results in the content pane.

#### **Advanced Search**

Employees can set more specific search parameters by using the advanced search function to search for an article. To perform an advanced search, click the news icon. Then click Advanced Search in the navigation pane.

Advanced searches use the "and" modifier for combining phrases and fields to construct the search. Search results are displayed based on the overall weight of the results returned.

The following fields are available:

- Search String Type the specific keywords to be queried.
- Brand Name To search by brand, select the appropriate brand from the list.
- Flags To search by flag (drafts, flagged, etc.), select the appropriate flag from the list.
- Date Range To search by a date range during which news was published, enter the start and end dates in these fields or click the calendars and select the appropriate dates.
- Last Review Date To search by review date, enter the start and end dates in these fields or click the calendars and select the appropriate dates.
- Max Results To specify the maximum number of search results displayed, select the appropriate number of results from the list.

# **Reports**

## **Reports Overview**

The practice of routinely generating and evaluating reports provides the business intelligence that companies need to uncover problems, establish policies and accurately measure results. SmarterTrack helps managers spot trends and improve employee performance with powerful reports that can be emailed on a regularly scheduled basis to a targeted audience.

### **Report Options**

Each report has a number of options that are available to help further customize the data that is returned in a report as well as modify how that report data is presented. In general, the following options are available at the top of the content pane for each report:

- Generate Report Re-runs any report using the configured options.
- Email Allows an agent to send a specific report to a number of recipients.
- Export Allows an agent to export the data contained in a report in either tab delimited or comma separated value (CSV) format.
- Set Dates Allows an agent to utilizes a pre-selected set of dates for a report. By default, the last 7 days is used for all reports when they initially load.
- Print Allows an agent to print out a report.

The following options allow the individual viewing a report to modify how data is presented. Some reports may offer all of these options while others may offer a smaller set of options based on the type of data returned.

- Date Range Allows an agent to select a custom date range for each report.
- Chart Allows an agent to select the type of chart that represents the data presented.
- Sort Changes the sort order of the data presented and presents which column to use for the sort.
- Group By Selects how the data is grouped together in the report. Examples include by hour, by week or by day.
- Filter Filters can be applied to help narrow down how data is presented in a report. For example, for trend reports agents can filter data based on department, group or agent. Summary reports can filtered at an even more granular level.

### **Custom Reports**

Report items can be grouped and filtered to create custom reports. With summary, trend, and custom reporting, SmarterTrack provides managers with the information they need to make educated business decisions. Note: Report availability may vary by role and/or permissions.

### **Summary and Trend Reports**

SmarterTrack includes more than 70 predefined summary and trend reports:

- Summary reports can be used to evaluate performance of individual products, departments, or agents over days, weeks, or months. Summary report data is most often represented using a bar graph. For example, a manager would use a summary report to determine which agent had the heaviest ticket workload during a particular month.
- Trend reports can be used to detect performance trends over time. Trend report data is most often represented using a line graph. For example, a support manager would use a summary report to determine which business days yielded the most support requests during the first quarter.

### **Survey Results**

Once a survey is made available, managers, administrators and agents are able to view the results of the surveys once end users start filling them out. Results are grouped by brand, by survey or by agent. Clicking on each will display any options available.

## **Custom Reports Overview**

More information on Custom Reports coming soon!

# **Summary Reports**

# **Audit Reports**

To access audit reports, click the reports icon . Then expand the Summary Reports and Audit Reports folders. The following audit reports are available:

- Abandoned Chats Shows details about live chats that were started but an agent failed to respond. Abandoned chats are closed by the end user without any interaction from an agent.
- Agent-Group Activity Shows up-to-date information on every agent's activity level by their group and by function. For example, when agents initially log in to tickets and/or live chats, when they go unavailable, when they log out and more. As the information is updated

- essentially "on the fly", using this report and continually generating it is a good way to stay on top of what agents are doing, when they're going away from their keyboards and more.
- Agent Web Sessions Shows the Web sessions for a single agent or multiple agents during a set time period. This report is useful for monitoring the activity of staff. Note: Sessions within three minutes of one another are joined and considered the same session for reporting purposes.
- Call Time Logs When time logs are added to call logs, this report shows the amount of time agents spent working with customers via phone calls. Note: Only calls with time logs are included in this report.
- Chat Time Logs When time logs are added to live chats, this report shows the amount of time agents spent working with customers via live chat. Note: Only chats with time logs are included in this report.
- Coverage Time Shows the number of hours and minutes that are covered by at least one active agent for each department or group during a set time period. Chat and ticket coverage are reported separately because agents can become active in those areas separately. This report can be grouped by employee as well, for greater detail.
- Deletions Shows the number of deleted tickets and/or live chats currently in the system.
   Deleted items can be accessed via Advanced Search for both tickets and chats. Note: Purged items are not included in this report. SmarterTrack automatically purges deleted items after 30 days.
- Ticket Time Logs When time logs are added to tickets, this report shows the amount of time agents spent working with customers via tickets. Note: Only tickets with time logs are included in this report.
- Transfers Shows details about tickets and/or live chats that were transferred in to, or out of, various departments/groups. It is also possible to group this report by Employee, so managers can see which agents are transferring the most tickets.

- Agent The specific agent.
- Billable Indicates whether the time log hours (for tickets, chats or calls) are considered billable hours.
- Category The master category that the time log is assigned to.
- Live Chat Coverage Percent The percentage of business hours that a department's live chat is covered by at least one active agent.
- Live Chat Coverage Time The total amount of time live chats are available.
- Department The specific department.
- Date The time frame during which the event occurs.
- Elapsed Time The total amount of time the agent was logged into SmarterTrack.

- Email Address The customer's email address.
- Group The specific group.
- Incoming Chat Transfers The total number of live chats transferred to a specific department from another department.
- Incoming Ticket Transfers The total number of tickets transferred to a specific department from another department.
- Name The customer's name.
- Outgoing Chat Transfers The total number of live chats transferred from a specific department to another department.
- Outgoing Ticket Transfers The total number of tickets transferred from a specific department to another department.
- Subject The title of the time log.
- Ticket Coverage Percent The percentage of business hours that a department has at least one active agent available to receive tickets.
- Ticket Coverage Time The total amount of time that a department has at least one active agent available to receive tickets.
- Time In The time the agent logged into SmarterTrack.
- Time Out The time the agent logged out of SmarterTrack. Note: If the agent is logged in when the report is created, the time out will reflect the current time.
- Total Calls Deleted The total number of deleted call logs currently in the system. Note: Purged call logs are not included in this report.
- Total Chats Deleted The total number of deleted live chats currently in the system. Note: Purged live chats are not included in this report.
- Total Tickets Deleted The total number of deleted tickets currently in the system. Note: Purged tickets are not included in this report.
- Wait Time The amount of time that has elapsed since the agent last responded to the ticket or live chat.
- User The specific agent.

# **Call Reports**

To access call log reports, click the reports icon . Then expand the Summary Reports and Calls folders. The following cost reports are available:

• Calls Overview - Shows an overall view of the organization's call usage during a set time period. This report is useful because it provides an at-a-glance view of the company and can identify other areas to investigate with other detailed reports.

- Agent The specific agent.
- Average Session Length The average length of the calls in minutes.
- Department The specific department.
- Group The specific group.
- Total Calls The total number of calls that occurred during the time frame.
- Total Incoming Calls The total number of incoming calls that occurred during the time frame.
- Total Outgoing Calls The total number of outgoing calls that occurred during the time frame.

# **Canned Reply Reports**

To access canned reply reports, click the reports icon . Then expand the Summary Reports and Canned Replies folders. The following canned reply reports are available:

- Canned Reply Contribution Shows the number of canned replies an agent has created, edited, review, flagged, deleted, or inserted into tickets during a set time period. This report is useful for identifying how much or how little an agent uses canned replies in ticket responses and summarizes each agent's contribution towarnds the contents of the canned reply system.
- Canned Reply Popularity Shows the number of times a canned reply was used and the number of agents that used each canned reply during a set time period. This report is useful for detecting which canned replies are frequently used and which canned replies should be phased out.
- Canned Reply Created Shows the number of canned replies created during a set period of time. This report is useful because it provides an audit trail of all canned replies created by agents during a time period.
- Canned Reply Modified Shows the number of canned replied edited during a set period of time. This report is useful because it provides an audit trail of all canned replies edited by agents during a time period.
- Canned Reply Events Shows the number of times canned replies were created, edited, reviewed, flagged, or deleted during a set time period. This report is useful because it provides a full audit trail of all administrative actions in the canned reply system during a time period.
- Flagged Canned Replies Shows the number of canned replies currently flagged for review. Note: This report is not date-specific and always shows the replies that are currently flagged.
- Stale Canned Replies Shows the number of stale canned replies currently in the system. Note: This report is not date-specific and always shows the replies that are currently stale.

- Agent The specific agent.
- Agents Using Reply The number of agents that used a particular cannel reply.
- Date The time frame during which the event occurs.
- Event The event that pertains to the canned reply.
- Replies Added The number of canned replies added to the system.
- Replies Deleted The number of canned replies deleted from the system.
- Replies Edited The number of canned replies edited in the system.
- Replies Flagged The number of canned replies flagged for review in the system.
- Replies Inserted into Tickets The number of distinct canned replies inserted into ticket responses.
- Replies Reviewed The number of distinct canned replies reviewed by agents.
- Subject The name of the canned reply.

# **Community Reports**

More information on Community Summary Reports coming soon!

# **Cost Analysis Reports**

To access cost analysis reports, click the reports icon . Then expand the Summary Reports and Cost Reports folders.

Cost reporting is a way to estimate the amount of money that tickets and chats are costing you on a group, department, or user level. They can also be used to track costs by custom field or by end user to identify problem areas. Costs are estimated using a "per hour" amount assigned to each agent. Various activities are given an estimated "minute cost" that is used to estimate the total amount.

The following cost reports are available:

- Cost Summary Shows an estimated cost of tickets and live chats by department, group, agent, or customer during a set time period. This report is useful because it allows managers to identify the most expensive areas of a company at a glance.
- Ticket Cost Breakdown Shows a breakdown of ticket costs by department, group, agent, or customer during a set time period. This report is useful because it helps identify problem areas or predict budgets.
- Live Chat Cost Breakdown Shows a breakdown of live chat by department, group, agent, or customer during a set time period. This report is useful because it helps identify problem areas or predict budgets.
- · Call Cost Breakdown Shows a breakdown of call logs by department, group, agent, or

customer during a set time period. This report is useful because it helps identify problem areas or predict budgets.

Depending on the report selected, the following report items are available:

- Agent The specific agent.
- Department The specific department.
- Estimated Call Costs The total estimated costs for call logs as per the agents' hourly rates.
- Estimated Chat Costs The total estimated costs for vs as per the live chat estimates the administrator set in the group's settings and the agents' hourly rates.
- Estimated Ticket Costs The total estimated costs for tickets as per the ticket estimates the administrator set in the group's settings and the agents' hourly rates.
- Group The specific group.
- Incoming Chat Transfers The total number of live chats transferred to a specific department from another department.
- Incoming Ticket Transfers The total number of tickets transferred to a specific department from another department.
- Live Chat Time Cost The total number of minutes charged for live chats as per the live chat estimates the administrator set in the group's settings.
- Messages Received The total number of live chat or ticket messages received from customers.
- Messages Sent The total number of live chat or ticket messages sent by agents.
- Ticket Time Cost The total number of minutes charged for tickets as per the ticket estimates the administrator set in the group's settings.
- Tickets Assigned From Queue The total number of tickets that were assigned to an agent after spending time in the queue.
- Total Calls The total number of call logs that occurred during the time frame.
- Total Chats The total number of live chat sessions that occurred during the time frame.
- Total New Tickets The total number of tickets created during the time frame.
- Total Time The total number of minutes that agents were on calls during the time frame.

# **Knowledge Base Reports**

To access Knowledge Base reports, click the reports icon . Then expand the Summary Reports and Knowledge Base Reports folders. The following Knowledge Base reports are available:

- KB Contribution Shows the number of Knowledge Base articles an agent has created, edited, reviewed, flagged, or deleted during a set time period.
- KB Popularity Shows the most viewed Knowledge Base articles by hits and visitors during a

- set time period. This report is useful for detecting which KB articles are frequently accessed and which KB articles need to be phased out.
- KB Searches Shows the Knowledge Base searches made by portal visitors during a set time period. This report is uesful for identifying what visitors to your site are searching for and for evaluating the performance of search strings.
- KB Searches Without Results Shows the Knowledge Base searches made by portal visitors that did not return any search results during a set time period. This report is useful because it helps determine which KB articles should be added or which terms should be added to existing articles.
- KB Searches Without Views Shows the Knowledge Base searches made by portal visitors that did not result in article views during a set time period.
- KB Articles Created Shows the number of Knowledge Base articles created during a set period of time. This report is useful because it provides an audit trail of all articles created by agents during a time period.
- KB Articles Modified Shows the number of Knowledge Base articles edited during a set period of time. This report is useful because it provides an audit trail of all articles edited by agents during a time period.
- KB Article Events Shows the number of times Knowledge Base articles were created, edited, reviewed, flagged, or deleted during a set time period. This report is useful because it provides a full audit trail of all administrative actions in the Knowledge Base during a time period.
- Flagged KB Articles Shows the number of Knowledge Base articles currently flagged for review. Note: This report is not date-specific and always shows the articles that are currently flagged.
- Stale KB Articles Shows the number of stale Knowledge Base articles currently in the system. Note: This report is not date-specific and always shows the articles that are currently stale.

- Agent The specific agent.
- Articles Added The number of Knowledge Base articles added to the system.
- Articles Deleted The number of Knowledge Base articles deleted from the system.
- Articles Edited The number of Knowledge Base articles edited in the system.
- Articles Flagged The number of Knowledge Base articles flagged for review in the system.
- Articles Reviewed The number of distinct Knowledge Base articles reviewed by agents.
- Average Articles Viewed The average number of articles a portal visitor viewed after conducting a search.
- Average Result Count The average number of relevant articles displayed in search results.

- Date The time frame during which the event occurs.
- Event The event that pertains to the Knowledge Base article.
- Hits The number of times a particular Knowledge Base article was viewed.
- Search String The keywords queried by the portal visitor.
- Searches The number of times a search was conducted for a particular keyword or term.
- Subject The title of the Knowledge Base article.
- Visitors The number of unique portal visitors that viewed a particular Knowledge Base article.
- Visitors Searching The number of portal visitors that searched for a particular keyword or term.

# **Live Chat Reports**

To access live chat reports, click the reports icon . Then expand the Summary Reports and Live Chat folders. The following live chat reports are available:

- Live Chat Overview Shows an overall view of the organization's live chat usage during a set time period. The report is useful because it provides an at-a-glance view of the company and can identify other areas to investigate with other detailed reports.
- Incoming Live Chat Messaging Shows the details of incoming messages of live chat sessions during a set time period. This report is useful because it helps to identify the average load of chat sessions and areas to increase or decrease message targets. Note: This report only applies to live chat initiated by customers.
- Incoming Live Chat Response Time Shows the amount of time customers waited for a live chat response from agents during a set time period. This report is useful because it helps to identify problem areas where agents may be going too long between messages. Note: This report only applies to live chats initiated by customers.
- Incoming Live Chat Abandonment Time Shows the abandonment rate for incoming live chats during a set time period. This report can be used to locate the areas in which more agents may be required or max chat settings may need adjusted to meet demand.
- Outgoing Live Chat Messaging Shows the details of outgoing messages of live chat sessions during a set time period. Note: This report only applies to live chats initiated by agents.
- Outgoing Live Chat Response Time Shows the amount of time customers wait for a live chat response from agents during a set time period. Note: This report only applies to live chats initiated by agents.
- Outgoing Live Chat Performance Shows the total number of live chat invitations sent, ignored, accepted, and rejected for a specific department, group, or agent during a set time

period. Note: This report only applies to live chats initiated by agents.

• Outgoing Live Chat Results - Shows the results of live chat invitations initiated by agents.

- Accepted Chats With Response The total number of live chat invitations to which customers accepted and responded.
- Accepted Chats Without Response The total number of live chat invitations to which customers accepted but did not respond.
- Agent The specific agent.
- Agents Using Reply The number of agents that used a particular canned reply.
- Average Initial Response Time The average number of seconds before the agent replies to the initial message from the customer.
- Average Longest Response Time The average longest response time of all live chat sessions.
- Average Messages Received Per Chat The average number of messages received during a live chat session.
- Average Messages Sent Per Chat The average number of messages sent during a live chat session.
- Average Response Time The average amount of time before an agent replied to a live chat message.
- Average Session Length The average amount of time that a customer spent in a live chat.
- Department The specific department.
- Group The specific group.
- Messages Received The total number of messages received from customers.
- Messages Sent The total number of messages sent by agents.
- Time in Queue The amount of time the live chat was in the queue before it was transferred to an agent.
- Total Accepted Chats The total number of live chat invitations accepted by customers.
- Total Chats The total number of live chat sessions that occurred during the time frame.
- Total Invited Chats The total number of live chat invitations sent to customers through Who's On.
- Total Invites Ignored The total number of live chat invitations ignored by customers.
- Total Outgoing Chats The total number of live chat invitations sent by agents through Who's On.
- Total Rejected Chats The total number of live chat invitations rejected by customers.

## **News Reports**

To access news reports, click the reports icon . Then expand the Summary Reports and News Reports folders. The following news reports are available:

- News Contribution Shows the number of news items an agent has created, edited, reviewed, flagged, or deleted during a set time period.
- News Popularity Shows the most viewed news items by hits and visitors during a set time period. This report is useful for detecting which news items are popular.
- News Items Created Shows the number of news items created during a set period of time.

  This report is useful because it provides an audit trail of all news items created by agents during a time period.
- News Items Modified Shows the number of news items edited during a set period of time. This report is useful because it provides an audit trail of all news items edited by agents during a time period.
- News Events Shows the number of times news items were created, edited, reviewed, flagged, or deleted during a set time period. This report is useful because it provides a full audit trail of all administrative actions in the news system during a time period.
- Flagged News Items Shows the number of news items currently flagged for review. Note: This report is not date-specific and always shows the news items that are currently flagged.

- Agent The specific agent.
- Date The time frame during which the event occurs.
- News Items Added The number of news items added to the system.
- News Items Deleted The number of news items deleted from the system.
- News Items Edited The number of news items edited in the system.
- News Items Flagged The number of news items flagged for review in the system.
- News Items Reviewed The number of distinct news items reviewed by agents.
- Average News Items Viewed The average number of news items a portal visitor viewed after conducting a search.
- News Item Date The date the news item was published.
- Event The event that pertains to the news item.
- Hits The number of times a particular news items was viewed.
- Subject The title of the news item.
- Visitors The number of unique portal visitors that viewed a particular news item.

## **Survey Reports**

To access survey reports, click the reports icon . Then expand the Summary Reports and Survey Reports folders. The following survey reports are available:

- Survey Conversion Rate Shows the number of surveys completed by customers compared to the number of surveys offered by agents during a set time period.
- Survey Performance Shows the average rating of each survey.

Depending on the report selected, the following report items are available:

- Average Rating The average overall score that the survey received.
- Conversion Rate The percentage of surveys offered that were completed by customers.
- Survey Name The name of the survey offered.
- Surveys Answered The number of surveys completed by customers.
- Surveys Offered The number of surveys offered to customers.

# **Ticket Reports**

To access Ticket reports, click the reports icon . Then expand the Summary Reports and Tickets folders. The following Ticket reports are available:

- Tickets Overview Shows an overall view of the organization's ticket sources during a set time period. This report is useful because it shows the source of tickets for each department, which can help managers analye department loads.
- New Ticket Sources Shows the methods customers used to submit tickets during a set time period.
- Re-opened Ticket Sources Shows the number of re-opened tickets by roles for a specific department during a set time period.
- Ticket Statuses Shows an overall view of the organizations ticket workload by status during a set time period. This report is useful in helping managers rebalance teams and change ticket weights effectively.
- Ticket Response Times Shows the amount of time customers waited for a ticket response from agents during a set time period. Note: Low response times should always be a goal, but if they are accompanied by increases in messages received and sent, that can indicate that the quality of responses is declining.
- Ticket Handling Shows the overall activity of tickets by department, group, or agent during a set time period. This report focuses on the internal workload generated by tickets and time time required to actually resolve the issue.
- Ticket Workload Shows the ticket workload by department, group, or agent. This report can

be used to quickly identify how each team or agent is performing relative to others and to identify potential staffing changes.

- Agent The specific agent.
- Average Initial Response Time The average amount of time before the agent replied to the initial message from the customer.
- Average Messages Received Per Ticket The average number of messages received before a ticket issue is resolved.
- Average Messages Sent Per Ticket The average number of messages sent by agents before a ticket issue is resolved.
- Average Response Time The average amount of time before an agent replied to a ticket.
- Average Time To Close The average amount of time a ticket was in active status.
- Group The specific group.
- Incoming Ticket Transfers The total number of tickets transferred to a specific department from another department.
- Messages Received The total number of messages received from customers.
- Messages Sent The total number of messages sent by agents.
- New Tickets By Agents The total number of tickets created by agents.
- New Tickets By Email The total number of tickets submitted by customers via email.
- New Tickets By Web Interface The total number of tickets submitted by customers via the portal.
- Outgoing Ticket Transfers The total number of tickets transferred from a specific department to another department.
- Re-opened Tickets By Agents The total number of tickets re-opened by agents.
- Re-opened Tickets By Users The total number of tickets re-opened by users.
- Tickets Assigned From Queue The total number of tickets that were assigned to an agent after spending time in the queue.
- Total Closed Tickets The total number of closed tickets.
- Total New Tickets The total number of tickets created during the time frame.
- Total Open Tickets The total number of active tickets.
- Total Re-opened Tickets The total number of tickets that were re-opened during the time frame.
- Total Tickets Locked The total number of tickets that were closed and locked (cannot be reopened) during the time frame.
- Total Tickets Replied To The total number of tickets agents replied to.

## **Time Log Reports**

To access time log reports, click the reports icon . Then expand the Summary Reports and Time Logs folders. The following time log reports are available:

- Call Time Log Overview Shows an overall view of the organization's time log usage for calls during a set time period. This report is useful because it provides an at-a-glance view of the company and can identify other areas to investigate with other detailed reports.
- Chat Time Log Overview Shows an overall view of the organization's time log usage for live chats during a set time period. This report is useful because it provides an at-a-glance view of the company and can identify other areas to investigate with other detailed reports.
- Ticket Time Log Overview Shows an overall view of the organization's time log usage for tickets during a set time period. This report is useful because it provides an at-a-glance view of the company and can identify other areas to investigate with other detailed reports.

Depending on the report selected, the following report items are available:

- Total Billable Time Logged The total amount of billable time logged during the time frame.
- Total Billable Time Logs The total number of billable time logs that occured during the time frame.
- Total New Billable Time Logs The total number of billable time logs created during the time frame.
- Total New Time Logs The total number of new time logs created during the time frame.
- Total Time Logged The total amount of billable time that occured during the time frame.

# **Trend Reports**

## **Call Trend Reports**

To access call log reports, click the reports icon . Then expand Trend Reports and then Calls. The following call log trend reports are available. Note: For information on the options available for each report listed, see the Reports Overiew .

• Call Overview - Shows a view of the organization's overall call usage over time. This report is useful because it provides an at-a-glance view of the company and can identify other areas to investigate with other detailed reports.

- Day The day of the week within the report's timeframe.
- Total Calls The total number of calls that occurred during the time frame.
- Total Incoming Calls The total number of incoming calls that occurred during the time frame.
- Total Outgoing Calls The total number of outgoing calls that occurred during the time frame.
- Average Session Length The average length of the calls in minutes.

## **Canned Reply Reports**

To access canned reply reports, click the reports icon . Then expand Trend Reports and then Canned Replies. The following canned reply reports are available. Note: For information on the options available for each report listed, see the Reports Overiew .

- Canned Reply Contribution Trend Shows the number of times canned replies were created, edited, review, flagged, deleted, or inserted into tickets during a set time period.
- Canned Reply Popularity Trend Shows the number of times agents used canned replies and the number of agents using canned replies reply during a set time period.

Depending on the report selected, the following report items are available:

- Day The day of the week within the report's timeframe.
- Replies Added The number of canned replies added to the system.
- Replies Deleted The number of canned replies deleted from the system.
- Replies Edited The number of canned replies edited in the system.
- Replies Flagged The number of canned replies flagged for review in the system.
- Replies Reviewed The number of canned replies reviewed by agents.
- Agents Using Reply The number of agents that used canned replies.
- Times Used The number of times agents used canned replies.
- Replies Inserted into Tickets The number of canned replies inserted into ticket responses.

## **Community Reports**

More information on Community Trend Reports coming soon!

## **Cost Analysis Trend Reports**

To access cost analysis reports, click the reports icon . Then expand Trend Reports and then Cost Reports.

Cost reporting is a way to estimate the amount of money that tickets and chats are costing you on a group, department, or user level. They can also be used to track costs by custom field or by end user to identify problem areas. Costs are estimated using a "per hour" amount assigned to each agent. Various activities are given an estimated "minute cost" that is used to estimate the total amount.

The following cost reports are available. Note: For information on the options available for each report listed, see the Reports Overiew.

- Cost Trend Shows an estimated cost of tickets, live chats, and call logs by department, group, agent, or customer over time. This report is useful because it allows managers to see how estimated costs are changing over time.
- Ticket Cost Trend Shows a breakdown of ticket costs by department, group, agent, or customer over time. This report is useful for identifying problem areas of predicting budgets.
- Live Chat Cost Trend Shows a breakdown of live chat by department, group, agent, or customer over time. This report is useful for identifying problem areas of predicting budgets.
- Call Cost Trend Shows a breakdown of calls by department, group, agent, or customer over time. This report is useful for identifying problem areas of predicting budgets.

- Day The day of the week within the report's timeframe.
- Estimated Ticket Costs The total estimated costs for tickets as per the ticket estimates the administrator set in the group's settings and the agents' hourly rates.
- Estimated Live Chat Costs The total estimated costs for live chats as per the live chat estimates the administrator set in the group's settings and the agents' hourly rates.
- Estimated Call Costs The total estimated costs for call logs as per the agents' hourly rates.
- Estimated Total Costs The total estimated costs of tickets, calls, and live chats per the estimates the administrator set in the group's settings and the agents' hourly rates.
- Total New Tickets The total number of tickets created during the time frame.
- Messages Sent The total number of outgoing messages for that date.
- Messages Received The total number of imcomig messages for that date.
- Incoming Ticket Transfers The total number of tickets transferred to a specific department from another department.
- Ticket Time Cost The total number of minutes charged for tickets as per the ticket estimates the administrator set in the group's settings.
- Estimated Ticket Costs The total estimated costs based on Ticket Time Cost and the hourly rate assiged to agents.
- Total Live Chats The total number of live chat sessions that occurred during the time frame.
- Live Chat Messages Sent The total number of outgoing live chat messages.

- Live Chat Messages Received The total number of incoming live chat messages.
- Incoming Live Chat Transfers The total number of live chats transferred to a specific department from another department.
- Live Chat Time Cost The total number of minutes charged for live chat as per the formulas set in group configuration.
- Estimated Live Chat Costs The total estimated costs based on Live Chat Time Cost and the hourly rate assiged to agents.
- Incoming Chat Transfers The total number of live chats transferred to a specific department from another department.
- Total Calls The total number of call logs that occurred during the time frame.
- Call Time Cost The total number of minutes charged for calls as per the formulas set in group configuration.
- Estimated Call Costs The total estimated costs based on Call Time Cost and the hourly rate assiged to agents.

# **Knowledge Base Trend Reports**

To access Knowledge Base reports, click the reports icon . Then expand the Trend Reports and Knowledge Base Reports folders. The following Knowledge Base reports are available. Note: For information on the options available for each report listed, see the Reports Overiew .

- KB Contribution Trends Shows the number of Knowledge Base articles created, edited, reviewed, flagged, or deleted over time.
- KB Popularity Trend Shows the most viewed Knowledge Base articles by hits and visitors over time.
- KB Searches Trend Shows the Knowledge Base searches made by portal visitors over time. This report is useful because it helps managers gauge whether their Knowledge Base is becoming more or less effective over time.

- Articles Added The number of Knowledge Base articles added to the system.
- Articles Edited The number of Knowledge Base articles edited in the system.
- Articles Flagged The number of Knowledge Base articles flagged for review in the system.
- Articles Reviewed The number of distinct Knowledge Base articles reviewed by agents.
- Articles Deleted The number of Knowledge Base articles deleted from the system.
- Visitors The number of unique portal visitors that viewed a particular Knowledge Base article.
- Visitors Searching The number of portal visitors that searched for a particular keyword or

term.

- Searches The total number of searches performed.
- Average Result Count The average number of results returned per search.
- Average Articles Viewed The average number of search results that were viewed per search.
- Searches Resulting in Views Of the Searches performed, the total number that actually returned a result that was viewed by the person performing the search.
- Percent Finding The percentage of searches that produced viewable results. This is essentially the number of Searches Resulting in Views divided by Searches.

## **Live Chat Trend Reports**

To access live chat reports, click the reports icon . Then expand Trend Reports and then Live Chat. The following live chat reports are available. Note: For information on the options available for each report listed, see the Reports Overiew .

- Live Chat Overview Trend Shows an overall view of the organization's live chat usage over time. This report is useful because it provides managers with an at-a-glance view of the company and can help identify areas to investigate with more detailed reports.
- Incoming Live Chat Messaging Trend Shows the details of incoming messages of live chat sessions over time. This report is useful because it can identify if chat sessions are getting more or less chatty over time. Note: This report only applies to live chat initiated by customers.
- Incoming Live Chat Response Time Trend Shows the amount of time customers waited for a live chat response from agents over time. This report is useful because it can help managers identify problem areas in which agents may be going too long between messages. Note: This report only applies to live chats initiated by customers.
- Incoming Live Chat Abandonment Time Trend Shows the relationship between wait time in the queue and abandonment rates over time. This report is useful in forecasting when more agents may be nedded or when max chat settings need to be adjusted to meet demand.
- Outgoing Live Chat Messaging Trend Shows the details of outgoing messages of live chat sessions over time. Note: This report only applies to live chats initiated by agents.
- Outgoing Live Chat Response Time Trend Shows the amount of time customers wait for a live chat response from agents over time. Note: This report only applies to live chats initiated by agents.
- Outgoing Live Chat Performance Trend Shows the total number of live chat invitations sent, ignored, accepted, and rejected for a specific department, group, or agent over time. Note: This report only applies to live chats initiated by agents.
- Outgoing Live Chat Results Trend Shows the results of live chat invitations initiated by agents.

- Total Live Chats The total number of live chat sessions that occurred during the time frame.
- Total Incoming Live Chats The total number of live initiated from the portal or from chat links on a website.
- Total Outgoing Live Chats The total number of live chat invitations sent by agents through Who's On.
- Average Time in Queue The average amount of time a live chat sat in the queue prior to being assigned to, or taken by, an agent.
- Average Session Length The average amount of time that a customer spent in a live chat.
- Average Response Time The average amount of time before an agent replied to a live chat message.
- Live Chat Messages Received The total number of messages received from customers.
- Live Chat Messages Sent The total number of messages sent by agents.
- Average Messages Received Per Live Chat The average number of messages received during a live chat session.
- Average Messages Sent Per Live Chat The average number of messages sent during a live chat session.
- Average Initial Response Time The average time for a live chat to be initially responded to by an agent.
- Average Longest Response Time The average longest time for a live chat to be initially responded to by an agent.
- Total Abandoned Live Chats The total number of live chats that were started by an end user but abandoned prior to being taken by, or assigned to, an agent.
- Live Chats Abandoned After Assigned The total number of live chats that were started by an end user then abandoned after being taken by, or assigned to, and agent.
- Average Abandoned Sessions Length The average time for sessions that were abandoned, regardless of being assigned to, or taken by, an agent.
- Total Invited Live Chats The total number of live chat invitations sent to customers through Who's On.
- Total Accepted Live Chats The total number of live chat invitations accepted by customers.
- Total Rejected Live Chats The total number of live chat invitations rejected by customers.
- Total Invites Ignored The total number of live chat invitations ignored by customers.
- Accepted Live Chats Without Response The total number of live chat invitations to which customers accepted but did not respond.
- Accepted Live Chats With Response The total number of live chat invitations to which

customers accepted and responded.

• Agent - The specific agent.

## **News Trend Reports**

To access news reports, click the reports icon . Then expand the Trend Reports and News Reports folders. The following news reports are available. Note: For information on the options available for each report listed, see the Reports Overiew .

- News Contribution Trend Shows the number of news items created, edited, reviewed, flagged, or deleted over time.
- News Popularity Trend Shows the most viewed news items by hits and visitors over time.

Depending on the report selected, the following report items are available:

- News Added The number of news items added to the system.
- News Deleted The number of news items deleted from the system.
- News Edited The number of news items edited in the system.
- News Flagged The number of news items flagged for review in the system.
- News Reviewed The number of distinct news items reviewed by agents.
- Hits The number of times a particular news items was viewed.
- Visitors The number of unique portal visitors that viewed a particular news item.

# **Survey Trend Reports**

To access survey reports, click the reports icon . Then expand the Trend Reports and Survey Reports folders. The following survey reports are available. Note: For information on the options available for each report listed, see the Reports Overiew .

- Survey Conversion Rate Trend Shows the number of surveys completed by customers compared to the number of surveys offered by agents over time.
- Survey Performance Trend Shows the average rating of surveys over time.

- Average Rating The average overall score of surveys over time.
- Conversion Rate The percentage of surveys offered that were completed by customers.
- Surveys Answered The number of surveys completed by customers.
- Surveys Offered The number of surveys offered to customers.

## **Ticket Trend Reports**

To access Ticket reports, click the reports icon . Then expand the Trend Reports and Tickets folders. The following Ticket trend reports are available. Note: For information on the options available for each report listed, see the Reports Overiew .

- Tickets Overview Trend Shows an overall view of the organization's Ticket sources over time.
- New Ticket Source Trend Shows the methods customers used to submit Tickets over time.
- Re-opened Ticket Source Trend Shows the number of re-opened Tickets by roles for a specific department over time. This report is useful because it shows how the source of re-opened Tickets has changed.
- Ticket Status Trend Shows an overall view of the organizations Ticket workload by status over time. This report is useful because it shows how workload has changed and provides the information needed to rebalance teams, predict trends, or change Ticket weights effectively.
- Ticket Response Time Trend Shows the amount of time customers waited for a Ticket response from agents over time. Low response times should always be a goal, but if they are accompanied by increases in messages received and sent, that can indicate that the quality of responses is declining.
- Ticket Handling Trend Shows overall activity of Tickets over time. This report is useful because is shows the change in internal workload generated by Tickets and the time required to actually resolve the issue.
- Ticket Workload Trend Shows overall Ticket workload over time. This report is useful for identifying potential staffing change needs.

- Average Follow-up Response Time The average amount of time before agents replied to Tickets.
- Average Initial Response Time The average amount of time before the agent replied to the initial message from the customer.
- Average Messages Received Per Ticket The average number of messages received before a Ticket issue is resolved.
- Average Messages Sent Per Ticket The average number of messages sent by agents before a Ticket issue is resolved.
- Average Response Time The average amount of time before an agent replied to a Ticket.
- Average Time Open and Active The average amount of time a Ticket was in active status.
- Average Time to Close The average amount of time a ticket was open before it was closed.

- Department The specific department name.
- Group The specific group name.
- Incoming Ticket Transfers The total number of Tickets transferred to a specific department from another department.
- Messages Received The total number of messages received from customers.
- Messages Sent The total number of messages sent by agents.
- New Tickets By Agents The total number of Tickets created by agents.
- New Tickets By Web Interface The total number of Tickets submitted by customers via the portal.
- New Tickets Received By Email The total number of Tickets submitted by customers via email.
- Outgoing Ticket Transfers The total number of outgoing Tickets transferred to a specific department from another department.
- Re-opened Tickets By Agents The total number of Tickets re-opened by agents.
- Re-opened Tickets By Users The total number of Tickets re-opened by users.
- Tickets Assigned From Queue The total number of Tickets that were assigned to an agent after spending time in the queue.
- Total Closed Tickets The total number of closed Tickets.
- Total Closed Ticket by Customers The total number of tickets closed by customers.
- Total Modified Tickets The total number of Tickets that changed status or priority. Note: This includes Tickets that agents replied to regardless of their status in the system.
- Total New Tickets The total number of Tickets created.
- Total Open Tickets The total number of active Tickets.
- Total Re-opened Tickets The total number of Tickets re-opened.
- Total Tickets Auto-closed The total number of Tickets that automatically closed.
- Total Tickets Locked The total number of Tickets that were closed and locked.
- Total Tickets Replied To The total number of Tickets agents replied to.

# **Time Log Trend Reports**

To access time log trend reports, click the reports icon . Then expand the Trend Reports and Time Logs folders. The following time log reports are available. Note: For information on the options available for each report listed, see the Reports Overiew .

- Call Time Log Overview Shows an overall view of the organization's time log usage for callsover time. This report is useful because it provides an at-a-glance view of the company and can identify other areas to investigate with other detailed reports.
- Chat Time Log Overview Shows an overall view of the organization's time log usage for live

chats over time. This report is useful because it provides an at-a-glance view of the company and can identify other areas to investigate with other detailed reports.

• Ticket Time Log Overview - Shows an overall view of the organization's time log usage for tickets over time. This report is useful because it provides an at-a-glance view of the company and can identify other areas to investigate with other detailed reports.

Depending on the report selected, the following report items are available:

- Total Billable Time Logged The total amount of billable time logged.
- Total Billable Time Logs The total number of billable time logs that occured.
- Total New Billable Call Time Logs The total number of billable time logs created.
- Total New Time Logs The total number of new time logs created.
- Total Time Logged The total amount of billable time that occured.

## **Survey Results**

Survey results are available by clicking the reports icon, expanding Survey Results and clicking the appropriate brand in the navigation pane. Alternately, survey results can be viewed by agent or by specific survey. Note: Only employees with the manager role enabled can access survey results. To view a specific survey result, simply double-click a survey result. The survey questions will load in the content pane and the following columns will be available:

- Question The text of the survey question.
- Answer The customer's answer to the survey question.
- Score The score the agent received on the question. Generally, higher scores indicate better performance.
- Max Score The highest possible score the agent could receive on the question.
- Weight A number assigned to each question that signifies the importance of the question. Questions with a higher weight are deemed more important and responses to such questions have a greater influence on the overall survey score.

In general the following options are available in the content pane toolbar:

- Actions Click this button and select the appropriate option to view related items or specific survey results.
- Related Item Displays the ticket or live chat associated to the selected survey result.
- Results Displays the survey questions and responses for the selected survey result.

### **Viewing Survey Results by Brand**

To view survey results by brand, click the reports icon, expand Survey Results and click the appropriate brand in the navigation pane. A list of completed surveys will load in the content pane. To view the customer's responses to a specific survey, simply double-click the survey and the survey responses will load in a popup window.

### **Viewing Survey Results By Agent**

To view survey results by agent, click the reports icon and expand Survey Results in the navigation pane. Then expand By Agent and select the desired agent. A list of completed surveys will load in the content pane. To view the customer's responses to a specific survey, simply double-click the survey and the survey responses will load in a popup window.

### **Viewing Survey Results by Survey**

To view results by survey, click the reports icon and expand Survey Results in the navigation pane. Then expand By Survey in the and select the desired survey. A list of completed surveys will load in the content pane. To view the customer's responses to a specific survey, simply double-click the survey and the survey responses will load in a popup window.

# Who's On

## Who's On Overview

SmarterTrack's Who's On feature gives agents the ability to see who is browsing the company portal and/or any website the Who's On tracking code is added to. In addition, Who's On provides information about visitors that can be used to expedite customer service, identify trends, and create targeted sales and marketing campaigns.

For help understanding the different areas of the Who's On section, see the Who's On diagram .

### **Navigating Who's On**

The Who's On section provides information about current website and/or portal visitors. When an agent accesses Who's On by clicking the Who's On icon and then clicking the appropriate brand, all visitors currently browsing your website will load in the content pane.

In general, the following columns are always available to the agent:

• Checkbox - Use these boxes to select multiple Wwbsite or portal visitors. Visitors must be

selected before choosing an action from the toolbar.

- Tracking Status Indicates whether the visitor is being tracked by Who's On.
- If the status is active, Who's On is tracking the visitor.
- If the status is pending, Who's On will resume tracking the visitor once the visitor navigates to another page of your website or portal.
- If the status indicator is removed, Who's On is not tracking the visitor.
- Started At The date and time the session was initiated.
- Hits The number of times a visitor hits any page of your Web site or portal. Note: Only pages that are configured for Who's On tracking will be included in this figure.
- Duration The amount of time the visitor has been on your website or portal.
- Idle The amount of time that passed since a visitor has navigated to a page within your website or portal. Note: Idle users are automatically removed at 15 minutes.
- Country The customer's geographic information. Note: Geographic information is not always available.

In addition, the following columns can be added or removed by the agent at any time by adjusting the Visible Fields in the View menu:

- IP Address The customer's IP address.
- Host Name The unique name by which the visitor's networked-attached device (computer, cell phone, etc.) is known on a network.
- Host Domain The name of the server on which the visitor's network is hosted.
- City Based on their IP address, the City the visitor is coming from, when available.
- Region Based on their IP address, the geographic region the visitor is coming from, when available.
- Language The primary language of the customer as indicated from the customer's Web browser.
- Browser The Web browser the customer is using to connect to the company site. Note: Browser information is not always available.
- OS The operating system of the customer's computer. Note: OS information is not always available.
- Chat Status The current chat status of the customer.
- Sent A chat invitation is pending.
- Active The customer is participating in a live chat.
- Rejected The customer rejected the chat invitation or closed the chat window.
- Ignored The customer ignored the chat invitation or navigated to a different page.
- Initial Page The URL of the first page of your Web site or portal that the visitor viewed.

- Initial Virtual Page The first page of your Web site or portal that the visitor viewed as defined by the tracking script set by the administrator. Virtual pages can be used to summarize the contents of the initial page. For example, if the initial page URL is lengthy, the administrator may want to create a virtual page with a shorter identifier.
- Initial Page Title The title of the initial page.
- Initial Referrer The URL of the Web page the visitor navigated from to reach your Web site or portal.
- Current Page The current page URL the visitor is browsing.
- Current Page Title The title of the current page the visitor is browsing.
- Current Referrer The URL of the Web page the visitor last navigated from.
- Chat Invites Sent The number of live chat invites the visitor has received.
- Chat Invites Rejected The number of live chat invites the visitor has rejected.
- Chat Invites Accepted The number of live chat invites the visitor has accepted.
- Chat Invites Ignored The number of live chat invites the visitor has ignored. Invites are automatically considered ignored after 2 minutes of being viewed by the end user.
- Invitation Last Sent Date The date and time the customer last received a live chat invitation.
- Last Chat Date The date and time the customer last participated in a live chat.
- First Chat Date The date and time the customer first participated in a live chat.
- Last Agent to Chat The agent that last corresponded with the customer via live chat.
- Last Department to Chat The department that last corresponded with the customer via live chat. Note: The information provided in each column pertains to the current session only.

## **Performing Who's On Actions**

In general, the following options are available from the content pane toolbar:

- Actions Click this button and select the appropriate option:
- Invite to Live Chat Selecting this option will send a live chat invitation to the visitor.
- View Click this button and select the appropriate option to choose the details that are displayed about a visitor in the preview pane.
- Visible Fields Choose which columns are displayed in the navigation pane.

## Who's On Filters

With Who's On filters, administrators and agents have the ability to segregate website and/or portal visitors into groups based on the pages they are viewing. For example, sales agents may only be interested in visitors on product pages or people who are progressing through your shopping cart,

while marketing agents may be interested in visitors on specific landing pages that were used for promotions or in currently-running advertisements on radio, television, banner ad campaigns or PPC.

Who's On filters can be added directly within the Who's On section. To add a filter or edit an existing one, click the Who's On icon . A list of existing filters will be displayed within the By Filter folder. In the navigation pane toolbar, click the Actions menu button. The following options are available:

- Add Filter Creates a Who's On filter.
- Edit Filter Allows the administrator to make changes to a filter's settings. The filter name must be selected in order to edit.
- Delete Filter Permanently deletes the selected filter. The filter name must be selected in order to delete.

When adding or editing a filter, the following tabs are available:

#### **Filter**

Use this tab to edit the following settings:

- Filter Name The name of the filter.
- Brand Filter The brand to which the filter is assigned. If the filter should apply to all brands, select None.

#### **Conditions**

Use this tab to specify how this filter will group visitors (by browser, city, hits, etc.). When viewing this tab, the following options are available from the toolbar:

- Save Allows the administrator to save changes made to a filter's settings.
- Add Condition Allows the administrator to add filter criteria.
- Edit Allows the administrator to make changes to filter criteria.
- Delete Permanently deletes the selected condition(s).
- Cancel Cancels the creation of the filter.

## Viewing a Visitor's Who's On Summary

To view additional information about a visitor, simply click a visitor and the visitor's Who's On summary will load in the preview pane. Note: The information provided in the Who's On summary pertains to the current session only.

In general, the following options are available from the preview pane toolbar:

• Print - Prints the information contained in the Who's On summary. Note: If viewing the management interface from a mobile device, this option may not be available.

### Tabs within the Who's On Summary

Who's On summary details are organized within the following tabs:

- Page Summary This tab organizes the pages the visitor viewed by the number of times the visitor hit each page. This tab also includes information about the initial page title, the initial referrer, the current referrer, and the total amount of time the visitor spent on each website or portal page.
- Page History This tab displays the website and portal pages the visitor viewed in chronological order. This tab also includes the time the visitor viewed each page, the length of time the visitor viewed each page, and the number of hits for that page.
- Invitation History This tab displays information about the visitor's live chat activity in chronological order. Note: If the visitor has not participated in any live chats and has not received any live chat invitations, there will be no content in this tab.

## **Chatting with Visitors**

On occasion, an agent may want to chat with a website or portal visitor. There are various reasons why initiating a chat with a visitor might be beneficial. For example, an agent evaluating the Who's On summary may notice that the pages viewed by the visitor indicate an interest in a specific product or service the company offers. By inviting the customer to chat, the agent has the opportunity to answer questions in real time. When used in conjunction with live chat, Who's On can help increase conversions and expedite customer service.

When a visitor receives a live chat invitation, the live chat will not begin until the user accepts the chat with their reply. At that point, a live chat will be assigned to an agent or the queue, depending on the distribution method selected and the agents' availability.

To initiate a live chat with a user, select the user from the list of visitors. Then click the Actions menu in the content pane toolbar and select Invite to Live Chat. Alternatively, a visitor can be invited to chat by clicking on their pin from the density map. A modal window will display the following:

- Recipient The site visitor who will receive the live chat invitation. Based on the information available, this field will display the visitor's account display name, username, email address or IP address.
- Groups The group to which the live chat will be assigned. The groups displayed in this list are only those whose department has live chat enabled.
- Message In this field, enter the message the visitor will see in the chat window. Variables may be included in order to customize the message based on the visitor's information. In the list of variables, the visitor's corresponding value will be displayed. Enter a variable in the correct

format (surrounding by the pound sign, ex: #browser#) in the Message textbox to display its corresponding value in the Message Preview box, which is what will displayed to the visitor. If no information for the variable is available, it will not be shown in the Message Preview.

The live chat's styling will match the live chat link that is used for the site the visitor is currently on. In the event where a live chat link has not been added to the website where Who's On tracking has been configured, a live chat window using the default styling and button-type chat window will be shown.

For more information about live chat, see Live Chats Overview.

# **Settings**

# **My Settings**

## **My Preferences**

To edit your personal settings in SmarterTrack, click the Settings icon . Then expand the My Settings folder and click My Preferences in the navigation pane. Your agent settings will load in the content pane and the following tabs will be available:

### **Options**

Use this tab to edit the following agent settings:

- Username The username that is used to log into SmarterTrack. Only administrators can modify this setting.
- Authentication Method The method used to log into SmarterTrack. The administrator can choose to allow agents to log in using a standard password, authenticate against active directory or by using an external provider that integrates your login with an external, third-party product like a CRM or control panel. Only administrators can modify this setting. Note: If the administrator has chosen password authentication, agents can modify their passwords by using the Change Password button in the content pane toolbar.
- Authentication Domain When Active Directory authentication is used, this is the domain name used for the authentication of your login username and password. Only administrators can modify this setting.
- Email Address The agent's email address.
- Display Name The friendly name used to identify the agent within the SmarterTrack system.
- Display Name for Chat There are times when agents may not want their real names displayed in the live chat window. For example, they prefer to use a nickname or, for safety reasons, they

want to use an alias. Adding in a name here will replace the agent's real name when they interact with customers via live chat.

- Time Zone To specify the time zone, select the appropriate time zone from the list. While the default time zone is set by the administrator, agents can adjust their time zone based on their location. This is helpful for those companies that have customer service agents working in different geographic locations.
- Preferred Language The language the agent would like the Web interface to be shown in. The list of languages in the drop down menu is pulled from the list of configured Supported Languages.
- Spell-Check Dictionary Agents have the ability to select the default spell-check dictionary to use for tickets and live chats. SmarterTrack includes dictionaries for over 15 different languages but by default will attempt to use the language specified when an agent initially logs in.
- Portal Signature Agents can use this field to create a signature that will be displayed in the Portal, such as in Community threads and replies.
- Avatar Provider SmarterTrack allows agents and users to use popular services for maintaining consistency with the avatars they use across the Internet. This dropdown lists several, along with the option to upload a custom avatar.
- Avatar The display picture as provided by the Avatar Provider or the avatar uploaded via the Choose File button.
- Subscribe to community posts automatically Checking this box allows you to automatically subscribe to Community threads that you create or post in.
- Email summaries of subscribed community posts Checking this box allows notification emails for Community threads you're subscribed to that have had a new reply or the status or type changed.
- Email comments of community posts in which I participate Checking this box allows notification emails when a comment has been added to a Community thread reply that you participated in.
- Email new messages from conversations Checking this box allows notification emails for new messages received in the Community.
- Community Messaging Enabled Checking this box allows you to have private conversations among users and agents in the Community.

#### **Contact Info**

Use this tab to input any phone numbers for agents who are connected to, and using, SmarterTrack Communicator. Up to 4 different phone numbers can be added for any given agent.

#### **Custom Fields**

This tab displays the available custom fields for agent preferences. For more information on custom fields, see Custom Fields .

#### **Tickets**

Use this tab to edit the following settings regarding the handling of tickets. These settings allow you to receive and reply to ticket messages directly from your email application/client.

- Copy To Address Adding a Copy To Address means that any ticket that is assigned to the agent will be copied to this email address as well. This includes every message that comes in from the end user, not only the initial ticket message. The agent can reply from their email application/client, and every ticket reply will be stored in and sent out from SmarterTrack using that department's SMTP settings, keeping the agent's personal email information anonymous. Note: This is enabled by default when an email address is entered in this field.
- Other Reply From Address(es) This field can be used with the Copy To Address setting to allow additional email addresses to send ticket responses. For example, if an alias is entered in the Copy To Address, each email address within that alias may be entered here to allow all members of the alias to reply to tickets. This is also useful if an agent has forwarding set up on their mailbox. Though the ticket message is received in Mailbox A and forwarded to Mailbox B, the agent can reply from Mailbox B.

#### **Live Chat**

Use this tab to edit the following settings regarding the handling of live chats:

- Pop-up new chats automatically Checking this box will display new live chats in a popup window. By default, this option is enabled.
- Play chat sounds Checking this box will enable SmarterTrack to play a sound when a chat message is received. By default, this option is enabled.
- Play chat in queue sound Checking this box will enable SmarterTrack to play a sound when a live chat is routed to the queue. By default, this option is enabled.

## **My Events**

Using SmarterTrack's extensive event system it's possible to detect events as they occur, generate messages for those events, and deliver the messages to administrators and agents that need the information. For example, agents can receive notifications when they receive a new ticket or supervisors can be notified when a customer completes a survey. With notifications, administrators

and agents don't have to query for the status of the items in the system - they just receive messages when specific events occur so they can take care of them.

There are two categories of events in SmarterTrack: agent-level events and system-level events. For more information on system-level events, please see Events . For a complete breakdown of the events system, including how to create a new event and details on the event categories available, see the Events folder found in the Help for Users & Administrators section of the Online Help.

To access agent-level events, click the Settings icon . Then expand the My Settings folder and click My Events in the navigation pane. A list of configured events will load in the content pane and the following tabs will be available:

#### **Events**

Agent-level events configured in this section apply only to the agent configuring the event. In general, the following columns are available:

- Checkbox Use these boxes to select multiple events. Events must be selected before choosing an action from the toolbar.
- Name The name of the event.
- Status Indication of whether the event is enabled or disabled. The event will only trigger if it is enabled.
- Category The feature to which the event pertains (Tickets, Survey, Who's On, etc.).
- Event Type The event that triggers the action.
- Conditions The criteria the event must meet to trigger the action.
- Actions The actions that occur when an event is triggered. Actions include emails, notifications, logging, and other event-specific functions.

To view the settings for a specific event, simply double-click the event and the settings will load in the content pane. To create a new event, click the New button on the content pane toolbar. For more information on how to create a new event, see Creating New Events.

#### **Notification Profiles**

Notification profiles determine how event messages are sent. Options include text message or email. Agents can modify the default notification profile or create additional ones using the New button in the content pane toolbar.

In general, the following columns are available:

• Checkbox - Use these boxes to select multiple profiles. Notification profiles must be selected before choosing an action from the toolbar.

- Notification Profile Name The name of the profile.
- Type The types of notification the agent has enabled for the selected profile.

To view a specific notification profile, simply double-click the appropriate profile. The profile will load in the content pane and the following fields will be available:

- Notification Profile Name The name of the profile.
- Email Addresses The email address(es) to which notifications are sent.
- Enabled Checking this box will enable email notifications.
- SMS Email Addresses The mobile device email address to which notifications are sent.
- Enabled Checking this box will enable SMS notifications.
- Enable reminder Checking this box will allow the agent to receive notifications in a pop-up window.

# **System Settings**

## **Manage**

### **Brands**

A brand is the top level of the SmarterTrack help desk. For smaller companies, the brand is just another name for the company itself so there may only be one brand in SmarterTrack. However, companies with different divisions may want to use SmarterTrack to manage all company communications, separately, for all divisions. In addition, some companies have different brands that specialize in specific products and/or clientele. SmarterTrack can accommodate all of these scenarios by allowing companies to set up separate brands without having to install multiple different instances of SmarterTrack.

The TRUE benefit of Brands, however, is in Employee management. Utilizing a multi-Brand configuration in SmarterTrack allows a company or business to support all of their Brands using a single Agent base. That means that a single Agent can handle sales or support (or billing...or customer service...) requests from multiple Brands at the same time. This allows a company to maximize their coverage while minimizing the need to hire Agents specific to one Brand. Agents can work with customers in each brand separately, and customers of each brand have access to customized and brand-specific web portals.

Features that support branding include tickets, live chats, knowledge base articles, news items and the portal interface, as well as department and group creation. That means that each brand can have its own set of departments and groups, and agents within those brand-specific departments and groups.

To access this section, click the Settings icon. Then expand the Manage folder and click Brands in the navigation pane. Any brands associated to your company will load in the content pane.

In general, the following columns are available:

- Checkbox Use these boxes to select multiple brands. Brands must be selected before choosing an action from the toolbar.
- Brand Name The name of the brand.
- Host Header The host header to which a brand is assigned.

The following options are available from the content pane toolbar:

- New Creates a new brand.
- Edit Allows the administrator to make changes to a brand's settings.
- Delete Permanently deletes the selected brand(s).

To add a new brand, click New in the content pane toolbar. A modal window will display fields for the Brand Name and Host Header. Once saved, the additional brand settings will appear in the content pane. To view the settings for a specific brand, simply double-click the brand. The brand settings will load in the content pane and the following tabs will be available:

### **Options**

Use this tab to edit the following settings:

- Brand Name The name of the brand. This can be a company name, a product name, etc.
- Company Website The URL to the primary website for the brand.
- Host Headers Host headers allow a Web server to host more than one website domain over a single IP address. In SmarterTrack, the host header will be used to identify which brand is displayed in the portal. For those using self-installed SmarterTrack, please see the KB article Create Host Headers for Use with Brands . For those using the hosted SmarterTrack helpdesk, please see Point Your Own Domain Name at your Hosted SmarterTrack Helpdesk . Note: Host headers cannot be edited after the brand is created.
- SMTP Account SmarterTrack does not utilize an internal SMTP server to send emails messages. Use this drop down to select the mail settings for brand-level notifications (e.g., any one of the email templates ). Note: The options available in the dropdown list are based on the SMTP Accounts configured in the Email settings in the Configuration folder. To create a new SMTP account for your Brand, click Add SMTP Account . A modal window will display the following options:

- Server The outgoing SMTP server name.
- Email Address The email address from which brand messages are sent.
- Display Name The name used to identify the mail server. This field is optional but recommended.
- Encryption Select the level of security used for sending emails: None, SSL, or TLS.
- Server Port The port used to connect to the SMTP Server. By default, the SMTP Server port is 25. Note: If SSL or TLS is used, this port will need to change to match the security setting.
- SMTP Auth Username The identifier used to authenticate with the SMTP server. This field is optional.
- SMTP Auth Password The corresponding password used to authenticate with the SMTP server. This field is optional.
- Google Analytics Site ID The unique identifier used to track your site in Google Analytics.
- Company Logo The logo to use for the brand. Click on Choose File to upload an image.
- Display logo on portal Checking this box will display the company logo on the main portal page.

#### **Permissions**

Use this tab to edit the following permissions for your brand:

- View Community From the dropdown, select the role necessary for portal visitors to view, and reply to, various threads in the community.
- Create Community Threads From the dropdown, select the role necessary for portal visitors to start new threads in the community.
- New feedback starts out moderated Checking this box means that any new feedback left on a knowledge base article will first have to be reviewed and approved by a portal administrator before it is viewable by users. By default, this option is checked.
- Allow users to change display name Checking this box will allow users to change their display name. By default, this setting is enabled.
- Allow users to change email address Checking this box will allow users to change their email address on file. By default, this setting is enabled.
- Allow users to change password Checking this box will allow users to change their login password. By default, this setting is enabled.
- Allow users to change profile information Checking this box will allow users to change their profile information on file. Profile information includes phone numbers, address, time zone and preferred language. By default, this setting is enabled.
- Allow users to upload custom avatars Checking this will allow users to upload their own, custom avatars for display in the portal, such as in the Community.

• Require approval for custom avatars - Checking this means that any custom avatar use will first need to be approved by portal administrators before they are displayed in the portal.

### **Portal Options**

Use this tab to edit the following options for your brand's portal:

- Primary Color This is the color for the main menu buttons on the portal (Home, Knowledge Base, News, etc.) and the titles of the news items on the News page. The default is #055E8A.
- Secondary Color This is the title color of the Recent News items listed on the home page of the portal. Generally, this color will be applied to the text within the dark grey sections of the portal. The default is #2222222.
- Link Color This is the color for any hyperlinks on the portal, including those used to view knowledge base articles, links to view tickets and threads and any links within the KB articles or Community threads. The default is #0088CC.
- Custom CSS SmarterTrack allows administrators to stylize their brand portals and/or the management interface with fully customizable CSS. Note: To modify SmarterTrack's styles, it is strongly recommended that you have a good understanding of cascading stylesheets and how to modify them. To modify a style, you should first use a Web browser like Chrome to inspect the element that you want to modify. (Using FireFox's Firebug plug-in will work as well). By inspecting the element you will see the class used and any styles associated with the class. You can then create a version of that style yourself and then paste it in the box to override the default. Realize this will happen wherever that style is used, so changing one style can affect both the portal and the management interface. To revert back to the default style, simply remove your custom style from here and save your changes.
- Display live chat in portal Checking this box will display a link to initiate a live chat on the portal. By default, this setting is enabled.
- Display social network links Checking this box will display social network links in the portal that will allow knowledge base articles and news items to be shared. By default, this setting is enabled.
- Display option to send ticket list by email in portal Checking this box will allow users to request a list of their tickets be sent to them via email. By default, this option is enabled.
- Enable login form Checking this box will allow users to login from the portal. By default, this setting is enabled. Note: If this setting is disabled, agents and administrators can only log in through the /login.aspx site.
- Enable new user registration Checking this box will allow visitors to register for an account from the portal. By default, this setting is enabled.
- Enable Gravatar support for automatic avatars Gravatar is a service that allows users to maintain a consistent online presence across multiple different properties. It's a simple and

efficient way to use the same avatar on multiple websites. Checking this box allows users to use their Gravatar images versus uploading a custom image.

#### **Custom Links**

In order to create a sense of community with end users, companies may want to expand their Web portals and use them as hubs for disseminating news and information. One way to do this is to add custom links on their portal to other websites and resources. For example, link to a blog, to a community forum, to a management interface and more. When adding custom links, administrators define the custom link title that is placed on the Portal and that links to a specific URL. Custom Links are different than external feeds in that External Feeds will actually extract snippets from the feed listed and display that text as a section on home page of the portal, whereas Custom Links create new text that is displayed under the main portal buttons and that links directly to the link URL provided.

To create a new custom link, click Add in the in the content pane toolbar. A modal window will display the following options:

- Brand Use this dropdown to specify the brand for which the link will display.
- Title The link name displayed in the portal.
- Link URL The URL to the linked website.
- Link Target To specify how the linked site will open, select the appropriate option from the list.
- Role Required To specify which users have access to the link, select the appropriate role from the list. For more information, see Roles.

#### **Business Hours**

Use this tab to specify the days and times the organization operates and when staffing is available. To edit or remove a day, select the desired day and click Edit in the content pane toolbar. To remove a day from your business hours, delete the start and end times and save your changes. This will deselect that day and remove it from the brand's available business hours. That day will then be displayed as Closed.

Note: Business hours follow the default time zone that is set for the installation. For more information on the default time zone, see Language and Locale.

### **Holidays**

Use this tab to specify company holidays. To add a holiday, click Add in the content pane toolbar. Note: Live chat will automatically be disabled (offline) on holidays.

#### **Custom Messages**

Use this tab to create custom messages to be displayed on the portal.

- Department Selection Message for Live Chats The text that displays in the live chat submission form instructing customers to select the department they want to interact with.
- Department Selection Message for Tickets The text that displays in the portal that instructs the user to select a department when submitting a new ticket. Administrators can add any custom text as well, specifying any ticket requirements, etc.
- Main Portal Announcement The text that displays on the portal home page. Some companies may choose to write a welcome message or a description of the types of services customers might find on the self-service portal. Others may want to add graphics, banner ads or more to completely brand and customize how the portal looks for visitors. The Main Portal Announcement offers a complete WYSIWYG editor that allows all manner of customization. Regardless of what's added, the announcement will appear at the very top of the main content area of the portal.
- Additional Footer for Portal The text that displays at the top of the portal footer above the SmarterTools copyright information.

### **Community Categories**

SmarterTrack's Community is a centralized location brands can use to communicate with customers and end users, which is a key for any business. Categories are used to separate threads within the Community and can be things like key words, product names and more. Using the Add button in the content pane toolbar, add Categories that appear as options for any new Community threads. Community Categories can be made visible to everyone or to a select role. For more information, see Roles .

## **Departments**

A department is the second level of the SmarterTrack organizational structure. Each brand will be broken down into departments. For example, a brand may have Sales, Support and Human Resources departments. Typically, each department will have its own email address, such as support@example.com or sales@example.com. This section lists all of the departments that are currently available to your organization and provides administrators with the ability to add new departments or edit/delete existing departments.

To access this section, click the Settings icon . Then expand the Manage folder and click Departments in the navigation pane. Any departments associated to your company will load in the content pane.

In general, the following columns are available:

- Checkbox Use these boxes to select multiple departments. Departments must be selected before choosing an action from the toolbar.
- Department The name of the department. For example, Sales, Support, Billing, etc.
- Email Importing The POP email address being used to import tickets into SmarterTrack for the department. If a dash is present for a department, then POP importing is not configured for that department.
- Agents The number of agents assigned to the department.
- Active Tickets The number of active tickets within the department.
- Active Live Chats The number of active live chats within the department.

The following options are available from the content pane toolbar:

- New Creates a new department.
- Edit Allows the administrator to make changes to a department's settings.
- Clone Rather than creating a department from scratch, administrators can clone an existing department and modify settings for the new department as needed.
- Delete Permanently deletes the selected department(s).

To view the settings for a specific department, simply double-click the department. Alternatively, you can select a department and click the Edit button in the content pane toolbar. The department settings will load in the content pane and the following tabs will be available:

### **Options**

- Brand The brand to associate to the department.
- Department Name The name of the department.
- Front Line Group The default group that gets assigned tickets and live chats. A department can only have one front line group.
- Language The default language for the department.
- SMTP Account SmarterTrack does not utilize an internal SMTP server to send emails messages. Use this drop down to select the mail settings for outgoing tickets and department-level communications. Note: The options available in the dropdown list are based on the SMTP Accounts configured in the Email settings in the Configuration folder. To create a new SMTP account for your Department, click Add SMTP Account. A modal window will display and the following options will be available:
- Server The outgoing SMTP server name.
- Email Address The email address from which department messages are sent.

- Display Name The name used to identify the mail server. This field is optional but recommended.
- Encryption Select the level of security used for sending emails: None, SSL, or TLS.
- Server Port The port used to connect to the SMTP Server. By default, the SMTP Server port is 25. Note: If SSL or TLS is used, this port will need to change to match the security setting.
- SMTP Auth Username The identifier used to authenticate with the SMTP server. This field is optional.
- SMTP Auth Password The corresponding password used to authenticate with the SMTP server. This field is optional.
- Preferred Language The default language for the department.
- Allow all agents to see the contents of this department Frequently, agents may need to access tickets or other information in departments that they don't belong to in order to respond to customer inquiries. Enable this setting to mark a department as having their contents visible to all agents. Agents can then find those items and see them in a read-only manner, when searching. Managers are allowed to modify any item found this way, while agents are allowed to add comments only.

#### **Tickets**

- New Tickets in Portal The role required to submit a ticket via the portal. For more information, see Roles.
- Custom Field Template The custom field template used when submitting tickets from the portal. The ticket template specifies which fields the user should complete when submitting a ticket. For more information, see Custom Fields.
- Survey After Ticket Closed To automatically offer a survey to customers after a ticket status has been changed to "closed" or "closed and locked", select the appropriate survey from the list. For more information, see Surveys .
- Auto-Close After The number of hours after which a ticket assigned to the department and marked as "waiting" will automatically close. The default setting is 168 hours.
- Auto-Lock After The number of hours after which tickets assigned to the department and marked as "closed" will automatically lock. (Locked tickets do not automatically reopen when a customer sends a reply.) The default setting is 322 hours.
- Auto-Delete After The number of days after which tickets assigned to the department with a "closed" or "closed and locked" status will automatically be deleted. The default setting is 365 days.
- Require resolution to close tickets Checking this box will require agents to add a resolution to a ticket before they are able to close it.
- Require all tasks to be completed to close tickets Checking this box will require agents to

complete any tasks associated to a ticket before the ticket can be closed.

• Send notification to customer when tickets are auto-closed - Checking this box sends an email notification to the customer when a ticket is auto-closed. For more information, see Templates section of Email .

### **Call Logs**

- Custom Field Template The custom field template used to create a call log. The call log template specifies which fields the agent should complete when logging a call. For more information, see Custom Fields .
- Auto-Delete After The number of days after which call logs assigned to the department will automatically be deleted.

#### **Business Hours**

Use this tab to specify the days and times the organization operates and when staffing is available. A department's business hours can be inherited from the brand or configured separately. To edit or remove a day, select the desired day and click Edit in the content pane toolbar. To remove a day from your business hours, delete the start and end times and save your changes. This will deselect that day and remove it from the brand's available business hours. That day will then be displayed as Closed.

Note: Business hours follow the default time zone that is set for the installation. For more information on the default time zone, see Language and Locale.

### **Holidays**

Use this tab to specify company holidays. A department's holidays can be inherited from the brand or configured separately. To add a holiday, click Add in the content pane toolbar.

Note: Live chat will automatically be disabled (offline) on holidays.

### **Custom Messages**

Use this tab to create custom messages to be displayed on the portal.

- Before Ticket Submission The text that is displayed at the top of the ticket submission form in the Web portal.
- After Ticket Submission The text that is displayed after a ticket is successfully submitted from the Web portal.

# Groups

Groups are the last level in the SmarterTrack structure. Each department is broken down into divisions called groups. For example, a support department may have Level 1 Support (less experienced support

agents), Level 2 Support (more experienced support agents), and Support Management groups. Each group may have different permissions assigned to it, giving organizations the ability to assign agents within a single department varying levels of access to information. This section lists all of the groups that are currently available to your organization and provides administrators with the ability to add new groups and/or edit/delete existing groups.

To access this section, click the Settings icon. Then expand the Manage folder and click Groups in the navigation pane. Any groups associated to your company will load in the content pane.

In general, the following columns are available:

- Checkbox Use these boxes to select multiple departments. Departments must be selected before choosing an action from the toolbar.
- Department The department to which the group belongs.
- Group Name The name of the group.
- Round Robin A True/False indication of whether tickets are distributed automatically via round robin distribution. If False, tickets will need to be manually taken from the queue. For an explanation of the two distribution methods, see Ticket Distribution Methods.
- Agents The number of agents assigned to the group.
- Active Tickets The number of active tickets within the group.
- Active Live Chats The number of active live chats within the group.

The following options are available in the content pane toolbar:

- New Creates a new group.
- Edit Allows the administrator to make changes to a group's settings.
- Delete Permanently deletes the selected group(s).

To view the settings for a specific group, simply double-click the group. Alternatively, you can select a group and click the Edit button. The group settings will load in the content pane and the following tabs will be available:

### **Options**

- Department The department to which the group belongs.
- Group Name The name givent to the group.

#### **Agents**

This tab gives administrators the ability to add, edit, and delete agents from the group. To view or change the settings for a specific employee within the group, simply double-click the employee and

the agent-group relationship settings will load in the content pane. To add a new agent to the group, click Add in the content pane toolbar. The following options will be available:

- Agent The name of the employee that is being configured.
- Round Robin Select the method of ticket distribution for this agent. If round robin distribution is the desired ticket distribution method for this group, at least one agent needs to be assigned to a distribution group. Round robin options include:
- Not Included (Pull from Queue) By selecting this option, the agent will not receive tickets automatically for the group via round robin. The agent will still be a member of the group, so they will be able to see tickets for the group, receive transfers, cherry pick tickets, etc. but they will not receive any tickets automatically. This setting is good for managers or agents-intraining who want to participate in the group but manually take/receive ticket assignments.
- Primary Group Agents in the primary assignment group will be the first to receive tickets via round robin distribution. Agents in this group can include specialists for the group, senior agents or other "go to" individuals for the group.
- Secondary Group Agents in the secondary group will receive round robin distributions only after the primary group has met their max ticket limit (either the overall or group-specific ticket limit). Secondary group members act as failover agents for the primary group. Agents in this group can include agents-in-training, part-time agents or others.
- Max Tickets The maximum number of new, active tickets an agent can have at a time for this group. Waiting tickets that become active and follow-ups that become active do not count towards Max Ticket restrictions. Note: Setting a max tickets per agent means that there may still be tickets in the queue unless max ticket values for agents are adjusted based on ticket load. Tickets will only be distributed based on how quickly agents work.
- Auto-Logout Enter the number of minutes after which an inactive agent is automatically logged out of the SmarterTrack system.
- Enable live chat Checking this box will allow the agent to receive live chats for this group.
- Hand-off on auto-logout Checking this box will automatically hand off any of an agent's active tickets to another agent if the agent is automatically logged out due to inactivity.
- Automatically go active upon login Checking this box will automatically make an agent's status active/available for any live chat or ticket groups they belong to after logging into the management interface. If unchecked, agents will need to manually set their active groups.

#### **Time Estimates**

This tab gives administrators the ability to associate specific times with certain ticket and live chat tasks. Assigning ticket and live chat time estimates are helpful when using cost analysis reports. For a very basic example, knowing that an agent will take an average of 10 minutes working on a new ticket

tells you that an agent should be able to get through 6 tickets an hour. In an 8 hour shift, that means 48 tickets total. When coupled with agent cost, that number tells you what your support costs would be for that agent for that number of tickets. Managers and business owners can then use that information when making decisions on the types of support to offer (live chat, tickets or both), whether to offer paid or free support, whether to increase costs of goods and/or services to account for support costs, etc. In addition, these estimates can be used to project when a department and/or group is at the point where another agent or two is required in order to handle the workload.

- Ticket Created The estimated number of minutes agents will spend creating a new ticket.
- Ticket Transferred The estimated number of minutes agents will work on a ticket that has been transferred to them.
- Ticket Message In The estimated number of minutes agents will spend working on a new ticket message.
- Ticket Message Out The estimated number of minutes agents will spend researching and replying to a ticket message.
- Live Chat Started The estimated number of minutes agents will spend starting a live chat.
- Live Chat Transferred The estimated number of minutes agents will chat with a customer that has been transferred to them.
- Live Chat Incoming Message The estimated number of minutes agents will spend responding to a live chat message.
- Live Chat Outgoing Message The estimated number of minutes agents will spend composing a live chat message.

# **Employees**

Just as the name implies, Employees, also known as agents, are employees of a company that are placed in various groups within departments to handle customer issues and requests using SmarterTrack. Employees are the ones that will manage tickets, live chats, tasks, write knowledge base articles and more.

To add new employees or edit existing employee settings, click the Settings icon. Then expand the Manage folder and click Employees in the navigation pane. A list of all the employees in the system will load in the content pane.

By default, the following columns are available:

- Checkbox Use these boxes to select multiple employees. Employees must be selected before choosing an action from the toolbar.
- User The display name of the employee.
- Email Address The employee's email address.

- Role Indicates whether the account is assigned an administrator or agent role. For more information, see Roles .
- Verified Email A yes/no indication of whether the employee's email address has been verified.
- Last Login The date and time in which the employee last logged into SmarterTrack.

The following options are available from the actions toolbar:

- New Creates a new employee.
- Edit Allows the administrator to make changes to an employee's settings.
- Clone Rather than creating a new employee from scratch, administrators can clone an existing employee and modify settings as needed.
- Delete Permanently deletes the selected employee(s).
- Refresh Refreshes the content pane to show the most updated data.

To view the settings for a specific employee, simply double-click the desired row. To add a new employee, click New in the content pane toolbar. The employee settings will load in the content pane and the following tabs will be available:

#### **Profile**

Use this tab to configure the profile information of the employee:

- Username The username used to log into SmarterTrack.
- Authentication Method The method used to log into SmarterTrack. The administrator can choose to allow employees to log in using a standard password, using active directory authentication or via an external provider that ties into a third-party product, such as a CRM or control panel. For more information, see External Providers.
- Authentication Domain When using active directory authentication, the domain used for authentication of the login username and password.
- New Password When using password authentication, this allows administrators to change the login password by typing a new password in this field.
- Confirm Password When using password authentication, this allows administrators to verify the new password by re-typing it in this field.
- Email Address The employee's email address.
- Display Name The friendly name used to identify the employee within the SmarterTrack system.
- Display Name for Chat There are times when agents may not want their real names displayed in the live chat window. For example, they prefer to use a nickname or, for safety reasons, they want to use an alias. Adding in a name here will replace the agent's real name when they interact

with customers via live chat.

- Address The physical address of the employee.
- Time Zone To specify the time zone, select the appropriate time zone from the list.
- Preferred Language The language the Web interface should be shown in to this employee. The list of languages in the drop down menu is pulled from the list of configured Supported Languages.
- Website If the employee has a website, it can be entered here.
- Home Phone The employee's home phone number.
- Cell Phone The employee's cell phone number.
- Work Phone The employee's work phone number.
- Other Phone The employee's alternate phone number.

### **Options**

The following settings are available:

- Spell-Check Dictionary Agents have the ability to select the default spell-check dictionary to use for tickets and live chats. By default, SmarterTrack includes dictionaries for over 15 different languages.
- Hourly Cost for Reporting The hourly cost for the employee to work with tickets and live chats. This field is used for cost analysis reporting and is set to 10.00 by default.
- Portal Signature Use this field to create a signature that will be displayed in the Portal, such as in Community threads and replies.
- Avatar Provider SmarterTrack allows agents to use popular services for maintaining consistency with the avatars they use across the Internet. This dropdown lists several, along with the option to upload a custom avatar.
- Avatar The display picture as provided by the Avatar Provider or one uploaded. Note: Avatars are compressed after 30 days of inactivity to reduce disk space and reduce the number of files on the server.
- Avatar approved Checking this box makes any uploaded custom avatar image appear on live chats, in ticket signatures, in community posts, etc. For agents who specify the use of an avatar provider (e.g., Gravatar), this box is not required in order for the avatar to appear.
- Subscribe to community posts automatically Checking this box allows the employee to automatically subscribe to Community threads that they create or post in.
- Email summaries of subscribed community posts Checking this box allows notification emails for Community threads employees are subscribed to that have had a new reply or the status or type changed.
- Email comments of community posts in which I participate Checking this box allows notification emails when a comment has been added to a Community thread reply that the

employee participated in.

- Email new messages from conversations Checking this box allows notification emails for new messages received in the Community.
- Community Messaging Enabled Checking this box allows the employee to have private conversations among users and agents in the Community.

#### Roles

This tab displays the roles assigned to the employee. An employee's permissions are defined by the roles to which he/she is assigned. For more information on roles, see Roles.

### **Groups**

This tab gives administrators the ability to add, edit and delete the employee from a list of configured groups. To view or change an employee's settings for a specific group, simply double-click the desired row and the agent-group relationship settings will load in the content pane. The following options will be available:

- Agent The name of the employee that is being configured.
- Group The name of the group that is being modified.
- Agent is a member of this group Indicator of whether the employee is part of the group. To add an employee to a group, simply check this box and the remaining agent-group relationship settings will load in the modal window. To remove an employee from a group, uncheck this option and save.
- Round Robin Select the method of ticket distribution for this agent. If round robin distribution is the desired ticket distribution method for this group, at least one agent needs to be assigned to a distribution group. Round robin options include:
- Not Included (Pull from Queue) By selecting this option, the agent will not receive tickets automatically for the group via round robin. The agent will still be a member of the group, so they will be able to see tickets for the group, receive transfers, cherry pick tickets, etc. but they will not receive any tickets automatically. This setting is good for managers or agents-intraining who want to participate in the group but manually take/receive ticket assignments.
- Primary Group Agents in the primary assignment group will be the first to receive tickets via round robin distribution. Agents in this group can include specialists for the group, senior agents or other "go to" individuals for the group.
- Secondary Group Agents in the secondary group will receive round robin distributions only after the primary group has met their max ticket limit (either the overall or group-specific ticket limit). Secondary group members act as failover agents for the primary group. Agents in this group can include agents-in-training, part-time agents or others.

- Max Tickets The maximum number of new, active tickets an agent can have at a time for this group. Waiting tickets that become active and follow-ups that become active do not count towards Max Ticket restrictions. Note: Setting a max tickets per agent means that there may still be tickets in the queue unless max ticket values for agents are adjusted based on ticket load. Tickets will only be distributed based on how quickly agents work.
- Auto-Logout Enter the number of minutes after which an inactive agent is automatically logged out of the SmarterTrack system.
- Enable live chat Checking this box will allow the agent to receive live chats for this group.
- Hand-off on auto-logout Checking this box will automatically hand off any of an agent's active tickets to another agent if the agent is automatically logged out due to inactivity.
- Automatically go active upon login Checking this box will automatically make an agent's status active/available for any live chat or ticket groups they belong to after logging into the management interface. If unchecked, agents will need to manually set their active groups.

#### **Custom Fields**

This tab displays the available custom fields for agent preferences. For more information on custom fields, see Custom Fields.

#### **Tickets**

Use this tab to edit the following settings regarding the handling of tickets.

- Copy To Address Adding a Copy To Address means that any ticket that is assigned to the agent will be copied to this email address as well. This includes every message that comes in from the end user, not only the initial ticket message. The agent can reply from their email application/client, and every ticket reply will be stored in and sent out from SmarterTrack using that department's SMTP settings, keeping the agent's personal email information anonymous. Note: This is enabled by default when an email address is entered in this field.
- Other Reply From Address(es) This field can be used with the Copy To Address setting to allow additional email addresses to send ticket responses. For example, if an alias is entered in the Copy To Address, each email address within that alias may be entered here to allow all members of the alias to reply to tickets. This is also useful if an agent has forwarding set up on their mailbox. Though the ticket message is received in Mailbox A and forwarded to Mailbox B, the agent can reply from Mailbox B.
- Max Tickets The maximum number of new, active tickets an agent can have at a time. This field applies to the overall tickets an employee has and is not specific to any groups. Group Max Tickets may still be applied; however, the overall Max Tickets value will override. For example, if the overall Max Tickets is set at 10 and a group's Max Tickets is set at 15, the employee will only be automatically assigned 10 tickets. When configuring this field, take into account the

number of groups an agent is part of and the sum number of max tickets they should generally receive from those groups. Waiting tickets that become active and follow-ups that become active do not count towards Max Ticket restrictions. Note: Setting a max tickets per agent means that there may still be tickets in the queue unless max ticket values for agents are adjusted based on ticket load. Tickets will only be distributed based on how quickly agents work.

#### Live Chat

Use this tab to edit the following settings regarding the handling of live chats:

- Max Active Live Chats To change the number of live chats that can be participated in at a time, type the appropriate number in this field. By default, this option is set to 1.
- Pop-up new chats automatically Checking this box will display new live chats in a popup window. By default, this option is enabled.
- Play chat sounds Checking this box will enable SmarterTrack to play a sound when a chat message is received. By default, this option is enabled.
- Play chat in queue sound Checking this box will enable SmarterTrack to play a sound when a live chat is routed to the queue. By default, this option is enabled.
- Block live chats while composing call logs Checking this box will block live chats from popping up while an active agent is composing a call log.

## Roles

Every SmarterTrack user (here, the term "user" denotes anyone using SmarterTrack, from an end user to an administrator) is assigned a role, which defines permissions and dictates which features the user has access to. In addition, a user's ability to work within SmarterTrack is dictated by the combination of roles that are assigned to the user. Therefore, if a custom role is created, the permissions assigned to all roles for the user may need to be modified to ensure that the custom role's permissions are actually enforced. This is especially true of the Everyone and Agent roles because the Everyone role applies to everyone that interacts with SmarterTrack, both agents and end users, and because the Agent role is necessary for any employee that is going to interact with end users and customers. By default, SmarterTrack has six predefined roles:

- Everyone Typically a customer or portal visitor. The Everyone role can view and search Knowledge Base articles, rate KB articles and view news items. The Everyone role is assigned to every user within SmarterTrack and cannot be removed.
- Agent Typically, an employee that has access to the management interface and that will interact with customers and end users. An agent is able to view and respond to their own tickets and live chats; create their own call logs and follow-up tasks; manage knowledge base articles,

news items, and canned replies; use agent chat rooms and agent instant messenger; and view Who's On. It's worth noting that employees with the Agent role can only interact with their own items - they do not have access to other agent's tickets, live chats, etc. In addition, agents are only able to receive tickets for groups that they are members of.

- Manager Generally an employee that has supervisory capabilities. In addition to having the same permissions as an agent, a manager also has the ability to view all tickets and live chats, for all agents, for the groups that the manager participates in as well as for any departments those groups are associated with. Just as with an agent, a manager must be a part of a group before they can view all tickets and live chats for all other agents in that group. Note: Managers must also have the agent role enabled.
- Administrator An administrator that has access to the system settings, management interface and database information. Typically, an administrator can also manage departments, groups, and users. Note: For new installations, the administrator must also have the agent role enabled. For those upgrading from a previous version, the administrator will not have the agent role enabled and can only access the reports and settings areas of the management interface. Administrators must have the Agent role and be part of groups in order to view global tickets and live chats.
- Registered User A customer, website, or portal visitor that has a registered account.
   Typically, a registered user can submit tickets and/or live chats and view and search Knowledge
   Base articles and news items.
- Registered User with Verified Email A customer, website, or portal visitor that has a
  registered account and has successfully confirmed that the email address provided is valid.

  Typically, a registered user can submit tickets and/or live chats and view and search knowledge
  base articles and news items.

To access this section, click the Settings icon . Then expand the Manage folder and click Roles in the nagivation pane. A list of roles will load in the content pane.

In general, the following columns are available:

- Checkbox Use these boxes to select multiple roles. Roles must be selected before choosing an action from the actions toolbar.
- Role The name of the role.
- Role Type Indicates whether the role relates to company employees or users (customers).
- Users The number of SmarterTrack users assigned to the role.
- Custom Role Indicates whether the role is one of the seven predefined roles or if it was created by the administrator to meet specific company needs.

The following options are available from the content pane toolbar:

- New Creates a new role.
- Edit Allows the administrator to make changes to a role's permissions.
- Delete Permanently deletes the selected role(s).

To view the permissions for a specific role, simply double-click the role. The role settings will load in the content window and the following tabs will be available:

## **Options**

Use this tab to specify permissions for the role. The items shown will vary based on whether the role is available for Users or Employees.

- Role Name The name of the role.
- Role Type To specify whether the role relates to company employees or end users, select the appropriate option from the list.
- KB Articles To specify whether users assigned to this role can create, modify, or read Knowledge Base articles, select the appropriate option from the list.
- KB Comments To specify whether users assigned to this role can create, modify, reply, delete or moderate knowledge base comments, select the appropriate option from the list.
- News To specify whether users assigned to this role can create, modify, or read news items, select the appropriate option from the list.
- Tickets To specify whether users assigned to this role can create or reply to Tickets, select the appropriate option from the list.
- Tasks To specify whether users assigned to this role can create, modify, or read tasks, select the appropriate option from the list.
- Call Logs To specify whether users assigned to this role can create, modify, or read tasks, select the appropriate option from the list.
- Who's On To specify whether users assigned to this role can view Who's On visitors, select the appropriate option from the list.
- Reports To specify whether users assigned to this role can create reports, select the appropriate option from the list.
- Distribution To specify how much control an employee has over the distribution of his/her workload, select the appropriate option from the list.
- Events To specify whether users assigned to this role can configure events, select the appropriate option from this list.
- Survey To specify how much control an employee has over the ability to view survey details, select the appropriate option from this list.
- Community To specify how much control an employee has over the management, moderation and interaction with the Community, select the appropriate option from this list.

 Users/Organizations - To specify how much control an employee has over the creation and management of users and organizations, select the appropriate option from this list.

#### **KB** Articles

Use this tab to specify knowledge base permissions for this role. Note: This tab is only available if the administrator selects custom KB article permissions in the options tab. Knowledge base permissions cover the role's ability to:

- Create articles
- Modify articles
- Delete articles
- Review articles
- View articles
- Purge articles

As an aside, if multiple KB folders are available, permissions can be set and/or modified on a per folder basis.

#### **KB** Comments

Use this tab to specify knowledge base commenting permissions for this role. Note: This tab is only available if the administrator selects custom KB comment permissions in the options tab. Knowledge base feedback permissions cover the role's ability to:

- View article feedback
- Report abusive feedback
- · Create feedback
- Reply to feedback added to articles
- Edit personal feedback
- Edit any feedback made
- Delete personal feedback
- Delete any feedback made
- Moderate (approve/delete) feedback

#### **News**

Use this tab to specify news permissions for this role. Note: This tab is only available if the administrator selects custom news permissions in the options tab. News permissions cover the role's ability to:

- Create news items
- Modify news items
- Delete news items
- Review news items
- View news items

#### **Tickets**

Use this tab to specify ticket permissions for this role. Note: This tab is only available if the administrator selects custom ticket permissions in the options tab. The Ticket permission cover the role's ability to delete tickets. Managers who do NOT want agents to be able to delete tickets can limit that ability here.

#### **Tasks**

Use this tab to specify task permissions for this role. Note: This tab is only available if the administrator selects custom task permissions in the options tab. Task permissions cover the role's ability to:

- Create tasks
- · Modify tasks
- Delete tasks
- View tasks
- Change the start and end dates for tasks

## **Call Logs**

Use this tab to specify call log permissions for this role. Note: This tab is only available if the administrator selects custom call log permissions in the options tab. Call log permissions cover the role's ability to:

- Create call logs
- · Modify call logs
- Delete call logs
- View call logs

#### Who's On

Use this tab to specify Who's On permissions for this role. Note: This tab is only available if the administrator selects custom Who's On permissions in the options tab. Who's On permissions cover the role's ability to view Who's On visitors and interact with them.

## Reports

Use this tab to specify report permissions for this role. Note: This tab is only available if the administrator selects custom report permissions in the options tab. Report permissions give managers the ability to only grant access to specific reports for the role.

#### **Distribution**

Use this tab to specify distribution permissions for this role. Note: This tab is only available if the administrator selects custom distribution permissions in the options tab. Distribution permission cover the role's ability to:

- Transfer work items limits the role's ability to transfer tickets, live chats, etc. to new groups only.
- Transfer work items to specific agents allows the role to transfer tickets, live chats, etc. to both groups and individual agents within the group.
- View queue limits the roles' ability to view any tickets and/or live chats that are assigned to the queue.
- Manage their status Limiting this means an agent can NOT mark themselves as active or inactive in the various groups they're a part of. This would be managed by a user with a role that has this permission, such as a manager or senior agent, if this is restricted for the role.

#### **Events**

Use this tab to specify events permissions for this role. Note: This tab is only available if the administrator selects custom events permissions in the options tab. Events permission cover the role's ability to create events for use. If disabled, the agent will NOT have access to SmarterTrack's events system.

## **Surveys**

Use this tab to specify survey permissions for this role. Note: This tab is only available if the administrator selects custom survey permissions in the options tab. Survey permissions cover the role's ability to:

- View Summary Allows the role to see the Survey tab for tickets and live chats.
- View Details Allows the role to view the actual survey results and survey details by double clicking the summary in the Survey tab.

## **Community**

Use this tab to specify community permissions for this role. Note: This tab is only available if the administrator selects custom community permissions in the options tab. Community permissions cover the role's ability to:

- Moderate any reported abuse
- Edit any posts
- Delete any posts
- · Create new threads
- View threads
- Change thread Statuses

## **Users / Organization**

Use this tab to specify user and organization permissions for this role. Note: This tab is only available if the administrator selects custom user / organization permissions in the options tab. User / Organization permissions cover the role's ability to:

- Edit a user's profile
- Create and edit organizations
- Add and edit organization filters

# **Configuration**

## **Connected Services**

Administrators will use this section to manage any services and applications that are connected to the SmarterTrack installation, including live chat translations, external feeds, ticket transferring across SmarterTrack instances and more.

To access this section, click the Settings icon . Then expand the Configuration folder and click Connected Services in the navigation pane. The settings will load in the content pane and the following tabs will be available:

## **Integrations**

Use this tab to edit the following settings:

• Max External Feed Articles - The number of articles that will be displayed per external feed. For example, if an external feed is configured to show blog posts on the SmarterTrack portal, only this number of articles will be displayed at a time.

- Map Provider Using Google Maps, SmarterTrack can display customer location information in Who's On or when an IP address is clicked in a live chat. To enable a map provider, select Google from the dropdown menu.
- API Key The Google Maps API Key needed to render maps in SmarterTrack. For more information on obtaining an API Key, see the Google Maps Javascript API v3 documentation .
- Translation Provider Select which translation service to use from the list. By default, the auto-translation method is set to none.
- API Key For Google Translate only. The API key provided by Google. For more information on obtaining this key, please see the KB Automatically Translate Live Chats.
- Client ID For Microsoft Translator only. An identifier used to represent your SmarterTrack installation. You will create the Client ID when you register your SmarterTrack installation with the Microsoft Azure Marketplace.
- Client Secret For Microsoft Translator only. A security key that allows Microsoft Translate to interact with your SmarterTrack installation. For more information on obtaining this key, please see the KB Automatically Translate Live Chats.
- WHMCS Username Provide the username of an admin-level user within WHMCS who has API Access. (Used when integrating SmarterTrack with the WHMCS Addon Module .)
- WHMCS Password Provide the password associated with the admin username. (Used when integrating SmarterTrack with the WHMCS Addon Module.)
- WHMCS API Key This is a security feature used to authenticate the integration between SmarterTrack and WHMCS. Enter the exact API Access Key that is configured in the configuration.php file found within the WHMCS directory. For example, if the following line is present in the configuration.php file: \$api\_access\_key = "abc123", enter abc123 in this field. (Used when integrating SmarterTrack with the WHMCS Addon Module.)
- WHMCS URL Provide the complete URL of your WHMCS control panel. (Used when integrating SmarterTrack with the WHMCS Addon Module.)

The follow options are available from the content pane toolbar:

- Save Saves the changes made to the options on the tab.
- Test Settings Use this button to test your translation settings with the appropriate provider.
- Reset Statistics This button will reset the character count that is tracked for character conversions using the appropriate translation service. This can be used to check against any reports received or viewed at the translation service website to ensure both systems are in sync.

#### **External Feeds**

External feeds allow users to have custom RSS feeds, and snippets of the information in articles or news items, displayed on their portal. External Feeds are different than Custom Links in that the feed

snippet is displayed on the Portal home page as a section of the Portal. Custom Links create a new button on the Portal home page.

If any external feeds are available, they will be listed on this page. Otherwise, new feeds can be added by clicking Add in the content pane toolbar. External feeds can be associated with all brands or used and customized on a per-brand basis. Furthermore, if multiple feeds are to be displayed on a brand's portal, they will be displayed in order of how they are listed in the Connected Services settings. Use the Move column to adjust the order of the external feeds, if needed.

#### **SmarterTrack Connections**

Administrators can use this section to connect to another SmarterTrack installation for ticket transferring. This can be useful for those organizations working out of separate locations or across sister-companies. When a SmarterTrack installation is connected, agents can choose whether to transfer tickets to the local or connected instance. Note: Both installations must be running the same version of SmarterTrack in order for this feature to work properly.

To add a SmarterTrack instance, click Add in the content pane toolbar. A modal window will display the following options:

- Display Name The friendly name of the SmarterTrack instance.
- SmarterTrack Base URL The URL for the SmarterTrack portal.
- Admin Username A system administrator's username for the SmarterTrack instance.
- Admin Password A system administrator's associated password for the SmarterTrack instance.

# **Custom Fields**

Some companies may want to gather information for tickets, live chats and call logs that is outside of the default information gathered by SmarterTrack. To do this, administrators can create an unlimited number of Custom Fields. Custom fields can be used to define virtually any additional information a company may need and can be applied to tickets, live chats, call logs, advanced searches, reports, and organizational settings (such as users, groups and departments). In addition, companies can use custom fields when creating communication templates for live chats or tickets to require end users to supply specific pieces of information to aid employees with troubleshooting issues or even looking up accounts as the live chat or ticket response progresses. Custom fields are also available in various summary and trend reports, giving managers the ability to group data items by the custom fields that are created. Note: Custom fields can be used to display up to 512 characters of information per field.

For example, a manager for a support department can add a custom field for the model numbers of their products, and then add that custom field to ticket and live chat templates that SmarterTrack uses.

In addition, the custom fields are available when the manager runs reports, such as the Ticket Overview report, and they will be able to group the results by each model number.

Generally, there are two different types of custom fields:

- Regular custom fields are used to gather additional information on items agents may be working on, such as tickets, live chats and call logs. For example, if a company has multiple products for which they provide technical support, they may create a custom field for tickets that specifies which product the customer is requesting assistance with. Taking this example further, a company could use custom fields to require customers to provide specific information before submitting tickets or live chats: the customer's contact details, the browser they're using, their interest in promotional offers or partnership opportunities, etc. These custom fields use the Data type.
- Organizational custom fields are used to gather additional information on users, groups or departments. Unlike regular custom fields, organizational custom fields are created by the system administrator, but they are viewable by any agent or manager as well by selecting "User Details" from any email address associated with a ticket, live chat or call log. For example, a system administrator may use an organizational custom field to store details on a user, such as a phone number, account number, social media address or a note. These custom fields use the People type.

To access this section, click the Settings icon . Then expand the Configuration folder and click Custom Fields in the navigation pane. A list of custom fields will load in the content pane and the following tabs will be available:

#### **Fields**

Use this tab to configure the field definition. If the custom field should be available to users when submitting new tickets or live chats, the field definition will then need to be added to a template.

In general, the following columns are available:

- Checkbox Use these boxes to select multiple field definitions. Custom field definitions must be selected before choosing an action from the toolbar.
- Custom Field The name of the custom field.
- ID The auto-generated internal ID that can be used with Web services and External providers.
- Data Type The format in which the custom field data is provided.
- Applies To Indicates whether the custom field applies to People or Data.

To view the details for a specific custom field, simply double-click the custom field. The custom field details will load in the content window and the following fields will be available:

- Field Identifier The name of the custom field.
- Applies To Custom fields can apply to Data or People. Data custom fields will be seen on tickets, live chats and call logs. They can be filled in by agents or users (if used on a ticket or live chat template). People custom fields are used only by agents and can be seen on user accounts. See above for information on the two different types of custom fields.
- Data Type To specify the data type (text, drop down list, date, etc.), select the appropriate option from the list.
- Default Value The default contents of the custom field. This field is optional, and is often left blank. However, it can provide useful in certain circumstances. For example, a company may want to create a custom field that allows customers to opt in or out of promotional emails. To encourage customers to opt in, the administrator may configure the default value to indicate that the customer is willing to receive promotional emails.

## **Templates**

SmarterTrack offers several default templates that can be used for call logs, live chats and tickets. While these will accommodate most users of SmarterTrack, some companies may want to gather information that is not recorded in these default templates. Therefore, custom fields definitions can be used to define the additional information a company may need. These fields can be added to tickets, live chats, advanced searches, reports, and system settings. Note: Specifying which template to use for tickets, live chats and call logs is done using the Custom Field Template setting in the Department settings on the Ticket, Live Chat or Call Logs tabs.

To view the details for a specific template, simply double-click the template. To create a new template, click Add in the content pane toolbar. The template details will load in a new window and the following settings will be available:

#### **Options** tab

Use this tab to display the following setting:

• Display Name - The name of the template.

#### Field Definitions tab

Use this tab to add existing field definitions to this template. When adding or editing field definitions to a template, the following options are available:

- Custom Field The custom field to be added to the template.
- Display Name The text displayed to customers and/or agents that describes the custom field.
- Visibility To specify whether the field definition is available to users, agents or both, choose the appropriate option from the list.
- Required by Users Checking this box will require users to complete this custom field.
- Required for Agents to save or send Checking this box will require agents to complete this custom field before sending a ticket response.
- Required for Agents to close tickets Checking this box will require agents to complete this custom field before closing a ticket.
- Show in communication view Checking this box means that custom fields will appear in an agent's compose window when submitting tickets to SmarterTrack. Custom fields will appear once the agent has selected the group the ticket is submitted to or the group that is sending the ticket to the customer.

## **Time Log Categories**

While not directly related to custom fields as detailed above, time log categories add additional customization to the SmarterTrack management interface. Configured by the system administrator, time log categories are available on time logs to help managers see where an agent's time is spent or to organize tasks related to a specific project. To create a new category, simply click Add in the content pane toolbar. A Category modal window will display a field for the Category Name. Once created, time log categories are available to use immediately.

# **Email**

Administrators will use this section to specify the settings relating to email delivery, including POP importing, SMTP accounts, autoresponders, email templates and more.

To access this section, click the Settings icon . Then expand the Configuration folder and click Email in the navigation pane. The email settings will load in the content pane and the following tabs will be available:

# **Options**

Use this tab to edit the following settings:

- Default Encoding To specify the encoding format, select the appropriate option from the list.
- Delete Failed Emails After The number of days after which undelivered emails are deleted. By default, failed emails are deleted after 30 days. Note: Emails that cannot be delivered are stored in the App\_Data/Spool/Failed folder.

- Delete Raw Content After To specify the values at which raw content should be deleted, type the appropriate number in the fields for days, files, and MB.
- Day(s) The number of days after which files are purged from the system. By default, raw content is purged after 30 days.
- File(s) The maximum number of files that will be kept before the files are purged from the system. By default, the maximum number of files is 25,000. Note: SmarterTools recommends keeping this option at the default setting or lower.
- MB The maximum amount of space available for raw content storage. If this amount of space is exceeded, the files are purged from the system. By default, the maximum amount of space is 10,000 MB.
- Delivery Delay To specify the number of seconds automated messages from the system are delayed, type the appropriate number in this field. Setting a delivery delay can keep the connection between your help desk and your mail server running smoothly. By default, the delivery delay is 10 seconds.
- Autoresponder Blacklist Any email address you add to this text box will be excluded from receiving any departmental auto-responders (e.g., ticket received notifications). Addresses should be entered one per line.
- Filter duplicate incoming emails Checking this box can prevent SmarterTrack from receiving a large influx of new tickets due to auto-responder loops.

#### **SMTP**

SmarterTrack does not utilize an internal SMTP server to send email messages. Therefore, an external SMTP account must be configured to send ticket responses and system notifications. Accounts configured in this section can be chosen in the Brand and Department settings. By default, a Default SMTP Account will be present. Edit the account or click Add in the content pane toolbar to configure the SMTP settings. A modal window will display the following options:

- Server The outgoing SMTP server name.
- Email Address The email address from which messages are sent.
- Display Name The name used to identify the mail server. This field is optional but recommended.
- Encryption Select the level of security used for sending emails: None, SSL, or TLS.
- Server Port The port used to connect to the SMTP Server. By default, the SMTP Server port is 25. Note: If SSL or TLS is used, this port will need to change to match the security setting.
- SMTP Auth Username The identifier used to authenticate with the SMTP server. This field is optional.

• SMTP Auth Password - The corresponding password used to authenticate with the SMTP server. This field is optional.

#### **POP**

POP accounts can be used to import tickets from email. Note: If using a POP server for email, any messages in the account will be downloaded into SmarterTrack and deleted from the mail server. To add a POP account, click Add in the content pane toolbar. A modal window will display the following options:

- Server The outgoing POP server name on which the email account resides.
- Encryption Select the level of security used for receiving emails: None, SSL, or TLS.
- Server Port The port used to connect to the POP server. By default, the POP server port is 110. Note: If SSL or TLS is used, this port will automatically change to the default port necessary to match the security setting.
- Login Username -The identifier used to log into the POP server.
- Login Password The corresponding password used to log into the POP server.
- Import Frequency The interval, in minutes, that SmarterTrack checks the POP account for new messages. By default, the import frequency is 2 minutes.
- Department The department that will utilize the POP settings for ticket importing.
- Who Can Start Email Tickets The role required to submit a ticket via email. For more information, see Roles .
- Leave Messages on Server By default, when you retrieve email through POP3, the emails are deleted from the mail server. Checking this will cause email messages retrieved via POP to stay on the mail server.

## **Autoresponders**

Use this tab to configure the autoresponder that will be sent to users after ticket submission. To enable an autoresponder, locate the department it will be associated to from the list of all configured departments. Select the department and click Edit in the content pane toolbar. A modal window will display the following options:

- Max KB Search Results By default, the autoresponder displays a list of knowledge base articles related to the ticket content. This is the maximum number of suggested knowledge base article links included in the text of the auto-responder.
- KB Search Folder The folder(s) SmarterTrack will search in before creating the list of suggested articles.
- View Ticket Online Text The anchor text of the link for the 'View This Ticket Online' variable. It is enabled by default when that variable is used in the autoresponder body.

- Browse KB Text By default, the autoresponder displays a link to browse the knowledge base after the list of related articles. Administrators can specify the link text by typing the desired text in this field.
- Enabled Checking this box enables the autoresponder for use.

Note: SmarterTrack will only send a maximum of 3 responses to any single email address per 30 minute period. This is to keep SmarterTrack from accidentally spamming individual email addresses or possibly getting into looping issues with improperly configured vacation messages or other external auto-responders. SmarterTrack simply stops sending after sending 3 times. Messages do not sit in the outgoing spool and wait to be sent.

## **Templates**

When certain actions occur within the system, SmarterTrack can send an email based on that action. For example, if a company wants to send a follow-up survey to a customer after a ticket resolution, the system will automatically send an email requesting the customer complete the survey. These system-generated emails are predefined and no new templates can be created. However, administrators can use this section to edit the template content. Each template is sent using the Brand SMTP settings. See below for more information on the available templates:

#### -Master Template-

This template is used to control the outer HTML appearance of emails sent from SmarterTrack. An HTML and Preview tab are available to edit the HTML and view what the HTML will render in outgoing emails. No variables are available for this template.

#### **Auto-Close Ticket**

This email is used when a department is set to automatically close tickets after a certain amount of time. The email notifies the customer that a particular ticket was closed, but that the ticket can be reopened by simply replying to it. The following variables are available:

- The Subject of the closed ticket [%Subject%]
- The ticket number of the closed ticket [%TicketNumber%]

#### **Community Activitiy Digest**

This email is sent on a regular basis and is used to notify the customer of activity on Community threads they are subscribed to. The following variables are available:

- A summary list of all Community activity that the user is subscribed to [%COMMUNITYACTIVITYLIST%]
- The date (on the server) the activity happened [%DATE%]

- The time (on the server) the activity happened [%TIME%]
- Company name as defined in brand settings [%COMPANY%]
- The URL of the customer portal [%PORTALURL%]

#### **Community Comment Notification**

This email is used to notify a customer that a comment has been added to their Community post. The following variables are available:

- The title of the Community thread [%SUBJECT%]
- The username of the user that added the comment [%COMMENTUSERNAME%]
- The text of the comment added [%COMMENTTEXT%]
- The URL to the Community thread [%THREADURL%]
- The date (on the server) the comment was added [%DATE%]
- The time (on the server) the comment was added [%TIME%]
- Company name as defined in brand settings [%COMPANY%]
- The URL of the customer portal [%PORTALURL%]

### **Email Rejected Due to Lock**

This template is used to notify a customer that the ticket they are replying to has been closed and locked and offers a way to initiate a new ticket. The following variables are available:

- The current date (on the server) [%DATE%]
- The current time (on the server) [%TIME%]
- The email address of the original sender [%EMAIL%]
- The subject of the email that came in [%SUBJECT%]

#### **Email Rejected Due to New Ticket Requirements**

This template is used to notify a customer that they don't meet the department's required role for starting a ticket. For example, a billing department may require users to be Registered Users of SmarterTrack, but they are attempting to submit the ticket anonymously. For more information, see Roles . The following variables are available:

- The current date (on the server) [%DATE%]
- The current time (on the server) [%TIME%]
- The email address of the original sender [%EMAIL%]
- The subject of the email that came in [%SUBJECT%]

#### **Email Rejected Due to Policy**

This template is used to notify a customer that the department they're trying to contact does not accept tickets via email. This email will be sent when a POP account is not enabled for the department.

Instead, tickets need to be created via the Web portal. For more information, see Email. The following variables are available:

- The current date (on the server) [%DATE%]
- The current time (on the server) [%TIME%]
- The email address of the original sender [%EMAIL%]
- The subject of the email that came in [%SUBJECT%]

#### **Forgot Login**

This template is used to send the password to the registered email account on file when a user forgets his/her login information and they click on the "Fogot Login?" link on the Web portal. The following variables are available:

- Company name as defined in brand settings [%COMPANY%]
- The base URL of the support site [%SITEURL%]
- The password of the account (required) [%PASSWORD%]
- The username of the account [%USERNAME%]

#### **Survey**

This template is used to offer a survey to a customer after their ticket is resolved. The following variable is available:

- The customer name [%CustomerName%]
- The username for the customer [%CustomerUsername%]
- The subject of the resolved ticket [%Subject%]
- The survey URL [%SurveyUrl%]
- The ticket number [%TicketNumber%]

#### **Ticket List**

This template is used when a customer requests an emailed list of all previous tickets. The following variable is available:

• All Tickets that belong to user [%TicketList%]

#### **Verify Email Address**

This template is used to confirm a new user's email address. The following variables are available:

- The brand name for the help desk they are registering for [%BrandName%]
- The current date (on the server) [%DATE%]
- The current time (on the server) [%TIME%]
- The email address on the account [%EMAIL%]
- The full name for the user signing up [%FullName%]
- The link they need to click on to verify the account (Required) [%LINK%]
- The username on the account [%USERNAME%]

## **Events**

Using SmarterTrack's extensive event system it's possible to detect events as they occur, generate messages for those events and deliver the messages to administrators and agents that need the information. For example, agents can receive notifications when they receive a new ticket or supervisors can be notified when a customer completes a survey. With notifications, administrators and agents don't have to query for the status of the items in the system - they just receive messages when specific events occur so they can take care of them. SmarterTrack's events system can also automate actions to streamline operations. For example, the administrator can configure an event so that the system automatically sends live chat invitations to idle portal visitors.

There are two categories of events in SmarterTrack: agent-level events and system-level events. For more information on agent-level events, please see My Events . For a complete breakdown of the events system, including how to create a new event and details on the event categories available, see the Events folder found in the Help for Users & Administrators section of the Online Help.

To access system-level events, click the Settings icon . Then expand the Configuration folder and click Events in the navigation pane. A list of configured events will load in the content pane and the following tabs will be available:

#### Global

System-level events configured in this section can apply to the entire SmarterTrack installation. In general, the following columns are available:

- Checkbox Use these boxes to select multiple events. Events must be selected before choosing an action from the toolbar.
- Name The name of the event.
- Status Indication of whether the event is enabled or disabled. The event will only trigger if it is enabled.
- Category The feature to which the event pertains (Tickets, Survey, Who's On, etc.).
- Event Type The event that triggers the action.

- Conditions The criteria the event must meet to trigger the action.
- Actions The actions that occur when an event is triggered. Actions include emails, notifications, logging, and other event-specific functions.

To view the settings for a specific event, simply double-click the event and the event settings will load in the content pane. To create a new event, click the New button on the content pane toolbar. For more information on how to create a new event, see Creating New Events.

## **Employees**

This tab displays all events that were created by individual employees. Administrators will want to look at these events occasionally to ensure that employees are using the event system correctly and productively. To view or modify the settings for an agent's event, double-click the event and the event settings will load in the content pane.

#### **Notification Profiles**

Notification profiles determine how event messages are sent. Options include text message or email. System administrators can modify the default notification profile or create additional ones using the New button in the content pane toolbar. System-level notification profile(s) can be used when an event does not apply to a specific agent but the installation a whole.

In general, the following columns are available:

- Checkbox Use these boxes to select multiple profiles. Notification profiles must be selected before choosing an action from the toolbar.
- Notification Profile Name The name of the profile.
- Type The types of notification the agent has enabled for the selected profile.

To view a specific notification profile, simply double-click the appropriate profile. The profile will load in the content pane and the following fields will be available:

- Notification Profile Name The name of the profile.
- Email Addresses The email address(es) to which notifications are sent.
- Enabled Checking this box will enable email notifications.
- SMS Email Addresses The mobile device email address to which notifications are sent.
- Enabled Checking this box will enable SMS notifications.
- Enable reminder Checking this box will allow the agent to receive notifications in a pop-up window.

## Failover

This feature is only available to administrators using SmarterTrack Enterprise with Failover Functionality.

Administrators can prevent costly downtime by installing a second server that is always connected to the SmarterTrack database in standby mode. In the event that the primary server fails, the secondary server will operate as a backup so your help desk remains online. For more information on Failover, including complete configuration instructions, please see SmarterTrack Failover Functionality.

To view the failover settings within SmarterTrack, click the Settings icon . Then expand the Configuration folder and click Failover in the navigation pane. The failover servers will load in the content pane.

The following columns are available:

- Checkbox Use these boxes to select multiple servers. Servers must be selected before choosing an action from the toolbar.
- Server Name The computer name of the server the license key was activated on.
- File Path The location of the app data folder in which the configuration file is stored.
- Last Heartbeat The date and time the SmarterTrack database last communicated to the server.
- Processes The number of times the license key has been installed on the server.
- Status The status of the server.
- Primary The default server that SmarterTrack uses.
- Disabled The server is not set up to operate as a backup in the event the primary server fails.
- Active The server actively communicating with the SmarterTrack database.
- Passive The server that will act as a backup in the event the primary server fails.
- Unavailable The server is not communicating with the SmarterTrack database.
- Mode The edition of the SmarterTrack installation on the server.

The following options are available in the content pane toolbar:

- Enable Allows the selected server to operate as a backup in the event the primary server fails.
- Disable Prevents the selected server to operate as a backup in the event the primary server fails.
- Set Active Changes the status of the selected server to active.
- Delete Permanently deletes the selected server(s) as a potential failover server.
- Refresh Refreshes the content pane.

# Language and Locale

Administrators will use this section to adjust any language and locale settings, including time zone, location, support for multiple languages and translatable strings.

To access this section, click the Settings icon . Then expand the Configuration folder and click Language and Locale in the navigation pane. The settings will load in the content pane and the following tabs will be available:

## **Options**

Use this tab to edit the following settings:

- Locale for Currency To specify the format in which currency is displayed for cost calculation reports, select the appropriate option from the list. By default, the locale is set to English (United States) (\$1,000.00).
- Default Time Zone From the list, select the time zone SmarterTrack will use as the default. More often than not, this time zone should match your current location. However, it can be adjusted to account for offices in other geographic locations.

## **Supported Languages**

With support for nearly 60 different languages, SmarterTrack makes it easy to communicate with customers on a global level. Setting up language support for SmarterTrack is a multi-step process. For detailed instructions, please refer to the KB article Set Up SmarterTrack to Support Multiple Languages.

The following columns are available in the content pane:

- Checkbox Use these boxes to select multiple languages. Languages must be selected before choosing an action from the toolbar.
- Language The language name and dialect, if available.
- Locale The language and the geographic location in which the language or dialect is used.
- Default Indicates if the selected language is the default language.
- Enabled Indicates whether support for the selected language has been enabled.
- Language Pack Installed Indicates whether the language pack has been installed into SmarterTrack.

The following options are available from the content pane toolbar:

• New - Allows the administrator to designate a new supported language.

- Edit Allows the administrator to make changes to a supported language's settings.
- Delete Permanently deletes the selected supported language(s).

To edit the settings for a specific language, simply double-click the language. The supported language details will load in the content window.

### **Translatable Strings**

Some phrases and words may not be available for translation through a specific language pack. When this happens, administrators can use translatable strings to define these phrases and words. For example, a U.S. company with customers in Spain may create a translatable string to translate the company's department names (Billing, Sales, etc.) into Spanish (Ventas, Facturacion, etc.)

The following columns are displayed when translatable strings have been added:

- Token Name The identifier for the translatable string. Note: Token names must begin and end with @@.
- Description A summary describing the purpose of the translatable string.
- Status Indicates whether the translatable string can be translated into the supported languages.

To edit the settings for a specific translatable string, simply double-click the translatable string. A modal window will display the following options:

- Token Name The identifier for the translatable string.
- Description A summary describing the purpose of the translatable string.
- For each supported language that is configured, a field will be available for translation.

# Licensing

These settings are not available to those using the Hosted SmarterTrack Helpdesk.

To access licensing information for SmarterTrack, click the Settings icon . Then expand the Configuration folder and click Licensing in the navigation pane. The edition, status, upgrade protection expiration date and license level information will load in the content pane.

The following options are available from the content pane toolbar:

- Activate Activates a new SmarterTrack license key.
- Reactivate Reactivates a SmarterTrack license key.
- Details Displays details about the license, including license key, feature, status, upgrade protection expiration, limits and available trials. License details can also be seen by double-

clicking on the license.

• Buy Now - Allows the administrator to purchase a new license key.

## **Live Chat**

SmarterTrack's live chat feature gives businesses the ability to reduce phone calls, improve customer support and assist more customers concurrently. Administrators will use this section to adjust the general live chat settings for the installation, including quality control settings, notification settings, department permissions and settings, and live chat link integration.

To access this section, click the Settings icon . Then expand the Configuration folder and click Live Chat in the navigation pane. The live chat settings will load in the content pane and the following tabs will be available:

## **Options**

Use this tab to edit the following settings:

- Hand-off no initial response When a live chat comes in, but an agent doesn't respond for this amount of time, the chat will either be handed off to another agent (if Round Robin distribution is enabled) or the chat will go back to the queue.
- Hand-off no follow-up response If, in the middle of a chat, the agent doesn't reply to the end user within this amount of time, the chat is handed off to another agent (if Round Robin distribution is enabled) or the chat will go back to the queue. Note: An agent is considered to be inactive in a live chat if the agent has not transferred the live chat to another agent, typed in the live chat text box, or does not have the last response in the chat.
- Hand-off agent disconnected If, in the middle of a chat, the agent closes the chat window, the chat is handed off to another agent (if Round Robin distribution is enabled) or the chat will go back to the queue.
- Disallow new chats outside of business hours Check this box to turn off the live chat feature outside of the business hours that were set up for the department. By default, this option is disabled. Note: Administrators will need to define the business hours for the brand or department.
- Distribute chats via Round Robin Checking this box will specify whether SmarterTrack assigns chats to agents within a group automatically. For more information on the different methods, see Live Chat Distribution Methods.
- Allow end users to send attachments Check this box to allow users to send files (screenshots, documents, etc.) to agents via live chat. By default, this option is disabled.
- Enable employee instant messaging Checking this box will allow employees to view and use the instant messenger within the Live Chat section of the management interface. By default, this

setting is enabled. For more information on chat rooms, see Instant Messenger Overview .

- Enable employee chat rooms Checking this box will allow employees to view and use chat rooms within the Live Chat section of the management interface. By default, this setting is enabled. For more information on chat rooms, see Chat Rooms.
- Warn agents if they are the last to go inactive for chat Checking this box will display a confirmation box to the last agent to log out of a department or group letting them know, and having them acknowledge, that they are the last agent to log out.

#### **Notifications**

Use this tab to specify the following settings:

- In queue sound To specify the how often a sound notifies agents that live chats are in the queue, select the appropriate time interval from the list.
- Idle sound To specify the how often a sound notifies agents that they have an unanswered live chat, select the appropriate time interval from the list.
- Idle warning sound How often a sound warns agents that they have a live chat that has not been responded to. The threshold for when the warning sound begins is determined by the 'after' field.
- Idle critical sound How often a sound notifies agents that a chat has not been responded to and has reached the critical idle threshold. The critical idle threshold is determined by the 'after' field.
- Duration warning The number of seconds or minutes a chat lasts before its duration sets off a warning.
- Duration critical The number of seconds or minutes a chat lasts before its duration sets off a critical alert.

#### **Live Chat Links**

Use this tab to create live chat links that can be used on the customer portal or added to a company website. These links and/or images can be used to spawn SmarterTrack live chats wherever the links and/or images are placed.

In general, the following columns are available:

- Checkbox Use these boxes to select multiple links. Custom links must be selected before choosing an action from the content pane toolbar.
- Title The name of the live chat link.
- Type The type of live chat link: an Embedded link, displayed as an image or horizontal tab (with custom text), that opens a chat window directly within the site or a Button link, displayed as an image or plain text, that opens its own chat window when clicked.

• Refresh Rate - Indicator of the number of seconds after which the script checks the SmarterTrack server to make sure SmarterTrack is responding and live chat is available.

To create a new live chat link, click Add in the content pane toolbar. To edit an existing live chat link, simply double-click the link. The settings will load in a modal window and the following tabs will be available:

#### **Options** tab

Use this tab to edit the following settings:

- Title The name used to identify the live chat link you're generating. These can signify the brand you're creating the links for, the website the links will go on, or any other naming convention you choose.
- Type This setting determines the type of live chat link that will be used: an Embedded link, displayed as an image or horizontal tab (with custom text), that opens a chat window directly within the site or a Button link, displayed as an image or plain text, that opens its own chat window when clicked. An embedded live chat link is displayed in any corner of a website, where it lies directly on top of the website's user interface. When a visitor clicks on the live chat link, the chat window will display above or below the link. (A square popout button allows the embedded chat window to be popped out into an external window, if the visitor desires.) When an embedded live chat has begun, a visitor can continue communicating while browsing the site, as the chat window will persist across all pages. In addition, if the brand's portal and company website share the same live chat link, the chat can continue while the visitor navigates to the company's support portal. A button live chat link can be placed anywhere on a website where the applicable HTML code can be added. In addition, it can have its own CSS class applied. When clicked on by a visitor, a chat window will open in an external window.
- Refresh Rate The number of seconds after which the script checks the SmarterTrack server to make sure SmarterTrack is responding and live chat is available. By default, the refresh rate is 30 seconds.
- Position Determines where the live chat link will be displayed on the website: Bottom Right, Bottom Left, Top Right or Top Left. Note: This setting is only visible when the Embedded live chat type has been selected.
- Background Color The color in which the live chat window will be displayed. Note: The text color will automatically adjust to be visible based on the color chosen for the background.
- Style SmarterTrack includes standard live chat styles for determining how chat conversations are displayed. Select one of the styles by previewing it in the preview window to the right of the live chat settings.
- Departments to Include If there are multiple departments created within SmarterTrack, it is

possible to select which department(s) will be available for live chat when using the live chat script.

#### Live Chat Online tab

Use this tab to edit the following settings:

- Display As Select how the live chat link will be displayed when live chat is online. The options available here are determined by the Type of live chat chosen on the Options tab. Live chat links can be displayed as an Image or Tab for embedded-type chats or as an Image or Plain Text for button-type chats. In addition, varying settings will display based on the selection made here.
- Text The hyperlink text displayed for the live chat link. Note: This setting is only visible when Plain Text is chosen as the display for button-type chats.
- Anchor Title The text displayed when a visitor's mouse pointer hovers over the live chat online link. This text is also available to search engine spiders that describes the live chat online link. Specifying the anchor title may improve SEO efforts.
- Chat Introduction The chat introduction is text that will be displayed above the live chat image or link for new visitor sessions to invite visitors to participate in a live chat. Note: This setting is only visible for embedded-type live chat links.
- Navigate URL The website URL to which customers are directed if they click on the live chat online image. Note: This setting is only available for button-type live chat links.
- Navigate Target The HTML code that specifies whether the URL opens in a new window or the current window. For example, \_blank will indicate that the URL should open in a new window. This is an optional field and if left blank will open the URL in a new window by default. Note: This setting is only available for button-type live chat links.
- CSS Class The cascading style sheet class used to format the image on the company website, if there is one available. This is an optional field. Note: This setting is only available for button-type live chat links.
- Image The image displayed when live chat is online. Administrators can link to an image hosted publically, upload their own image or choose from a variety of pre-made options.

#### Live Chat Offline tab

Use this tab to edit the following settings:

• Display As - Select how the live chat link will be displayed when live chat is offline (i.e., all agents are logged out or unavailable, it is outside of business hours, etc.). The options available here are determined by the Type of live chat chosen on the Options tab. Live chat links can be displayed as an Image or Tab for embedded-type chats or as an Image or Plain Text for button-type chats. Administrators can also choose Hidden to not show a live chat link when live chat is

not available. Varying settings will displayed based on the selection made here.

- Header Text The text displayed on the horizontal tab. Note: This setting is only visible when Tab is chosen as the display for embedded-type chats.
- Text The hyperlink text displayed for the live chat link. Note: This setting is only visible when Plain Text is chosen as the display for button-type chats.
- Anchor Title The text displayed when a visitor's mouse pointer hovers over the live chat offline link. The text displayed when a visitor's mouse pointer hovers over the live chat online link. This text is also available to search engine spiders that describes the live chat online link. Specifying the anchor title may improve SEO efforts.
- Tab Color The color in which the horizontal tab will displayed. The Header Text color will automatically adjust to be visible based on the tab color chosen. Note: This setting is only visible when Tab has been chosen as the display for embedded-type chats.
- Chat Introduction The chat introduction is text that will be displayed above the live chat image or link for new visitor sessions to invite visitors to submit a ticket or leave a message. Note: This setting is only visible for embedded-type live chat links.
- Navigate URL The website URL to which customers are directed if they click on the live chat offline image. Note: This setting is only available for button-type live chat links.
- Navigate Target The HTML code that specifies whether the URL opens in a new window or the current window. For example, \_blank will indicate that the URL should open in a new window. This is an optional field and if left blank will open the URL in a new window by default. Note: This setting is only available for button-type live chat links.
- CSS Class The cascading style sheet class used to format the image on the company website. This is an optional field. Note: This setting is only available for button-type live chat links.
- Image The image displayed when live chat is offline (i.e., all agents are logged out or unavailable, it is outside of business hours, etc.). Administrators can link to an image hosted publically, upload their own image or choose from a variety of pre-made options.

#### **Departments**

Use this tab to adjust the live chat permissions and settings per department. Each department configured will be displayed on its own row. Select a department and click Edit in the content pane toolbar to open the department's live chat settings in a modal window. The following tabs will be available:

### **Options**

- New Chats in Portal The role required to submit a ticket via the portal. For more information, see Roles .
- Custom Field Template The custom field template used to submit live chats. The live chat

template specifies which fields the user should complete when submitting a live chat. For more information, see Custom Fields .

- Survey to Offer After Chat To automatically offer a survey to customers after a live chat, select the appropriate survey from the list. For more information, see Surveys . Surveys are displayed immediately after a chat ends.
- Estimated Wait Time The estimated number of seconds that a customer may need to wait to live chat with an agent. By default, the estimated wait time is set to 30 seconds.
- Search Knowledge Base before starting a new chat Checking this means that when customers initiate live chats to a department via the Web portal, prior to the chat actually being submitted, the end user will be presented with a screen listing possible KB articles that are relevant to their questions. By default, this setting is enabled.
- Search Knowledge Base before starting a new ticket Checking this means that when customers submit tickets via a live chat link when live chat is not available, prior to the ticket actually being submitted, the end user will be presented with a screen listing possible KB articles that are relevant to their questions. By default, this setting is enabled.

#### **Custom Messages**

Use this tab to create custom messages to be displayed within the live chat window:

- Not Available Message The title text displayed on the live chat window when live chat is offline, indicating that live chat is not available.
- Before Live Chat The title text displayed on the live chat window before a live chat has been started.
- Waiting for Live Chat A message notifying customers of their estimated wait time to chat with an agent.
- Agent Welcome in Live Chat The text that is displayed as the initial message from the agent to the end user. The welcome message appears after the user's initial live chat question.
- After Live Chat The text that is displayed after a live chat has ended.
- Chat Invite Message The text automatically inserted in the live chat invitation window when visitors are invited to live chat via Who's On.

## **Website Integration**

Use this tab to get the live chat link script needed to integrate SmarterTrack's live chat with your company website.

- Live Chat Link Use this dropdown menu to choose from the list of configured live chat links. The live chat link script will change based on which link is chosen.
- Host Header In those instances where customers are utilizing multiple brands and have host headers setup for each, a unique live chat script can be generated for each brand that is set up.

Leaving this as the default means that the script will be generated for the SmarterTrack Base URL.

- Control ID This is a unique identifier for the live chat link script that is used at the location where the live chat link/image will appear on the page.
- Support HTTPS Select this option to allow SmarterTrack to make connections over HTTPS when visitors initiate live chats.
- Put the following right before the page's ending </body> tag: This is the actual script that will be placed on your website, between the main <BODY> HTML tags. The BODY end tag will generally be at the very bottom of the Web page's source. The code should be copied and pasted exactly as it appears, and it should be placed at the very bottom or your Web page so that the script is the LAST thing called when your website renders. This will prevent any potential issues with SmarterTrack prohibiting your website from loading when customers visit.
- Put the following on your page where you want your chat link to appear When using a button-type live chat link, copy and paste this script in the location where you want your live chat status to appear. For embedded-type live chat links, it's recommended to put this HTML in the website's footer, if possible, as embedded-type chat link's positioning is determined by its live chat setting.

# **Management Interface**

Administrators will use this section to configure settings that affect the management interface of SmarterTrack, including basic settings, color scheme and CSS modifications.

To access this section, click the Settings icon . Then expand the Configuration folder and click Management Interface in the navigation pane. The settings will load in the content pane and the following tabs will be available:

## **Options**

Use this tab to edit the following settings:

- SmarterTrack Base URL The URL for the SmarterTrack portal.
- Enable simultaneous login to the portal and management interface Checking this box will allow employees to log into both the portal and management interface at the same time. By default, this setting is disabled.
- Enable automatic time log creation Checking this box will allow time logs to be automatically calculated and created for call logs, tickets and live chats when the agents who owns the call log, ticket or live chat has it open for at least one minute.

#### Skin

Use this tab to modify the look and feel of the SmarterTrack management interface. To revert a color back to its default, you can either re-type the default color code as listed above, or simply delete the custom code and save your changes. When a color field is left blank, SmarterTrack will simply revert the field back to its default.

Note: For information on customizing the color scheme for the customer-facing portal for your brands, see Brands.

- Primary Color This is the background color for the title bars as well as the number badges that denote the number of items across the management interface. (E.g., the number of tickets). The default is #055E8A.
- Secondary Color This is the background color for the button bar in the content and navigation panes. (E.g., New, Actions). The default is #222222.
- Link Color This is the color for any links, headers and numeric indicators that appear in the content and navigation panes. (E.g, column headers). The default is #0088CC.
- Add custom CSS rules to override basic SmarterTrack style sheets SmarterTrack allows administrators to stylize their brand portals and/or the management interface with fully customizable CSS. Note: To modify SmarterTrack's styles, it is strongly recommended that you have a good understanding of cascading stylesheets and how to modify them. To modify a style, you should first use a Web browser like Chrome to inspect the element that you want to modify. (Using FireFox's Firebug plug-in will work as well). By inspecting the element you will see the class used and any styles associated with the class. You can then create a version of that style yourself, and then paste it in the box to override the default. Realize this will happen wherever that style is used, so changing one style can affect both the portal and the management interface. To revert back to the default style, simply remove your custom style from here and save your changes.

## **Knowledge Base**

Use this tab to edit the following setting:

• Items Stale After - The number of days after which articles become stale. Stale articles are still available in the portal, but should probably be reviewed and then have the stale date reset after review. By default, articles are stale after 90 days.

# **Security**

Administrators will use this section to adjust the general settings pertaining to the security of the SmarterTrack installation, including the configuration of password requirements, IP blacklists, upload limitations and more.

To access this section, click the Settings icon . Then expand the Configuration folder and click Security . The settings will load in the content pane and the following tabs will be available:

## **Options**

Use this tab to edit the following settings:

- Enable brute force protection When checked, this setting enables SmarterTrack's brute force protection. Therefore, if a "user" attempts to log into SmarterTrack more than 10 times in 5 minutes they are locked out for 5 minutes. After 5 minutes they are able to attempt additional log ins.
- Enable CAPTCHA When enabled, a CAPTCHA will appear when registering a new account and submitting a new ticket from the portal (if the user's email address isn't verified).
- Enable password reset When checked, this setting allows agents, managers and administrators to reset their passwords from the management interface login screen. Clicking the link and filling out the username and CAPTCHA will send an email with a password reset link to the email address associated with the username. Note: If using external providers or active directory authentication, this feature should not be enabled.
- Force all traffic over HTTPS Select this option to force all SmarterTrack traffic over HTTPS. This improves SmarterTrack security by allowing all traffic to be encrypted. Note: Prior to enabling this setting, SmarterTrack must be set up as a site in IIS and have a valid SSL certificate in place for the SmarterTrack site. This option is not available for those using the hosted SmarterTrack helpdesk, as a secure connection is already in place on the SmarterTools servers.
- Moderate new user community posts When checked, threads submitted in the Community by new users must be approved by moderators before showing publicly. A user is considered new until they are at least 7 days old and have at least 5 replies or comments on threads.
- Allow interface to be embedded in another site (not recommended) At times, an administrator may wish to embed pieces of the customer facing portal (e.g.: KB articles, News items, etc) within a third-party site. This is an advanced feature that has security considerations and requires extensive HTML knowledge. Select this option to allow SmarterTrack's interface to be embedded in another site.

## **Password Requirements**

Use this tab to configure the minimum password requirements for registered users.

- Minimum Password Length The minimum number of characters the password must have.
- Require numbers Select this option to force users to include a number in the password.
- Require uppercase letters Select this option to force users to include a capital letter in the password.
- Require lowercase letters Select this option to force users to include a lowercase letter in the password.
- Require symbol Select this option to force users to include a symbol in the password.
- Require password does not match username Select this option to ensure that the username and password do not match.
- Disable password strength for existing passwords Select this option to allow changes to the password requirements to only affect new users or new passwords.

#### **Blacklist**

Use this tab to edit the following setting:

• IP Blacklist (one per line) - Adding IP addresses to this list prevents users from that IP being from able to leave feedback for any knowledge base articles. Only one IP address may be listed on a line.

## **Uploads**

Use this to specify the types of files that can be uploaded to SmarterTrack.

- Allowed extensions for document uploads in HTML editor (one per line) These are the file types that agents can attach to tickets. In general, agents should be able to attach any file type to a ticket. To allow this, simply add an asterisk (\*). However, there may be times when administrators will want to limit file attachments to simply images or documents. To restrict agents to specific file types, add the extensions here, one per line, and include the dot (i.e., .JPG not simply JPG).
- Allowed extensions for end user file uploads (one per line) These are the file types that customers and end users can upload to agents when submitting tickets from the portal. In general, it's a good idea to limit customers from uploading file types that may prove harmful, such as program files. To restrict end users and allow only specific file types, add the extensions here, one per line, and include the dot (i.e., .JPG not simply JPG).

# **Surveys**

#### This feature is only available to administrators using SmarterTrack Enterprise.

SmarterTrack's survey feature allows companies to solicit customer feedback that will give managers a better perspective into customer satisfaction and loyalty. Obtaining customer feedback in a timely and useable format helps to ensure that the company is meeting and exceeding customer expectations and gives insight into key changes that should be made to improve the overall success of the company.

With SmarterTrack, business owners and managers can create different surveys for each department or a single survey that's used for the company as a whole. Separate surveys can even be created for live chats and tickets, so questions can be crafted based on each type of interaction. Full reporting is available for managers and business owners, and agents will see their survey results displayed right on any completed ticket or live chat.

To view or manage surveys in the system, click the Settings icon . Then expand the Configuration folder and click Surveys in the navigation pane. A list of surveys will load in the content pane.

In general, the following columns are available:

- Checkbox Use these boxes to select multiple surveys. Surveys must be selected before choosing an action from the content pane toolbar.
- Name The name of the survey.
- Surveys Offered The number of times the survey has been offered to customers.
- Surveys Answered The number of times customers completed the survey.

Keeping track of the number of surveys completed versus the number offered can give insight into how successful a particular survey is received. If a low percentage of surveys are answered, it may be worthwhile to revisit the survey and make adjustments to try and gain a higher percentage of responses.

To view a survey, simply click a survey and it will display in the preview pane. If you would rather view the survey in a popup window, double-click the survey instead. Note: Double-clicking a survey also enables you to edit the survey.

To create a new survey, click New in the content pane toolbar. This will open the survey editor, which the administrator will use to create the new survey. For step-by-step instructions on how to create a survey, see the KB article Create a Survey . When creating a new survey or editing an existing one, the following tabs will be available:

## **Options**

This tab allows the administrator to specify basic information regarding the survey. The available options are:

- Survey Name Type the name of the survey in this field.
- Survey Link Text This is the text that will appear at the bottom of a ticket or in an agent's signature, if these options are used.
- Welcome Text Type survey instructions or a welcome message in this field. The text will appear at the top of the survey when it is opened from a link. Note: Surveys displayed after a Live Chat session will instead show text from the "Custom Message After Live Chat" setting in each department.
- Thank You Text Type a closing message in this field. This customer will see this text after successfully submitting the survey when it was opened with a link. Note: This message will not be shown for a survey taken for a Live Chat, as the window closes immediately after submission.

#### **Questions**

This tab allows administrators to create, edit or modify the order of survey questions. If the administrator is editing a survey, a list of the current questions will load in the content pane.

In general, the following columns are available to the agent:

- Checkbox Use these boxes to select multiple questions. Questions must be selected before choosing an action from the content pane toolbar.
- Move Use these arrows to modify the order of survey questions.
- Question The text of the question being asked.
- Question Type The type of question (Yes/No, Rating, etc.).
- Weight A number assigned to each question that signifies the importance of the question. Questions with a higher weight are deemed more important and responses to such questions have a greater influence on the overall survey score.

If the administrator is creating a new survey, questions will need to be added using the Add Question button in the toolbar. The settings shown will vary based on the Question Type chosen. The settings shown per type are listed below:

#### **Short Answer**

- Question The text of the question that is being asked.
- Required Question Check this box if users should be required to answer the question in order to complete the survey.

#### **Long Answer**

• Question - The text of the question that is being asked.

• Required Question - Check this box if users should be required to answer the question in order to complete the survey.

### **Single Selection**

- Question The text of the question that is being asked.
- Weight A number assigned that signifies the importance of the question. Questions with a higher weight are deemed more important and responses to such questions have a greater influence on the overall survey score. Note: You cannot associate a negative number with the weight.
- Render As This dictates how users will see the question displayed: Radio Buttons or a Drop Down List
- Required Question Check this box if users should be required to answer the question in order to complete the survey.
- Options (option: value) Use this box to enter the options from which users can choose. Options should be listed on per line, with a value assigned to each. For example, your question may ask "How well did the agent have an understanding of the topic being discussed?" Your three options may be entered as such (one per line): "Very good understanding of topic: 10", "Mediocre understanding of topic: 5", "No understanding of topic: 1". By the values entered, you indicate that the "Very good" option has a greater positive impact on the overall survey result.

#### **Multiple Selection**

- Question The text of the question that is being asked.
- Required Question Check this box if users should be required to answer the question in order to complete the survey.
- Options (one per line) Use this box to enter the options from which users can choose. Options should be listed on per line.

#### Yes/No

- Question The text of the question that is being asked.
- Weight A number assigned that signifies the importance of the question. Questions with a higher weight are deemed more important and responses to such questions have a greater influence on the overall survey score.
- No Value Enter the value associated to a No answer. For example, your question may be "Did the agent have a good understanding of the topic of discussion?" Entering a value of 0 here will cause the survey score to be lower if the user chooses No.
- Yes Value Enter the value associated to a Yes answer. For example, your question may be "Did the agent have a good understanding of the topic of discussion?" Entering a value of 1 here

will cause the survey score to be higher if the user chooses Yes.

- Render As This dictates how users will see the question displayed: Radio Buttons or a Drop Down List.
- Required Question Check this box if users should be required to answer the question in order to complete the survey.

#### Rating

- Question The text of the question that is being asked.
- Weight A number assigned that signifies the importance of the question. Questions with a higher weight are deemed more important and responses to such questions have a greater influence on the overall survey score.
- Lower Limit This is the lowest number on the rating scale.
- Upper Limit This is the highest number on the rating scale.
- Required Question Check this box if users should be required to answer the question in order to complete the survey.

Note: The difference between upper and lower limits cannot be greater than 20. In addition, make sure that the question is phrased so that the positive response is the higher score. (In other words, the upper limit equals the positive response and the lower limit equals the negative response.)

## **Tickets**

Administrators will use this section to adjust ticket settings, including those related to service quality, signatures, balancing the workload, quality control and more.

To access this section, click the Settings icon . Then expand the Configuration folder and click Tickets in the navigation pane. The ticket settings will load in the content pane and the following tabs will be available:

# **Options**

Use this tab to edit the following settings:

- Stop Idle Events After Idle events run on tickets that sit, without activity, for a certain amount of time. However, idle events can tax SmarterTrack if there isn't an upper limit set that stops from firing after a certain amount of time, especially if more than one idle event set. Therefore, it's wise to set the number of days after which idle waiting tickets no longer trigger event actions.
- Auto Save Frequency This sets how often drafts are automatically saved as drafts when agents are typing up replies to tickets.
- Max Messages in Replies The number of previous messages automatically included in the

text of a ticket response. By default, ticket replies include the text of three previous messages. All replies to tickets are stored by SmarterTrack, but not all replies necessarily need to be included in each ticket response.

• Agent Transfer Selection - To specify whether an agent can select a specific agent when transferring tickets, select the appropriate option from the list.

## **Timing**

Timing settings are a good way to set up service quality levels for departments. For example, if tickets need to be replied to within a given amount of time, or if there is a limit set on how long a ticket remains open before it's resolved.

- Idle Warning After The amount of time an agent has not responded to a ticket. After this threshold has been reached, the agent will receive a warning notification.
- Idle Critical After The amount of time an agent has not responded to a ticket before the ticket becomes critical. After this threshold has been reached, the agent will receive a critical notification.
- Duration Warning After The amount of time a ticket remains open before its duration sets off a warning.
- Duration Critical After The amount of time a ticket remains open before its duration sets off a critical alert.

# **Signatures**

To ensure consistency among all departments and groups within the company, administrators can create custom signatures that agents will use on all ticket correspondence. Alternately, different signatures can be created for each group and/or each department, as the needs arise.

Signatures can also include custom images, such as agent photos, icons and logos, apart from the agent avatar. To include a custom image, simply use the standard <img src= > HTML tag in the Source view and link to an image hosted on your own server or some other hosting service such as Picasa or Flickr. Note: Images should be sized and placed so that they do not interfere with the other pieces of an agent's signature.

To view a specific signature, simply double-click the signature. To create a new signature, click New in the content pane toolbar. A signature window will load and the following options will be available:

- Brand To assign the signature to a specific brand, select it from the list.
- Department To assign the signature to a specific department, select it from the list.
- Group To assign the signature to a specific group, select it from the list

When creating new signatures, the WYSIWYG editor can be used to set font types, set colors, add links and more. In addition, variables can be used to pull information from the system to customize the signature based upon how users, department, groups, etc. are set up. The following variables are available:

- Survey Name SmarterTrack allows user signatures to include links to any survey that is available for the brand and department. Any survey created that is specific to a department can be added to the signature created. In the signature itself, the text display will match whatever was added for the "Survey Link Text" created when the survey was initially created. For more information, see Surveys.
- Agent Avatar [#agentavatar#] The avatar information for each employee.
- Email Address [#useremail] The email address of the agent.
- Current Brand [#companyname#] The brand that the agent is part of.
- Department Name [#departmentname#] The department the agent belongs to.
- Display Name [#userdisplayname#] The "friendly" name of the agent.
- Username [#username#] The username assigned to the agent.

### **Rebalance Rules**

To ensure an even workload is assigned to agents, administrators can set rebalance rules. Rebalance rules allow the system to automatically redistribute tickets among the available agents based on the parameters set by the administrator. For example, a support department with two active agents may receive a high volume of tickets that are evenly distributed among both agents. Later that day, a third agent may login and the rebalancing rule can be set to automatically redistribute any unanswered active tickets among all three agents at that time.

Note: Rebalance rules are NOT meant to be a way to redistribute tickets on an hourly basis. Instead, they are intended to run twice or three times a day. For example, rebalancing tickets during shift changes or for periodic redistribution if agents are taken out of the rotation. In addition, any tickets that have been viewed by agents either by opening the ticket in a new window or by previewing the ticket in the preview pane, and therefore "held" by those agents, as well as any pinned tickets, are NOT redistributed when the rebalance rules take effect.

To view a specific rebalance rule, simply double-click the rule. To create a new rule, click New in the content pane toolbar. The rebalance rule will load in a pop-up window and the following options will be available:

- Rule Name The name of the rebalance rule.
- Group The group to which the rebalance rule applies.
- Agents Check the agent(s) to which the rebalance rule applies.

- Hold After Compose The time frame after which a submitted ticket can be reassigned to another agent. By default, this option is set to 30 minutes.
- Hold After Read The time frame after which a ticket that has been read can be reassigned to another agent. By default, this option is set to 10 minutes.
- Hold After Assigned The time frame after which a ticket that has been assigned to an agent can be reassigned to another agent. By default, this option is set to 20 minutes.
- Rebalance Pinned After The time frame after which pinned tickets can be reassigned to another agent. By default, this option is set to 2 hours.
- Enabled Check this box to reassign pinned tickets to another agent. By default, this setting is disabled.
- Execute on Interval The time frame after which the rebalancing rule will be applied to tickets in the system. By default, this option is set to 1 hour.
- Enabled Check this box to reassign tickets at a specific interval.
- Execute on Schedule The times at which the rebalancing rule is applied to tickets in the system. A maximum of three times per day can be scheduled.
- Enabled Check this box to reassign tickets at a certain time each day.
- Execute when an agent starts receiving tickets Check this box to reassign tickets when an agent logs in and actively accepts tickets for this group.
- Execute when an agent stops receiving tickets Check this box to reassign tickets when an agent logs out of the system and/or stops receiving tickets for this group.

# **Quality Control**

SmarterTrack's quality control feature provides a method to ensure agents provide the required level of service to customers by allowing managers to review ticket responses as the response is sent to the customer. A practical use for this feature is when it is combined with a structured training program for new agents. Managers can review a high percentage of responses by new agents to ensure that the new agent is replying to the entire issue rather than a select subset of issues, that the spelling and grammar used are up to company standards and more. Of course, quality control can just as easily be used as part of a company's regular quality control measures. More seasoned agents may not require the same oversight as trainees, but oversight can still be administered to ensure the highest levels of customer service possible.

To view the quality control settings for a specific agent, simply double-click the agent. To create a new quality control rule, click New in the content pane toolbar. The following quality control settings will be available:

- Agent The agent being monitored.
- Forward To The email address to which an agent's ticket responses are forwarded.
- Frequency The number of ticket replies copied to the manager(s). The number of copied replies is based on a ratio in which the formula is 1 ticket for every X replies where X is the number entered in this field. For example, if 5 is entered in the frequency field, 1 out of every 5 tickets will be copied to the manager.

### **VOIP**

SmarterTrack Communicator is a SIP-compliant voice over IP (VOIP) softphone that seamlessly integrates a company's phone system with SmarterTrack. Because it is configurable within SmarterTrack, all settings, profiles and agent information is pushed to whatever desktop or laptop an agent logs into. This greatly increases an agent's flexibility and also limits the amount of management and administration needed. Administrators can use this section to manage those settings related to SmarterTrack Communicator.

Note: The VOIP settings within SmarterTrack apply ONLY to SmarterTrack Communicator. While third-party VOIP clients can be used with SmarterTrack, those configurations would all be take place with the phone server or softphone client. A benefit of using Communicator is that it provides a centralized location for configuration.

To access this section, click the Settings icon . Then expand the Configuration folder and click VOIP in the navigation pane. The settings will load in the content pane and the following tabs will be available:

# **Brand Configurations**

Brand-level VOIP settings allow administrators to set up basic information about how SmarterTrack handles VOIP calls. From the list of configured brands, double-click a brand name to edit its associated VOIP settings. A modal window will display the following options:

- Country Code The country code associated with the phone number.
- Phone Number The primary phone number for the brand.
- Max Lines per Agent The maximum number of phone lines each agent will have available.
- Chats Before Unavailable The number of live chats an agent will require before they become unavailable for phone calls.
- Enable automatic call recording Note: The default server location for recorded Communicator calls is

C:\Users\[USERNAME]\AppData\Roaming\SmarterTrackCommunicator\Recordings. Call

recordings associated to call logs are compressed after 7 days of inactivity to reduce disk space and reduce the number of files on the server.

### **VOIP Accounts**

Use this tab to configure the individual agent VOIP accounts. To create a new VOIP account, click New in the content pane toolbar. This will open the VOIP account editor, which can be used to create the new account. In the modal window, the following tabs are available:

### **Options tab**

This tab allows the administrator to specify basic information regarding the account. The available options are:

- Agent The agent to associate with the VOIP account.
- Group The group to associate with the VOIP account/agent.
- Country Code The country code associated with the phone number.
- Phone Number The agent's phone number. A direct line is not required.
- Extension The agent's extension.
- Max Phone Lines The maximum number of phone lines the agent will have available.
- Min Call Log Length The minimum amount of time a call needs to last before a call log is automatically created.

#### SIP tab

As SmarterTrack Communicator is a SIP-compliant softphone, a phone server's SIP information is required for each VoIP account that is created. In most cases, this information can be taken directly from the phone server itself.

- VOIP Username The agent's VoIP username as it appears in the phone server.
- VOIP Password The agent's password as it appears in the phone server.
- SIP Server The phone server's SIP address (e.g., sip.ringcentral.com).
- SIP Port The listening port used for SIP. The default is 5060.
- SIP Domain The full domain for the SIP phone server (e.g., sip.ringcentral.com:5090)
- SIP Auth Name The username the phone server assigns to the agent.
- Outbound Proxy Server The address of the outbound proxy server, if one is being used.
- Outbound Proxy Port The port used by the outbound proxy server.
- Use Session Description Protocol (SDP) Check this box in order for the phone server to pass session information to SmarterTrack Communicator. For example, session announcements or session invitations.

#### STUN tab

Simple Traversal of UDP through NATs (STUN) is a protocol for assisting phone servers that are behind NAT firewalls and/or routers.

- STUN Server The STUN server's address (e.g., stun.ringcentral.com).
- STUN Port The STUN server's port. The default is 3478.

### **Extensions**

A list of all configured groups can be found on this tab. If there is an extension for the group as a whole, it should be entered here.

# Who's On

Who's On is a great way to take stock of your website traffic, and then act on that knowledge, by allowing agents and managers to see who is on a website, where they are from, where they were prior to coming to the website and then follow visitors as they travel from page to page. For example, sales agents can see when a visitor lands on a specific page and possibly invite the visitor to a live chat or even push a live chat to the visitor to entice them to buy. By default, Who's On will track only the SmarterTrack portal; however, integration with a company website is also available.

To access this section, click the Settings icon . Then expand the Configuration folder and click Who's On in the navigation pane. The Who's On settings will load in the content pane and the following tabs will be available:

# **Options**

Use this tab to edit the following settings:

• Enable Who's On - Who's On is not enabled by default. Check this option to begin analyzing your real-time visitor traffic.

### **Invitation**

Use this tab to edit the settings for how and where an invitation to chat appears to the visitor:

- Horizontal Alignment -To specify the horizontal alignment of the live chat invitation on the customer's browser window, select the appropriate option from the list.
- Horizontal Offset The number of pixels by which the live chat invitation is offset from the horizontal alignment.
- Vertical Alignment To specify the vertical alignment of the live chat invitation on the customer's browser window, select the appropriate option from the list.

- Vertical Offset The number of pixels by which the live chat invitation is offset from the vertical alignment.
- Enable absolute page position on invitations Checking this box will display the live chat invitation according to the offset and alignments specified. If this option is enabled, SmarterTrack will not take into account the position of the user's scroll bar when issuing the live chat invite.

Note: Invitations to chat are automatically ignored and removed from the visitor's screen after 2 minutes of being viewed and unresponded to by the end user.

# **Website Integration**

When Who's On is enabled, it will automatically begin monitoring SmarterTrack portal traffic. Use this tab to integrate Who's On with your company website as well. The following settings are available:

- Host Header In those instances where multiple brands are utilized and host headers are set up for each, a unique Who's On script can be generated for each brand that is set up. Leaving this as the default means that the script will be generated for the SmarterTrack Base URL.
- Virtual Page Virtual pages can be used to alter the name of the page displayed in in Who's On. This is beneficial in differentiating Web pages that would otherwise be rendered as the same page. For example, your company's shopping cart may be shown as one page. If you want to know when a user is in the checkout section specifically, you can create a new Who's On script to put in that section with a virtual page of "Checkout". Then, when viewing your website traffic, you'll see when a customer moves from modifying their shopping cart to actually checking out. Virtual pages can also be used to simply shorten URL names. If the initial page URL is lengthy, the administrator may want to create a virtual page with a shorter identifier.
- Support HTTPS If your SmarterTrack installation is configured with HTTPS, check this box to ensure Who's On works on your website, secured or unsecured.
- Put the following right before the page's ending </body> tag This is the actual script that will be placed on your website, between the main <BODY> HTML tags. The BODY end tag will generally be at the very bottom of the Web page's source. The code should be copied and pasted exactly as it appears, and it should be placed at the very bottom or your Web page so that the script is the LAST thing called when your website renders. This will prevent any potential issues with SmarterTrack prohibiting your website from loading when customers visit.

# **Tools**

## **Automation with Web Services**

SmarterTrack was built with custom configuration and integration in mind. In addition to being able to customize the look and feel of SmarterTrack, developers and/or system administrators have the ability to code to the SmarterTrack application using Web services. These Web services allow developers and/or system administrators to automate a variety of different actions, giving them the ability to add tickets to SmarterTrack on-the-fly, add notes, create users and more.

Web services are intended for use by high-volume and automated businesses environments and hosting companies as they develop procedures to manage their SmarterTrack system and work flow. In addition, the API Documentation assumes a basic understanding of Web service technologies and ASP.NET programming.

Note: The SmarterTrack Web Services documentation may include services that have not been released to the public yet or are not available in the version you are using.

# **Diagnostics**

Administrators will use this section to fine-tune the performance of SmarterTrack. By default, SmarterTrack is set to run optimally on the majority of systems, regardless of how busy the help desk is. However, there may come times when system administrators want to manage these settings and customize the performance of SmarterTrack. Note: These are advanced settings and it is not recommended to change them without understanding the impact of the changes.

Administrators may also use this section to adjust or review the SmarterTrack log files. (SmarterTrack creates daily log files containing information about license activations, SMTP connections, POP connections and errors.)

To access this section, click the Settings icon . Then expand the Tools folder and click Diagnostics in the navigatoin pane. The settings will load in the content pane and the following tabs will be available:

# **Options**

Use this tab to edit the following settings:

- Heartbeat Interval The amount of time between communication attempts to the server to refresh tree view counts, reminder popups and counts, live chat popups, and other automatic functions. By default, this option is set to 10 seconds.
- Live Chat Interval The amount of time between communication attempts to the server to

refresh live chat messages. By default, this option is set to 2 seconds.

- Who's On Interval The amount of time between communication attempts to the server to refresh visitor information displayed in Who's On. By default, this option is set to 8 seconds.
- Delete Log Files After The number of days after which the log files are deleted. Deleting log files on a regular basis will minimize the amount of disk space that SmarterTrack uses. By default, log files are deleted after 14 days.
- Reporting level Use this setting to determine how detailed the log files should be.
- Enable short query logging Checking this box will allow SmarterTrack to keep a short log of every query executed. This setting is useful for identifying database-related issues. Note: Because of the performance impact of enabling this setting, SmarterTools recommends enabling it only when requested by a support agent.
- Enable full query logging Checking this box will allow SmarterTrack to keep a very detailed log of every query executed. This setting is useful for identifying database-related issues. Note: Because of the performance impact of enabling this setting, SmarterTools recommends enabling it only when requested by a support agent.
- Enable lock tracing Checking this box will allow SmarterTrack to keep a detailed log about objects being cached in server memory. Note: Because of the performance impact of enabling this setting, SmarterTools recommends enabling it only when requested by a support agent.
- Enable cache tracing Checking this box will track all system level locks to identify points of conflict in the software. Note: Because of the performance impact of enabling this setting, SmarterTools recommends enabling it only when requested by a support agent.

Administrators can use the Self Diagnostic button in the content pane toolbar to test the SmarterTrack server for errors. SmarterTrack will perform a test and display the results in a popup window. SmarterTrack's self diagnostic tool will review a variety of different settings to help administrators troubleshoot potential issues. For example, the tools will check file permissions, internet connectivity, folder permissions and more.

### **Current Thread Status**

Use this tab to start and stop background threads. Changing the status of background threads may disable certain areas of the application and will affect functionality. For this reason, it is not recommended to change the status of background threads unless instructed to do so by the SmarterTools Support Department for debugging purposes. A number appears in the tab itself to show the total number of threads available to manage.

## **Log Files**

Use this tab to view or delete log files. The following columns are available:

- Checkbox Use these boxes to select multiple log files. Log files must be selected before choosing an action from the toolbar.
- File Name The name of the log file.
- Date The date the log file was created.
- Size (bytes) The size of the log file in bytes.

To view a specific log file, simply double-click the file and it will load in a pop-up window. To delete a log file, select the log file(s) to delete and click the Delete button in the content pane toolbar. A number will appear on the tab itself that displays the total number of log files that are available to view.

# **External Providers**

Administrators with programming knowledge can extend the functionality of SmarterTrack through the use of external providers. By integrating external providers into SmarterTrack, companies can do the following and more:

- Integrate their login system to LDAP.
- Copy the user's ID that the billing system uses into a custom field in SmarterTrack for easy reporting.
- Show and hide custom fields based on the department a user has chosen.
- Redirect any tickets that have certain custom field values or keywords to an escalation department.

To access this section, click the Settings icon . Then expand the Tools folder and click External Providers in the navigation pane. The external provider settings will load in the content pane and the following tabs will be available. For additional details, refer to examples found in the help document, SmarterTrack External Providers .

# **Options**

Use this tab to enable external providers. For each external provider enabled, the corresponding tab will become active:

- Enable login provider Checking this box will enable the login provider and allow the administrator to configure the settings on the corresponding external provider tab.
- Enable registration provider Checking this box will enable the registration provider and allow the administrator to configure the settings on the corresponding external provider tab.
- Enable custom field provider Checking this box will enable the custom field provider and allow the administrator to configure the settings on the corresponding external provider tab.

- Enable ticket provider Checking this box will enable the ticket provider and allow the administrator to configure the settings on the corresponding external provider tab.
- Enable live chat provider Checking this box will enable the live chat provider and allow the administrator to configure the settings on the corresponding external provider tab.
- Enable user information provider Checking this box will enable the user information provider and allow the administrator to configure the settings on the corresponding external provider tab.
- Enable events provider Checking this box will enable the events provider and allow the administrator to configure the settings on the corresponding external provider tab.

## Login

A login provider can be implemented that allows SmarterTrack to query existing systems for user login, authentication, and creation. Every time a user logs in or returns to the site with a login already stored in their cookies, this provider is called. Administrators can use the built-in provider or an external Web service. If an external Web service is chosen, the following fields are available:

- Web Service URL The URL to the Web service.
- Web Service Password The password used to authenticate the Web service.
- Forgot Password URL The URL used to recover password information for SmarterTrack users.
- Custom Login URL The URL to which all users will be redirected in order to login. When a URL is entered here, users will be redirected to the specified site instead of seeing the standard login modal.
- Default Role for Users To specify whether users are considered registered or anonymous after logging in, select the appropriate option from the list. Note: If users are considered anonymous, the administrator will have to manually grant the user role to new users. For this reason, it is recommended to select registered users as the default role.
- Mark email addresses as verified Checking this box will automatically verify that email addresses for users are valid.
- Enable single sign-on cookies from other sites Checking this box will allow the Web service to accept session cookies from another site.

# Registration

A registration provider can be implemented that allows SmarterTrack to work with existing systems for user registration. When a user registers in the existing system, this provider can be called. Administrators can use the built-in provider or an external Web service. If an external Web service is chosen, the following fields are available:

- Web Service URL The URL to the Web service.
- Web Service Password The password used to authenticate the Web service.

### **Custom Fields**

A custom field provider can be implemented to allow a custom set of fields to be displayed when creating tickets and live chats. The custom field provider is called when a ticket or live chat is first created and allows the administrator to add or pre-fill fields based on the user's login credentials or other information. Administrators can use the built-in provider or an external Web service. If an external Web service is chosen, the following fields are available:

- Web Service URL The URL to the Web service.
- Web Service Password The password used to authenticate the Web service.

#### **Ticket**

The ticket provider is called right before a ticket is started. It can be implemented to allow the system to redirect the ticket to another department, set other customer fields (like a customer ID in an external billing system), or reject the creation of the item. Administrators can use the built-in provider or an external Web service. If an external Web service is chosen, the following fields are available:

- Web Service URL The URL to the Web service.
- Web Service Password The password used to authenticate the Web service.

### **Live Chat**

The live chat provider is called right before a live chat is started. It can be implemented to allow the system to redirect the live chat to another department, set other customer fields (like a customer ID in an external billing system), or reject the creation of the item. Administrators can use the built-in provider or an external Web service. If an external Web service is chosen, the following fields are available:

- Web Service URL The URL to the Web service.
- Web Service Password The password used to authenticate the Web service.

### **User Information**

The user information provider can be implemented to automatically pull information from an external database and display the information in the Communication tab of tickets. A business can use this provider to display important customer information (recent purchases, licensing information, number of past tickets, etc.) so that agents have all available details when viewing tickets. If an external Web service is chosen, the following fields are available:

- Web Service URL The URL to the Web service.
- Web Service Password The password used to authenticate the Web service.

### **Events**

An events provider can be implemented to automatically update third-party software and databases when agents perform specific actions. Administrators can use the built-in provider or an external Web service. If an external Web service is chosen, the following fields are available:

- Web Service URL The URL to the Web service.
- Web Service Password The password used to authenticate the Web service.

# **Spool**

All incoming and outgoing SmarterTrack messages are processed through the spool. If your email server is down, messages in the spool will retry at regular intervals until it comes back up.

Administrators can manage incoming and outgoing messages in the spool, retry failed messages, delete failed messages or view the raw content of any message.

To manage the spool, click the Settings icon . Then expand the Tools folder and click Spool in the navigation pane. The spool contents will load in the content pane. Two tabs are available for toggling between the Outgoing spool and Incoming spool. The outgoing spool is for messages sent from SmarterTrack. The incoming spool is for messages received by SmarterTrack.

The following options are available from the content pane toolbar:

- Raw Content Allows an administrator to view the raw content of the selected message, including the message header. Double-clicking on a spool item also displays the raw content of the message.
- Actions
- Select All Selects all messages in the spool.
- Retry Retries the failed message(s).
- View Allows the administrator to set the sort order for messages in the spool.
- Delete Permanently deletes the message(s) from the system.

# **Events**

# **Events Overview**

SmarterTrack can detect events as they occur, generate messages for those events, and deliver the messages to administrators and agents that need the information. For example, agents can receive notifications when they receive a new ticket or supervisors can be notified when a customer completes a survey. Using Events in SmarterTrack, administrators and agents don't have to query for the status of the items in the system—they just receive messages when specific events occur so they can take care of them.

There are two categories of events in SmarterTrack: agent-level events and system-level events:

- Employee-level events are created by agents and they are specific to each agent's role and permission level within SmarterTrack. For more information on agent-level events, please see My Events .
- System-level events can only be set by administrators and cover both agent- and system-level items such as SMTP errors, idle times and more. For more information on system-level events, please see Events .

The Events folder, which can be found in the Settings folder of the Help for Users and Administrators section, can be used for more information on creating new events and what event categories and types are available. For each event category (the feature the event is related to: Call Logs, Knowledge Base, Tickets, etc.) there is a corresponding document detailing the types, conditions and actions available.

# **Creating New Events**

To add a new agent-level event, click the Settings icon . Then expand the My Settings folder, click My Events in the navigation pane and click New in the content pane toolbar.

To add a new system-level event, click the Settings icon . Then expand the Configuration folder, click Events in the navigation pane and click New in the content pane toolbar. Note: Only administrators can add system-level events.

This will open a new event window with the following fields:

- Name The friendly name of the event.
- Category The feature to which the event pertains (Tickets, Survey, Who's On, etc.)
- Type The type of action that will cause the event to fire. The types seen are based on the Category chosen.

After completing the fields in the new event window, the following tabs will load in the content pane:

### **Conditions**

Use this tab to further customize the event as needed. Depending on the event category and type selected, different event condition criteria will be available. For more information on the various event action criterions, see the corresponding event category page in the Events folder found in the Help for Users and Administrators section. In general, the following settings are available:

- Name The name of the event. Note: The Enabled checkbox must be marked in order for this event to trigger. Use this setting to temporarily disable events.
- Event Type The event that triggers the action.

### **Actions**

Use this tab to determine the action that should be triggered when the event occurs. For new events, click Add Action in the content pane toolbar. Depending on the event category and type selected, different action options will be available. Furthermore, for each action chosen, there will be various settings for further configuration. For more information on the various event actions, see the corresponding event category page in the Events folder found in the Help for Users and Administrators section. In general, the following settings are available:

- Action The action that occurs when an event is triggered.
- Maximum Frequency To specify how frequently the action is performed, select the appropriate option from the list. For example, if you set a maximum frequency of 15 minutes for an event that means the event will only fire once in that 15 minute period regardless of how many times the event conditions are met.

### **Manual Events**

Manual events allow agents and managers to add multiple actions to a single event, then trigger the event whenever they want versus waiting for the system to execute them automatically. For example, agents may want to transfer a ticket to another department, send a canned reply to the customer, adjust the custom fields in preparation to track the ticket, and SMS the agent that will receive the transferred ticket. Instead of the agent having to perform all of these actions separately, manual events can make all this happen with just one click.

# **Active Group Events**

Administrators can receive notifications or automate actions based on the following agent status events:

- Agent Status AFK
- Agent Status for Live Chat Changed
- Agent Status for Tickets Changed

### **Conditions**

Depending on the event selected, the following event criteria are available:

- Name The friendly name for the event. Note: The Enabled checkbox must be marked in order for this event to trigger. Use this setting to temporarily disable events.
- Event Type The event that triggers the action.
- Time of Day The time frame during which the event occurs.
- Day of Week The day(s) of the week during which the event occurs.
- Department The department that will trigger the event.
- Group The group that will trigger the event.
- Agent The agent whose status changed.
- Status The status that will trigger the event.
- Is AFK The AFK status that will trigger the event.

### **Actions**

Depending on the event type selected, the following actions are available:

- Call Web Page Calls a web page that you specify, and that page can execute specific actions, queries or other methods based on whatever is coded on the page. For example, calling a web page that then initiates adding a task to a third-party task management application.
- Log to File Logs an action to a text file. This occurs once based on the max frequency set, regardless of how many times the event is fired.
- Notify External Provider Calls an external provider that is created by the customer. For more information, see External Providers .
- Send Email Sends an email to a set of recipients. This occurs once based on the max frequency set, regardless of how many times the event is fired.
- Use My Notification Profile Uses any custom email addresses and/or SMS addresses that are used as part of a personal Notification Profile. This occurs once based on the max frequency set, regardless of how many times the event is fired.

# **Call Log Events**

Administrators and agents can receive notifications or automate actions based on the following call log events:

- Call Log Attached to Ticket
- Call Log Created
- Call Log Deleted
- Call Log Detached from Ticket
- · Call Log Modified
- Call Log Time Log Created
- Manual Call Log Event

### **Conditions**

Depending on the event selected, the following event criteria are available:

- Name The friendly name for the event. Note: The Enabled checkbox must be marked in order for this event to trigger. Use this setting to temporarily disable events.
- Event Type The event that triggers the action.
- Time of Day The time frame during which the event occurs.
- Day of Week The day(s) of the week during which the event occurs.
- Subject The words that will trigger the event if found within the call log subject.
- Acting Agent The agent that added a comment to the call log.
- Department The department that will trigger the event.
- Group The group that will trigger the event.
- Agent Assigned The agent assigned to the call log.
- Phone Number The phone number that will trigger the event.
- Name The name that will trigger the event.
- Email Address The email address that SmarterTrack uses to send email.
- Incoming Call The type of call that will trigger the event. Note: If the type of call is an incoming call, type "true" in the field. If it is not, type "false" in the field.
- Start Date The start date of the call.
- End Date The ending date of the call.
- Description The words that will trigger the event if found within the description of the call log.

### **Actions**

Note: Event criteria based on any custom fields the administrator has established may also be available.

Depending on the event type selected, the following actions are available:

- Call Web Page Calls a web page that you specify, and that page can execute specific actions, queries or other methods based on whatever is coded on the page. For example, calling a web page that then initiates adding a task to a third-party task management application.
- Log to File Logs an action to a text file. This occurs once based on the max frequency set, regardless of how many times the event is fired.
- Log to File (once per item) Logs an action to a text file. This occurs once per each instance of the event firing and can be managed using the max frequency setting.
- Notify External Provider Calls an external provider that is created by the customer. For more information, see External Providers .
- Send Email Sends an email to a set of recipients. This occurs once based on the max frequency set, regardless of how many times the event is fired.
- Send Email (once per item) Sends an email to a set of recipients. This occurs once per each instance of the event firing and can be managed using the max frequency setting.
- Transfer Call Log Transfers the call log to the Group and Agent specified
- Use Default Notification Profile for User Uses any custom email addresses and/or SMS addresses that are used as part of the Default Notification Profile. This occurs once based on the max frequency set, regardless of how many times the event is fired.
- Use Default Notification Profile for User (once per item) Uses any custom email addresses and/or SMS addresses that are used as part of the Default Notification Profile. This occurs once per each instance of the event firing and can be managed using the max frequency setting.
- Use My Notification Profile Uses any custom email addresses and/or SMS addresses that are used as part of a personal Notification Profile. This occurs once based on the max frequency set, regardless of how many times the event is fired.
- Use My Notification Profile (once per item) Uses any custom email addresses and/or SMS addresses that are used as part of a personal Notification Profile. This occurs once per each instance of the event firing and can be managed using the max frequency setting.

# **Chat Room Events**

Administrators and agents can receive notifications or automate actions based on the following chat room events:

- · Chat Room Invite
- Chat Room Joined
- Chat Room Left

### **Conditions**

Depending on the event selected, the following event criteria are available:

- Name The friendly name for the event. Note: The Enabled checkbox must be marked in order for this event to trigger. Use this setting to temporarily disable events.
- Event Type The event that triggers the action.
- Time of Day The time frame during which the event occurs.
- Day of Week The day(s) of the week during which the event occurs.
- Agent The agent that invited, joined, or left the agent-to-agent chat.
- Name The name of the chat room that triggers the event.
- Sent Message The words that will trigger the event if found within a sent message of the chat.

### **Actions**

Depending on the event selected, the following actions are available:

- Call Web Page Calls a web page that you specify, and that page can execute specific actions, queries or other methods based on whatever is coded on the page. For example, calling a web page that then initiates adding a task to a third-party task management application.
- Log to File Logs an action to a text file. This occurs once based on the max frequency set, regardless of how many times the event is fired.
- Notify External Provider Calls an external provider that is created by the customer. For more information, see External Providers .
- Send Email Sends an email to a set of recipients. This occurs once based on the max frequency set, regardless of how many times the event is fired.
- Use My Notification Profile Uses any custom email addresses and/or SMS addresses that are used as part of a personal Notification Profile. This occurs once based on the max frequency set, regardless of how many times the event is fired.

# **Community Events**

Administrators and agents can receive notifications or automate actions based on the following Community event:

- New Community Thread Created
- New Reported Abuse

### **Conditions**

Depending on the event selected, the following event criteria are available:

• Name - The friendly name for the event. Note: The Enabled checkbox must be marked in order for this event to trigger. Use this setting to temporarily disable events.

- Event Type The event that triggers the action.
- Time of Day The time frame during which the event occurs.
- Day of Week The day(s) of the week during which the event occurs.
- Thread Type The Type of thread that triggers the event.
- Display Name The display name of the user that triggers the event.
- User's Email The email address of the user that triggers the event.
- Type The activity in the thread that triggers the event.
- Type of Abuse The type of abuse in the thread that triggers the event.
- Reported By The reporter's display name that triggers the event. Note: If the user's display name is not set this will revert to the username.
- Email of Reporter The email address for the reporter that triggers the event.

### **Actions**

Depending on the event selected, the following actions are available:

- Call Web Page Calls a web page that you specify, and that page can execute specific actions, queries or other methods based on whatever is coded on the page. For example, calling a web page that then initiates adding a task to a third-party task management application.
- Log to File Logs an action to a text file. This occurs once based on the max frequency set, regardless of how many times the event is fired.
- Notify External Provider Calls an external provider that is created by the customer. For more information, see External Providers .
- Send Email Sends an email to a set of recipients. This occurs once based on the max frequency set, regardless of how many times the event is fired.
- Use My Notification Profile Uses any custom email addresses and/or SMS addresses that are used as part of a personal Notification Profile. This occurs once based on the max frequency set, regardless of how many times the event is fired.

# **Knowledge Base Events**

Administrators and agents can receive notifications or automate actions based on the following knowledge base events:

- KB Article Created
- KB Article Deleted
- KB Article Flagged for Review
- KB Article Modified
- KB Article Reviewed
- KB Article Stale

- KB Feedback Abuse Reported
- KB Feedback Approved
- KB Feedback Blocked
- KB Feedback Created
- KB Feedback Deleted
- KB Feedback Edited
- Manual KB Event

### **Conditions**

Depending on the event selected, the following event criteria are available:

- Name The friendly name for the event. Note: The Enabled checkbox must be marked in order for this event to trigger. Use this setting to temporarily disable events.
- Event Type The event that triggers the action.
- Time of Day The time frame during which the event occurs.
- Day of Week The day(s) of the week during which the event occurs.
- Agent The agent that modifies or creates articles.
- Folder The folder in which the knowledge base article is saved.
- Article Title The words that will trigger the event if found within the article title.
- Keywords The words that will trigger the event if listed as article keywords.
- Summary The words that will trigger the event if found within the article summary.
- Body Text The words that will trigger the event if found within the body of the article.
- Marked as Draft The article status that will trigger the event.
- Marked as Private The article status that will trigger the event.
- Flagged for Review The article status that will trigger the event.

### Actions

Depending on the event selected, the following actions are available:

- Alter Item Properties Allows you to automatically change an article's Draft, Public/Private and Review status.
- Call Web Page Calls a web page that you specify, and that page can execute specific actions, queries or other methods based on whatever is coded on the page. For example, calling a web page that then initiates adding a task to a third-party task management application.
- Log to File Logs an action to a text file. This occurs once based on the max frequency set, regardless of how many times the event is fired.
- Log to File (once per item) Logs an action to a text file. This occurs once per each instance of the event firing and can be managed using the max frequency setting.

- Notify External Provider Calls an external provider that is created by the customer. For more information, see External Providers .
- Send Email Sends an email to a set of recipients. This occurs once based on the max frequency set, regardless of how many times the event is fired.
- Send Email (once per item) Sends an email to a set of recipients. This occurs once per each instance of the event firing and can be managed using the max frequency setting.
- Use My Notification Profile Uses any custom email addresses and/or SMS addresses that are used as part of a personal Notification Profile. This occurs once based on the max frequency set, regardless of how many times the event is fired.
- Use My Notification Profile (once per item) Uses any custom email addresses and/or SMS addresses that are used as part of a personal Notification Profile. This occurs once per each instance of the event firing and can be managed using the max frequency setting.

## **Live Chat Events**

Administrators and agents can receive notifications or automate actions based on the following live chat events:

- Live Chat Attached to Ticket
- Live Chat Comment Added
- Live Chat Count for Agent
- Live Chat Count for Department
- Live Chat Count for Group
- Live Chat Deleted
- Live Chat Detached from Ticket
- Live Chat Ended
- Live Chat Idle
- Live Chat Incoming Message
- Live Chat Outgoing Message
- Live Chat Started
- Live Chat Time Log Created
- Live Chat Transferred
- Manual Live Chat Event

### **Regarding Idle Events**

Idle Events are very resource intensive as, when an Idle Event fires, it has to cycle through all live chats in the system. Therefore, it's a good idea to create no more than six (6) Idle Events for your help desk. While Idle Events are the most intensive, all events have an impact on the system, so be

pragmatic and systematic when planning out what events to use and how to use them. A properlyrunning help desk should have no more than 24 events in total set up to cover all scenarios.

In addition, in those circumstances where customers want to set IDLE events for "waiting" chats, the best way to set these is to use a conditional wait time versus an absolute value. For example, rather than set the event to fire if a wait time is 5 minutes, set it to fire if the wait time is "between 5 and 15 minutes." This is a more efficient way of setting up the event and will ensure it fires off as intended.

### **Conditions**

Depending on the event selected, the following event criteria are available:

- Name The friendly name for the event. Note: The Enabled checkbox must be marked in order for this event to trigger. Use this setting to temporarily disable events.
- Event Type The event that triggers the action.
- Time of Day The time frame during which the event occurs.
- Day of Week The day(s) of the week during which the event occurs.
- Idle Minutes The number of minutes a live chat is idle before the event is triggered.
- Acting Agent The agent that added a comment to the live chat.
- Department The department that will trigger the event.
- Group The group that will trigger the event.
- Agent Assigned The agent assigned to the live chat.
- Open Date The date the live chat was initiated.
- Customer Name The name of the customer.
- Customer Username The customer's username.
- Customer Email The customer's email address.
- Question The words that will trigger the event if found within a the text of the chat.
- Customer IP The customer's IP address.
- Language The language that will trigger the event.
- Messages Sent The number of messages sent during the live chat.
- Messages Received The number of messages received during the live chat.

Note: Event criteria based on any custom fields the administrator has established may also be available.

### **Actions**

Depending on the event selected, the following actions are available:

• Call Web Page - Calls a web page that you specify, and that page can execute specific actions, queries or other methods based on whatever is coded on the page. For example, calling a web

page that then initiates adding a task to a third-party task management application.

- End Chat Ends the chat by the agent.
- Log to File Logs an action to a text file. This occurs once based on the max frequency set, regardless of how many times the event is fired.
- Log to File (once per item) Logs an action to a text file. This occurs once per each instance of the event firing and can be managed using the max frequency setting.
- Notify External Provider Calls an external provider that is created by the customer. For more information, see External Providers .
- Send Email Sends an email to a set of recipients. This occurs once based on the max frequency set, regardless of how many times the event is fired.
- Send Email (once per item) Sends an email to a set of recipients. This occurs once per each instance of the event firing and can be managed using the max frequency setting.
- Transfer Live Chat Transfers the chat to the Group and Agent specified
- Use Default Notification Profile for User Uses any custom email addresses and/or SMS addresses that are used as part of the Default Notification Profile. This occurs once based on the max frequency set, regardless of how many times the event is fired.
- Use Default Notification Profile for User (once per item) Uses any custom email addresses and/or SMS addresses that are used as part of the Default Notification Profile. This occurs once per each instance of the event firing and can be managed using the max frequency setting.
- Use My Notification Profile Uses any custom email addresses and/or SMS addresses that are used as part of a personal Notification Profile. This occurs once based on the max frequency set, regardless of how many times the event is fired.
- Use My Notification Profile (once per item) Uses any custom email addresses and/or SMS addresses that are used as part of a personal Notification Profile. This occurs once per each instance of the event firing and can be managed using the max frequency setting.

# **POP Events**

Administrators can receive notifications or automate actions based on the following POP events:

- POP Connection Failed
- POP Download Failed
- POP Import Failed
- POP Login Failed

### **Conditions**

Depending on the event selected, the following event criteria are available:

- Name The friendly name for the event. Note: The Enabled checkbox must be marked in order for this event to trigger. Use this setting to temporarily disable events.
- Event Type The event that triggers the action.
- Time of Day The time frame during which the event occurs.
- Day of Week The day(s) of the week during which the event occurs.
- Server Name The name of the server that SmarterTrack failed to connect to.
- Server Port The port that SmarterTrack attempted to connect to on the server.
- Login Username The username used to authenticate with the server.
- SSL The type of connection required to connect to the server. Note: If the server requires an SSL connection, type "true" in the field. If it does not, type "false" in the field.

### Actions

Depending on the event selected, the following actions are available:

- Call Web Page Calls a web page that you specify, and that page can execute specific actions, queries or other methods based on whatever is coded on the page. For example, calling a web page that then initiates adding a task to a third-party task management application.
- Log to File Logs an action to a text file. This occurs once based on the max frequency set, regardless of how many times the event is fired.
- Notify External Provider Calls an external provider that is created by the customer. For more information, see External Providers .
- Send Email Sends an email to a set of recipients. This occurs once based on the max frequency set, regardless of how many times the event is fired.
- Use My Notification Profile Uses any custom email addresses and/or SMS addresses that are used as part of a personal Notification Profile. This occurs once based on the max frequency set, regardless of how many times the event is fired.

# **SMTP Events**

Administrators can receive notifications or automate actions based on the following SMTP events:

- SMTP Connection Failed
- SMTP Delivery Failed
- POP Login Failed

### **Conditions**

Depending on the event selected, the following event criteria are available:

- Name The friendly name for the event. Note: The Enabled checkbox must be marked in order for this event to trigger. Use this setting to temporarily disable events.
- Event Type The event that triggers the action.
- Time of Day The time frame during which the event occurs.
- Day of Week The day(s) of the week during which the event occurs.
- SMTP Server The name of the server that SmarterTrack failed to connect to.
- Server Port The port that SmarterTrack attempted to connect to on the server.
- Email Address The email address that SmarterTrack uses to send email.
- SSL The type of connection required to connect to the server. Note: If the server requires an SSL connection, type "true" in the field. If it does not, type "false" in the field.
- Requires Authentication The authentication required connect to the server. Note: If the server requires authentication, type "true" in the field. If it does not, type "false" in the field.
- Customer Email The customer's email address.

### Actions

Depending on the event selected, the following actions are available:

- Call Web Page Calls a web page that you specify, and that page can execute specific actions, queries or other methods based on whatever is coded on the page. For example, calling a web page that then initiates adding a task to a third-party task management application.
- Log to File Logs an action to a text file. This occurs once based on the max frequency set, regardless of how many times the event is fired.
- Notify External Provider Calls an external provider that is created by the customer. For more information, see External Providers .
- Send Email Sends an email to a set of recipients. This occurs once based on the max frequency set, regardless of how many times the event is fired.
- Use My Notification Profile Uses any custom email addresses and/or SMS addresses that are used as part of a personal Notification Profile. This occurs once based on the max frequency set, regardless of how many times the event is fired.

# **Survey Events**

Administrators and agents can receive notifications or automate actions based on the following survey event:

Survey Answered

### **Conditions**

Depending on the event selected, the following event criteria are available:

- Name The friendly name for the event. Note: The Enabled checkbox must be marked in order for this event to trigger. Use this setting to temporarily disable events.
- Event Type The event that triggers the action.
- Time of Day The time frame during which the event occurs.
- Day of Week The day(s) of the week during which the event occurs.
- Survey Name The survey that triggers the event.
- Survey Rating The rating that triggers the event.

### **Actions**

Depending on the event selected, the following actions are available:

- Call Web Page Calls a web page that you specify, and that page can execute specific actions, queries or other methods based on whatever is coded on the page. For example, calling a web page that then initiates adding a task to a third-party task management application.
- Log to File Logs an action to a text file. This occurs once based on the max frequency set, regardless of how many times the event is fired.
- Notify External Provider Calls an external provider that is created by the customer. For more information, see External Providers .
- Send Email Sends an email to a set of recipients. This occurs once based on the max frequency set, regardless of how many times the event is fired.
- Use My Notification Profile Uses any custom email addresses and/or SMS addresses that are used as part of a personal Notification Profile. This occurs once based on the max frequency set, regardless of how many times the event is fired.

# **Task Events**

Administrators and agents can receive notifications or automate actions based on the following Task events:

- Manual Task Event
- Task Created
- Task Deleted
- Task Due
- Task Modified
- Task Started

### **Conditions**

Depending on the event selected, the following event criteria are available:

- Name The friendly name for the event. Note: The Enabled checkbox must be marked in order for this event to trigger. Use this setting to temporarily disable events.
- Event Type The event that triggers the action.
- Time of Day The time frame during which the event occurs.
- Day of Week The day(s) of the week during which the event occurs.
- Subject The words that will trigger the event if found within the task subject.
- Acting Agent The agent that added a comment to the ticket.
- Agent Assigned The agent that is assigned the task.
- Old Agent Assigned The agent previously assigned the task.
- Status The task status that will trigger the event.
- Priority The priority level that will trigger the event.
- Related Item A related email ticket, live chat or call log.
- Description The words that will trigger the event if found within the description of the task.
- Start Date The start date of the task.
- Due Date The due date of the task.

### **Actions**

Depending on the event selected, the following actions are available:

- Call Web Page Calls a web page that you specify, and that page can execute specific actions, queries or other methods based on whatever is coded on the page. For example, calling a web page that then initiates adding a task to a third-party task management application.
- Create Task Creates a new task with the customized Subject, Description, Priorty and Status specified.
- Log to File Logs an action to a text file. This occurs once based on the max frequency set, regardless of how many times the event is fired.
- Log to File (once per item) Logs an action to a text file. This occurs once per each instance of the event firing and can be managed using the max frequency setting.
- Notify External Provider Calls an external provider that is created by the customer. For more information, see External Providers .
- Send Email Sends an email to a set of recipients. This occurs once based on the max frequency set, regardless of how many times the event is fired.
- Send Email (once per item) Sends an email to a set of recipients. This occurs once per each instance of the event firing and can be managed using the max frequency setting.

- Set Task Priority Sets the task priority (low, normal, high, urgent). This is generally used in conjunction with another action.
- Set Task Status Sets the task status (Under Consideration, In Progress, On Hold, In Review, Completed, Rejected, Approved). This is generally used in conjunction with another action, such as "Send Canned Reply".
- Transfer Task Transfers the task to the Agent specified
- Use Default Notification Profile for User Uses any custom email addresses and/or SMS addresses that are used as part of the Default Notification Profile. This occurs once based on the max frequency set, regardless of how many times the event is fired.
- Use Default Notification Profile for User (once per item) Uses any custom email addresses and/or SMS addresses that are used as part of the Default Notification Profile. This occurs once per each instance of the event firing and can be managed using the max frequency setting.
- Use My Notification Profile Uses any custom email addresses and/or SMS addresses that are used as part of a personal Notification Profile. This occurs once based on the max frequency set, regardless of how many times the event is fired.
- Use My Notification Profile (once per item) Uses any custom email addresses and/or SMS addresses that are used as part of a personal Notification Profile. This occurs once per each instance of the event firing and can be managed using the max frequency setting.

# **Ticket Events**

Administrators and agents can receive notifications or automate actions based on the following ticket events:

- Manual Ticket Event
- Ticket Closed by User
- Ticket Commend Added
- Ticket Count for Agent
- Ticket Count for Group
- Ticket Count for Department
- Ticket Created
- Ticket Deleted
- Ticket Duration
- Ticket Followed Up
- Ticket Follow-up Due
- Ticket Follow-up Scheduled
- Ticket Idle
- Ticket Messages Received

- Ticket Messages Sent
- Ticket Priority Changed
- Ticket Status Changed
- Ticket Time Log Created
- Ticket Transferred

### **Regarding Idle Events**

Idle Events are very resource intensive as, when an Idle Event fires, it has to cycle through all tickets in the system. Therefore, it's a good idea to create no more than six (6) Idle Events for your help desk. While Idle Events are the most intensive, all events have an impact on the system, so be pragmatic and systematic when planning out what events to use and how to use them. A properly-running help desk should have no more than 24 events in total set up to cover all scenarios.

In addition, in those circumstances where customers want to set IDLE events for "waiting" tickets, the best way to set these is to use a conditional wait time versus an absolute value. For example, rather than set the event to fire if a wait time is 5 minutes, set it to fire if the wait time is "between 5 and 15 minutes." This is a more efficient way of setting up the event and will ensure it fires off as intended.

### **Conditions**

Depending on the event selected, the following event criteria are available:

- Name The friendly name for the event. Note: The Enabled checkbox must be marked in order for this event to trigger. Use this setting to temporarily disable events.
- Event Type The event that triggers the action.
- Time of Day The time frame during which the event occurs.
- Day of Week The day(s) of the week during which the event occurs.
- Duration Minutes The number of minutes since the ticket has been submitted before the event is triggered.
- Acting Agent The agent that added a comment to the ticket.
- Old Department The department assigned to the ticker prio to transfer.
- Old Group The group assigned to the ticket prior to transfer.
- Old Agent Assigned The agent assigned to the ticket prior to transfer.
- Department The department that will trigger the event.
- Group The group that will trigger the event.
- Agent Assigned The agent assigned to the ticket.
- Customer Email The customer's email address.
- Subject The words that will trigger the event if found within the ticket subject.
- Priority The priority level that will trigger the event.

- Status The ticket status that will trigger the event.
- Idle Minutes The number of minutes a ticket is idle before the event is triggered.
- Follow-up Due Minutes The number of minutes prior to the due date and time that will trigger the event.
- Follow-up Past Due Minutes The number of minutes after the due date and time that will trigger the event.
- Pinned to Agent The ticket status that will trigger the event.
- Messages Sent The total number of outgoing tickets that will trigger the event.
- Messages Received The total number of incoming tickets that will trigger the event.
- Body Text The words that will trigger the event if found within the body of the ticket.
- Comment Type The type of comment (note, resolution, transfer note) that will trigger the event.

Note: Event criteria based on any custom fields the administrator has established may also be available.

### **Actions**

Depending on the event type that is selected, the following actions are available:

- Call Web Page Calls a web page that you specify, and that page can execute specific actions, queries or other methods based on whatever is coded on the page. For example, calling a web page that then initiates adding a task to a third-party task management application.
- Log to File Logs an action to a text file. This occurs once based on the max frequency set, regardless of how many times the event is fired.
- Log to File (once per item) Logs an action to a text file. This occurs once per each instance of the event firing and can be managed using the max frequency setting.
- Notify External Provider Calls an external provider that is created by the customer. For more information, see External Providers .
- Offer Survey Iniates a survey to the end user. Note: Surveys will only be sent for closed tickets if there is at least one incoming message present.
- Pin Ticket to Agent Pins the ticket to the assigned agent.
- Send Canned Reply Automatically sends a specific canned reply.
- Send Email Sends an email to a set of recipients. This occurs once based on the max frequency set, regardless of how many times the event is fired. For example, if six tickets trip an email ticket IDLE event, only one email is sent.
- Send Email (once per item) Sends an email to a set of recipients. This occurs once per each instance of the event firing and can be managed using the max frequency setting. For example, if six tickets trip an email ticket IDLE event, one email is sent for each ticket that fires the

event.

- Send Reply to Ticket Automatically sends an email reply to the ticket. The reply is customized based on the event.
- Set Ticket Priority Sets the ticket priority (low, normal, high, urgent). This is generally used in conjunction with another action.
- Set Ticket Status Sets the ticket status (active, waiting, closed, closed and locked). This is generally used in conjunction with another action, such as "Send Canned Reply".
- Transfer Ticket Transfers the ticket to the Group and Agent specified
- Use Default Notification Profile for User Uses any custom email addresses and/or SMS addresses that are used as part of the Default Notification Profile. This occurs once based on the max frequency set, regardless of how many times the event is fired.
- Use Default Notification Profile for User (once per item) Uses any custom email addresses and/or SMS addresses that are used as part of the Default Notification Profile. This occurs once per each instance of the event firing and can be managed using the max frequency setting.
- Use My Notification Profile Uses any custom email addresses and/or SMS addresses that are used as part of a personal Notification Profile. This occurs once based on the max frequency set, regardless of how many times the event is fired.
- Use My Notification Profile (once per item) Uses any custom email addresses and/or SMS addresses that are used as part of a personal Notification Profile. This occurs once per each instance of the event firing and can be managed using the max frequency setting.

## **User Events**

Administrators and agents can receive notifications or automate actions based on the following survey event:

• New User Registered

### **Conditions**

Depending on the event selected, the following event criteria are available:

- Name The friendly name for the event. Note: The Enabled checkbox must be marked in order for this event to trigger. Use this setting to temporarily disable events.
- Event Type The event that triggers the action.
- Time of Day The time frame during which the event occurs.
- Day of Week The day(s) of the week during which the event occurs.
- Username The username of the new user which triggers the event.
- Email Address The email address of the new users which triggers the event.
- Full Name The full name of the new user which triggers the event.

- Phone Number The phone number of the new user which triggers the event.
- IP Address The IP Address of the new user which triggers the event.
- Brand The brand the new user belongs to which triggers the event.

### Actions

Depending on the event selected, the following actions are available:

- Call Web Page Calls a web page that you specify, and that page can execute specific actions, queries or other methods based on whatever is coded on the page. For example, calling a web page that then initiates adding a task to a third-party task management application.
- Log to File Logs an action to a text file. This occurs once based on the max frequency set, regardless of how many times the event is fired.
- Notify External Provider Calls an external provider that is created by the customer. For more information, see External Providers .
- Send Email Sends an email to a set of recipients. This occurs once based on the max frequency set, regardless of how many times the event is fired.
- Use My Notification Profile Uses any custom email addresses and/or SMS addresses that are used as part of a personal Notification Profile. This occurs once based on the max frequency set, regardless of how many times the event is fired.

# Who's On Events

Administrators and agents can receive notifications or automate actions based on the following Who's On events:

- Live Chat Accepted
- Live Chat Invitation Ignored
- Live Chat Invited
- Live Chat Rejected
- Online Activity

In addition to the events listed above, administrators can receive notifications or automate actions on the following Who's On events:

- Online Visitor Purged
- Online Visitor Removed

### **Conditions**

Depending on the event selected, the following event criteria are available:

- Name The friendly name for the event. Note: The Enabled checkbox must be marked in order for this event to trigger. Use this setting to temporarily disable events.
- Event Type The event that triggers the action.
- Time of Day The time frame during which the event occurs.
- Day of Week The day(s) of the week during which the event occurs.
- Acting Agent The agent that added a comment to the ticket.
- Department The department that will trigger the event.
- Group The group that will trigger the event.
- Sent Message The words that will trigger the event if found within a sent message of the chat.
- Customer Name The customer that will trigger the event.
- Customer Email Address The email address that will trigger the event.
- IP Address The IP address that will trigger the event.
- Host Name The host name that will trigger the event.
- Host Domain The host domain that will trigger the event.
- Session Start Time The time frame during which the customer visited the website or portal.
- Hits The number of times a page is hit before triggering the event.
- Duration Minutes The number of minutes the visitor has been on the website or portal.
- Idle Minutes The number of minutes a ticket sits idle before the event will trigger.
- Country The geographic location of the visitor that will trigger the event.
- Region The geographic location of the customer that will trigger the event.
- Language The default browser language of the user that will trigger the event.
- Browser The Web browser that will trigger the event.
- Operating System The operating system that will trigger the event.
- Live Chat Status The live chat status that will trigger the event.
- Initial Page The Web page that will trigger the event if viewed at the beginning of the customer's session.
- Initial Virtual Page The virtual page that will trigger the event if viewed at the beginning of the customer's session.
- Initial Page Title The title of the initial page.
- Initial Referrer The Web page that the user was on prior to coming to site that will trigger the event.
- Current Page The Web page that will trigger the event.
- Current Virtual Page The virtual page that will trigger the event.
- Current Page Title The title of the current page the visitor is browsing.
- Current Referrer The referrer that will trigger the event.
- Live Chat Invites Sent The number of live chat invites sent by an agent(s) that will trigger the

event.

- Live Chat Invites Rejected The number of live chat invites rejected by customers that will trigger the event.
- Live Chat Invites Accepted The number of live chat invites accepted by customers that will trigger the event.
- Live Chat Invites Ignored The number of live chat invites ignored by customers that will trigger the event.
- Invitation Last Sent Date The date the customer last received a live chat invitation.
- Last Live Chat Date The date the customer last participated in a live chat.
- First Live Chat Date The date the customer first participated in a live chat.

### **Actions**

Depending on the event selected, the following actions are available:

- Call Web Page Calls a web page that you specify, and that page can execute specific actions, queries or other methods based on whatever is coded on the page. For example, calling a web page that then initiates adding a task to a third-party task management application.
- Log to File Logs an action to a text file. This occurs once based on the max frequency set, regardless of how many times the event is fired.
- Notify External Provider Calls an external provider that is created by the customer. For more information, see External Providers .
- Purge From List Purges a visitor's entry from the Who's On list.
- Remove From List Removes a visitor's entry from the Who's On list.
- Send Email Sends an email to a set of recipients. This occurs once based on the max frequency set, regardless of how many times the event is fired. For example, if six tickets trip an email ticket IDLE event, only one email is sent.
- Send Live Chat Invitation Send a live chat invitation to the recipient on the portal or company website. This occurs once based on the max frequency set, regardless of how many times the event is fired.
- Use My Notification Profile Uses any custom email addresses and/or SMS addresses that are used as part of a personal Notification Profile. This occurs once based on the max frequency set, regardless of how many times the event is fired.

## SMARTERTOOLS END USER LICENSE AGREEMENT

### SmarterTools, Inc. Software License Terms

This End User License Agreement ("EULA") is between SmarterTools, Inc. ("SmarterTools") and the License holder ("You") of the software product this EULA accompanies ("Software"). It is important to read and understand all of the terms, limitations, and conditions contained in this EULA prior to installing and using the Software because they affect how You may use the Software and Your rights under this License. By explicitly accepting this EULA, or by installing, copying, downloading, accessing, or otherwise using the Software, You agree to be bound by the terms of this EULA. If, prior to using or installing the Software, You decide that You are unable or unwilling to agree to the terms of this EULA, promptly and completely uninstall and destroy any electronic copies of the Software and accompanying items in your possession.

### This EULA shall apply to:

- \* This Software
- \* Future Versions of this Software
- \* Updates, add-ons, and plug-ins to this Software, as may be made available by SmarterTools from time to time, including but not limited to language packs, dictionaries, and skins (collectively "Updates")
- \* Features selection(s), including, but not limited to, "Professional," "Enterprise", and "Free" editions of the Software, and maximum allowed numbers of users, profiles, devices, email addresses domains, web sites, or agents ("level");
- \* Services, support, advice, and recommendations related to this Software that may be made available by SmarterTools on the Internet, in the Software documentation, or by telephone
- \* Any and all Technical Support Services offered in connection with the Software

### **DEFINITIONS**

The following definitions shall apply for the purposes of this EULA:

\* "Dedicated Hosting" shall refer to an individual, group, or organization ("Dedicated Host") that maintains a physical server device that is wholly or, in the case of Virtual Private Servers ("VPS"), a dedicated portion of a physical server device that is sold, leased, or otherwise made available to a third party; whether or not a fee or other compensation is exchanged; and in which the third party has authorization and/or access to the activation areas of the software and/or to system administration functions.

- \* "Effective Date" shall be the date upon which this EULA was accepted by You.
- \* "Elastic Computing" shall refer to a user's ability to install software, create websites or instantiate a database on one or more Workers that can then be given incremental CPU cycles or percentages, memory (RAM) allocations, and/or physical disk space and bandwidth allocations that can all, then, be managed (increased or decreased) separately and on an as needed basis.
- \* "Failover" is the ability of a system to automatically switch to a second, standby system should the primary system fail or is temporarily shut down.
- \* "License" shall refer to the revocable, non-exclusive, non-transferable license to use the Software ("License") in accordance with the terms and conditions of this EULA. The term License applies to purchased and non-purchased Licenses, including but not limited to the object code, source code, and any accompanying alphanumeric combinations used to enable and/or activate the software or certain Features Selection(s) in the Software (collectively, "License Keys").
- \* "License Key" shall apply to the alphanumeric combination entered/applied upon installation and used to access Feature Selections. License Keys are delivered to the owners of purchased (paid for) Licenses and to those who may receive authorized promotional or trial Licenses, if applicable (pursuant to this EULA). SmarterTools may create and provide certain Levels, Editions, and/or Versions of the Software that do not require entry or use of a License Key for promotional or other purposes. This EULA remains in full force and effect whether or not a License Key is required or provided by SmarterTools.
- \* "Load Balancing" is a networking methodology whereby processing and workload is distributed evenly among a group of independent machines (e.g., servers) so that no single device is overwhelmed and so that there is no single point of failure.
- "Multi-tenancy" and "Multi-tenant license(s)" shall refer to the ability of any single license to support multiple separate and unique client organizations, particularly when offering a single license in a Software as a Service (SaaS) capacity. For the purposes of this EULA, only SmarterStats and SmarterMail are multi-tenant licenses.
- \* "Periodic License" shall be a License with a defined temporal component (start and end date) whether or not such License is subject to renewal, automatically renews, effectively terminates, or is extended (e.g., Monthly/Lease Licenses, Trial Licenses, Development Licenses). Periodic Licenses may be governed by additional terms and conditions in a separate written agreement.
- \* "Third Party Providers" shall be any other software, application, plug-in, add-on, utility, tool, device, or methodology by any individual, group, organization, affiliation, company, or other entity that connects, modifies, links, and/or integrates to/with the Software for any purpose whatsoever.

- \* "Shared Hosting" shall refer to an individual, group, or organization ("Shared Host") that maintains a physical server device upon which software and/or tools are owned and installed by the Shared Host and made available to third parties for access or use; whether or not a fee or other compensation is exchanged; and in which the third parties do not have authorization or access to the activation areas of the Software and/or do not have authorization or access to system administration functions.
- \* "Worker(s)" shall be the location where software, websites or databases are installed in an Elastic Computing environment. A Worker can then have CPU cycles, disk space and RAM allocations and bandwidth modified (i.e., increased or decreased) on an as needed basis to accommodate shifts in traffic and usage. Also known as a worker process.

#### 1. License.

#### A. Grant of License.

Upon the Effective Date, SmarterTools hereby grants You a revocable, non-exclusive, non-transferable license to use the Software ("License") in accordance with the terms and conditions of this EULA. This License shall commence on the Effective Date of this EULA and shall remain in effect until terminated in accordance with the terms of this EULA or superseded by another end user license agreement pursuant to installation of an Update or changes in Features Selection. SmarterTools, together with any third party content providers whose software code is incorporated in the Software or distributed with it, retains all right, title, and interest to the Software, including, but not limited to, copyrights, trademarks, proprietary methods, and trade secrets incorporated into the Software.

This License is subject to any restrictions SmarterTools, in its sole discretion, may impose in this EULA or imposed as a condition of purchase, including but not limited to the particular Features Selection You chose at the time of purchase. Updates and Features Selection are subject to the terms and conditions of this EULA, or any other end user license agreement provided with such Update or Features Selection at the time of receipt or purchase, which shall supersede this EULA.

This License to use the Software is conditioned upon You paying all related charges and fees imposed by SmarterTools for purchase of the Software, monthly-license of the Software, or for the authorized delivery of the Software as a service (SaaS). SmarterTools may, in its sole discretion, terminate this License if You fail to pay such charges or fees within the time allowed by SmarterTools.

### B. Use of the Software.

You shall use the Software for Your own personal or internal business purposes. Personal or internal business purposes shall include the installation of the Software and activation of only one License on any single personal computer or server; one instance of a Virtual Private Server; or in the case of Elastic Computing, on any single Worker for Your own use or use by Your Customer(s) pursuant to

the terms of section 1.C. below. Should SmarterTools designate that a specific license can be used for Failover, then You may install that license on a second machine that matches the exact specifications of the initial installation machine, and use that second machine as a Hot Standby. Should SmarterTools designate that a license can be used for Load Balancing, then You may install that license on as many similarly-configured machines as necessary to meet any Load Balancing requirements.

### C. Sublicense, Resale, Lease, Sub-lease, or Transfer

You may sublicense this License to a third party(ies) ("Customer") only pursuant to a Shared Hosting agreement and the terms and conditions of this EULA, if applicable. You represent and warrant that each Customer has accepted this EULA prior to allowing the Customer access to or utilization of the Software and You shall promptly provide confirmation of each Customer(s)'s acceptance of the EULA upon request by SmarterTools. You shall indemnify, defend, and hold SmarterTools harmless against any claims asserted by or against You by any of Your Customer(s) or by any third party related to Your Customer(s)'s use of the Software, including but not limited to claims of infringement of the intellectual property rights of any third party and the additional warrantee, liability, and indemnification provisions found in Sections 3 and 5.

Certain authorized parties ("SmarterTools Authorized Reseller") may Resell, Lease, Sub-lease, or Transfer this License (collectively, "Transfer") to any third party subject and pursuant to a separate authorizing agreement in writing with SmarterTools (e.g., Master Partner Agreement). For the purposes of this EULA, Transfer shall refer to any transaction whereby sole use, management, ownership, and/or control of the software is assigned to any third-party for that party's benefit, pursuant to the terms and conditions of this EULA, whether or not a fee or other compensation is charged and whether or not such Transfer is permanent or temporary. Transfers by or between any party(ies) other than SmarterTools or a SmarterTools Authorized Reseller must be approved by SmarterTools in advance and in writing.

You may install and maintain the Software on behalf of a third party; however, all SmarterTools Licenses in such circumstances must be purchased by the third party directly through SmarterTools or through a SmarterTools Authorized Reseller and the Software must be activated under the name of the related third party; thereby, the related third party assumes full ownership of the License subject to the terms and conditions of this EULA.

### D. Limitations on Use of the Software and License Keys

You shall not modify, reverse engineer, reverse assemble, decompile, disassemble, decrypt, reflect, or use reflection on the Software, or otherwise attempt to discover or obtain the source code or structure, sequence, or organization of the software in whole or in part, except as provided in Section 9 of this

EULA. You may distribute copies of the software code in the same format that you received it, pursuant to the terms of this EULA, so long as You do not modify the Software in any way and so long as all copyright, trademark, and other notices contained in the Software remain intact.

The Software may periodically and automatically contact SmarterTools pursuant to Section 10 of this EULA. This contact may occur without any notice to You of such contact, and You hereby consent to such contact with SmarterTools. You shall not disable, delay, dismantle, disrupt, or otherwise interfere with the ability of the Software to contact or communicate with SmarterTools or the authentication of License Keys. Further, You shall not attempt to bypass, circumvent, disable, design around, or obviate the License Keys for any reason, including but not limited to attempts to access features, capacity, or capabilities in the Software not included in your Features Selection. Further, other than pursuant to Section 1.C. of this EULA, You shall not disclose or disseminate any License Keys associated or distributed with the Software, publicly or to any third party, nor shall You allow anyone else to use any such License Keys.

You may reassign/migrate this Software to a different device owned, leased, or rented by You subject to SmarterTools' approval in its sole discretion, provided that You completely uninstall or delete the Software from any personal computer, server, Virtual Private Server, Elastic Computing Worker or other device on which the Software was previously installed. SmarterTools reserves the right to require, in its sole discretion, reauthorization, re-registration, or another form of authentication at no additional charge to enable reassignment of the Software, and may disable the related License Key and/or access to the Software at any time if it determines, in its sole discretion, that such reassignment is prohibited by the terms of this EULA or constitutes fraud.

You shall not use the Software to harm third parties, disseminate unsolicited communications (emails, etc.), requests, or harmful data or programs including but not limited to malicious scripts and viruses. You shall not use the Software to disseminate pornography, child pornography, or other harmful or illegal materials, or in any way that may disparage or bring disrepute to SmarterTools.

### 2. Term and Termination.

This EULA is effective as of the date You install or use the Software, or as of the date You accept this EULA, whichever is sooner. You may terminate this EULA by completely deleting and wholly destroying any copies of the Software and documentation in Your possession or control. SmarterTools may terminate and/or disable the License or EULA if, in its sole discretion, SmarterTools determines that You have breached any of the terms and conditions of this EULA, with or without notice to You of such termination.

Sections 1.B., 1.C., 1.D., 3, 5, 6, 7, 8, 9, 10, 11, 12, and 13 shall survive termination of this EULA.

### 3. Limited Warranty and Limitation of Liability.

#### A. No Warranties

SmarterTools does not warrant that the Software will meet Your requirements, that the operation of the Software will be uninterrupted or error-free; that any data supplied by the Software will be accurate; or that the Software will work with any 3rd-party or supplemental software or hardware furnished with or accompanying the Software. Further, SmarterTools does not warrant the efficacy, functionality, or operation of such Accompanying Software or Hardware. ALL HARDWARE, SOFTWARE, OR OTHER PRODUCTS OR SERVICES PROVIDED BY SMARTERTOOLS UNDER THIS EULA ARE PROVIDE AS-IS, AND SMARTERTOOLS EXPRESSLY DISCLAIMS ALL WARRANTIES, INCLUDING BUT NOT LIMITED TO WARRANTIES OF MERCHANTABILITY OR FITNESS FOR A PARTICULAR PURPOSE.

### B. No Liability for Damages

SmarterTools shall not be liable for any damages under this EULA, including but not limited to consequential, statutory, punitive, incidental, or indirect damages, including but not limited to any loss of data, loss of profits, loss of savings, loss of time or convenience, or additional cost arising out of the use of or inability to use the Software, documentation, support, or any 3rd-party or accompanying software or hardware; even if SmarterTools has been advised of the possibility of such damages. Further, SmarterTools shall not be liable for nor bound by any claims, representations, promises, assertions, or other statements made by anyone other than SmarterTools employees or officers, including but not limited to resellers and sales representatives. SmarterTools shall not be liable for any damages or inconvenience resulting from errant data or misreporting of data, nor failures to relay information that may be deemed important by the user, any errant or substantial mistranslation of language or information, and/or for any damages arising from events listed in Section 5 of this EULA.

### C. Third Party Providers and Web Services

The Software is designed to integrate and/or to be used in conjunction with Third Party Providers through Web services. SmarterTools assumes no liability and makes no warranty or guarantee regarding the applicability of effectiveness of this Software when used in conjunction with these products or whether or not such integration or use might interfere with the operation therein. You agree to hold SmarterTools harmless in all matters resulting from the integration or use with Third Party Providers.

### D. Limitation of Liability

Your sole remedy under this Agreement shall be limited to replacement of the Software.

### 4. Technical Support

Currently, SmarterTools provides technical support for the Software via SmarterTools personnel, documentation, and Internet resources. Depending on Your Features Selection, including but not limited to pricing, volume, Software version, and the number of licenses You purchased, a certain amount of technical support may be included at no additional charge. Otherwise, technical support may be available for an additional charge on a per ticket, per call, or per time-frame basis or in other support packages. The amount of these charges may vary from time to time. Technical support is provided AS-IS, and the provisions of section 3.A., 3.B., and 3.C. apply to technical support.

SmarterTools provides no guarantee, expressed or implied, regarding the efficacy or continuation of technical or other support for this Software or particular version of this Software for any length of time and SmarterTools may choose to discontinue such support at any time and for any reason.

#### 5. Indemnification.

You shall defend, indemnify, and hold harmless SmarterTools and its suppliers, licensors, successors, affiliates, agents, employees, executives, and assigns (hereafter "SmarterTools Indemnified Parties") from any claims, damages, losses, or expenses (including without limitation attorney fees and costs) incurred in connection with any and all damages, losses, claims, suits, judgments, or causes of action asserted against SmarterTools Indemnified Parties by third parties or Your Customers related to:

- \* Any claims arising from or related to Your use of the Software or use of the Software by Your Customers or any portion thereof, including but not limited to claims of infringement of patents, copyrights, or other intellectual property or proprietary rights arising from your use of the Software or from use of the Software or any portion thereof in combination with any other software, hardware, device, system, or service;
- \* Damages arising from Your breach or Your Customer's breach of this EULA;
- \* Any loss, misdirection, or inaccuracy of any and all data, message, and/or information (partial or complete) by or directed to You, Your Affiliates, Your Customers, Your vendors, Your assignees, or any related third party and from any action, inaction, or consequence arising out of such loss, misdirection, or inaccuracy of any data, message, or information;
- \* Any misuse, abuse, hostile transmission, fraud, or unlawful action arising from or related to the use of the Software or any portion thereof by or directed at You, Your affiliates, Your Customers, Your vendors, Your assignees, and/or any related third party;
- \* Any claim, damage, loss, or expense related to the installation, quality, use, operation, functionality, transfer, or de-installation of the Software to You, Your Customer(s), or third parties.

\* Any charges imposed by You or third parties on You or Your Customers related to Your or Your Customer(s)'s use of the Software, including but not limited to charges for data transmission and bandwidth, regardless of whether you have followed any recommendations provided with the Software or Software documentation.

#### 6. Transfers

The rights under the License may be sublicensed under the terms of Section 1.C. or transferred to any of Your successors, heirs, or assigns. Any other attempt to sublicense, assign, or transfer any of the rights, duties, or obligations hereunder is void unless You have a separate written agreement with SmarterTools allowing for such transfer(s).

#### 7. Jurisdiction.

This Agreement shall be governed in all respects by the laws of the United States and the State of Arizona, except for conflict of law's provisions. The parties agree that for any dispute, controversy, or claim arising out of or in connection with this Agreement, venue and personal jurisdiction shall be in the federal, state, or local court with competent jurisdiction located in Maricopa County, Arizona. The prevailing party will be entitled to an award of reasonable attorney's fees.

In the case that You are an agency or entity of the United States Government, the following additional terms apply:

- \* The Software qualifies as Restricted Computer Software, as defined in the Rights in Data-General clause at Federal Acquisition Regulations 52.227-14.
- \* Use, duplication, or disclosure by the Government is subject to restrictions as set forth in subparagraph (c)(1)(ii) of the Rights in Technical Data and Computer Software clause at DFARS 252.227-7013.

### 8. Payments.

You shall pay the total fee(s) for the Software imposed by SmarterTools at the time of purchase. You shall pay all invoices rendered by SmarterTools within thirty (30) calendar days after the invoice date, or within another time frame set forth by SmarterTools in writing in a separate agreement. All payments shall be made in United States Dollars (\$). If You fail to pay any amount due within the above timeframe, SmarterTools may impose late charges equal to the lesser of 1.5% per month or the highest interest rate allowable by applicable law, together with all related expenses and collection costs, including reasonable attorneys' fees, incurred by SmarterTools collecting any amounts owed under this EULA. Further, You shall reimburse SmarterTools for any out-of-pocket expenses incurred in connection with duties performed by SmarterTools hereunder. Upon request by You, SmarterTools

shall provide You with reasonable documentation evidencing the out-of-pocket expenses incurred by SmarterTools.

SmarterTools may disable License Keys for invoices that are not paid within a reasonable timeframe as determined by SmarterTools in its sole discretion. Licenses purchases that are made fraudulently, deceptively, or that result in a charge-back or disputed charge are considered to be not paid and are subject to disablement at the sole discretion of SmarterTools.

#### 9. Limitations to Customization.

Should You choose to alter the appearance and/or user interface of the Software (the "Skin") by using the custom style or Skin options included in certain versions of the Software or by using a third-party process to alter the appearance or interface of the Software, the following requirement must be met:

\* You shall maintain and not remove any copyright notices within the comments and headers of Software files.

#### 10. Transmission of Information and Communication.

At purchase of the Software and at other times during the term of this EULA You will be required to supply certain information including, but not limited to, email address(es), password(s), personal and/or company information, payment information (e.g. credit card information), and/or other personally identifiable and potentially valuable information. Acceptance of this Agreement indicates Your willingness to provide this information and have it transmitted to SmarterTools via internet, phone, facsimile, verbally, or otherwise and Your assumption of the incumbent risks associated with such transfers. SmarterTools takes the privacy and security of data very seriously and will make efforts to protect data in accordance with our privacy policy. A copy of the SmarterTools privacy policy is available by request. In any event, SmarterTools and its suppliers, licensors, successors, affiliates, agents, employees, executives, and assigns shall not be liable for any stolen, misdirected, or otherwise mishandled information pursuant to this EULA.

From time to time SmarterTools may contact You at any address, including any email address(es), You have provided to SmarterTools regarding the Software, available Updates or Features Selection for the Software, or for promotional purposes. You hereby expressly consent to such communications. If you do not wish to receive further notices, you may notify SmarterTools of your preferences.

From time to time the Software may cause computers, servers, and/or other electronic devices on which You install and operate this Software to use the internet or other means to exchange data with computers, servers, or other electronic devices owned by SmarterTools in order to maintain licenses, communicate updates or instructions, track the location and install base of the Software, gauge performance, enforce SmarterTools' rights with regard to licensing and this EULA, or other

information as is needed to properly maintain, protect, or update the Software. Acceptance of this Agreement indicates Your acceptance of this communication and Your assumption of the incumbent risks associated with such communication. Any attempt to prevent, preclude, disrupt, or modify this communication is not allowed under this EULA and may result in the disablement of the Software and license key.

### 11. Third-party Correspondence, Interaction, Purchase, Service, or Promotion

During use of the Software, You may enter into correspondence with, purchase goods and/or services from, or participate in promotions of third party advertisers or sponsors displaying goods and/or services through the Software. Any such activity, and any terms, conditions, warranties, or representations associated with such activity, is solely between You and the applicable third party. SmarterTools shall have no liability, obligation, or responsibility for any such correspondence, interaction, purchase, service or promotion between You and any such third-party including, but not limited to, translations, mapping, sharing, or any other service or transfer, even if such third-party correspondence, interaction, purchase, service, or promotion is listed as a benefit or feature of the Software. SmarterTools explicitly disclaims any liability, obligation or responsibility for the continuation, viability, quality, reliability, or availability of any such third party provided correspondence, interaction, purchase, service, or promotion.

SmarterTools does not endorse any sites on the Internet that are linked through the Software. SmarterTools provides these links to You only as a matter of convenience, and in no event shall SmarterTools or its licensors be responsible for any content, products, or other materials on or available from such sites. SmarterTools provides the Software to You pursuant to the terms and conditions of this Agreement. You recognize, however, that certain third-party providers of ancillary software, hardware, or services may require Your agreement to additional or different licenses agreements or other terms prior to Your use of or access to such software, hardware, or services.

In all events, conditions, and circumstances the provisions and limitations of Sections 3, 5, and 7 shall apply.

#### 12. Severability.

The provisions of this Agreement will be deemed severable and the invalidity or unenforceability of any provision(s) will not affect the validity or enforceability of any other provision(s) herein.

### 13. Entire Agreement.

This EULA constitutes and expresses the entire agreement and understanding between the parties hereto with respect to the subject matter, all revisions discussions, promises, representation, and

understanding relative thereto, if any, being herein merged. This Agreement replaces and supersedes any prior agreement entered into between the parties hereto with respect to the subject matter herein.

Thank You for choosing SmarterTools Software.

Rev. 20150416

All materials copyright SmarterTools Inc.